# **HUAWEI P40 Pro Gebruikershandleiding**

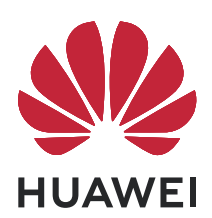

# **Inhoudsopgave**

### **[Hoofdzaken](#page-4-0)**

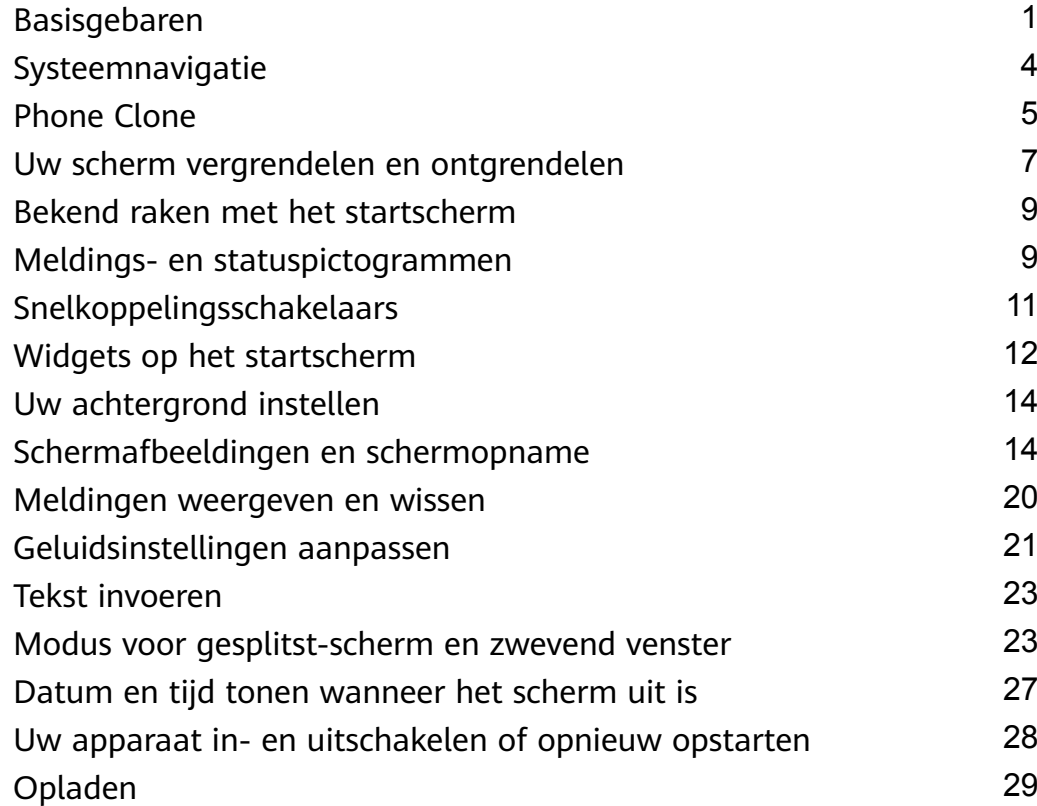

### **[Slimme functies](#page-36-0)**

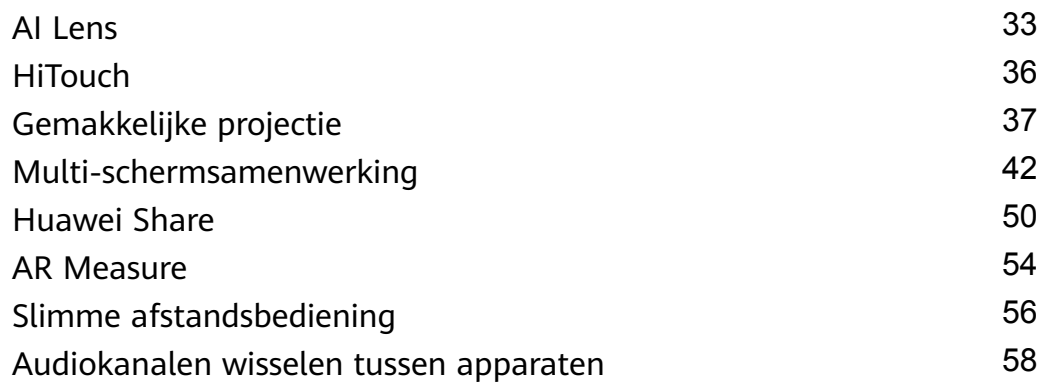

### **[Camera en Foto's](#page-62-0)**

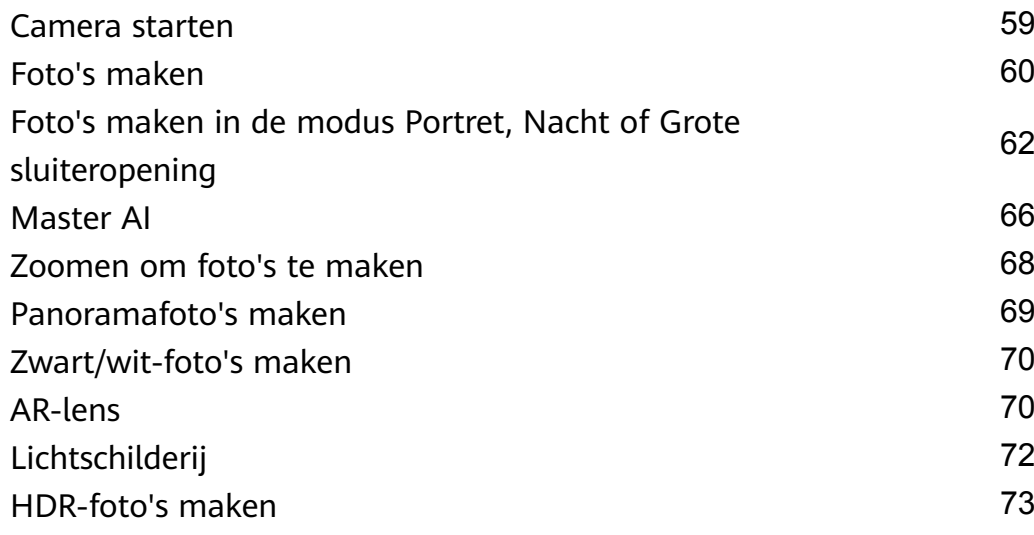

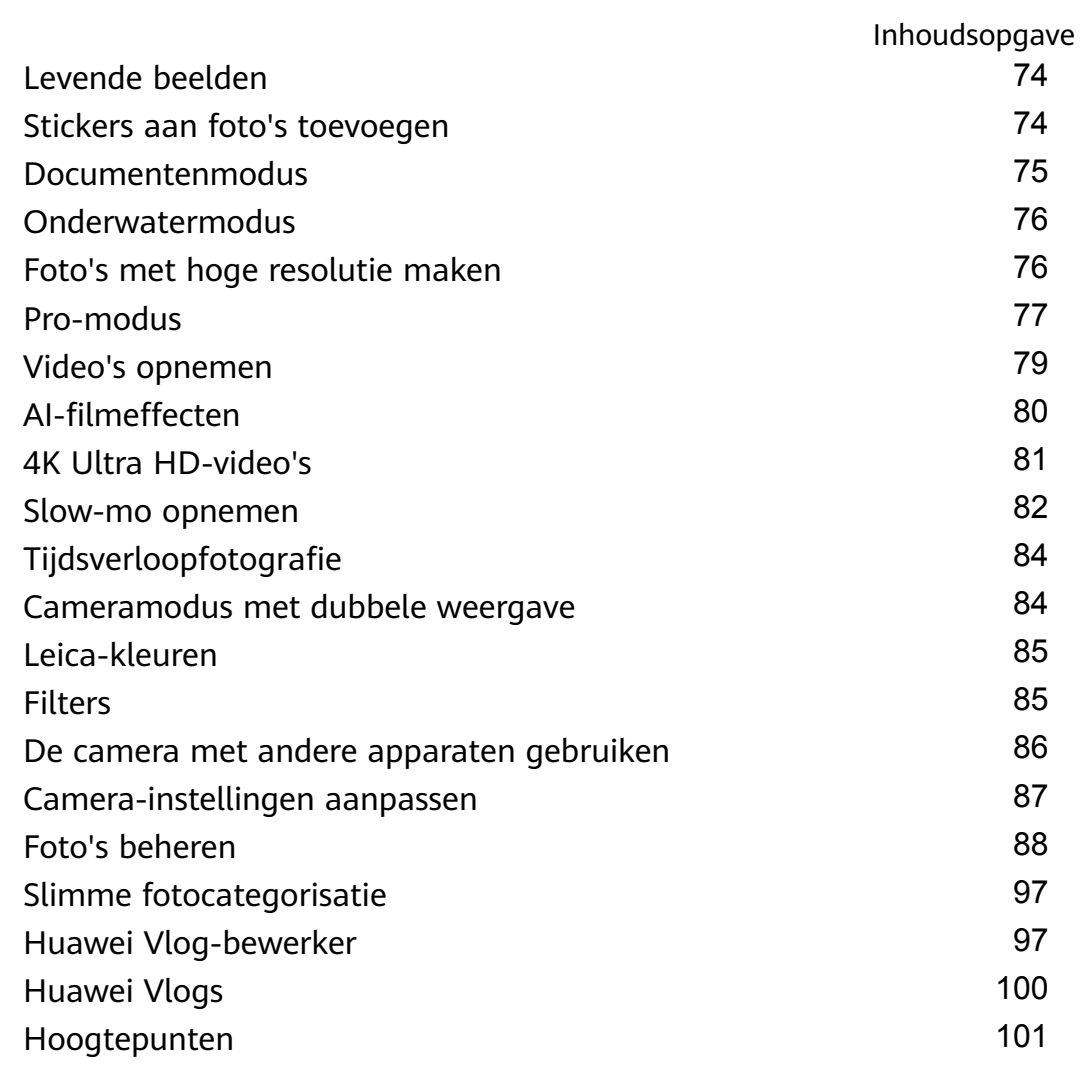

### **[Apps](#page-107-0)**

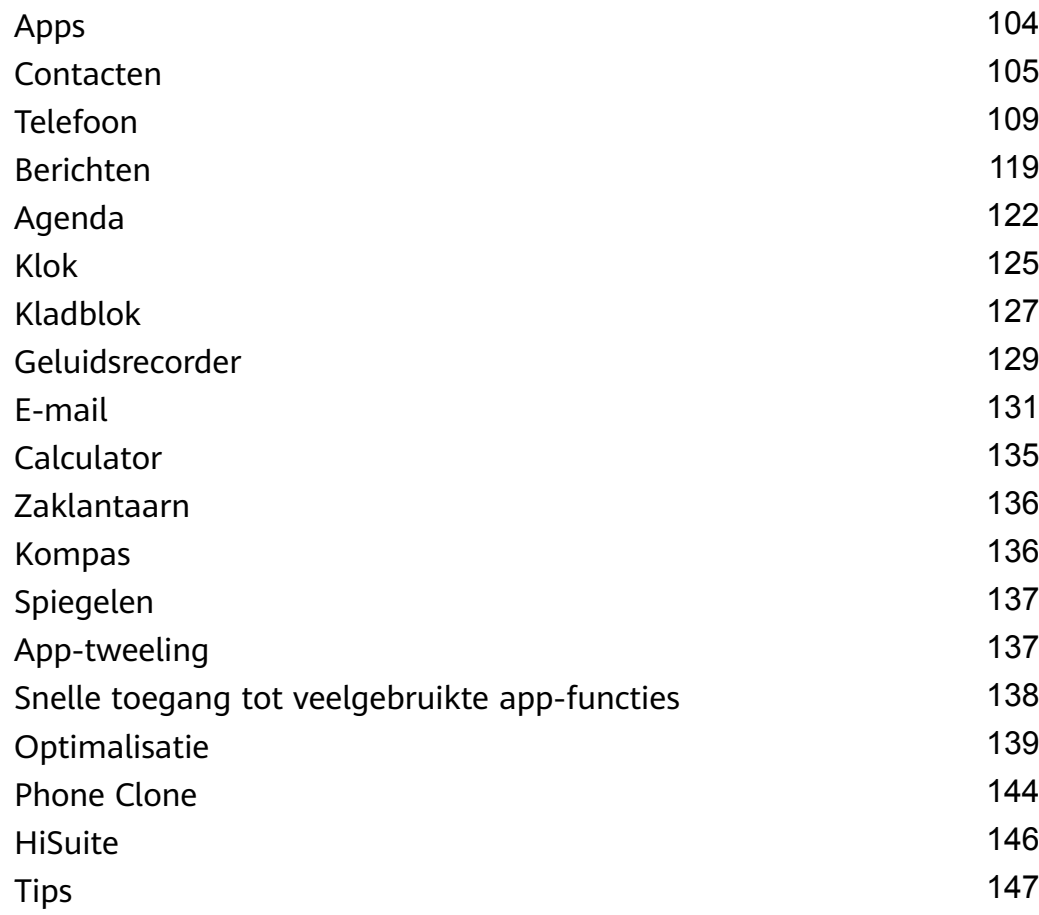

### **[Instellingen](#page-152-0)**

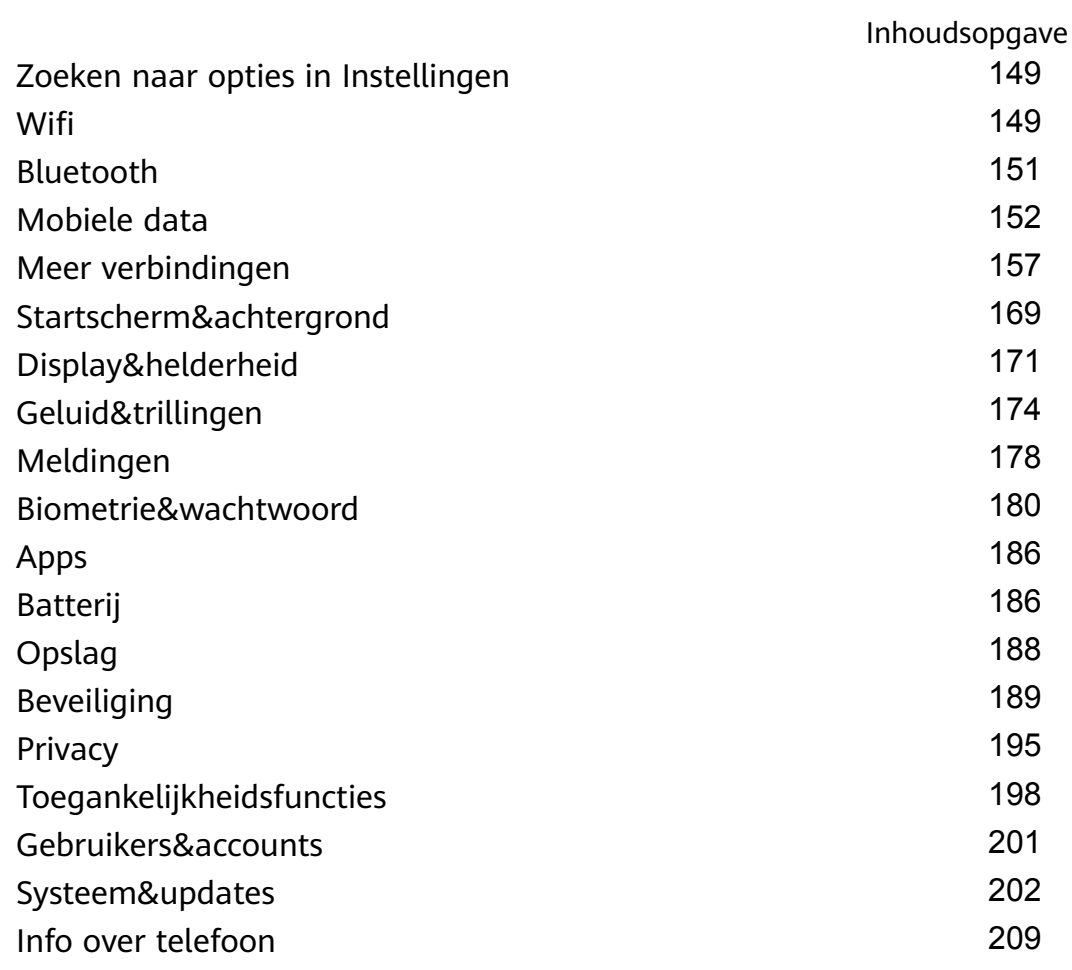

# <span id="page-4-0"></span>**Hoofdzaken**

# **Basisgebaren**

#### **Basisgebaren**

#### **Luchtgebaren**

U kunt gebaren gebruiken om schermafbeeldingen te maken en te scrollen zonder het scherm aan te raken.

Ga naar **Instellingen** > **Toegankelijkheidsfuncties** > **Snelkoppelingen en gebaren** > **Luchtgebaren** en zorg dat **Luchtscrollen** en **Grabshot** ingeschakeld zijn.

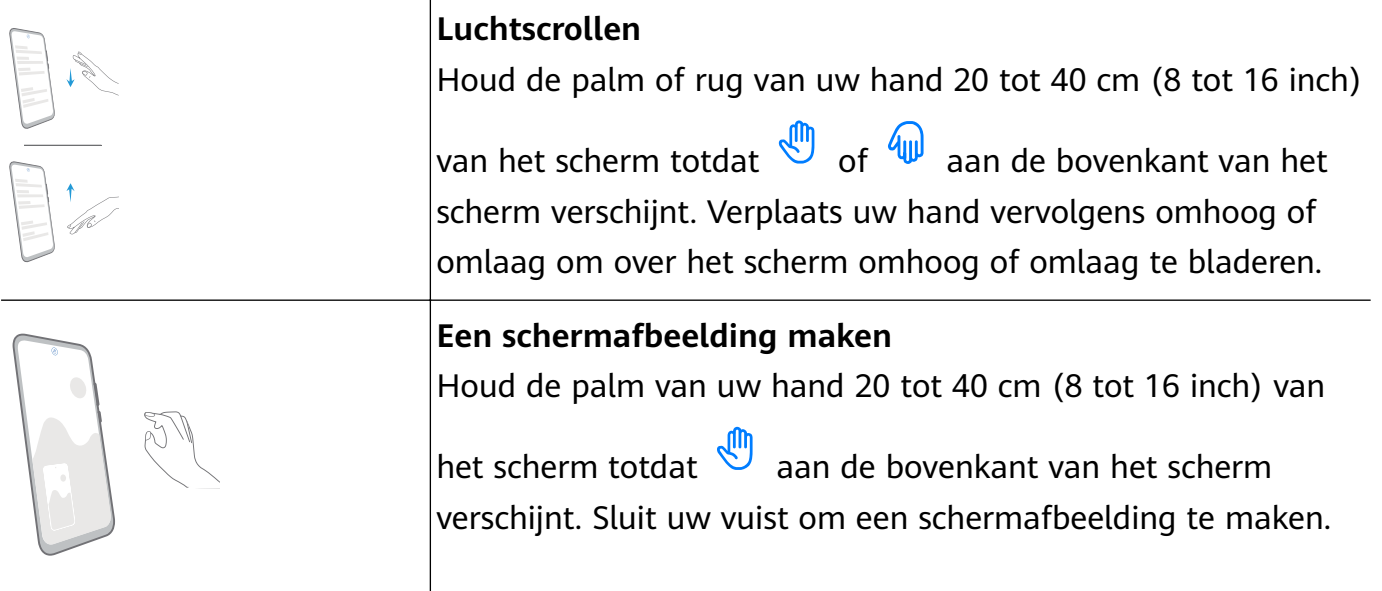

#### **Systeemnavigatiegebaren**

Ga naar **Instellingen** > **Systeem & updates** > **Systeemnavigatie** en zorg ervoor dat **Gebaren** is geselecteerd.

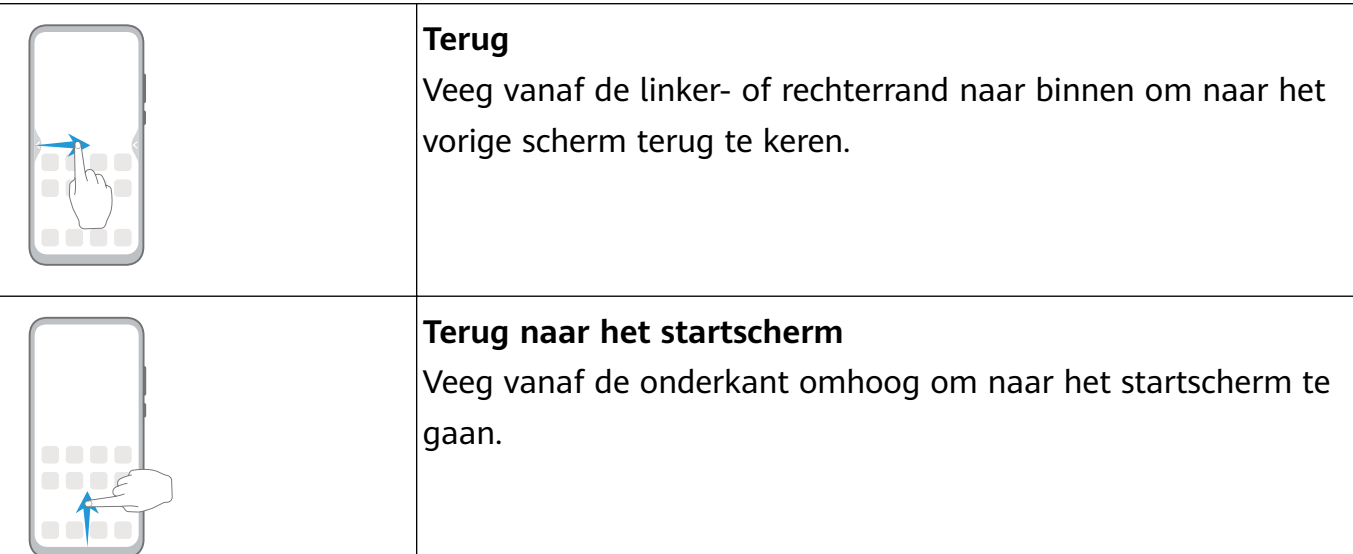

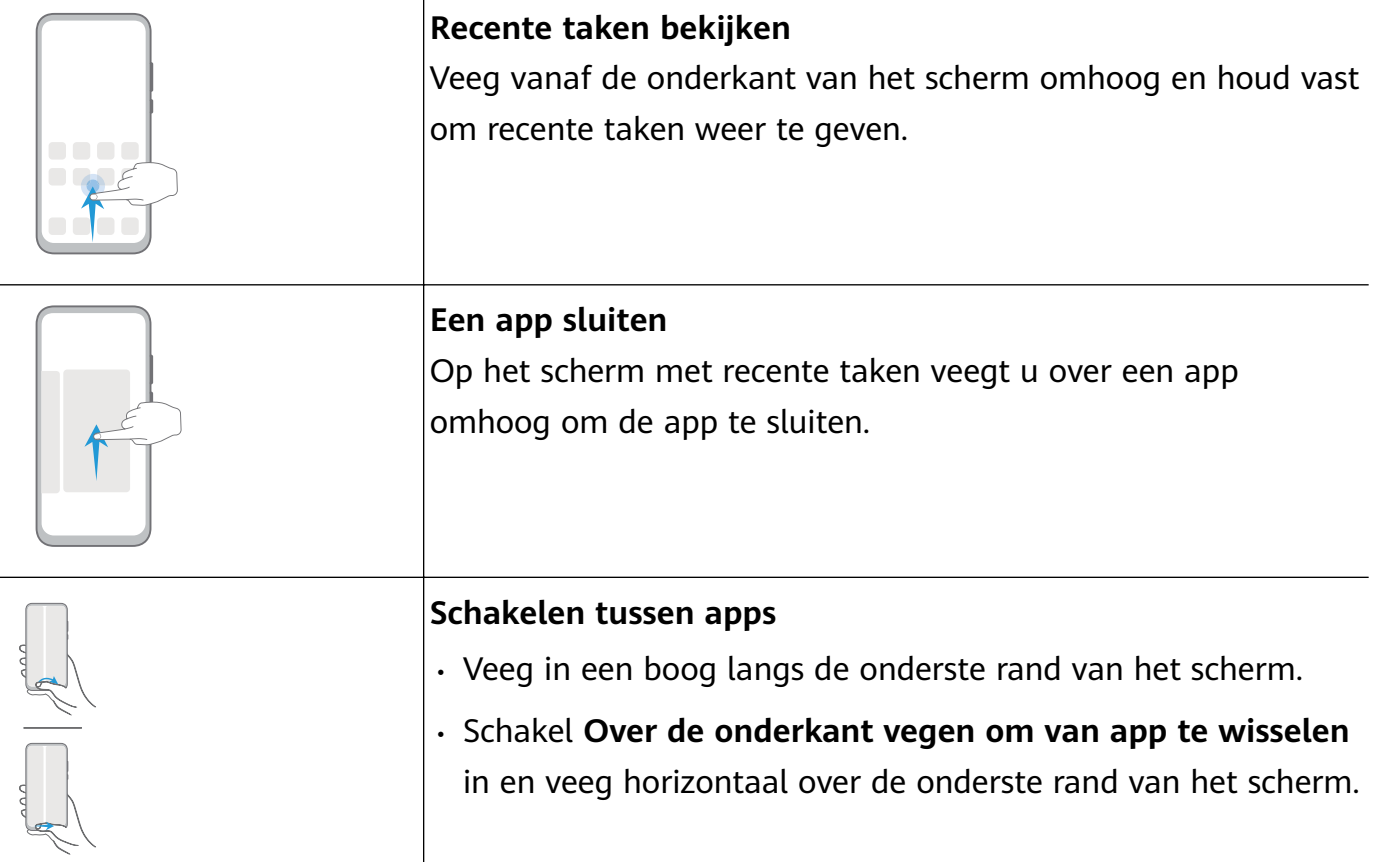

#### **Knokkelgebaren**

Ga naar **Instellingen** > **Toegankelijkheidsfuncties** > **Snelkoppelingen en gebaren** om **Schermafbeelding maken** en **Scherm opnemen** in te schakelen.

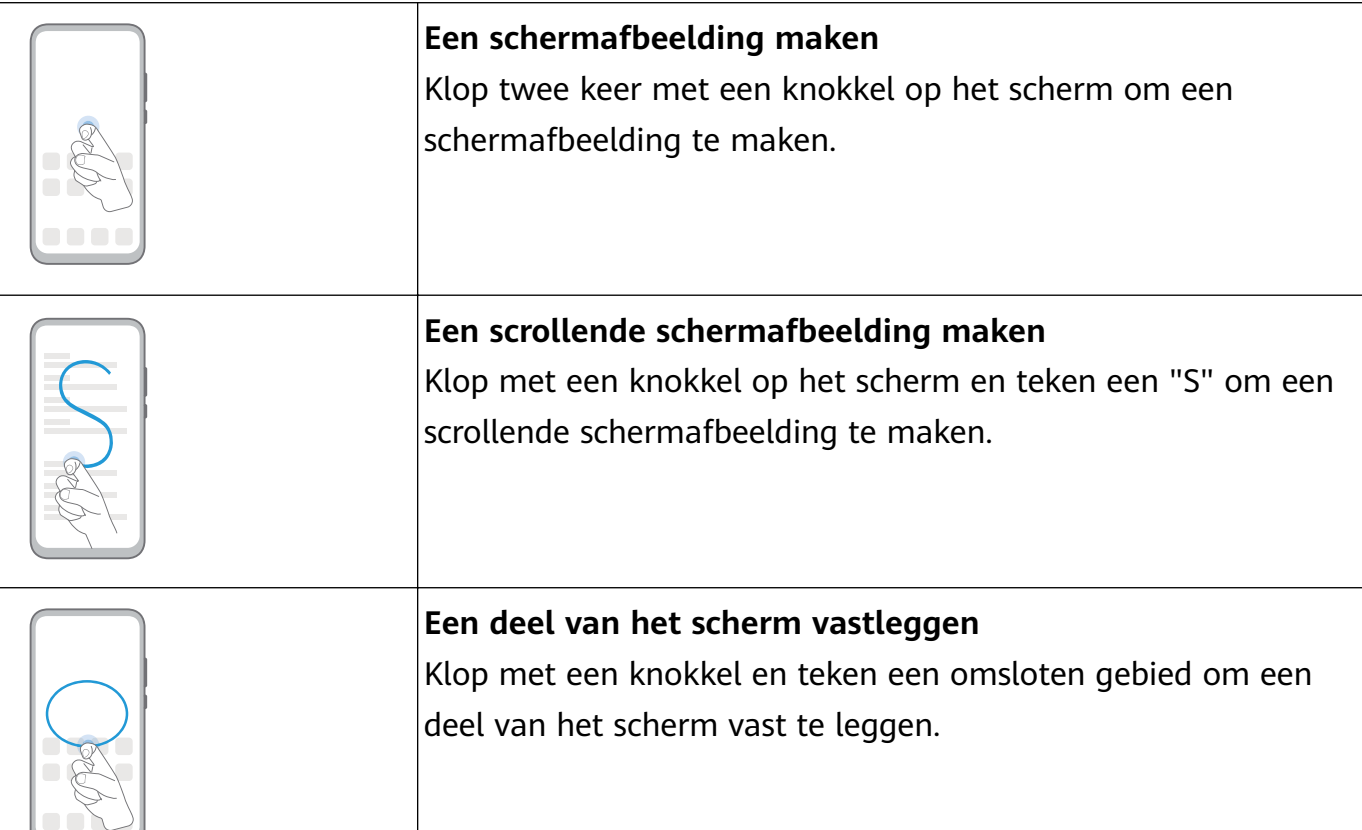

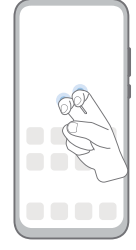

#### **Scherm opnemen**

Klop twee keer met twee knokkels op het scherm om een schermopname te starten of te stoppen.

#### **Meer gebaren**

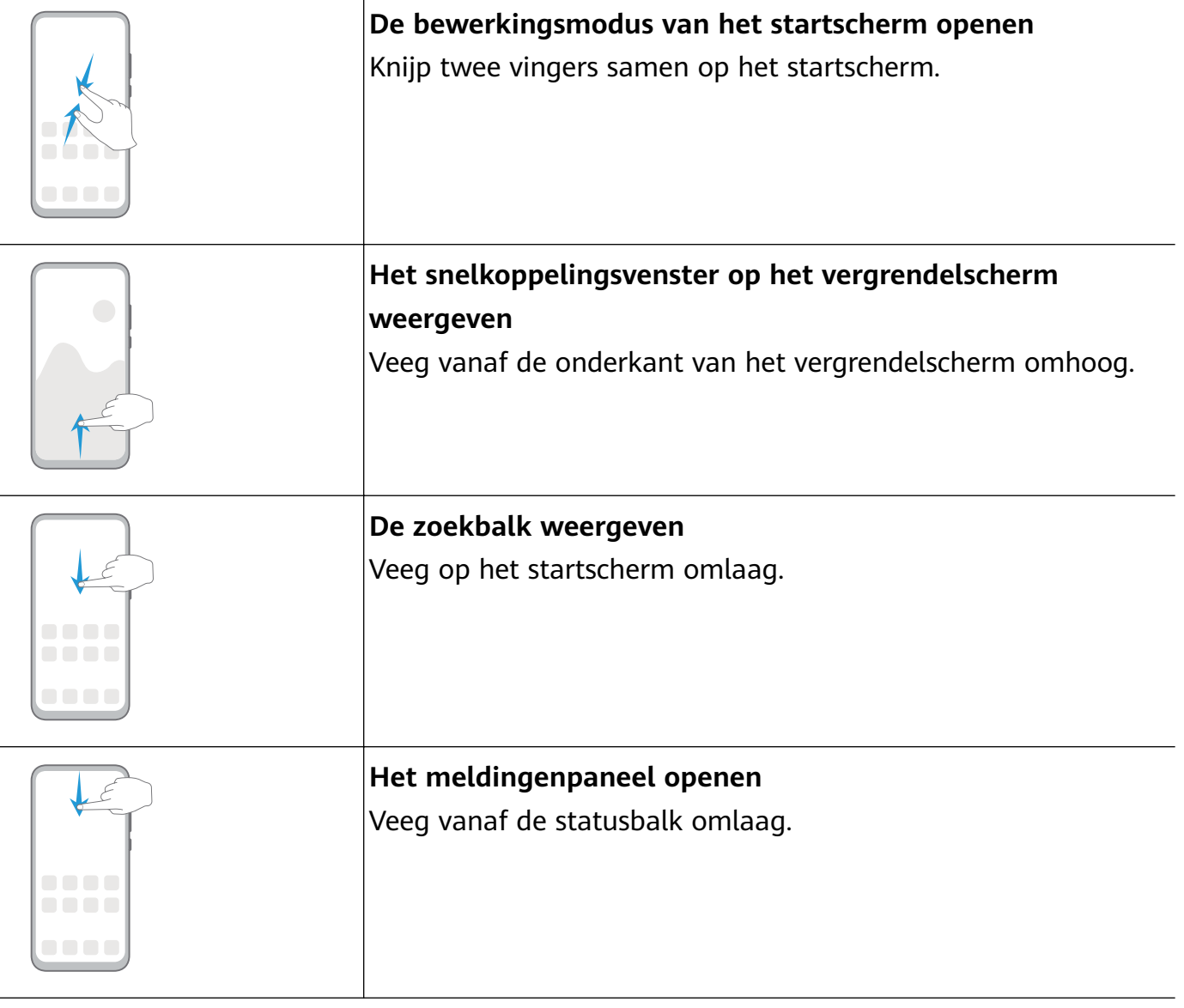

#### **Snelkoppelingsknoppen**

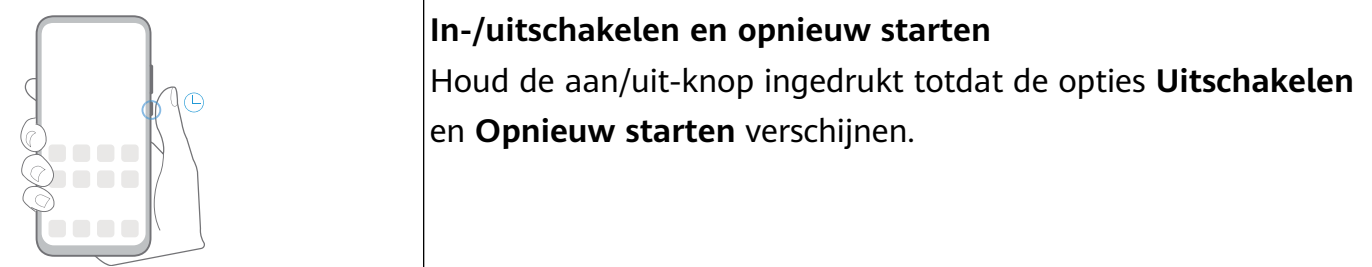

<span id="page-7-0"></span>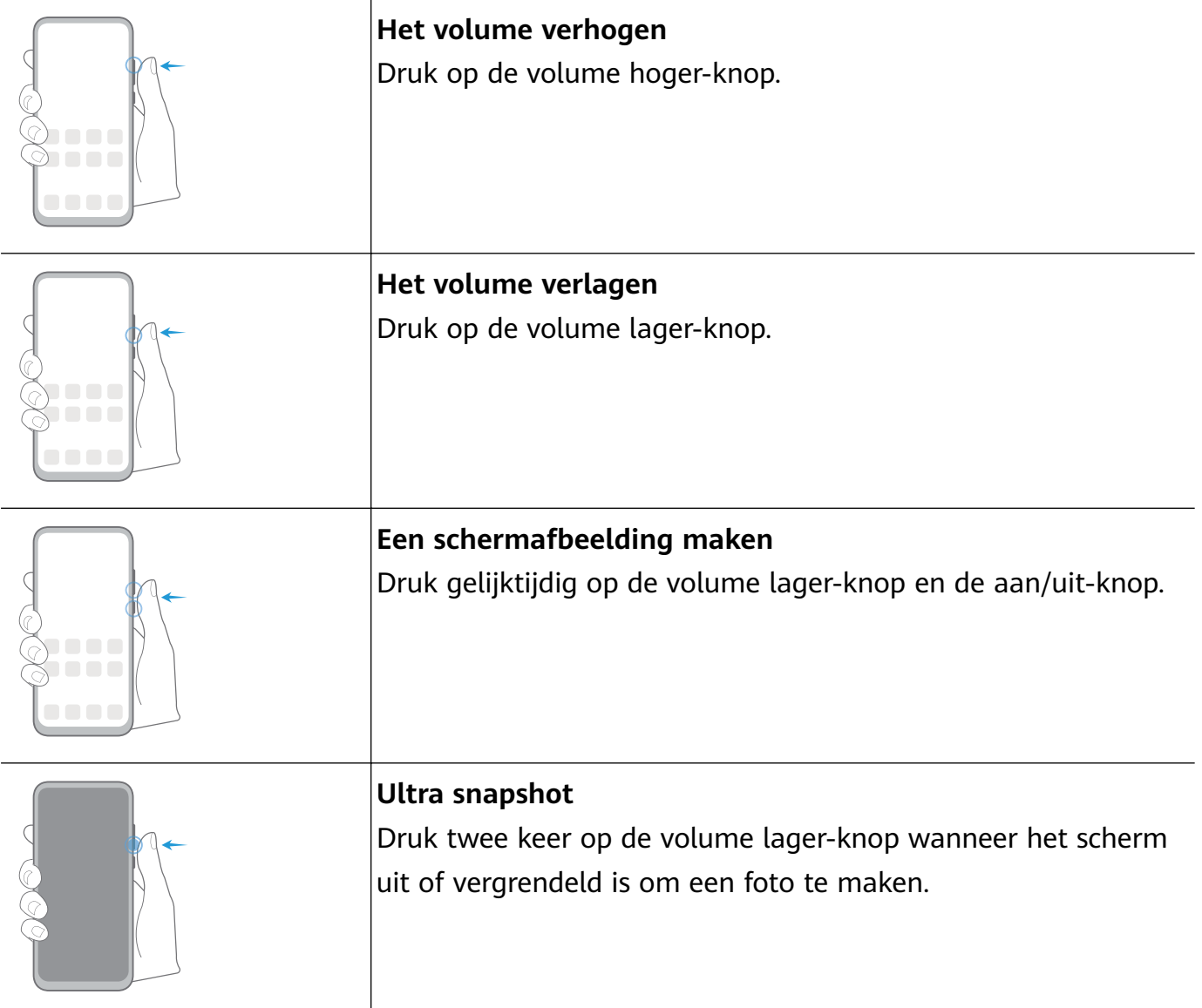

# **Systeemnavigatie**

#### **De navigatiemodus wijzigen**

Ga naar **Instellingen** > **Systeem & updates** > **Systeemnavigatie** om een navigatiemodus te selecteren, afhankelijk van uw voorkeuren.

#### **Navigeren met gebaren**

### Ga naar **Instellingen** > **Systeem & updates** > **Systeemnavigatie** en schakel **Gebaren** in of uit.

Na het inschakelen van **Gebaren** kunt u het volgende doen:

- Teruggaan naar het vorige scherm: veeg vanaf de linker- of rechterrand naar het midden.
- Terugkeren naar het startscherm: veeg vanaf onderkant van het scherm omhoog.
- Het scherm Recente taken openen: veeg vanaf de onderkant van het scherm omhoog en houd vast.
- Een app vanaf het scherm Recente taken sluiten: veeg over een app-voorbeeld omhoog.

<span id="page-8-0"></span>• Schakelen tussen apps: veeg in een boog langs de onderste rand van het scherm, of veeg wanneer **Over de onderkant vegen om van app te wisselen** is ingeschakeld horizontaal langs de onderste rand.

#### **Navigatie met drie toetsen**

### Ga naar **Instellingen** > **Systeem & updates** > **Systeemnavigatie** en selecteer **Navigatie met drie toetsen**.

Tik op **Instellingen** om de navigatietoetsencombinatie van uw voorkeur te selecteren.

De pictogrammen op de navigatiebalk zijn als volgt:

- $\blacklozenge$ : Terug-toets om naar het vorige scherm terug te keren, een app af te sluiten of het toetsenbord op het scherm te sluiten.
- $\mathbf{\mathsf{C}}$  : Start-toets om naar het startscherm terug te keren.
- $\mathsf{J}_\mathsf{f}$ : Toets voor recente taken om het scherm met recente taken weer te geven.
- $\overline{\mathbf{v}}$  : Meldingentoets om het meldingenpaneel te openen.

#### **De navigatietoetsencombinatie aanpassen**

Ga naar **Navigatie met drie toetsen** > **Instellingen**. U kunt nu de volgende handelingen uitvoeren:

- Selecteer een navigatietoetsencombinatie.
- Schakel **Navigatietoetsen verbergen** in als u de navigatiebalk wilt verbergen wanneer deze niet wordt gebruikt.

#### **Navigatiedock**

### Ga naar **Instellingen** > **Systeem & updates** > **Systeemnavigatie** > **Meer** en schakel **Navigatiedock** in.

Als de knop Navigatiedock verschijnt, kunt u het volgende doen:

- Sleep de knop naar de gewenste positie.
- Tik op de knop om terug te gaan.
- Dubbeltik op de knop om twee stappen terug te gaan.
- Houd de knop aangetikt en laat hem vervolgens los om naar het startscherm terug te keren.
- Houd de knop aangetikt en veeg dan naar links of rechts om recente taken weer te geven.

### **Phone Clone**

#### **Phone Clone**

Met **Phone Clone** kunt u snel en soepel alle basisgegevens (met inbegrip van contacten, agenda, afbeeldingen en video's) van uw oude apparaat naar uw nieuwe apparaat verplaatsen.

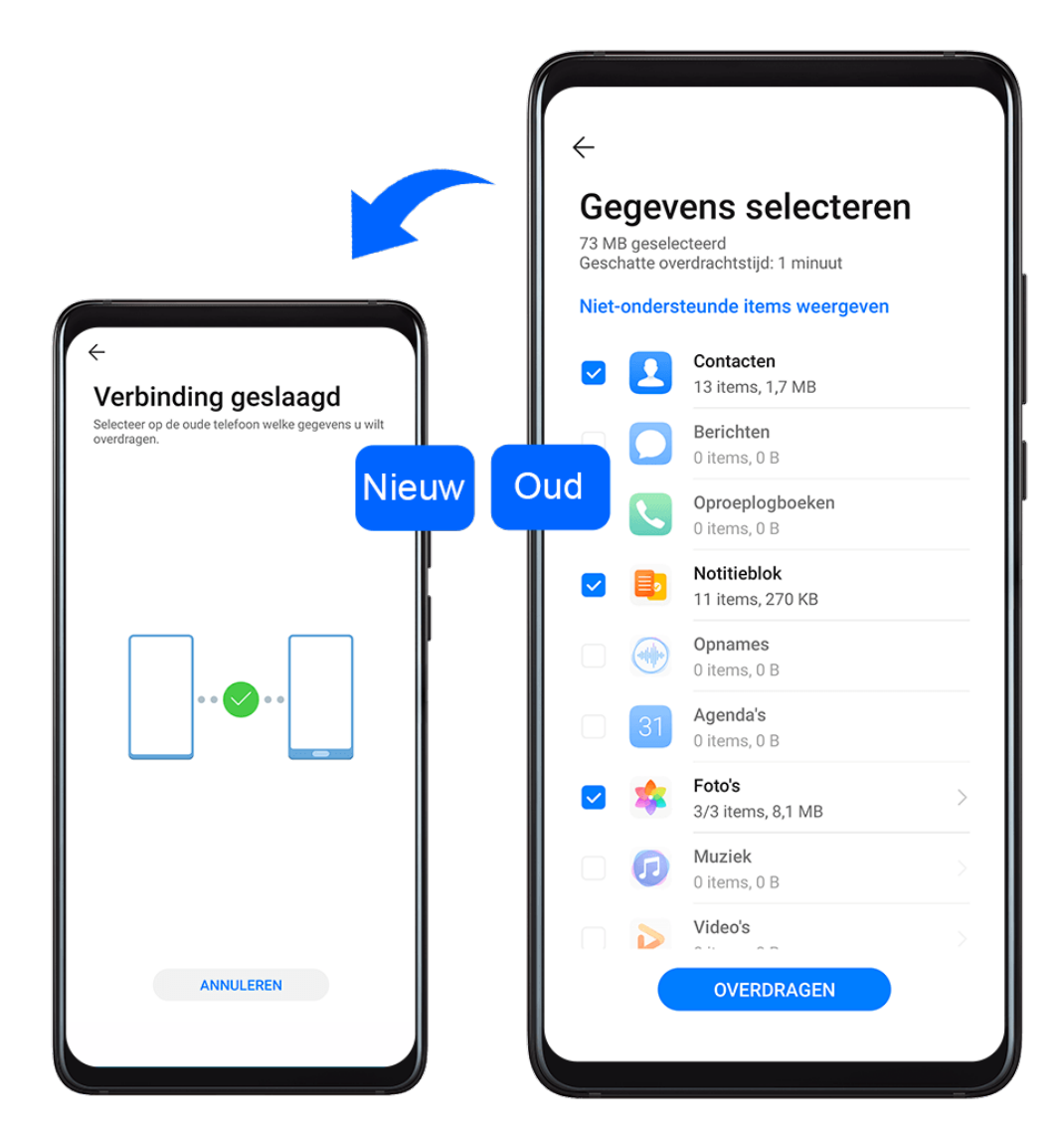

#### **Gegevens klonen vanaf een Android-apparaat**

- **1** Op uw nieuwe apparaat opent u . Of ga naar **Instellingen** > **Systeem & updates** > **Phone Clone**, tik op **Dit is de nieuwe telefoon** en tik vervolgens op **Huawei** of **Overige Android**.
- **2** Volg de instructies op het scherm om **Phone Clone** op uw oude apparaat te downloaden en installeren.
- **3** Op uw oude apparaat opent u **Phone Clone** en tikt u op **Dit is de oude telefoon**. Volg de instructies op het scherm om uw oude apparaat met uw nieuwe apparaat te verbinden door een code te scannen of handmatig een verbinding tot stand te brengen.
- **4** Op uw oude apparaat selecteert u de gegevens die u wilt klonen en tikt u op **Overdragen** om met klonen te beginnen.
- **C** Phone Clone is alleen beschikbaar op apparaten met Android 4.4 of later.

#### <span id="page-10-0"></span>**Gegevens klonen vanaf een iPhone of iPad**

- **1** Op uw nieuwe apparaat opent u **Phone Clone**. Of ga naar **Instellingen** > **Systeem & updates** > **Phone Clone**, tik op **Dit is de nieuwe telefoon** en tik vervolgens op **iPhone/iPad**.
- **2** Volg de instructies op het scherm om **Phone Clone** op uw oude apparaat te downloaden en installeren.
- **3** Op uw oude apparaat opent u **Phone Clone** en tikt u op **Dit is de oude telefoon**. Volg de instructies op het scherm om uw oude apparaat met uw nieuwe apparaat te verbinden door een code te scannen of handmatig een verbinding tot stand te brengen.
- **4** Op uw oude apparaat selecteert u de gegevens die u wilt klonen en volgt u daarna de instructies op het scherm om het klonen van gegevens uit te voeren.
- **C** Phone Clone is alleen beschikbaar op apparaten met iOS 8.0 of later.

### **Uw scherm vergrendelen en ontgrendelen**

#### **Uw scherm vergrendelen en ontgrendelen**

#### **Het scherm vergrendelen**

Als uw apparaat een tijdje inactief zal blijven, wordt het scherm automatisch vergrendeld en wordt de slaapstand geactiveerd om stroom te besparen.

U kunt het scherm ook handmatig vergrendelen op een van de volgende manieren:

- Druk op de aan/uit-knop.
- Knijp op het startscherm twee vingers samen om de modus voor bewerking van het scherm te openen. Tik op **Widgets** en versleep het pictogram **Schermvergrendeling** naar het startscherm. U kunt nu op het pictogram **Schermvergrendeling** tikken om het scherm te vergrendelen.

#### **De time-outperiode voor het scherm instellen**

Ga naar **Instellingen** > **Scherm & helderheid** > **Slaapstand** en selecteer een timeoutperiode voor het scherm.

#### **Scherm ingeschakeld houden tijdens het zoeken**

U kunt het scherm instellen om aan te blijven terwijl u er naar kijkt, zoals als u leest.

Ga naar **Instellingen** > **Biometrie & wachtwoord** > **Gezichtsherkenning**, volg de instructies op het scherm voor toegang tot het scherm met gezichtsherkenningsinstellingen en controleer of **Scherm ingeschakeld houden tijdens het zoeken** is ingeschakeld.

#### **Scherm activeren**

U kunt het scherm op een van de volgende manieren inschakelen:

- Druk op de aan/uit-knop.
- Ga naar **Instellingen** > **Toegankelijkheidsfuncties** > **Snelkoppelingen en gebaren** > **Scherm activeren** en schakel **Omhoog tillen om te wekken** of **Dubbeltikken om te activeren** in.
	- Wanneer **Omhoog tillen om te wekken** is ingeschakeld, kunt u uw apparaat oppakken om het scherm in te schakelen.
	- Wanneer **Dubbeltikken om te activeren** is ingeschakeld, kunt u twee keer op het scherm tikken om het in te schakelen.

#### **Het scherm ontgrendelen met een wachtwoord**

Als het scherm eenmaal is ingeschakeld, veegt u vanaf het midden van het scherm omhoog om het venster voor invoer van het wachtwoord weer te geven. Voer vervolgens uw schermvergrendelingswachtwoord in.

#### **Ontgrendeling via gezichtsherkenning gebruiken**

Schakel uw apparaat in en lijn het uit met uw gezicht. Uw apparaat wordt ontgrendeld als uw gezicht is herkend.

#### **Vingerafdrukontgrendeling gebruiken**

Als het scherm eenmaal is ingeschakeld, wordt het vingerafdrukpictogram op het scherm weergegeven. Tik met een geregistreerde vinger op het pictogram om het scherm te ontgrendelen.

#### **Weergave van het vergrendelscherm wijzigen**

Wanneer u een officieel thema gebruikt, kunt u instellen dat uw stappentelling en handtekening op het vergrendelscherm worden weergegeven.

#### **Uw handtekening op het vergrendelingsscherm weergeven**

Ga naar **Instellingen** > **Startscherm & achtergrond**, tik op **Vergrendelschermtekst** en typ vervolgens de tekst die u op het vergrendelingsscherm wilt weergeven.

Als u de handtekening wilt verwijderen, tikt u op **Vergrendelschermtekst** en verwijdert u de tekst.

#### **Toegang tot apps vanaf het vergrendelscherm**

U kunt veelgebruikte apps, zoals Camera, Geluidsrecorder en Rekenmachine vanaf het vergrendelscherm openen.

- Schakel het scherm in, houd **O** aangetikt en veeg dan omhoog om **Camera** te openen.
- Schakel het scherm in en veeg vervolgens vanaf de onderkant van het vergrendelscherm omhoog om het snelkoppelingenvenster te openen. Er zijn snelkoppelingen voor **Geluidsrecorder**, **Zaklantaarn**, **Rekenmachine** en **Timer** beschikbaar.

# <span id="page-12-0"></span>**Bekend raken met het startscherm**

#### **Bekend raken met het startscherm**

Vanaf het startscherm kunt u het volgende doen:

- De status van uw apparaat en meldingen vanaf de statusbalk aan de bovenkant van het scherm controleren.
- Naar links of naar rechts vegen om apps en widgets op het startscherm weer te geven.

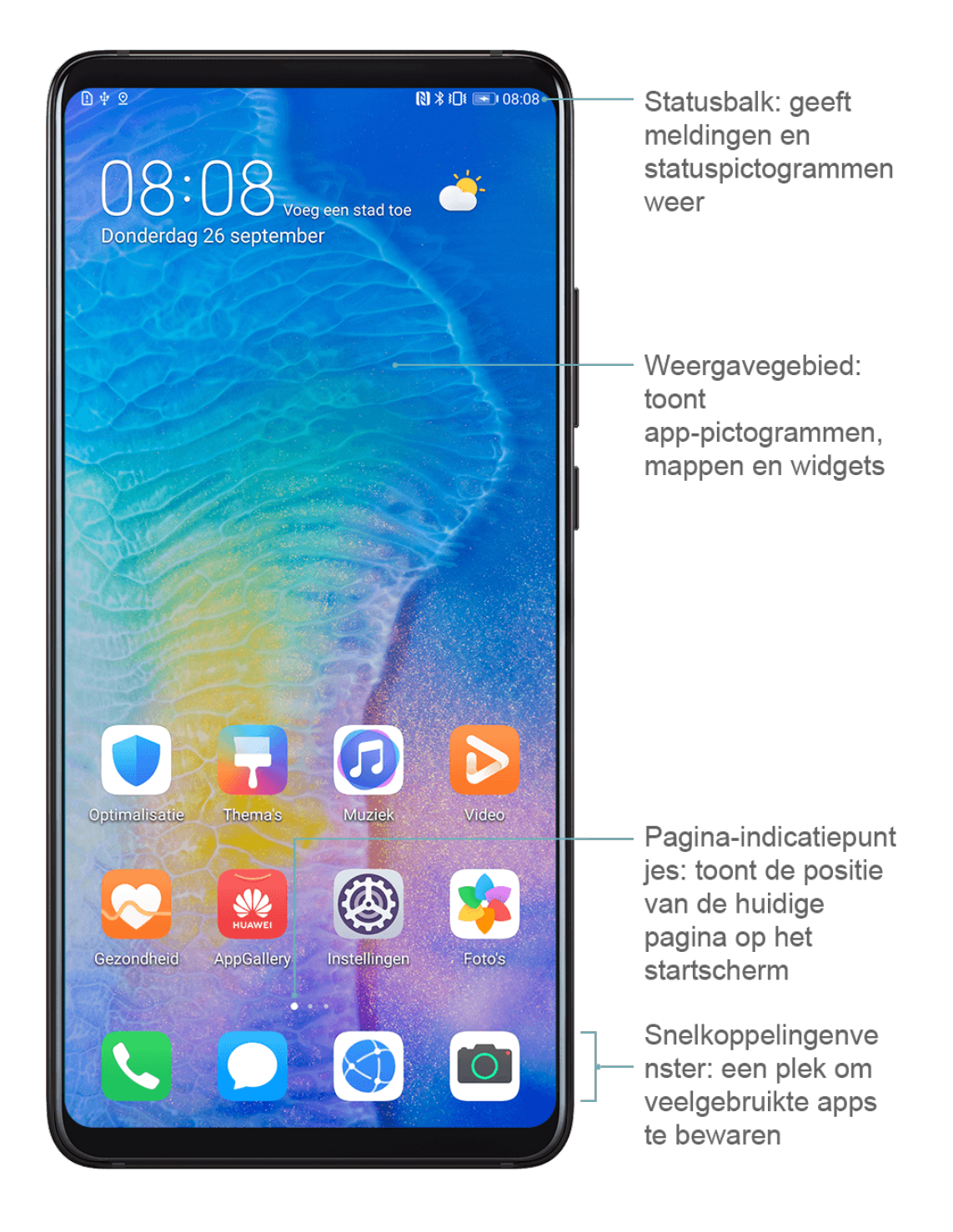

### **Meldings- en statuspictogrammen**

#### **Meldings- en statuspictogrammen**

Netwerkstatuspictogrammen kunnen variëren, afhankelijk van uw regio of netwerkserviceprovider.

Ondersteunde functies kunnen variëren, afhankelijk van het apparaatmodel. Bepaalde van de volgende pictogrammen zijn mogelijk niet op uw apparaat van toepassing.

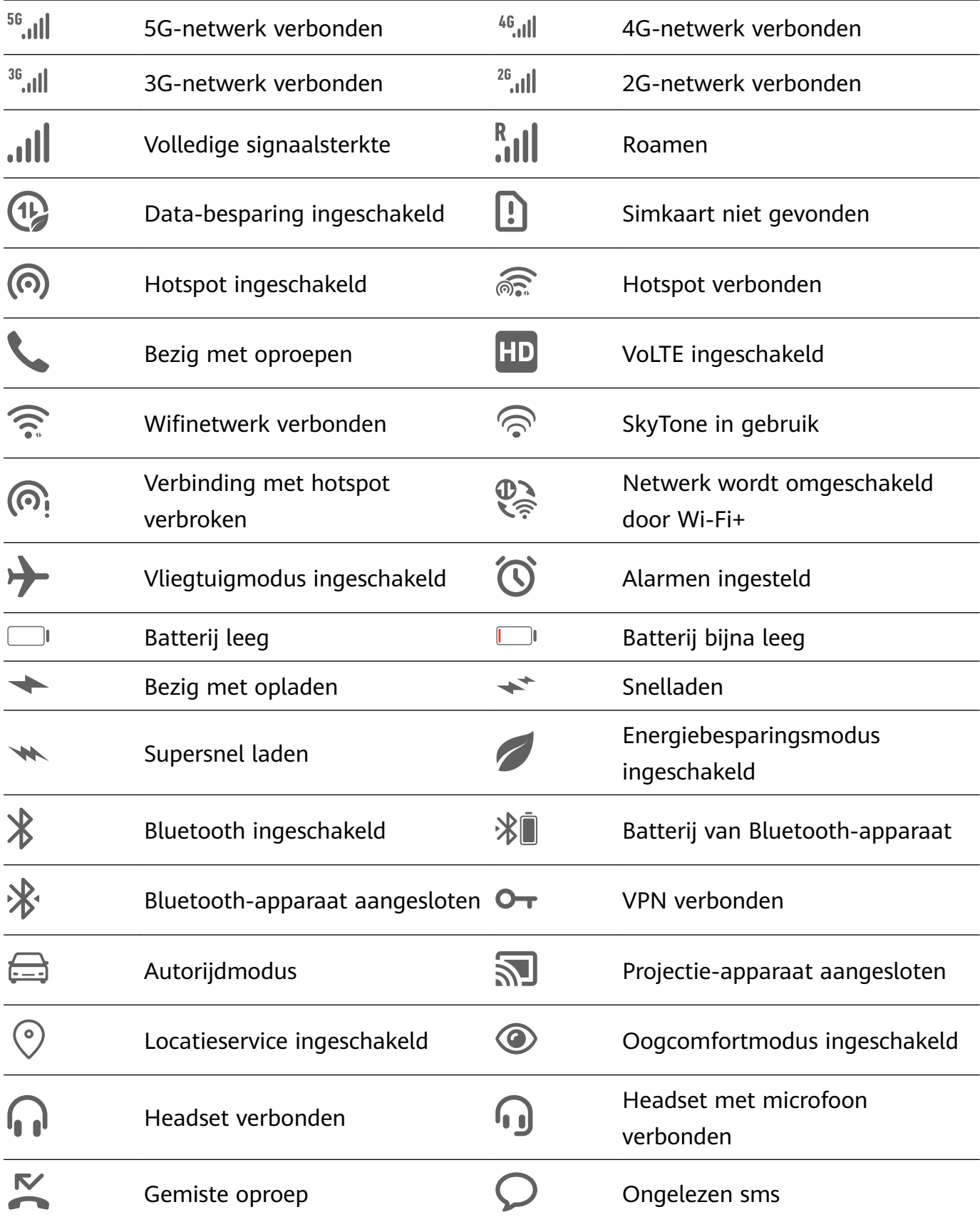

<span id="page-14-0"></span>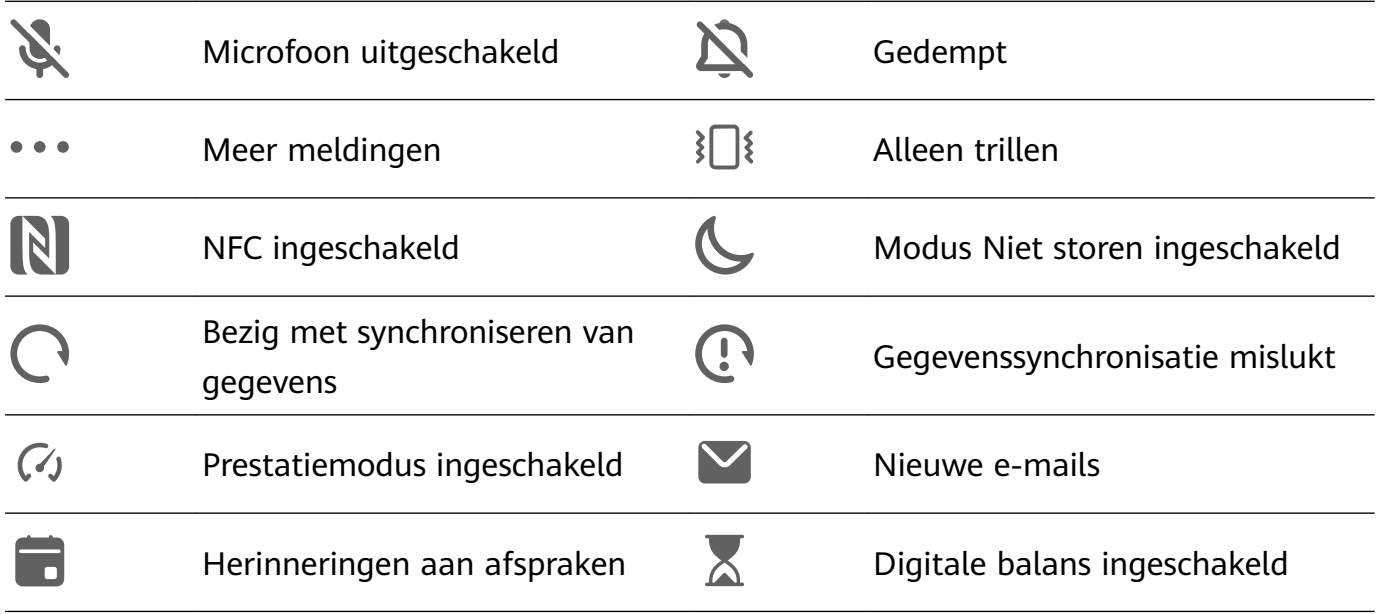

# **Snelkoppelingsschakelaars**

#### **Snelkoppelingsschakelaars**

#### **Een snelkoppelingsschakelaar inschakelen**

Veeg vanaf de statusbalk omlaag om het meldingenpaneel te openen en veeg vervolgens opnieuw omlaag om alle snelkoppelingen weer te geven.

<span id="page-15-0"></span>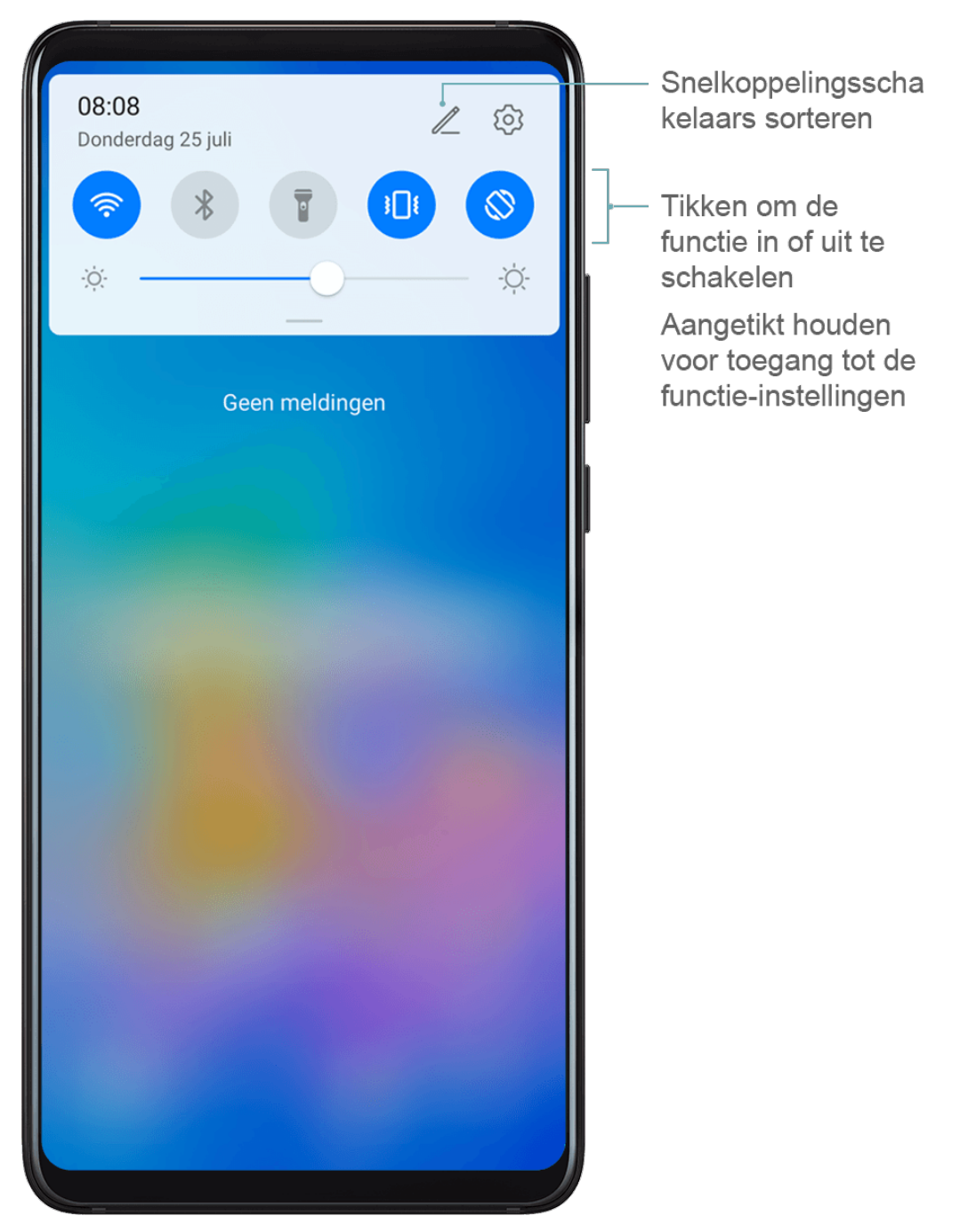

- Tik op een snelkoppelingsschakelaar om de bijbehorende functie in of uit te schakelen.
- Houd een snelkoppelingsschakelaar aangetikt om het instellingenscherm voor die functie te openen.
- $\cdot$  Tik op  $\{ \circ \}$  om Instellingen te openen.

#### **Snelkoppelingsschakelaars aanpassen**

Tik op  $\mathbb Z$ , houd een pictogram aangetikt en versleep het dan naar de gewenste positie.

# **Widgets op het startscherm**

#### **Widgets op het startscherm**

U kunt widgets, zoals Schermvergrendeling, Weer, Kladblok, Klok, Contacten en Agenda, aan het startscherm toevoegen, verplaatsen of eruit verwijderen, al naar gelang uw persoonlijke vereisten.

#### **Een widget aan het startscherm toevoegen**

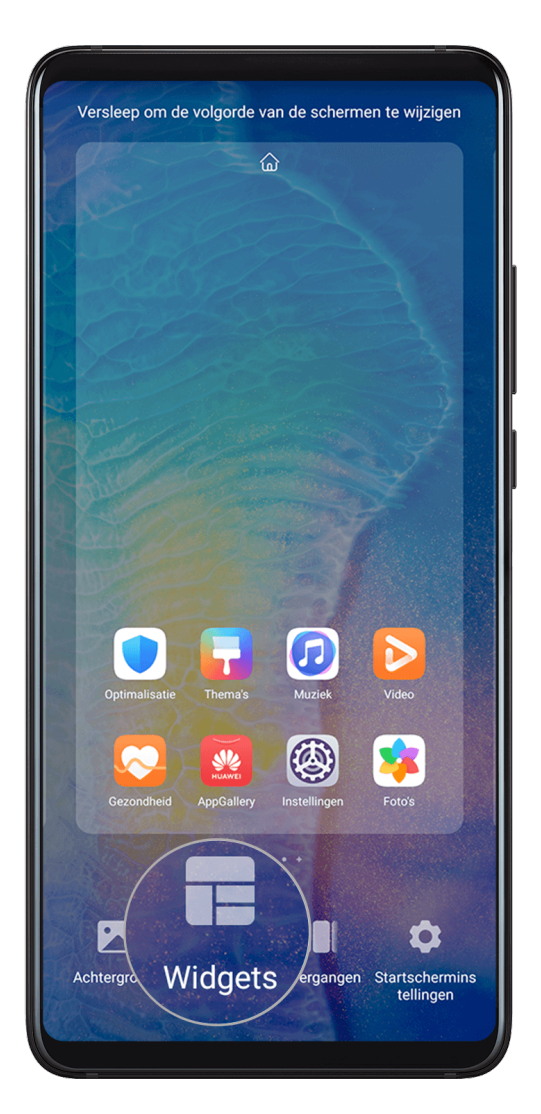

- **1** Knijp twee vingers op het startscherm samen om de modus met startscherminstellingen te openen.
- **2** Tik op **Widgets** en veeg dan naar links om alle widgets weer te geven.
- **3** Bepaalde widgets, zoals **Weer**, hebben verschillende formaten. Tik op de widget om alle formaten weer te geven en veeg dan naar rechts om terug te keren.
- **4** Tik op een widget om deze aan het startscherm toe te voegen. Als er geen ruimte op de pagina van het huidige scherm is, houdt u de widget aangetikt en sleept u hem naar een andere schermpagina.

#### **Een widget verplaatsen of verwijderen**

Houd een widget op uw startscherm aangetikt totdat uw apparaat trilt. Versleep de widget dan naar de gewenste positie of tik op **Verwijderen**.

# <span id="page-17-0"></span>**Uw achtergrond instellen**

#### **Uw achtergrond instellen**

#### **Een vooraf ingestelde achtergrond gebruiken**

- **1** Ga naar **Instellingen** > **Startscherm & achtergrond** > **Achtergrond**.
- **2** Tik op een afbeelding die u als achtergrond wilt instellen.
- **3** Stel het volgende in, afhankelijk van uw voorkeuren:
	- Waas: past een waaseffect toe, dat kan worden aangepast door de schuifbalk te verslepen.
	- **Verschuifbaar**: zorgt dat de achtergrond verschuifbaar is op het startscherm.
- **4** Tik op en bepaal dan of u de afbeelding als **Vergrendelingsscherm**, **Startscherm** of beide wilt instellen.

#### **Een afbeelding uit Foto's als achtergrond instellen**

- **1** Open **Foto's** en open de afbeelding die u als uw achtergrond wilt instellen.
- 2 Ga naar  $\cdot$  > Instellen als > Achtergrond en volg daarna de instructies op het scherm om de instelling uit te voeren.

### **Schermafbeeldingen en schermopname**

#### **Een schermafbeelding maken**

**Het grijpgebaar gebruiken om een schermafbeelding te maken**

Hoofdzaken

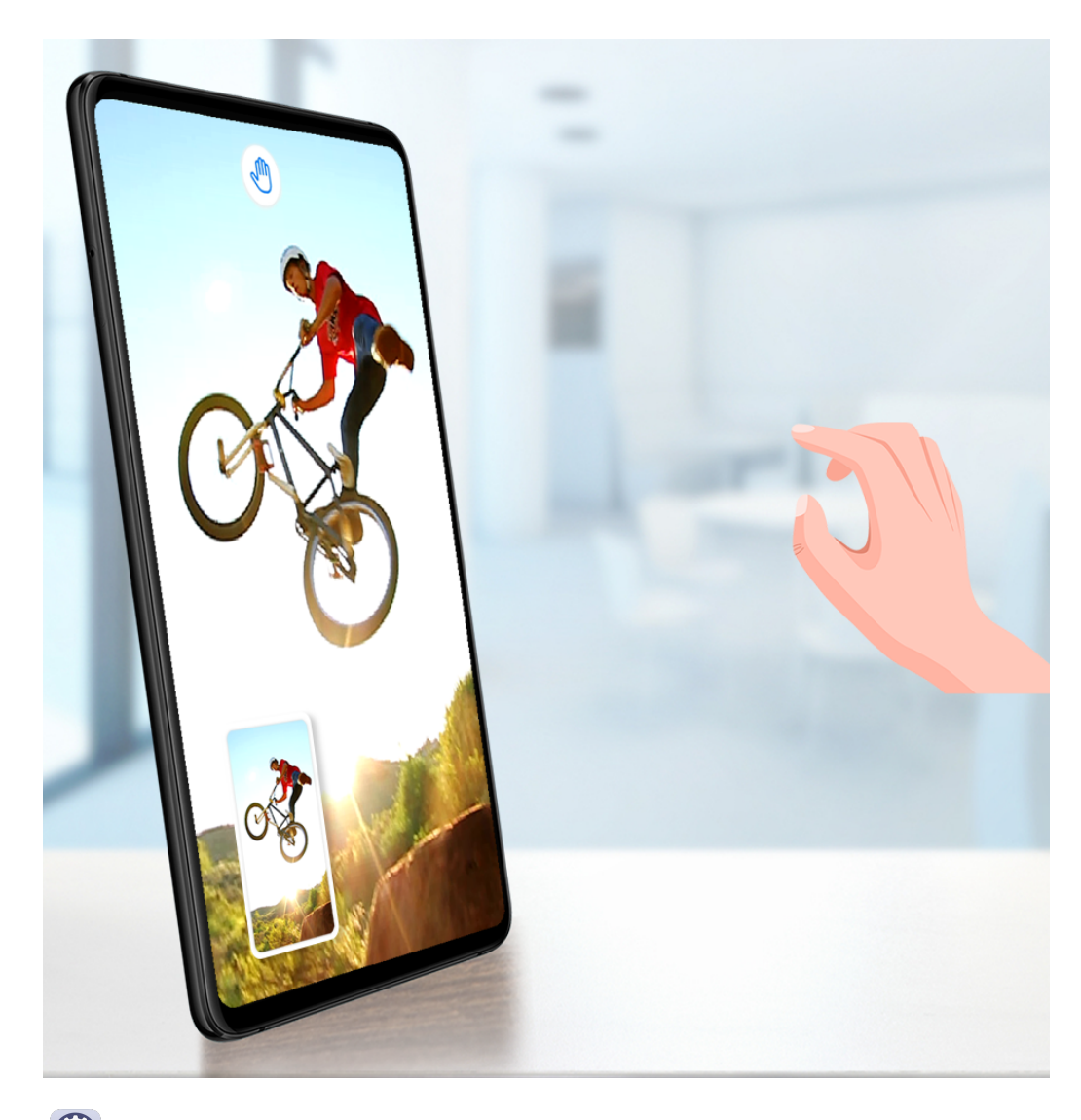

- **1** Ga naar **Instellingen** > **Toegankelijkheidsfuncties** > **Snelkoppelingen en gebaren** > **Luchtgebaren** en zorg dat **Grabshot** is ingeschakeld.
- **2** Plaats uw hand op 20 tot 40 cm (8 tot 16 inch) van het scherm en wacht totdat het pictogram verschijnt. Sluit vervolgens uw vuist om een schermafbeelding te maken.

#### **Uw knokkel gebruiken om een schermafbeelding te maken**

- **1** Ga naar **Instellingen** > **Toegankelijkheidsfuncties** > **Snelkoppelingen en gebaren** > **Schermafbeelding maken** en zorg dat **Schermafbeeldingen met knokkel** is ingeschakeld.
- **2** Klop twee keer snel na elkaar met één knokkel op het scherm om een schermafbeelding te maken.

#### **Een knoppencombinatie gebruiken om een schermafbeelding te maken**

Houd de aan/uit-knop en de volume lager-knop tegelijkertijd ingedrukt om een schermafbeelding te maken.

#### **Een snelkoppeling gebruiken om een schermafbeelding te maken**

Veeg vanaf de statusbalk omlaag om het meldingenpaneel te openen en veeg vervolgens

opnieuw omlaag om alle snelkoppelingen weer te geven. Tik op  $\mathcal{X}$  om een schermafbeelding te maken.

#### **Een schermafbeelding delen en bewerken, of overschakelen op scrollende schermafbeelding**

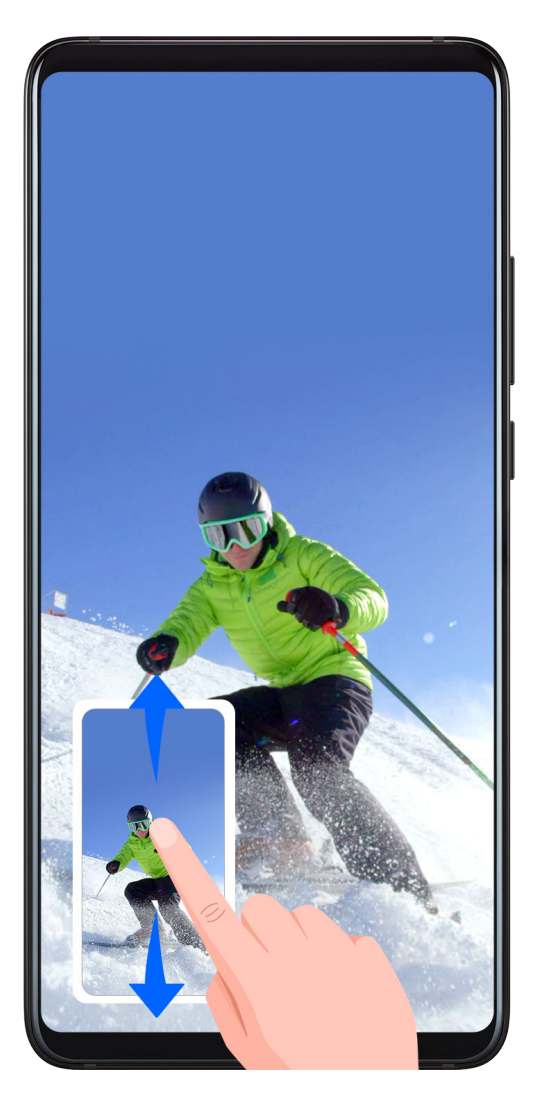

Nadat u een schermafbeelding hebt gemaakt, verschijnt er een miniatuur in de linkerbenedenhoek van het scherm. Daarna kunt u het volgende doen:

- Veeg over de miniatuur omlaag om een scrollende schermafbeelding te maken.
- Veeg over de miniatuur omhoog om een deelmodus te selecteren en deel de schermafbeelding met uw vrienden.
- Tik op de miniatuur om hem te bewerken of verwijderen.

Schermafbeeldingen worden standaard opgeslagen in **Foto's**.

#### **Uw knokkel gebruiken om een scrollende schermafbeelding te maken**

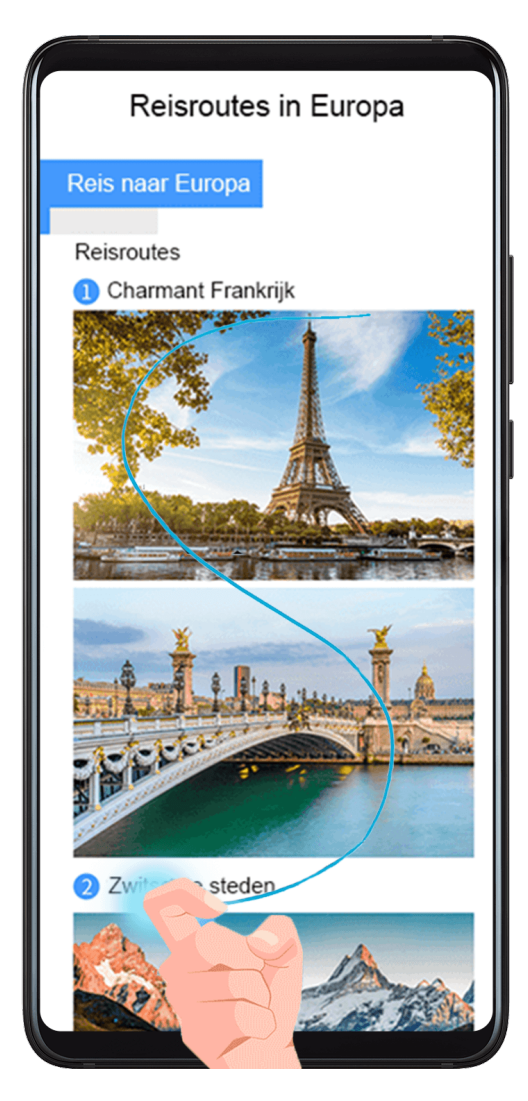

- **1** Klop met een knokkel op het scherm en houd dit vast om een "S" te tekenen. Het scherm wordt automatisch omlaag gescrold, zodat u de volledige pagina kunt vastleggen.
- **2** U kunt op een willekeurig punt op het scherm tikken om de schermafbeelding te stoppen.

#### **Een gedeeltelijke schermafbeelding maken**

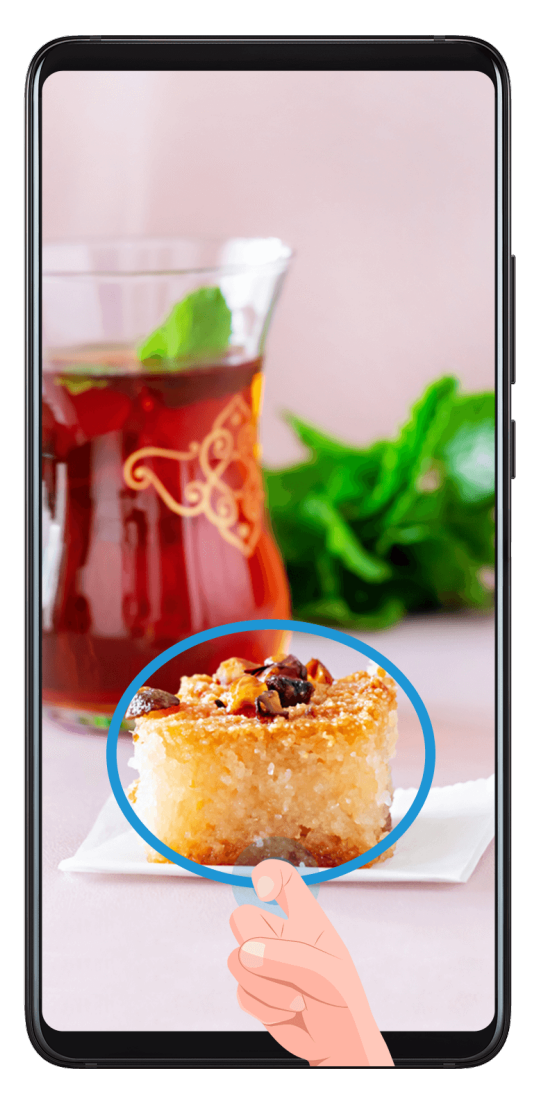

- **1** Klop met een knokkel op het scherm en houd het scherm aangetikt om het gedeelte van het scherm dat u wilt vastleggen, te omlijnen. Zorg dat uw knokkel niet van het scherm komt.
- **2** Het scherm geeft het bewegingstraject van uw knokkel weer en maakt een schermafbeelding van het geselecteerde gebied. Hierna kunt u het volgende doen:
	- Sleep het kader naar de gewenste positie of pas de grootte ervan aan.
	- Tik op een vormpictogram om de vorm van de gedeeltelijke schermafbeelding te bepalen.
- **3** Tik op  $\Box$  om de schermafbeelding op te slaan.

#### **Voorzorgsmaatregelen voor het gebruik van schermafbeeldingen met knokkel**

- Dubbeltik achtereenvolgens op het scherm op dezelfde plaats en met de juiste snelheid.
- Houd uw knokkel verticaal met het scherm.
- Als u meer dan één schermafbeelding wilt maken, wacht u 2 seconden voordat u opnieuw op het scherm tikt.
- Als er een screenprotector op het scherm is aangebracht, tik dan harder op het scherm of verwijder de screenprotector en probeer het opnieuw.

#### **Het scherm opnemen**

Neem uw schermactiviteiten op in deelbare video's om een tutorial te maken, uw geweldige gamingvaardigheden te laten zien en nog veel meer.

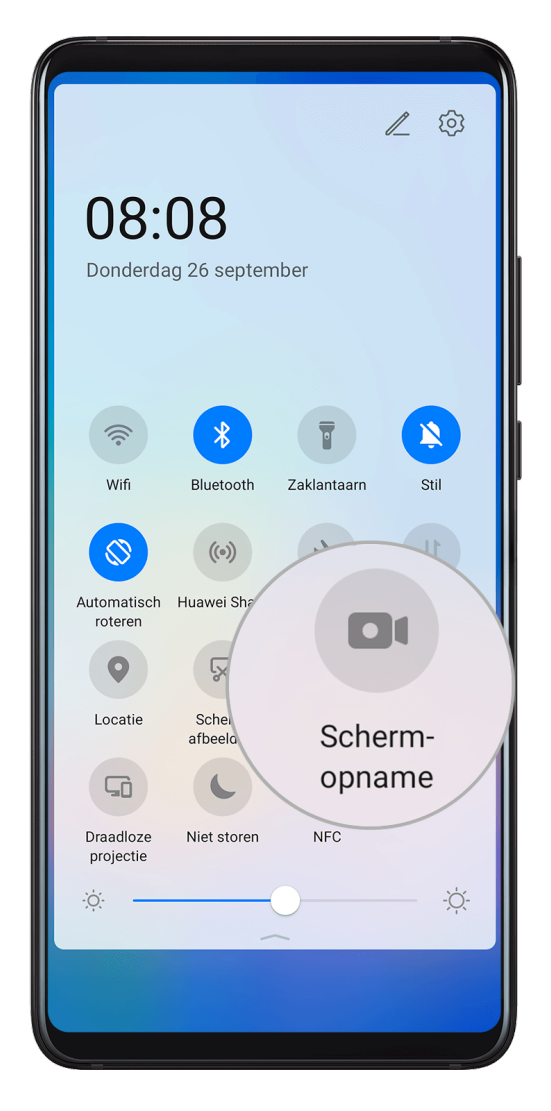

#### **Een toetsencombinatie gebruiken om de schermopname te starten**

Houd de aan/uit-knop en de volume hoger-knop tegelijk ingedrukt om de schermopname te starten. Houd beide knoppen opnieuw ingedrukt om de opname te stoppen.

#### **Een snelkoppeling gebruiken om de schermopname te starten**

- **1** Veeg vanaf de statusbalk omlaag om het meldingenpaneel te openen en veeg vervolgens opnieuw omlaag om alle snelkoppelingen weer te geven.
- **2** Tik op **Schermopname** om te beginnen met het opnemen van uw scherm.
- **3** Tik op de timer aan de bovenkant van het scherm om op te houden met opnemen.
- **4** De opname wordt opgeslagen in **Foto's**.

#### **Twee knokkels gebruiken om een schermopname te starten**

**1** Ga naar **Instellingen** > **Toegankelijkheidsfuncties** > **Snelkoppelingen en gebaren** > **Scherm opnemen** en zorg dat **Scherm opnemen** is ingeschakeld.

<span id="page-23-0"></span>**2** Klop twee keer snel na elkaar met twee knokkels op het scherm om een schermopname te starten. Klop nogmaals twee keer om de schermopname stop te zetten.

#### **Uw stem tijdens de schermopname opnemen**

U kunt de microfoon inschakelen om uw stem tijdens het opnemen van het scherm op te nemen.

Als u met een schermopname bent begonnen, tikt u op het microfoonpictogram en zorgt u

dat dit wordt weergegeven als  $\bigcirc$ . U kunt nu uw stem opnemen.

 $\mathbf{r}$ Als de microfoon is uitgeschakeld (als deze als wordt weergegeven), dan kunt u alleen systeemgeluiden, zoals muziek, opnemen. Als u geen systeemgeluiden in uw schermopname wilt, dempt u uw apparaat en schakelt u eventuele muziek of andere mediageluiden uit voordat u met de schermopname begint.

### **Meldingen weergeven en wissen**

#### **Meldingen weergeven en wissen**

#### **Meldingen weergeven**

Wanneer u een meldingsherinnering krijgt, kunt u het scherm inschakelen en vanaf de statusbalk omlaag vegen om het meldingenpaneel te openen en de melding te bekijken.

<span id="page-24-0"></span>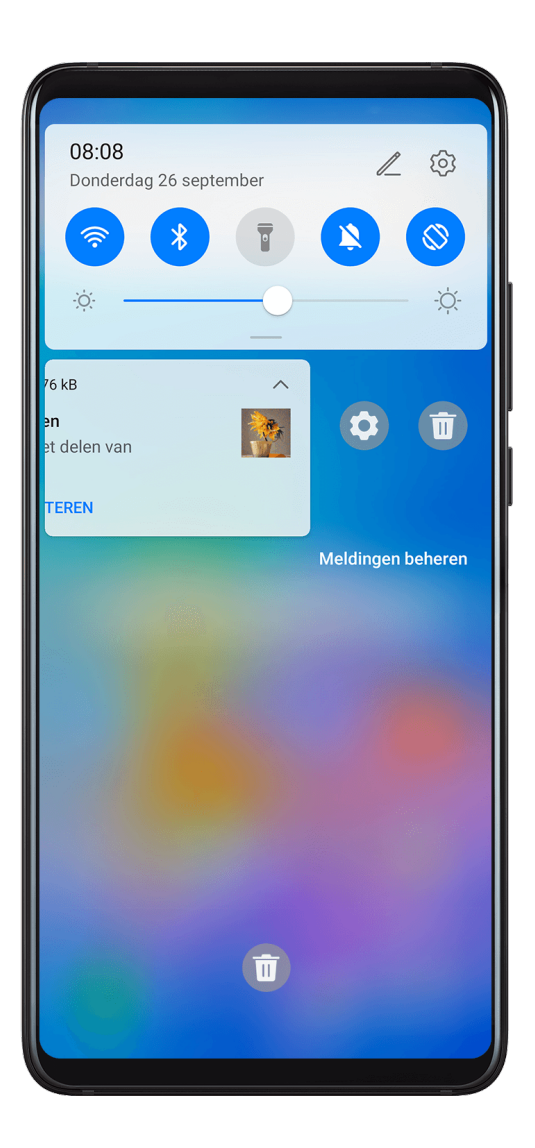

#### **Meldingen wissen**

- Veeg op een meldingsherinnering naar rechts om de melding te verwijderen.
- $\cdot$  Tik op  $\Box$  aan de onderkant van het meldingenpaneel om alle meldingen te verwijderen.

#### **Meldingen blokkeren, dempen of vertragen**

Veeg over een melding naar links en tik dan op  $\{0\}$  om meldingen vanuit die bron te blokkeren, dempen of vertragen.

Bepaalde systeemmeldingen kunnen niet worden geblokkeerd, gewist of vertraagd.

# **Geluidsinstellingen aanpassen**

#### **Geluidsinstellingen aanpassen**

#### **Druk op een volumeknop om het volume aan te passen**

Druk op de volume hoger-knop of de volume lager-knop om het volume aan te passen.

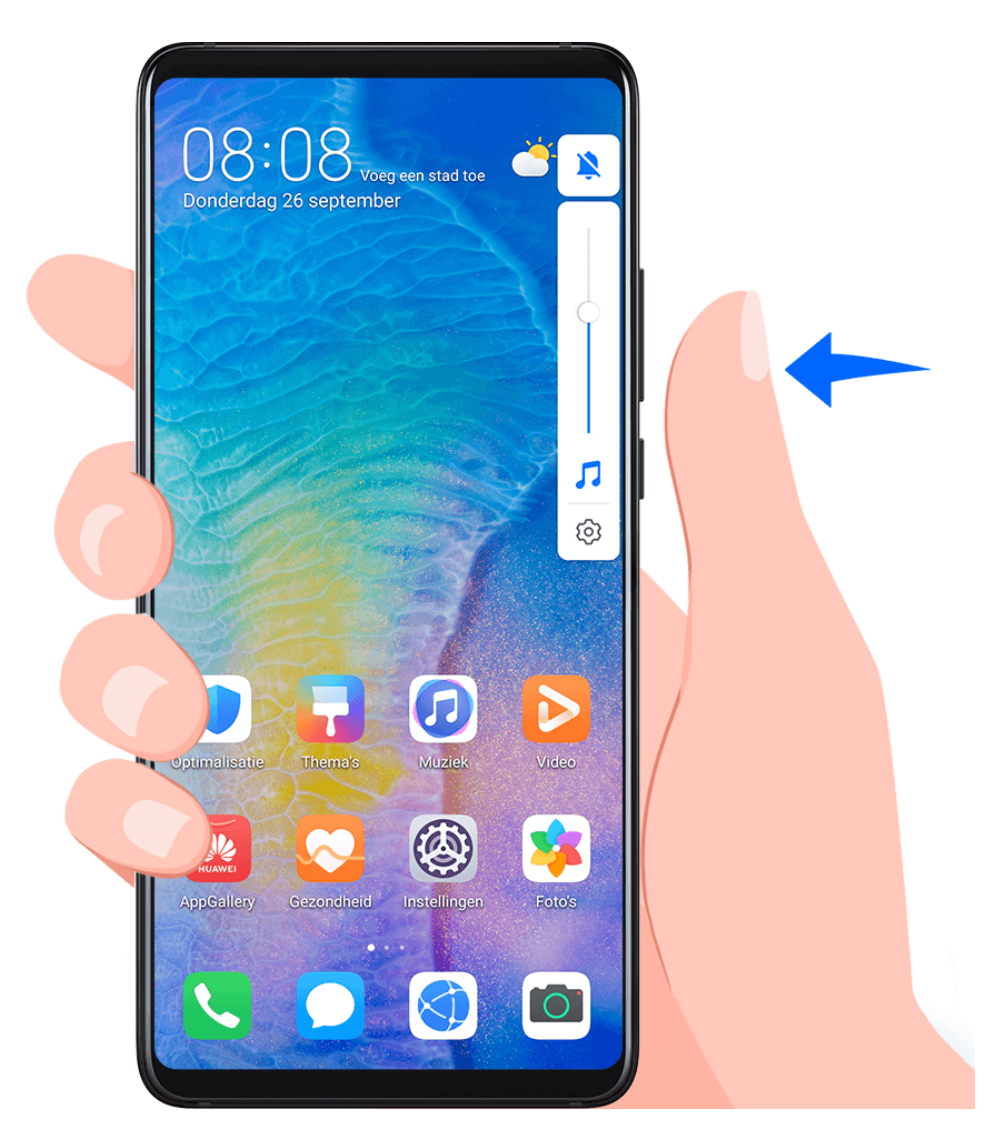

#### **Druk op de aan/uit-knop om uw apparaat te dempen wanneer het rinkelt**

Wanneer uw apparaat voor een inkomende oproep of alarm rinkelt, kunt u op de aan/uitknop drukken om dit te dempen.

#### **Omdraaien om te dempen of optillen om het beltoonvolume te verlagen**

Wanneer u een inkomende oproep ontvangt, kunt u uw apparaat omdraaien om de oproep te dempen of optillen om het beltoonvolume te verlagen.

Ga naar **Instellingen** > **Toegankelijkheidsfuncties** > **Snelkoppelingen en gebaren** > **Beltoon dempen/volume verlagen** en schakel dan **Omdraaien om beltoon te dempen** en **Optillen om het belvolume te verlagen** in.

#### **Het standaardvolume instellen**

Ga naar **Instellingen** > **Geluiden & trillingen**. Van hieruit kunt u het volume voor de volgende items instellen:

- Media (video, games, muziek en meer)
- Beltonen
- Alarmen

<span id="page-26-0"></span>• Oproepen

#### **Een snelkoppeling gebruiken om te schakelen tussen de modus voor rinkelen, trillen of dempen**

- **1** Veeg vanaf de statusbalk omlaag om het meldingenpaneel te openen en veeg vervolgens opnieuw omlaag om alle snelkoppelingen weer te geven.
- **2** Tik op het pictogram **Geluid**, **Stil** of **Trillen** om tussen de verschillende modi te wisselen.

# **Tekst invoeren**

#### **Tekst bewerken**

U kunt tekst die op uw scherm wordt weergegeven, naar het klembord kopiëren of knippen en vervolgens ergens anders plakken (neerzetten). U kunt de tekst ook op meerdere manieren delen.

**1** Houd de tekst aangetikt totdat verschijnt. In bepaalde apps kan wat er gebeurt nadat u de tekst aangetikt houdt, variëren. Als u bijvoorbeeld een verzonden of ontvangen bericht aangetikt houdt, wordt er een

optiemenu weergegeven en verschijnt alleen nadat u op **Tekst selecteren** hebt getikt.

- **2** Versleep en om de benodigde tekst te selecteren of tik op **Alles selecteren** om alle tekst te selecteren.
- **3** Tik zo nodig op **Kopiëren** of **Knippen**.
- **4** Houd de ruimte waarin u de tekst wilt plakken, aangetikt totdat **Plakken** verschijnt en tik dan op **Plakken**.

# **Modus voor gesplitst-scherm en zwevend venster**

#### **Multivenster**

Met Multi-scherm kunt u apps in gesplitste schermen of in een zwevend venster openen voor multitasking.

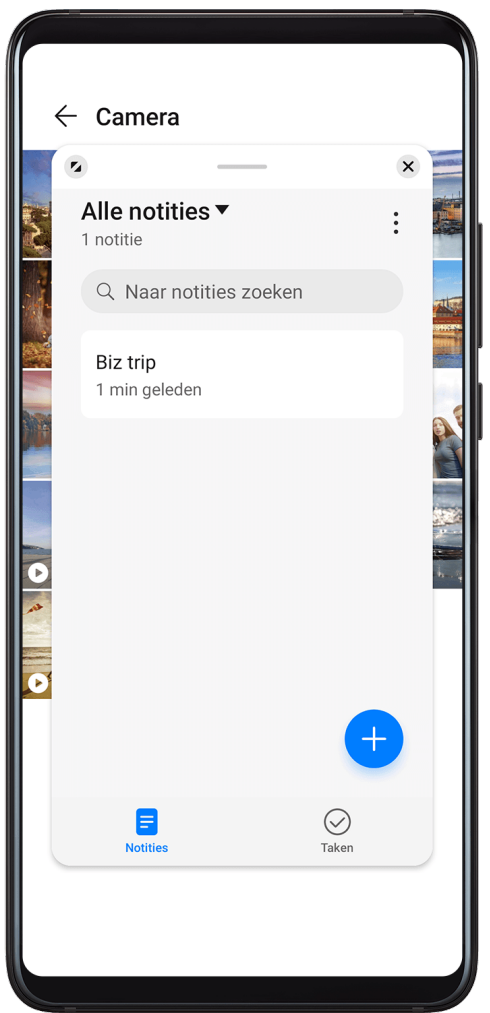

#### **De modus Gesplitst-scherm vanuit het Dock voor Multi-scherm inschakelen**

- Modus voor gesplitst-scherm inschakelen:
	- **1** Open een app, veeg vanaf de linker- of rechterrand naar binnen en houd uw vinger daar om het Dock voor Multi-scherm weer te geven.

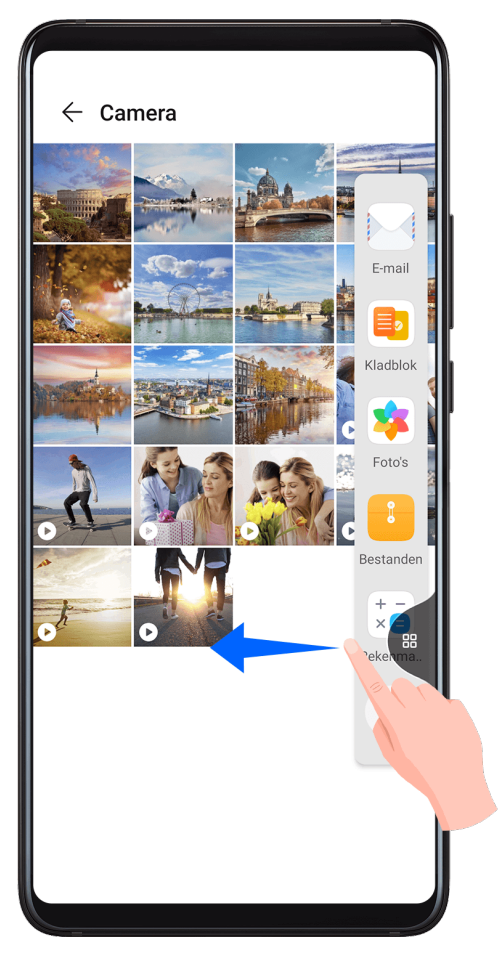

- **2** Sleep een app-pictogram uit het Dock voor Multi-scherm.
- Wisselen tussen de gesplitst-schermvensters: Houd  $\qquad \bullet$  of  $\qquad \bullet$  aan de bovenkant van een gesplitst-scherm aangetikt totdat het venster kleiner wordt. Sleep het venster dan naar de andere kant van het scherm om tussen vensters te wisselen.
- Gesplitst-scherm afsluiten: Sleep  $\Box$  of  $\Box$  in het midden van de gesplitst-schermlijn horizontaal of verticaal totdat een van de vensters verdwijnt.
- *U* Ondersteuning voor de modus Gesplitst-scherm verschilt per app.
	- Het scherm van één app kan niet in tweeën worden gesplitst.
	- De modus Gesplitst-scherm is op een gegeven moment alleen van toepassing op twee apps.

#### **Het zwevende venster vanuit het Dock voor Multi-scherm weergeven**

U kunt tijdens het spelen van een game ook met uw vriend(in) in een zwevend venster chatten zonder dat u de game hoeft af te sluiten.

- Het zwevende venster weergeven:
	- **1** Veeg vanaf de linker- of rechterrand naar binnen en houd uw vinger daar om het Dock voor Multi-scherm weer te geven.

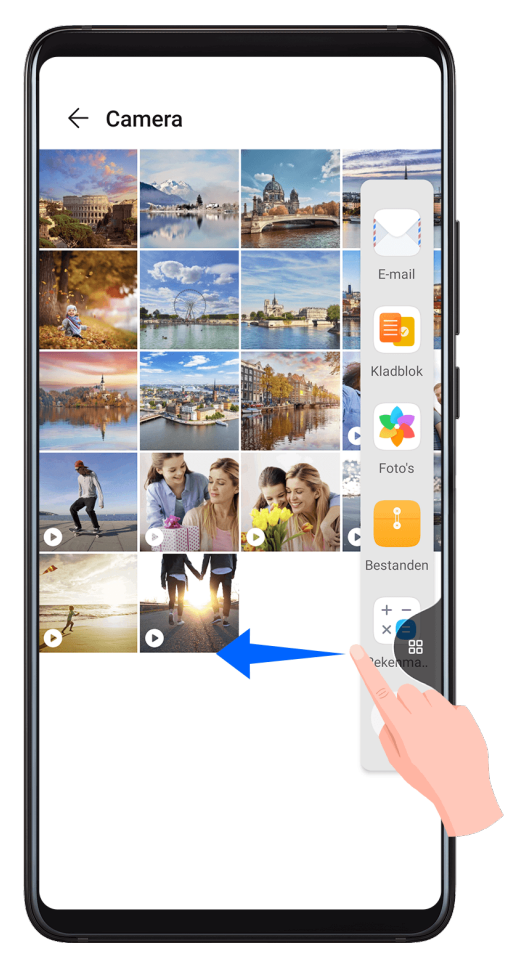

- **2** Tik op een app-pictogram in het Dock voor Multi-scherm om de app in een zwevend venster te openen.
- Het zwevende venster verplaatsen: Sleep het zwevende venster naar de gewenste locatie.
- $\cdot$  Weergeven in volledig scherm: Tik op in het zwevende venster om de inhoud van het venster op volledig scherm weer te geven.
- Het zwevende venster sluiten: Tik op  $\blacktriangleright$  in het zwevende venster om het venster te sluiten.

De volgorde van het zwevende venster kan niet worden aangepast.

#### **Wisselen tussen Gesplitst-scherm en Zwevend venster**

- Wisselen vanaf de modus Gesplitst-scherm naar zwevend venster: Houd een gesplitstscherm-venster aangetikt en sleep het vervolgens naar links of rechts in de staande modus, of sleep het naar beneden in de liggende modus.
- Wisselen vanaf het zwevende venster naar de modus Gesplitst-scherm: Houd de balk aan de bovenkant van het zwevende venster aangetikt en sleep deze dan naar het boven-/ ondergedeelte van het scherm wanneer u zich in de staande modus bevindt of naar links of rechts wanneer u zich in de liggende modus bevindt.

#### **Slepen en neerzetten tussen apps met Multi-scherm**

Gebruik de functie Multi-scherm om afbeeldingen, tekst en documenten eenvoudig tussen apps te slepen en neer te zetten.

- <span id="page-30-0"></span>• Een afbeelding slepen en neerzetten: wanneer u notities maakt met **Kladblok**, opent u **Bestanden**, selecteert u de foto die u wilt toevoegen en sleept u deze naar de **Kladblok**editor.
- Tekst slepen en neerzetten: wanneer u een bericht met WeChat verzendt, opent u **Kladblok**, houdt u de tekst die u wilt verzenden aangetikt en sleept u deze naar het tekstinvoervak in WeChat.
- Een document slepen en neerzetten: wanneer u een e-mail schrijft, opent u **Bestanden**, selecteert u het document dat u wilt toevoegen en sleept u het naar de e-maileditor.
- Niet alle apps ondersteunen slepen en neerzetten met Multi-scherm.

#### **Een app vanuit het Dock voor Multi-scherm toevoegen, verplaatsen of verwijderen**

- Een app toevoegen: tik via het Dock voor Multi-scherm op  $+\overline{\phantom{a}}$ , tik op de app die u wilt toevoegen vanuit **Voorgesteld** of **Meer apps** en tik dan op **Klaar**.
- Een app verplaatsen: tik in het Dock voor Multi-scherm op  $+\overline{\phantom{a}}$ , sleep de gewenste app dan naar een willekeurige locatie in het dock en tik vervolgens op **Klaar**.
- $\cdot$  Een app verwijderen: tik in het Dock voor Multi-scherm op  $\Box$ , tik vervolgens op  $\Box$  in de rechterbovenhoek van het pictogram van de app die u wilt verwijderen en tik vervolgens op **Klaar**.

#### **Multi-scherm uitschakelen**

Multi-scherm is standaard ingeschakeld. Als u de functie wilt uitschakelen, gaat u naar **Instellingen** > **Toegankelijkheidsfuncties** > **Multi-scherm** en schakelt u **Dock voor Multischerm** uit.

# **Datum en tijd tonen wanneer het scherm uit is**

#### **Altijd weergegeven**

Met **Display altijd aan** ingeschakeld toont het vergrendelscherm de datum, tijd en meer wanneer het scherm uit is.

#### **Display altijd aan inschakelen**

- **1** Ga naar **Instellingen** > **Startscherm & achtergrond** > **Display altijd aan** en schakel **Display altijd aan** in.
- **2** Stel de tijd voor het **Begin** en het **Einde** in, afhankelijk van uw voorkeuren.

#### **Klokstijl instellen op Display altijd aan**

U kunt de klokstijl voor **Display altijd aan** aanpassen, afhankelijk van uw voorkeuren.

<span id="page-31-0"></span>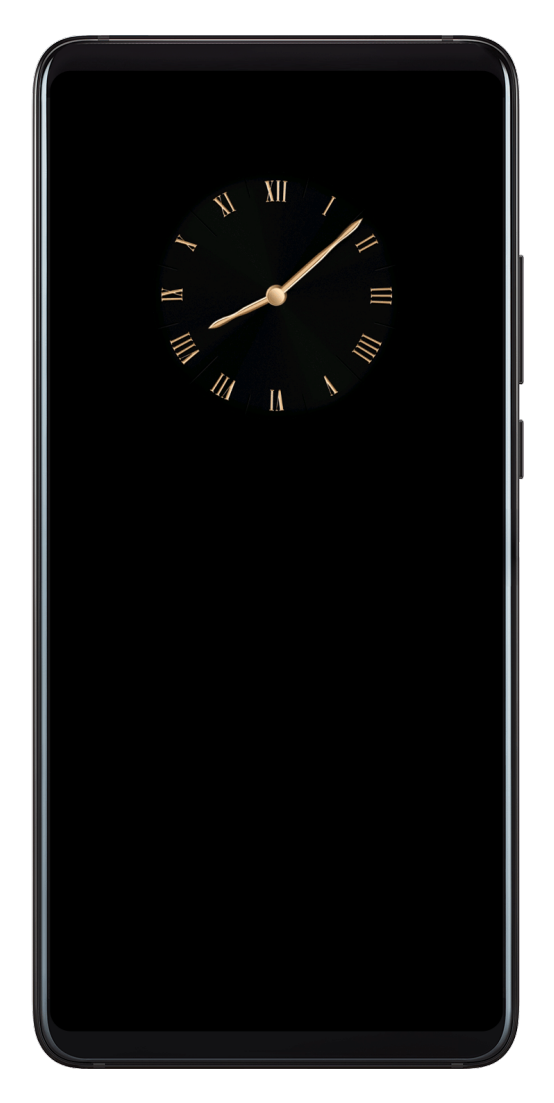

- **1** Op het scherm **Display altijd aan** tikt u op **Klokstijl** en veegt u naar links of rechts om de beschikbare klokstijlen weer te geven.
- **2** Selecteer de klokstijl waar u de voorkeur aan geeft en tik op  $\checkmark$ .

# **Uw apparaat in- en uitschakelen of opnieuw opstarten**

#### **Uw apparaat in- en uitschakelen of opnieuw opstarten**

#### **Uw apparaat in- en uitschakelen**

U kunt uw apparaat uitschakelen door de aan/uit-knop enkele seconden ingedrukt te houden en vervolgens op **Uitschakelen** en **Tik aan om uit te schakelen** te tikken.

U kunt uw apparaat inschakelen door de aan/uit-knop enkele seconden ingedrukt te houden totdat uw apparaat trilt en het logo weergeeft.

#### **Uw apparaat opnieuw starten**

Start uw apparaat regelmatig opnieuw op om de cache te wissen en het apparaat in optimale staat te houden. Met opnieuw starten kunt u soms een probleem oplossen wanneer uw apparaat dit tegenkomt.

<span id="page-32-0"></span>Houd gewoon de aan/uit-knop een paar seconden ingedrukt en tik dan op **Opnieuw opstarten** en **Tik aan om opnieuw te starten**.

#### **Opnieuw starten van uw apparaat forceren**

Als uw apparaat niet werkt of niet normaal kan worden uitgeschakeld, kunt u het opnieuw starten forceren.

Houd gewoon de aan/uit-knop 10 seconden of langer ingedrukt.

# **Opladen**

#### **Uw apparaat opladen**

Uw apparaat waarschuwt u als de batterij bijna op is. Zorg dat u uw apparaat op tijd oplaadt om te voorkomen dat hij automatisch wordt uitgeschakeld wanneer de batterij op is.

#### **Voorzorgsmaatregelen voor opladen**

- Laad uw apparaat op met behulp van de standaardadapter en de USB-kabel die met uw apparaat zijn meegeleverd. Als u andere opladers of USB-kabels gebruikt, dan kan dat leiden tot herhaaldelijk opnieuw opstarten, trager opladen, oververhitting of andere ongewenste effecten.
- Uw apparaat voert automatisch een veiligheidscontrole uit wanneer een oplader of een ander apparaat op de USB-poort wordt aangesloten. Als er vocht in de USB-poort wordt gedetecteerd, activeert uw apparaat automatisch veiligheidsfuncties en wordt het opladen stopgezet. Ontkoppel uw apparaat van de USB-poort en wacht totdat de USB-poort droog is.
- De tijd die nodig is om de batterij volledig op te laden, is afhankelijk van de omgevingstemperatuur en van hoe oud de batterij reeds is.
- Batterijen kunnen een beperkt aantal keren worden opgeladen. Wanneer de levensduur van de batterij merkbaar korter wordt, gaat u naar een bevoegd klantenservicecentrum van Huawei om de batterij te laten vervangen.
- Zorg ervoor dat u uw apparaat of de oplader niet bedekt tijdens het opladen.
- Uw apparaat wordt mogelijk warm wanneer u hem gedurende langere tijd hebt gebruikt, vooral in hoge temperaturen. Houd in dat geval op met opladen, schakel enkele functies uit en verplaats uw apparaat naar een koele plek.
- Gebruik uw apparaat niet tijdens het opladen.
- Als uw apparaat niet reageert als u de aan/uit-knop ingedrukt houdt, dan is de batterij waarschijnlijk leeg. Laad 10 minuten op en schakel uw apparaat dan in.

#### **De oplader gebruiken die bij uw apparaat werd geleverd**

**1** Gebruik de USB-kabel die met uw apparaat is meegeleverd om uw apparaat en de adapter op elkaar aan te sluiten.

**2** Steek de stekker van de adapter in een stopcontact.

#### **De draadloze oplader gebruiken**

Een draadloze oplader bestaat uit een adapter, een kabel en een oplaadhouder. Koop uw oplaadhouder bij een officieel Huawei-kanaal en gebruik de adapter en de USB-kabel die met uw apparaat zijn meegeleverd om uw apparaat veilig op te laden.

Als u uw apparaat snel draadloos wilt opladen, koopt u een oplaadhouder die supersnel opladen ondersteunt.

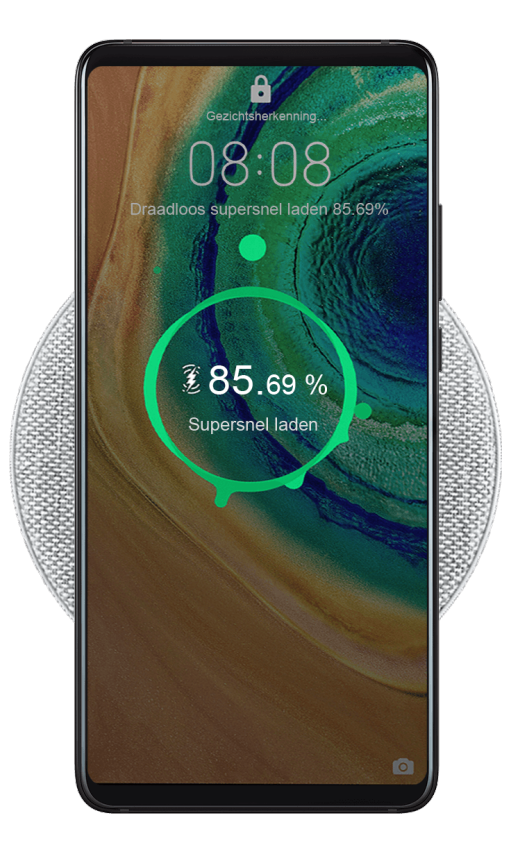

- **1** Sluit de adapter en de oplaadhouder met de USB-kabel op elkaar aan en steek dan de stekker van de adapter in een stopcontact.
- **2** Plaats de oplaadhouder op de tafel en plaats vervolgens uw apparaat op het midden van de oplaadhouder met het scherm omhoog.
- **3** Wanneer u een piep hoort, begint uw apparaat als het goed is met opladen.
	- Als u een supersnel opladende adapter met een hoge spanning gebruikt, laadt de

houder het apparaat supersnel op. Het draadloze SuperCharge-pictogram  $\overline{\mathscr{L}}$  wordt op het vergrendelscherm weergegeven.

• Als u een snel opladende adapter met een hoge spanning gebruikt, laadt de houder

het apparaat snel op. Het draadloze Snel opladen-pictogram  $\overline{\mathcal{L}}$  wordt op het vergrendelscherm weergegeven.

• Als u een standaardadapter gebruikt, laadt de oplaadhouder het apparaat met een

standaard oplaadsnelheid op. Het draadloze standaard opladen-pictogram  $\overline{\mathscr{L}}$  wordt op het vergrendelscherm weergegeven.

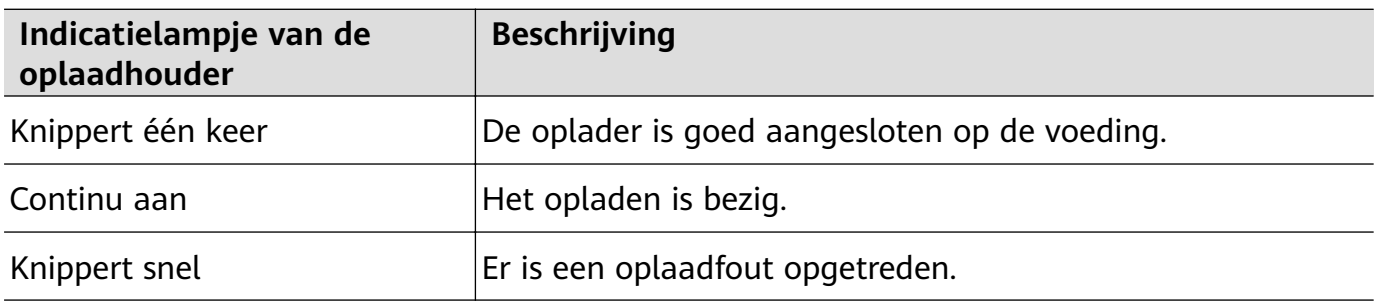

#### **Uw apparaat opladen met een pc**

- **1** Sluit uw apparaat op een computer of een ander apparaat aan door middel van een USBkabel.
- **2** Wanneer het dialoogvenster **USB gebruiken voor** op uw apparaat wordt weergegeven, tikt u op **Alleen opladen**.

Als er eerder een andere optie werd ingesteld, wordt het dialoogvenster niet weergegeven. Veeg vanaf de statusbalk omlaag om het meldingenpaneel te openen, tik op **Instellingen** en selecteer dan **Alleen opladen**.

#### **Overzicht van batterijpictogrammen**

U kunt het batterijniveau aan de hand van het batterijpictogram op het apparaatscherm controleren.

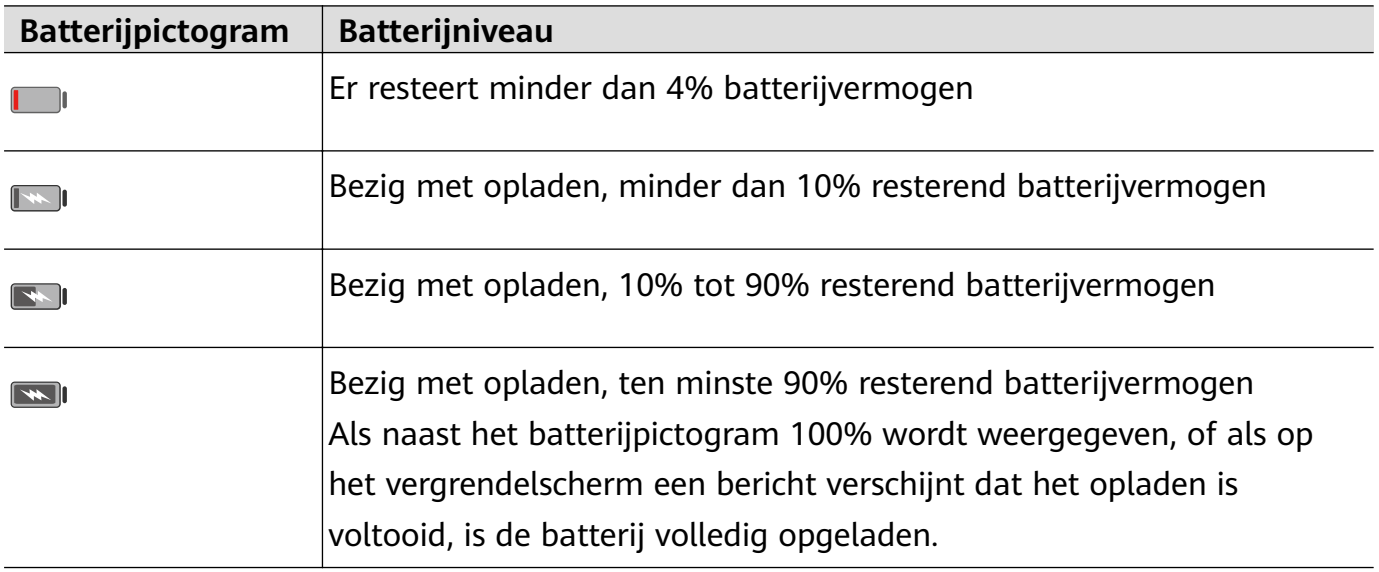

#### **Draadloos reverse charging**

Draadloos reverse charging wordt ondersteund door apparaten (zoals telefoons, tablets, horloges of banden) die de draadloze Qi-oplaadstandaard ondersteunen.

Zorg voordat u draadloos reverse charging gaat gebruiken dat het batterijniveau van uw apparaat hoger is dan 20% en dat uw apparaat zich niet in **Ultra-energiebesparingsmodus** bevindt.

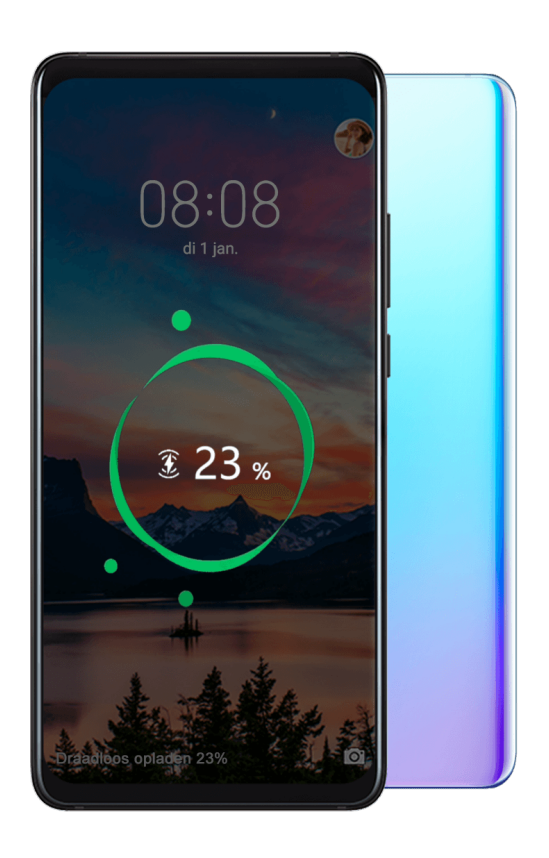

### **1** Ga naar **Instellingen** > **Batterij** en schakel **Draadloos reverse charging** in.

- **2** Schakel het op te laden apparaat in en plaats het in het midden van de achterkant van uw apparaat. Plaats geen metalen objecten tussen uw apparaat en het apparaat dat moet worden opgeladen.
- **3** Als het apparaat niet binnen 5 seconden begint met opladen, past u de positie ervan aan en probeert u het opnieuw.
- **4** Als het op te laden apparaat tijdens het opladen langer dan 2 minuten van het apparaat wordt verwijderd, wordt **Draadloos reverse charging** automatisch uitgeschakeld.

#### **Reverse charging met een OTG-kabel**

On-The-Go (OTG) is een USB-verzendtechnologie waarmee een apparaat rechtstreeks toegang heeft tot bestanden op een USB-flashstation of digitale camera of om met behulp van een OTG-kabel verbinding met een extern apparaat, zoals een toetsenbord of muis, te maken.

U kunt uw apparaat gebruiken om andere apparaten met behulp van een OTG-kabel op te laden.

- **1** Sluit uw apparaat met behulp van een OTG-kabel aan op het apparaat dat moet worden opgeladen.
- **2** Wanneer het dialoogvenster **USB gebruiken voor** op uw apparaat wordt weergegeven, tikt u op **Omgekeerd opladen**. Als er eerder een andere optie werd ingesteld, wordt het dialoogvenster niet weergegeven.

Veeg vanaf de statusbalk omlaag om het meldingenpaneel te openen, tik op **Instellingen** en selecteer dan **Omgekeerd opladen**.

**3** Volg de instructies op het scherm van het apparaat dat moet worden opgeslagen om met opladen te beginnen.
# **Slimme functies**

# **AI Lens**

## **Toegang tot AI Lens**

Er zijn meerdere manieren om AI Lens te openen.

## **Vanaf de camera**

Open de camera en selecteer de Fotomodus. Tik op  $\textcircled{3}$  voor toegang tot AI Lens.

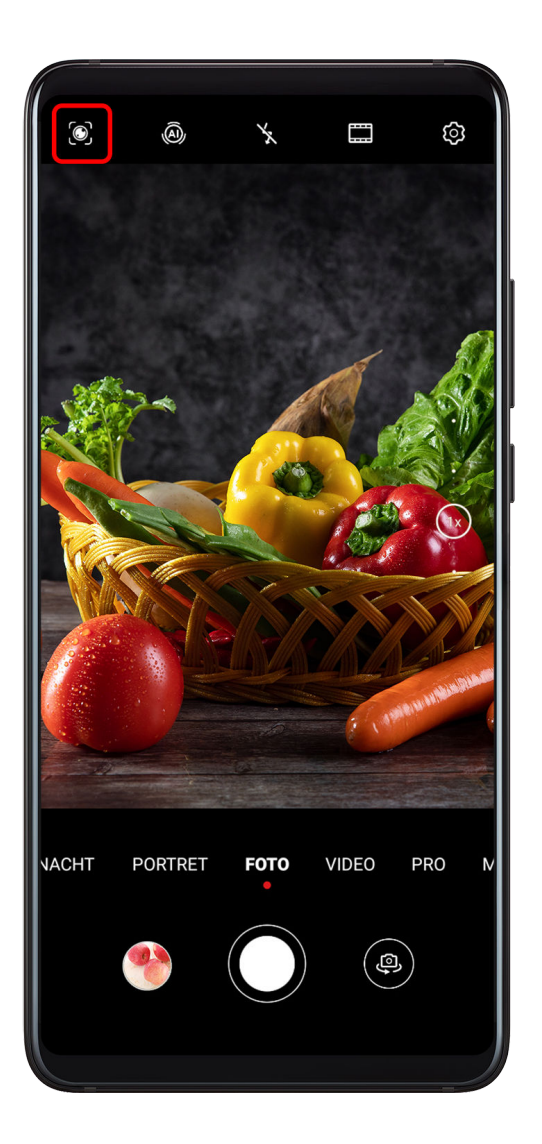

## **Vanaf de zoekbalk**

Veeg met het apparaat ontgrendeld over het scherm omlaag om de zoekbalk weer te geven. Tik dan op **O** voor toegang tot AI Lens.

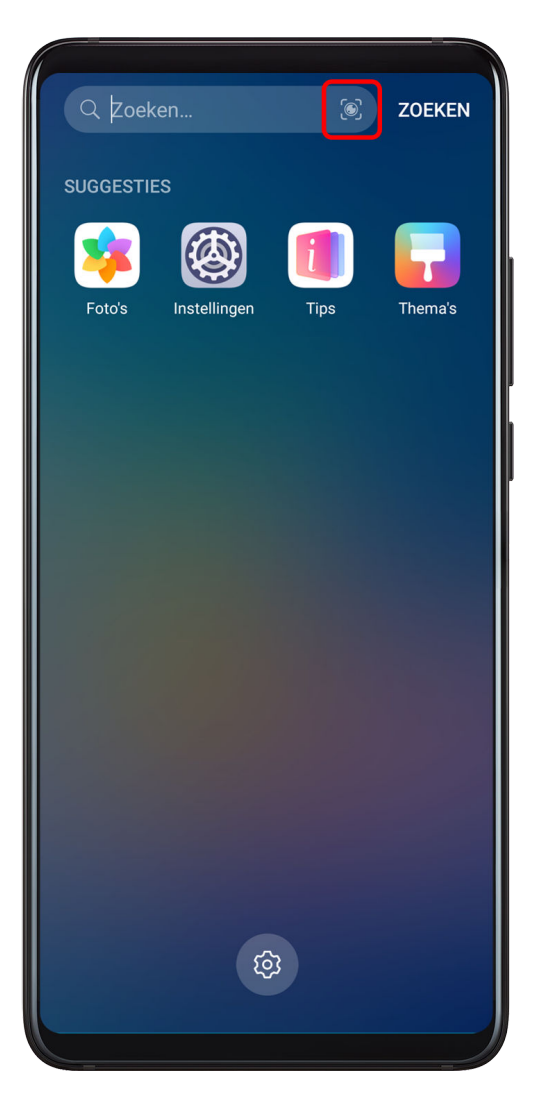

## **Vanuit het vergrendelscherm**

Veeg met het apparaat vergrendeld vanaf de onderkant van het scherm omhoog. Tik op en ontgrendel het apparaat vervolgens voor toegang tot AI Lens.

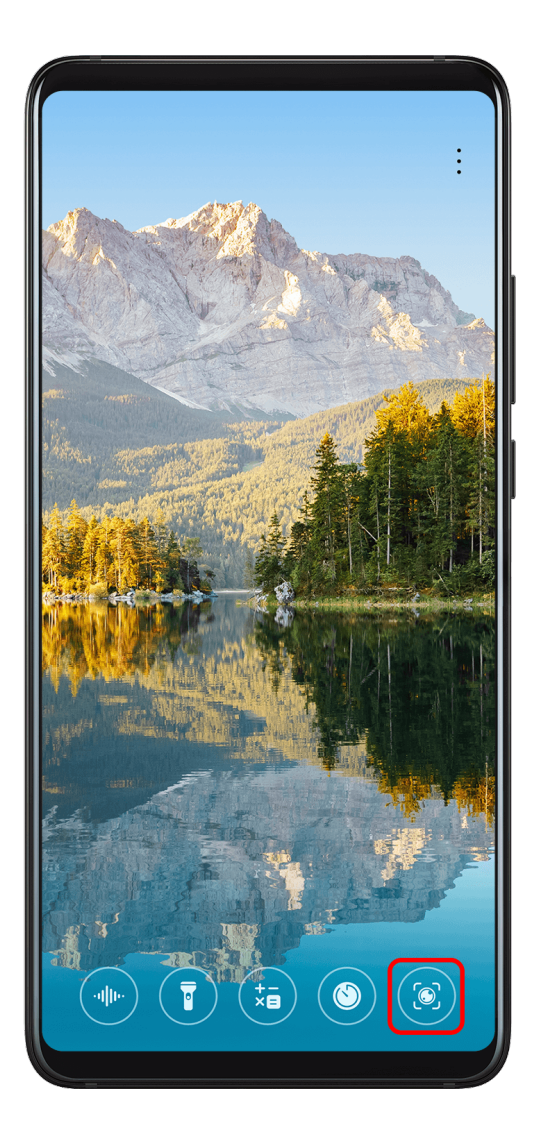

# **Codes scannen**

AI Lens kan QR-codes lezen en u onmiddellijk naar de bijbehorende app doorsturen.

- **1** De codescanner activeren:
	- Open de camera, tik op  $\odot$  en dan op  $\Box$
	- Activeer HiVoice en geef een spraakopdracht om een QR-code te scannen. Deze functie is alleen beschikbaar in bepaalde landen en regio's.
- **2** Plaats de QR-code in het scankader en wacht totdat deze is herkend.

## **Scannen om te vertalen**

AI Lens heeft een directe vertalingsfunctie die u kan helpen om buitenlandse tekst snel te vertalen.

- **1** Directe vertaling activeren:
	- Open de camera, tik op  $\left[\begin{matrix} 0 \end{matrix}\right]$  en dan op  $\mathbf{z}^{\left[j\right]}$ .
- - Activeer HiVoice en geef een spraakopdracht. Deze functie is alleen beschikbaar in bepaalde landen en regio's.
- **2** Selecteer de brontaal en de doeltaal in de talenlijst.

**3** Lijn de tekst die u wilt vertalen uit en wacht totdat de tekst is vertaald.

## **Scannen om te winkelen**

AI Lens bevat een Winkelen-functie waarmee u producten kunt scannen om aankoopaanbevelingen voor gelijksoortige artikelen online te ontvangen.

- **1** De Winkelen-functie activeren:
	- Open de camera, tik op  $\textcircled{\tiny{2}}$  en dan op  $\textcircled{\tiny{2}}$ .
	- Activeer HiVoice en geef een spraakopdracht.

Deze functie is alleen beschikbaar in bepaalde landen en regio's.

**2** Plaats het doelobject in het kader van de zoeker. U ontvangt aankoopaanbevelingen als het object is herkend. U kunt ook op  $\Box$  tikken om een foto te maken, die automatisch zal worden herkend.

# **HiTouch**

## **Handig winkelen**

Wanneer u een artikel op uw apparaat ziet dat u wilt kopen, kunt u **AI Touch** gebruiken om snel naar het artikel te zoeken en prijzen in meerdere winkelplatforms te vergelijken voordat u overgaat tot aankoop.

## **Twee vingers aangetikt houden voor handig winkelen**

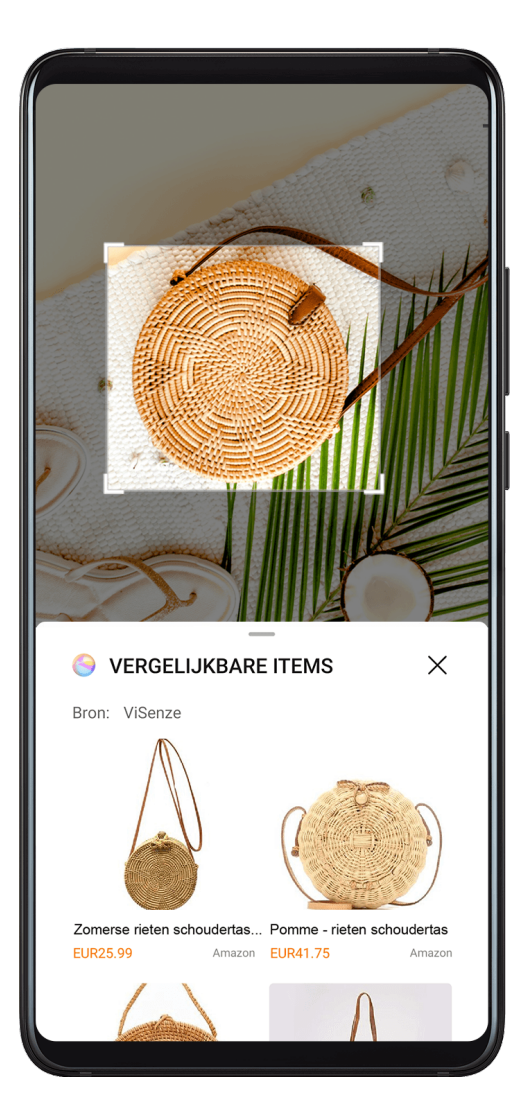

- **1** Ga naar **Instellingen** > **Toegankelijkheidsfuncties** > **AI Touch** en schakel **AI Touch** in.
- **2** Wanneer u een item op uw apparaat ziet dat u wilt kopen, houdt u het scherm aangetikt met twee vingers iets uit elkaar.
- **3** Pas de positie en de grootte van het identificatievak aan.
- **4** Nadat het voorwerp is geïdentificeerd, worden links naar het item op verschillende winkelplatforms weergegeven.
- **5** Tik op de links om productdetails weer te geven en een aankoop te doen.

# **Gemakkelijke projectie**

## **Draadloze projectie**

U kunt uw apparaat draadloos op een extern beeldscherm (een tv bijvoorbeeld) aansluiten.

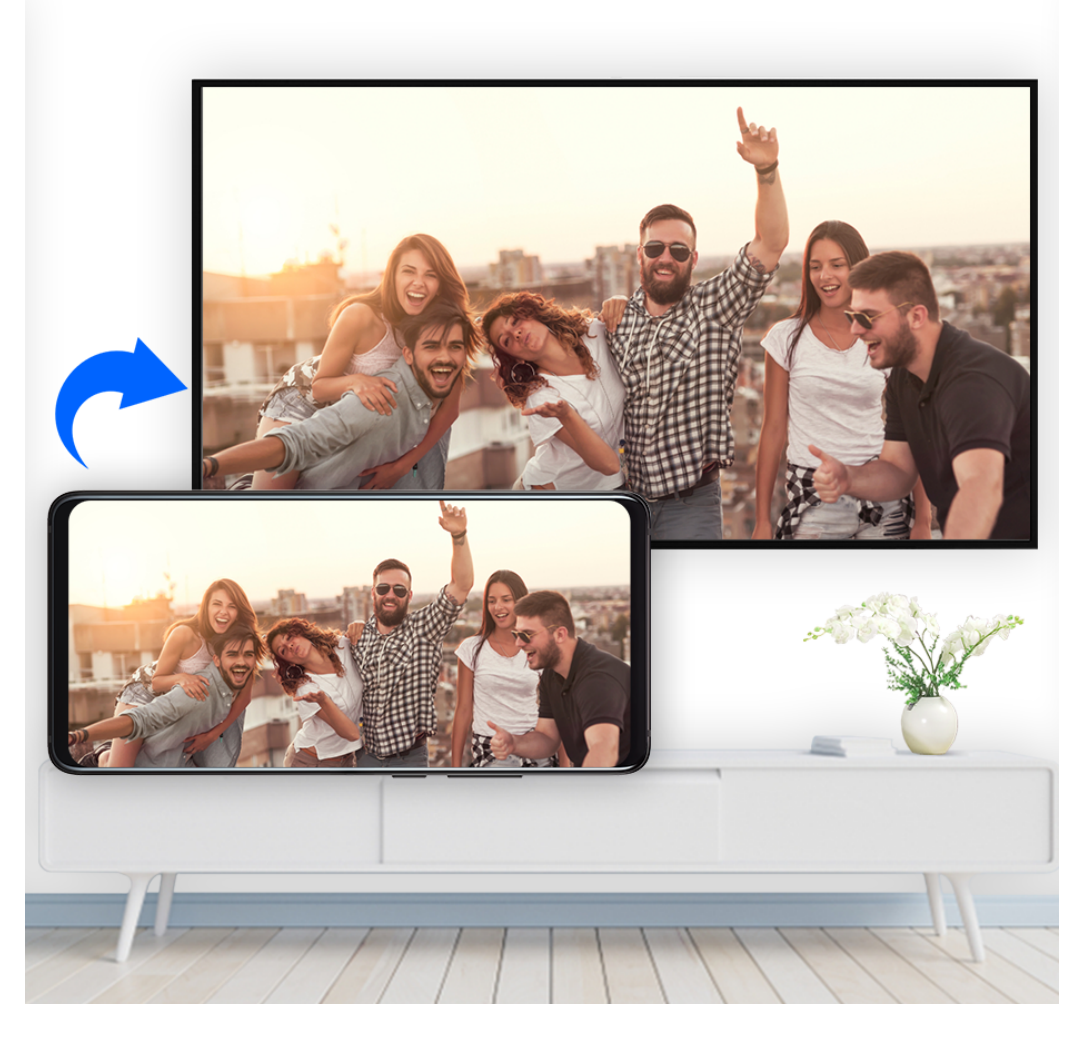

- **1** Op basis van het model en de functies van uw externe beeldscherm, voert u het volgende uit:
	- Als het externe beeldscherm Miracast ondersteunt, schakelt u de draadloze projectie op het beeldscherm in.
	- Als dat niet het geval is, gebruikt u een draadloze HDMI-adapter om uw apparaat en het externe beeldscherm op elkaar aan te sluiten. Zorg dat de draadloze HDMIadapter op een voedingsbron is aangesloten.

Als u wilt controleren of uw externe beeldscherm Miracast ondersteunt en hoe u draadloze projectie op het beeldscherm kunt inschakelen, raadpleegt u de gebruikershandleiding of vraagt u dit aan de klantenservice van de fabrikant van het externe beeldscherm.

- **2** Veeg vanaf de statusbalk omlaag om het meldingenpaneel te openen en tik vervolgens op om Wifi in te schakelen.
- **3** Veeg verder langs het meldingenpaneel omlaag om **Draadloze projectie** in te schakelen. Uw apparaat zoekt nu naar het externe beeldscherm of de draadloze HDMI-adapter.

Ga in plaats daarvan naar **Instellingen** > **Meer verbindingen** > **Gemakkelijke Projectie** en schakel **Draadloze Projectie** in.

**4** Tik op de naam van het externe beeldscherm of de draadloze HDMI-adapter in de lijst met zoekresultaten om te beginnen met projecteren.

# **Bedrade projectie**

U kunt uw apparaat met behulp van een bedrade verbinding op een extern beeldscherm (een tv bijvoorbeeld) aansluiten.

Het wordt aanbevolen dat u de accessoires koopt bij geautoriseerde bronnen die door Huawei worden aanbevolen of gespecificeerd.

### **Projectie met behulp van een type-C-kabel**

**1** Een type-C-kabel voorbereiden. Gebruik een type-C naar HDMI-, type-C naar DP- of type-C naar MiniDP-kabel, afhankelijk van uw externe beeldscherm.

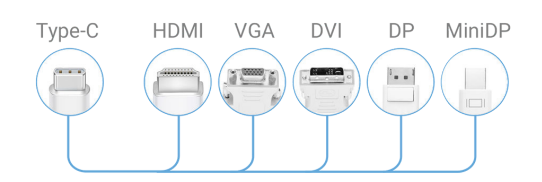

**2** Sluit het type-C-uiteinde op uw apparaat aan en het andere uiteinde op het externe beeldscherm.

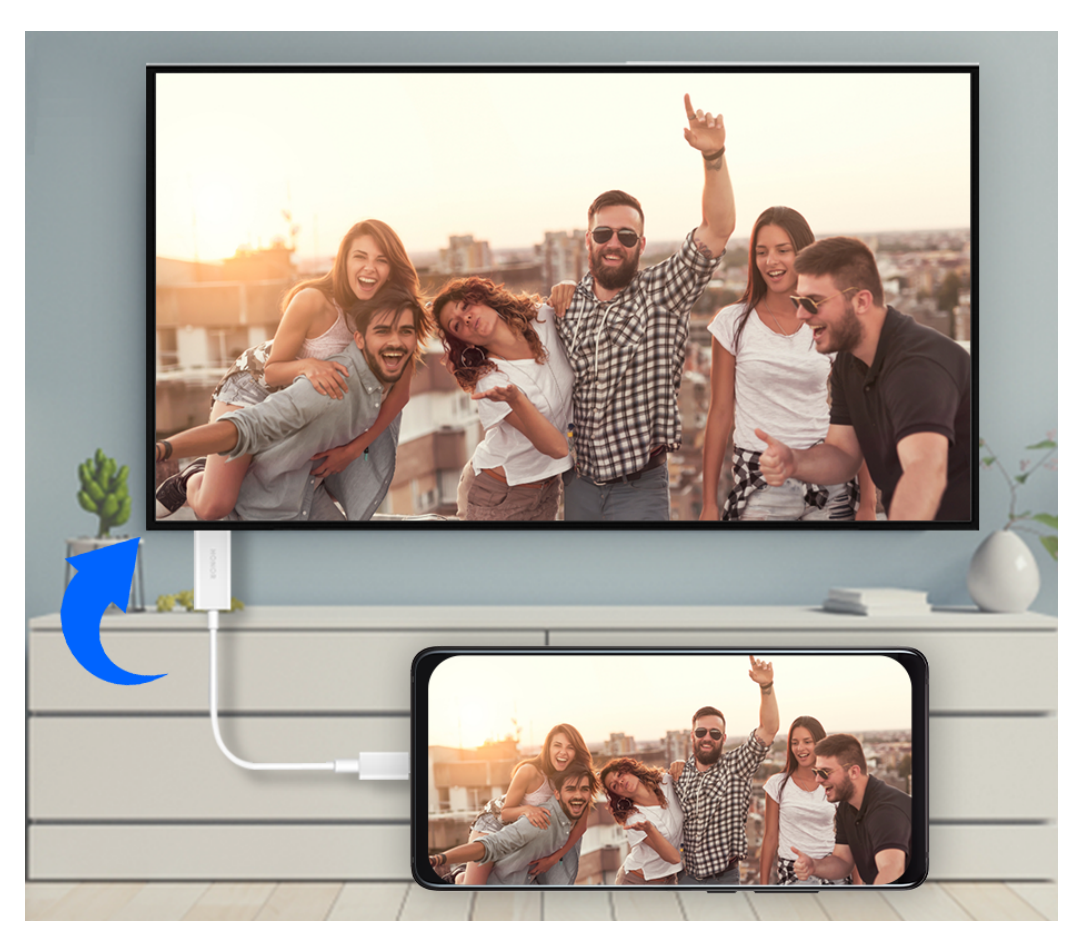

**3** Op het externe beeldscherm stelt u de bijbehorende HDMI-, DP- of MiniDP-ingang als signaalbron in.

## **Projectie met behulp van een dockingstation**

Als u uw apparaat op een extern beeldscherm wilt aansluiten en een bedrade muis en toetsenbord gebruikt, gebruikt u een dockingstation met een USB-poort.

**1** Een dockingstation voorbereiden.

Er zijn meerdere types poorten beschikbaar op een dockingstation. Als uw externe beeldscherm HDMI ondersteunt en u een bedrade muis en toetsenbord moet gebruiken, gebruikt u een dockingstation met ten minste één HDMI-poort en twee USB-poorten.

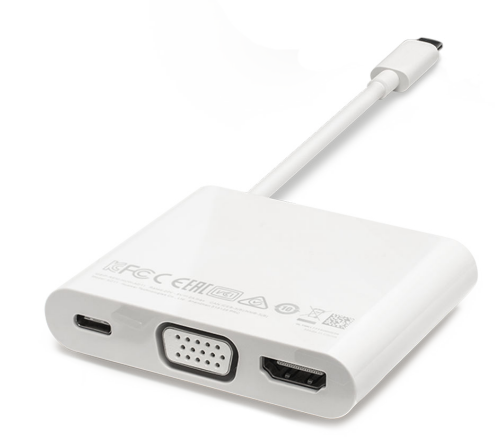

**2** Sluit uw apparaat en het externe beeldscherm aan via het dockingstation en sluit de bedrade muis en het toetsenbord op het dockingstation aan.

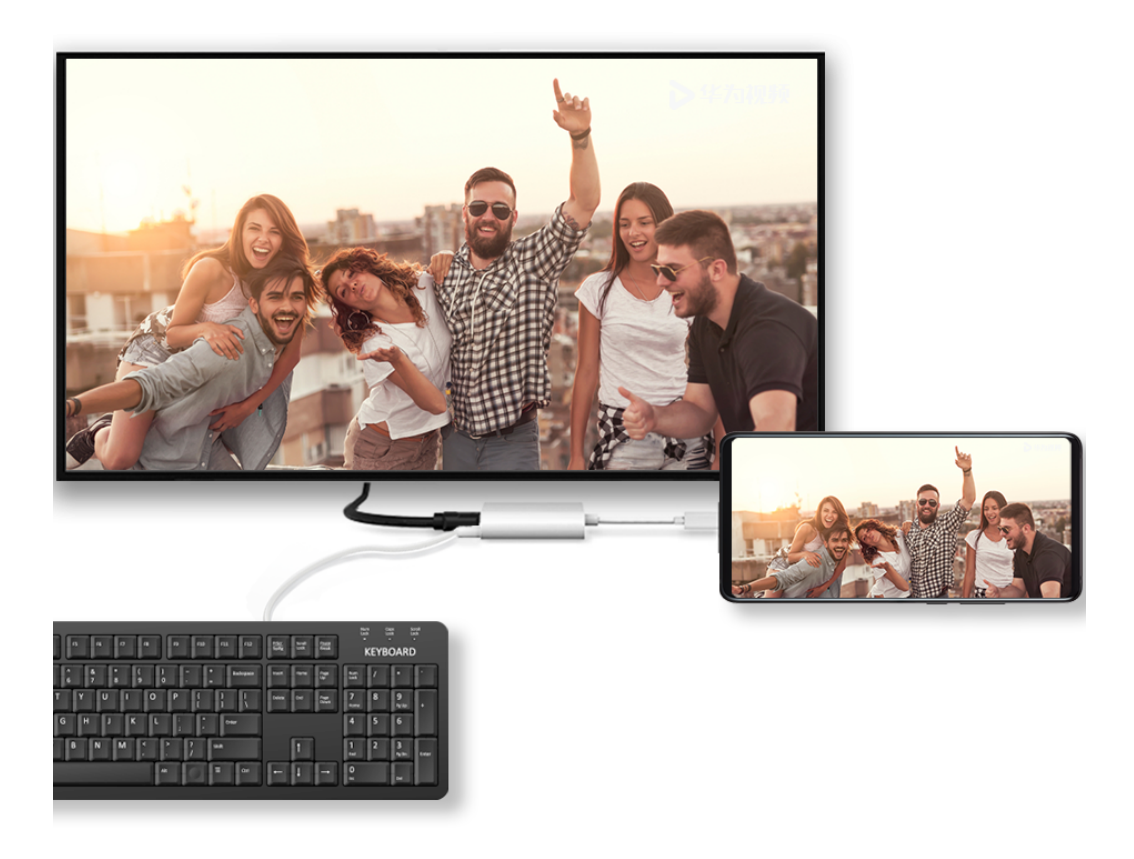

**3** Op het externe beeldscherm stelt u de bijbehorende HDMI-, DP- of MiniDP-ingang als signaalbron in.

## **Bureaubladmodus**

Voor een verbeterde werkefficiëntie projecteert u de inhoud van uw apparaat op een extern beeldscherm. Veeg langs de statusbalk omlaag om het meldingenpaneel te openen en schakel dan **BUREAUBLADMODUS** in.

In **BUREAUBLADMODUS** wordt de weergave van uw apparaat opgesteld in bureaubladindeling. Bewerkingen op uw apparaat beïnvloeden niet wat er op het externe beeldscherm wordt weergegeven. U kunt bijvoorbeeld een document op het externe beeldscherm bewerken en tegelijkertijd op uw apparaat chatten. U hoeft u geen zorgen te maken over ontbrekende meldingen, oproepen of berichten, aangezien er een rode stip op het meldingenpaneel van het externe beeldscherm verschijnt om u op de hoogte te houden.

#### **Uw apparaat als aanraakblok gebruiken**

Veeg vanaf de statusbalk omlaag om het meldingenpaneel te openen en tik dan op **TOUCHPAD**. U kunt nu de volgende handelingen uitvoeren:

• Gebruik gebaren volgens de instructies om muisopdrachten te simuleren.

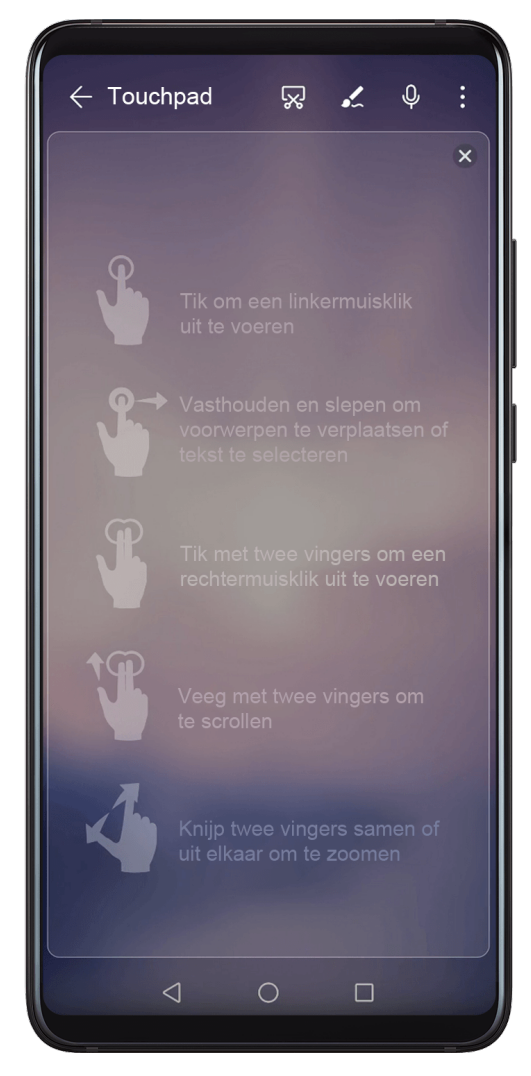

• Wanneer er geen extern beeldscherm is aangesloten, klikt u op het tekstinvoervak op het externe beeldscherm om het schermtoetsenbord weer te geven, zodat u tekst kunt invoeren.

Als er een extern toetsenbord is aangesloten, is het schermtoetsenbord niet beschikbaar. In dat geval moet u het externe toetsenbord gebruiken om tekst in te voeren.

# **Uw apparaat projecteren op een extern beeldscherm om uw werk te vereenvoudigen** In **BUREAUBLADMODUS** kunt u de volgende functies gebruiken:

- Meerdere vensters: open meerdere vensters tegelijk om te multitasken.
- Bestandsbeheer: sla bestanden op het bureaublad op, maak nieuwe bestanden of mappen en hernoem of verwijder bestanden.
- Snel zoeken: zoek documenten, multimediabestanden en apps via het zoekvak van het startmenu.
- App-snelkoppelingen maken: houd vanaf het startmenu een app aangetikt en versleep deze naar het bureaublad om een snelkoppeling te maken. U kunt ook rechts-klikken op een app-pictogram en de optie selecteren om een app-snelkoppeling op het bureaublad te maken.
- Audio-uitgang: tik op het pictogram van de audio-uitgang op de statusbalk en selecteer vervolgens het externe beeldscherm of uw apparaat als uitvoerapparaat voor audio.
- App-projectie: houd een app-pictogram op uw apparaat aangetikt om de projectie-opties weer te geven. U kunt nu de app op het externe beeldscherm projecteren en openen.
- Markeren: gebruik de markeerfunctie om met behulp van het aanraakblok geprojecteerde inhoud te markeren.

## **Bureaubladmodus afsluiten**

Veeg vanaf de statusbalk omlaag om het meldingenpaneel te openen en tik dan op **TELEFOONMODUS**.

# **Multi-schermsamenwerking**

## **Verbind uw apparaat met een computer**

Wanneer u uw apparaat met een Huawei/Honor-laptop verbindt, wordt het apparaatscherm in een venster op het laptopscherm weergegeven, zodat u uw apparaat eenvoudig kunt bedienen terwijl u op uw laptop bezig bent.

## **Uw apparaat en computer met een tik met elkaar verbinden**

- **1** Zorg dat uw computer is gemarkeerd met een Huawei Share-pictogram  $\left(\frac{(\cdot \cdot)}{\cdot}\right)$  of Magic-الارد link-pictogram
- **2** Schakel wifi op uw computer in. Open PC Manager en ga akkoord met de Licentieovereenkomst voor eindgebruikers (EULA, End User License Agreement).
- $\hat{v}$   $\cdot$  Als u de verbinding met een tik tot stand wilt brengen, moet PC Manager versie 9.0 of hoger zijn. Als u een verbinding voor meerdere schermen tot stand wilt brengen, moet PC Manager versie 10.0 of hoger zijn.
	- Ga naar  $\equiv$  > **Info over** om de PC Manager-versie te controleren. Ga naar  $\equiv$  > **Controleren op updates** om de versie bij te werken.
- **3** Veeg vanaf de statusbalk op uw apparaat omlaag om het meldingenpaneel te openen, veeg verder omlaag om alle snelkoppelingsschakelaars weer te geven en schakel **NFC**, **Wifi en Bluetooth** in.
- **4** Tik het NFC-gebied aan de achterzijde van uw apparaat tegen het Huawei Sharepictogram of het Magic-link-pictogram op uw computer en houd het daar totdat uw apparaat trilt of er een meldingsgeluid te horen is.
- **5** Volg de instructies op het scherm van uw apparaat en computer om de verbinding tot stand te brengen.

## **Uw apparaat en computer via Bluetooth met elkaar verbinden**

**1** Veeg op uw apparaat vanaf de statusbalk omlaag om het meldingenpaneel te openen en tik op  $\mathcal X$  om **Bluetooth** in te schakelen.

**2** Open PC Manager (versie 10.0 of hoger) op de computer, selecteer **Mijn telefoon** en ga naar **Verbinden** > **Zoeken**. Uw computer gaat nu naar uw apparaat zoeken. Zorg dat uw apparaat zich in de buurt van uw computer bevindt.

Ga naar  $\equiv$  > **Info over** om de PC Manager-versie te controleren. Ga naar  $\equiv$ **Controleren op updates** om de versie bij te werken.

**3** Volg de instructies op het scherm van uw apparaat en computer om de verbinding tot stand te brengen.

#### **Uw apparaat en computer met elkaar verbinden door een QR-code te scannen**

**1** Open PC Manager (versie 10.0 of hoger) op uw computer, selecteer **Mijn telefoon** en ga naar **Verbinden** > **Scannen**.

 $\overline{G}$  naar  $\overline{F}$  > **Info over** om de PC Manager-versie te controleren. Ga naar  $\overline{F}$  > **Controleren op updates** om de versie bij te werken.

- **2** Zorg dat uw apparaat met het internet is verbonden en gebruik het om de QR-code op uw computerscherm te scannen.
- **3** Volg de instructies op het scherm van uw apparaat en computer om de verbinding tot stand te brengen.

## **Uw apparaat met een computer verbinden via een kabel voor Multi-**

#### **schermsamenwerking**

6

l i

Gebruik een USB-kabel om uw apparaat met een computer te verbinden. Het apparaatscherm wordt dan in een venster op het computerscherm weergegeven.

**1** Gebruik een USB-kabel om uw apparaat met uw computer te verbinden.

- **2** Tik via uw apparaat op **Annuleren** in het dialoogvenster **USB gebruiken voor**.
- **3** Op de computer opent u PC Manager (versie 10.0 of hoger).

Ga naar  $\equiv$  > **Over** om de PC Manager-versie te controleren. Ga naar  $\equiv$  > **Controleren op updates** om de versie bij te werken.

- **4** Accepteer de verbinding op uw apparaat.
	- Als u de verbinding op uw apparaat hebt geannuleerd en de verbinding opnieuw tot stand wilt brengen, gaat u naar **Verbinden** > **Bedrade verbinding** in PC Manager.

#### **De verbinding tussen uw apparaat en computer verbreken**

U kunt de verbinding tussen uw apparaat en computer verbreken met behulp van een van de volgende methoden:

- Open PC Manager op uw computer en ga naar **Mijn telefoon** > **Verbinding verbreken**.
- Veeg op uw apparaat vanaf de statusbalk omlaag om het meldingenpaneel te openen en tik op **VERBINDING VERBREKEN**.
- Als u via een USB-kabel bent verbonden, verwijdert u de kabel om de verbinding tussen uw apparaat en de computer te verbreken.

#### **Bestanden overdragen tussen uw apparaat en computer**

Na het verbinden van uw apparaat met een Huawei/Honor-computer, kunt u bestanden tussen uw apparaat en computer overdragen om uw werkleven gemakkelijker en efficiënter te maken.

#### **Slepen om bestanden tussen uw telefoon en computer over te dragen**

Nadat uw telefoon met uw computer is verbonden, kunt u bestanden (zoals foto's, video's, audiobestanden, teksten, office-documenten en gecomprimeerde pakketten) met behulp van een muis verslepen om ze tussen uw telefoon en computer over te dragen.

## • **Bestanden overdragen vanaf uw telefoon naar uw computer**:

Open **Foto's** in het telefoonvenster op uw computer, houd een foto of video aangeklikt, selecteer één of meer bestanden, houd de geselecteerde bestanden opnieuw aangeklikt, wacht totdat een pictogram voor het verslepen van bestanden wordt weergegeven en versleep ze naar een map op uw computer.

Open **Bestanden** in het telefoonvenster op uw computer en versleep dan bestanden naar een map op uw computer op de manier die hierboven wordt beschreven. U kunt ook foto's of tekst verslepen naar documenten die open staan op uw computer. Versleep bijvoorbeeld een foto of tekst vanuit Kladblok in het telefoonvenster naar een Office-document dat open staat op uw computer en bewerk dit dan verder op uw computer.

• **Bestanden overdragen vanaf uw computer naar uw telefoon**:

Ga naar **Foto's** > **Albums** in het telefoonvenster van uw computer, selecteer foto's of video's in batches vanuit een lokale map op uw computer en versleep ze dan naar **Albums**.

Open **Bestanden** in het telefoonvenster van uw computer, selecteer bestanden in batches vanuit een lokale map op uw computer en versleep ze dan naar **Bestanden**. Bestanden die vanaf uw computer worden overgedragen, worden standaard opgeslagen in de map Huawei Share in **Bestanden**. Als er een specifieke map in **Bestanden** is geopend, worden de bestanden daarin opgeslagen.

U kunt ook foto's of tekst verslepen naar documenten die open staan op uw telefoon. Versleep bijvoorbeeld een foto op uw computer naar een Kladblokitem dat open staat op uw telefoon en bewerk dit dan verder op uw telefoon.

#### **Met één tik bestanden tussen uw apparaat en een computer overdragen**

U kunt snel met slechts één tik bestanden tussen uw apparaat en een computer overdragen zonder gedoe met kabels of apps van derden.

Momenteel wordt deze functie alleen ondersteund door Huawei/Honor-laptops gemarkeerd

met het Huawei Share-pictogram ((a) of Magic-link-pictogram waarop PC Manager is geïnstalleerd.

**Met één tik foto's en video's delen**

#### Slimme functies

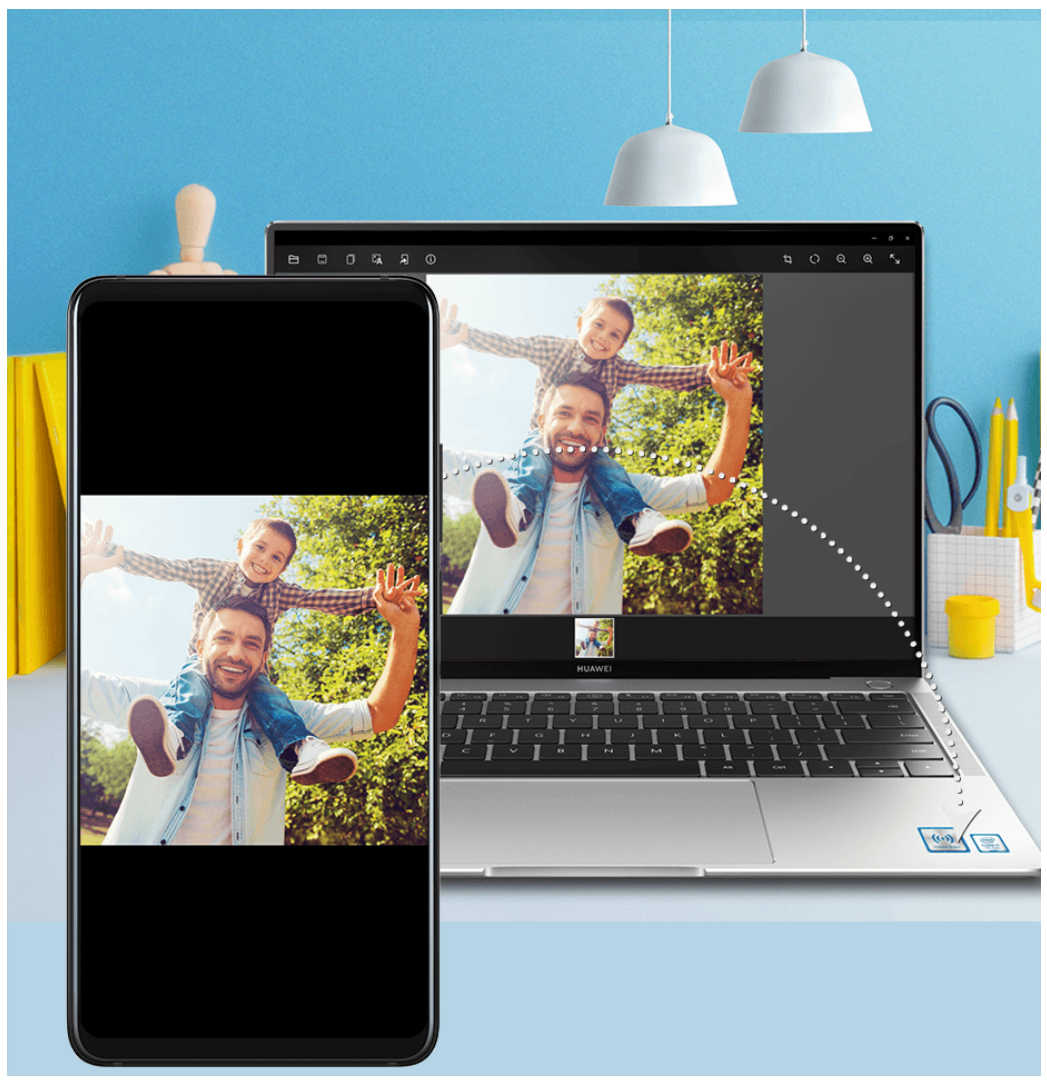

#### • **Foto's en video's vanaf uw apparaat naar een computer delen**:

- **1** Selecteer een of meer foto's of video's uit Foto's op uw apparaat.
- **2** Tik het NFC-gebied aan de achterzijde van uw apparaat tegen het Huawei Sharepictogram of het Magic-link-pictogram op de computer en houd het daar totdat uw apparaat trilt of er een meldingsgeluid te horen is. De geselecteerde foto's of video's worden naar uw computer overgebracht.

Als u tekst in de ontvangen foto op de computer wilt identificeren, kopiëren of opslaan,

klikt u op de foto om de afbeeldingsviewer weer te geven en klikt u vervolgens op  $\mathbb{L} \mathbf{A}$  om tekst te identificeren en een tekstbestand te genereren.

#### • **Foto's vanaf uw computer met uw apparaat delen**:

- **1** Klik met de rechtermuisknop op een individueel fotobestand op uw computer en open het met de Huawei Image Viewer.
- **2** Sluit Foto's af of keer terug naar het startscherm van uw apparaat, tik uw apparaat tegen uw computer (zoals hierboven beschreven) en de afbeelding die op uw computer is geopend, wordt overgedragen naar uw apparaat.
- **PC Manager moet versie 9.0 of hoger zijn.**

## **Uw computerscherm met één tik opnemen**

Wilt u graag uw gamingvaardigheden laten zien of videoclips vanaf uw computer delen, maar wist u nooit hoe dat moest? Met een schudding en een tik wordt wat op uw computer wordt weergegeven geprojecteerd en gesynchroniseerd met uw apparaat voor opname.

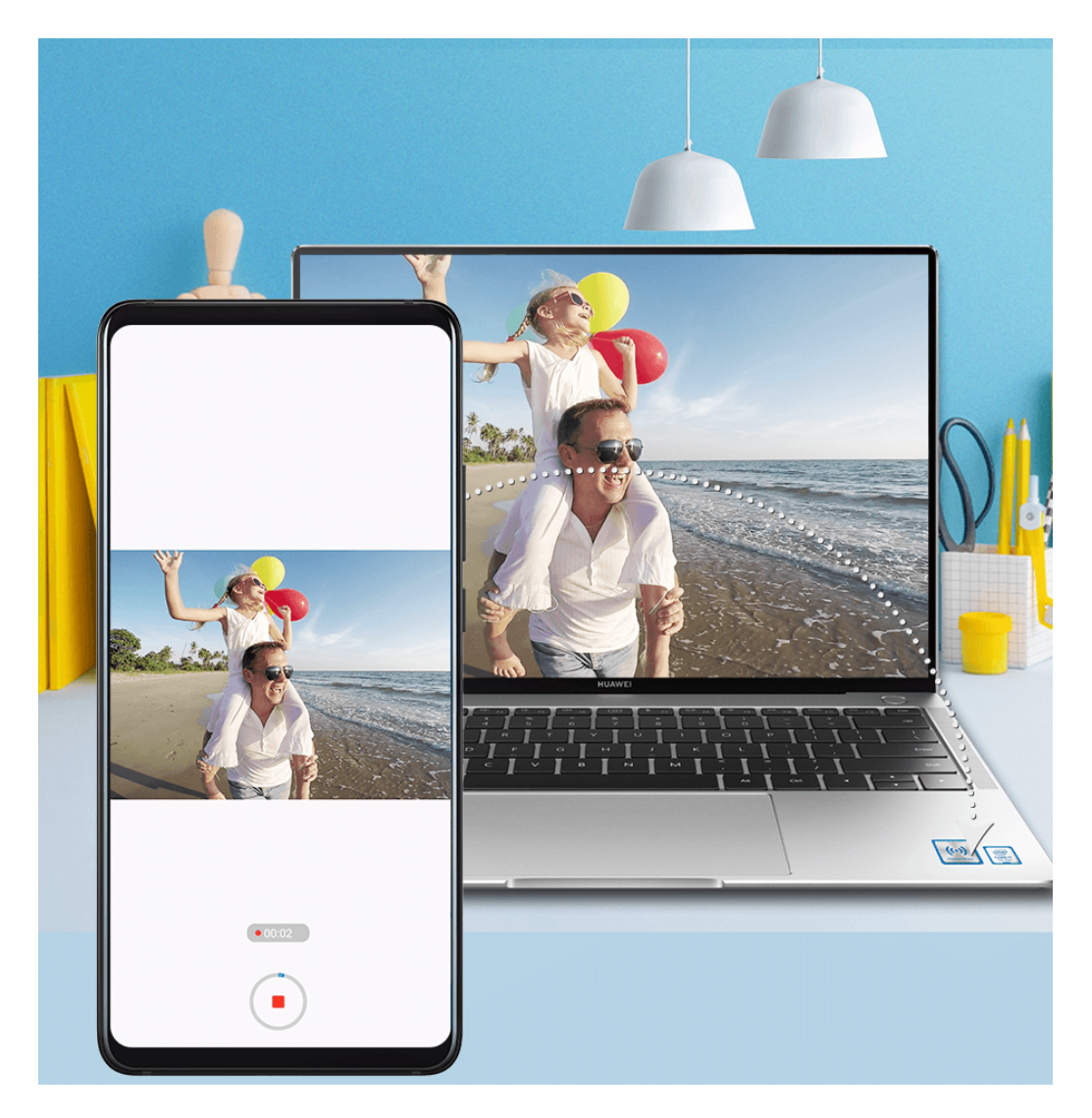

- **1** Schud met uw apparaat, tik dan onmiddellijk het NFC-gebied van uw apparaat tegen het Huawei Share-pictogram of het Magic-link-pictogram op de computer en houd het daar totdat uw apparaat trilt of er een meldingsgeluid te horen is. Het computerscherm wordt vervolgens op uw apparaat geprojecteerd en de opname begint. U kunt maximaal 60 seconden opnemen.
- **2** Tik op  $\bigcirc$  van uw apparaat om op te houden met opnemen. De schermopname wordt in Foto's opgeslagen.
- Deze functie wordt momenteel alleen ondersteund op Intel-laptops.
	- Deze functie werkt met PC Manager 9.1 of later.

#### **Bestanden delen met één tik**

#### Slimme functies

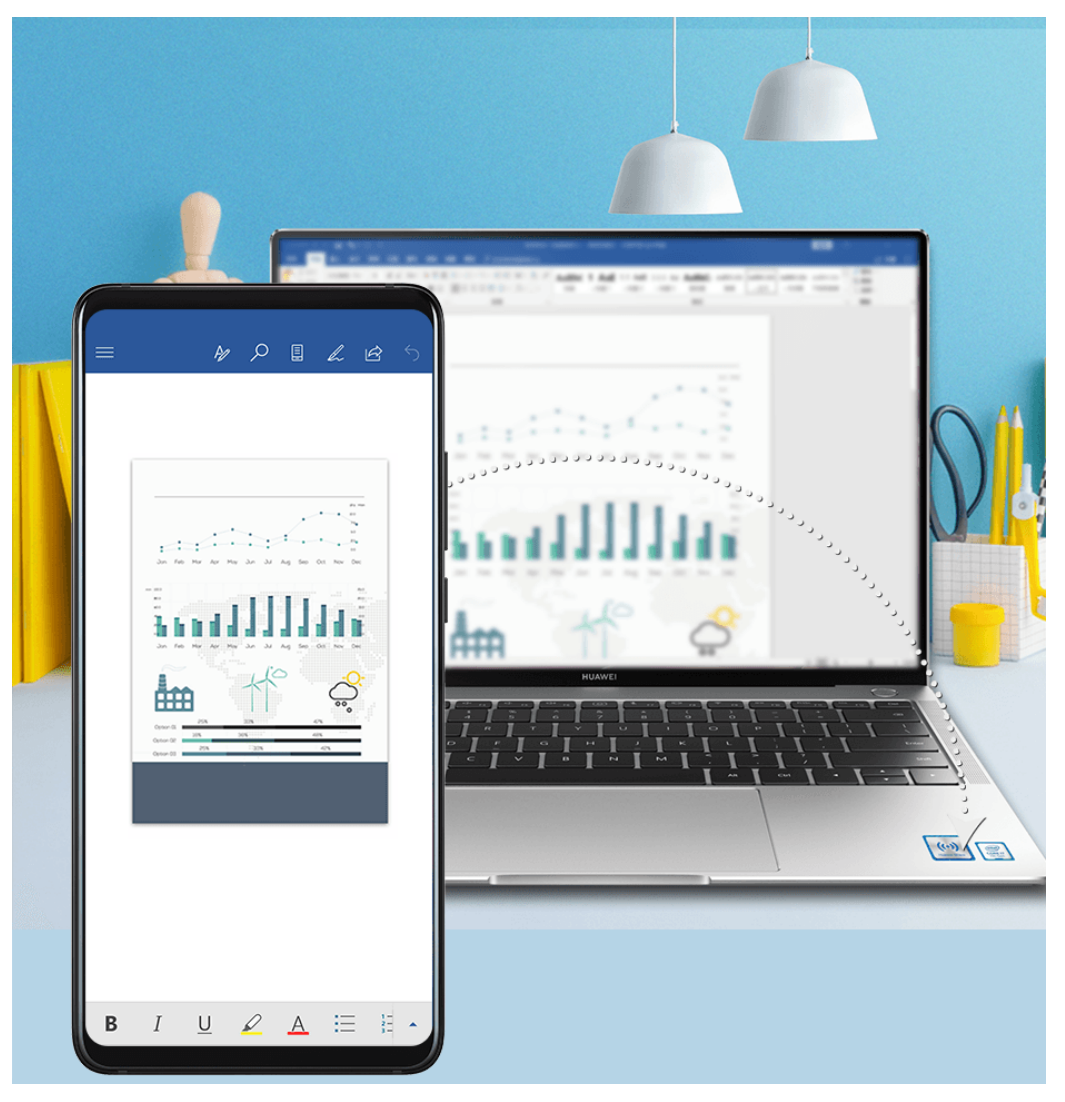

#### • **Van uw apparaat naar uw computer**:

- **1** Gebruik op uw apparaat Microsoft Office om het bestand dat u wilt delen, te openen.
- **2** Tik het NFC-gebied aan de achterzijde van uw apparaat tegen het Huawei Sharepictogram of het Magic-link-pictogram op de computer en houd het daar totdat uw apparaat trilt of er een meldingsgeluid te horen is. Het bestand dat op uw apparaat is geopend, wordt overgedragen naar uw computer.

#### • **Van uw computer naar uw apparaat**:

- **1** Gebruik op uw computer Microsoft Office om het bestand dat u wilt delen, te openen.
- **2** Na het afsluiten van Microsoft Office of het terugkeren naar het startscherm op uw apparaat, tikt u uw apparaat tegen uw computer (zoals hierboven beschreven). Het bestand dat op uw computer is geopend, wordt nu overgedragen naar uw apparaat.
- Deze functie werkt met PC Manager 9.1 of later.

#### **Apparaat-apps en bestanden op uw computer openen**

Als uw apparaat eenmaal met uw Huawei/Honor-computer is verbonden, kunt u apps en bestanden vanaf uw apparaat op uw computer openen zonder al het gedoe om steeds tussen de twee apparaten te moeten wisselen.

#### **Op uw computer door het apparaatvenster navigeren**

**Een app openen/afsluiten en door webpagina's in het venster bladeren**

- Een app openen: klik op een app in het venster om deze te openen.
- Bladeren door pagina's: scrol met het muiswiel om door webpagina's te bladeren en schakel tussen de schermen van uw apparaat die in het venster worden weergegeven.
- Een app afsluiten: druk op de ESC-toets op het toetsenbord van de computer om de in het venster geopende app af te sluiten.

#### **Gebruik het toetsenbord om berichten op uw apparaat snel te verwerken**

- Tekst invoeren: Gebruik de computerinvoermethode om tekst in het venster in te voeren, bijvoorbeeld voor het verzenden van sms-berichten en het maken van e-mails.
- Tekst kopiëren en plakken: druk op Ctrl+C van het toetsenbord van de computer om tekst te kopiëren en druk op Ctrl+V om deze in het venster te plakken.
- Snel berichten verzenden: druk op Ctrl+Enter om snel het bericht te verzenden dat u in het venster hebt bewerkt, bijvoorbeeld voor het verzenden van Facebook- en Twitter-berichten.

#### **Het apparaatvenster altijd aan de voorzijde weergeven**

Klik op  $\overrightarrow{X}$  bovenaan het venster om het vast te zetten aan de voorzijde van het computerscherm. Klik er nogmaals op om het venster van de voorzijde los te maken.

#### **Inhoud van klembord delen tussen uw apparaat en computer**

- **1** Open PC Manager (versie 9.1 of hoger) on de computer, ga naar **Mijn telefoon** > **Inschakelen** en volg de instructies op het scherm om de computer toegang te geven tot gegevens op uw apparaat. Als **Ingeschakeld** op het scherm wordt weergegeven, betekent dit dat deze functie standaard al is ingeschakeld.
- **2** Tekst die vanaf uw apparaat is gekopieerd, kan vervolgens op de computer worden geplakt en andersom.

Klik op het PC Manager-pictogram in de rechterbenedenhoek van het computerscherm en selecteer **Klembord** om de door u gekopieerde tekst te bekijken.

## **Spraak- of video-oproepen naar uw apparaat beantwoorden met behulp van een computer**

Zodra uw apparaat is verbonden met een computer voor Multi-schermsamenwerking, kunt u rechtstreeks spraak- en video-oproepen beantwoorden met behulp van de computer zonder dat u tussen de twee apparaten hoeft te schakelen.

Na het beantwoorden van oproepen in apps, zoals WhatsApp en Skype, via het apparaatvenster op de computer, wordt de stem afgespeeld vanaf de computer of het audiouitvoerapparaat (zoals een headset of luidspreker) dat erop is aangesloten.

#### **Apps op een computer gebruiken om bestanden op uw apparaat te openen**

Zodra uw apparaat met een computer is verbonden voor multi-schermsamenwerking, kunt u de apps op de computer gebruiken om bestanden op uw apparaat rechtstreeks te openen en te bewerken.

 $\cdot$  Documenten: u kunt op uw computer een kantoorapp gebruiken, zoals Microsoft Office.

- Afbeeldingen: u kunt een app gebruiken voor het bekijken of bewerken van foto's op uw computer, zoals Photoshop.
- Audio- en videobestanden: u kunt een audio- en videospeler op uw computer gebruiken, zoals Windows Media Player.
- Webpagina's: u kunt een browser op uw computer gebruiken, zoals Internet Explorer.
- Gecomprimeerde bestanden: u kunt op uw computer een app voor decompressie gebruiken, zoals WinRAR.

#### **Apparaatmeldingen op computers weergeven**

Zodra uw apparaat is verbonden met een computer voor multi-schermsamenwerking, worden meldingen die op uw apparaat worden ontvangen, weergegeven in het **Berichtencentrum** van PC Manager van waaruit u ze kunt bekijken en beheren.

- **1** Klik op het PC Manager-pictogram in de rechterbenedenhoek van het computerscherm.
- **2** Open de apparaatmeldingen die in **Bericht** worden weergegeven en bekijk ze in het apparaatvenster op het computerscherm.

# **Huawei Share**

## **Huawei Share**

Huawei Share is een draadloze deeltechnologie waarmee u snel afbeeldingen, video's, documenten en andere soorten bestanden tussen apparaten kunt overdragen. Deze technologie gebruikt Bluetooth voor het ontdekken van apparaten in de buurt die Huawei Share en Wi-Fi Direct ondersteunen om bestanden over te dragen zonder mobiele data te gebruiken.

#### **Huawei Share in- of uitschakelen**

U kunt Huawei Share op een van de volgende manieren in- of uitschakelen:

• Veeg vanaf de statusbalk omlaag om het meldingenpaneel te openen en tik vervolgens op

 om **Huawei Share** in of uit te schakelen. Houd de schakelaar aangetikt om het instellingenscherm van **Huawei Share** te openen.

• Ga naar **Instellingen** > **Meer verbindingen** > **Huawei Share** en schakel **Huawei Share** in of uit.

Als u Huawei Share inschakelt, worden wifi en Bluetooth automatisch ingeschakeld.

## **Snel bestanden tussen uw apparaten delen met behulp van Huawei Share**

U kunt Huawei Share gebruiken om snel bestanden tussen Huawei-apparaten te delen. De ontvanger kan de bestanden bekijken voordat ze worden verzonden en vervolgens de volledige inhoud van de bestanden bekijken als ze zijn ontvangen. De ontvanger kan bijvoorbeeld ontvangen foto's of video's in Foto's weergeven.

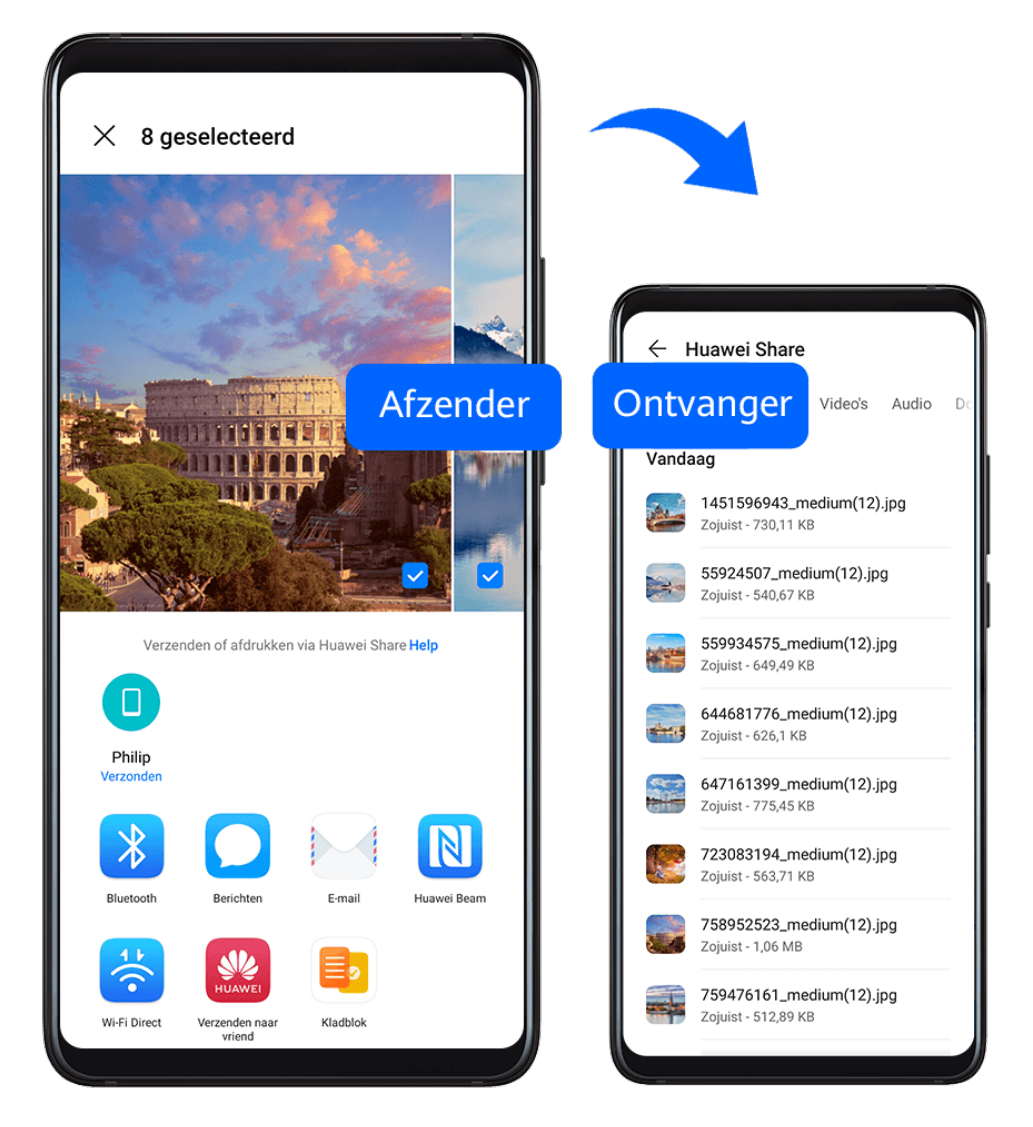

- **1** Op het ontvangende apparaat schakelt u **Huawei Share** in.
- **2** Op het verzendende apparaat houdt u de bestanden die u wilt delen aangetikt om ze te selecteren en tikt u vervolgens op  $\leftarrow$ o. Tik op **Huawei Share** en tik dan op het pictogram van het ontvangende apparaat om de bestanden te verzenden.

Deze stappen kunnen variëren als u bestanden rechtstreeks vanuit een app deelt.

**3** Op het ontvangende apparaat tikt u op **Accepteren** om de overdracht te accepteren.

Als u de ontvangen bestanden wilt weergeven, gaat u naar **Bestanden** en vervolgens naar **Interne opslag** > **Huawei Share** op het tabblad **Categorieën**.

Ontvangen foto's of video's zijn ook te vinden in **Foto's** > **Albums** > **Huawei Share**.

#### **Bestanden delen tussen uw apparaat en computer met Huawei Share**

U kunt Huawei Share gebruiken om snel en gemakkelijk draadloos bestanden te delen tussen uw apparaat en een computer (Windows of macOS).

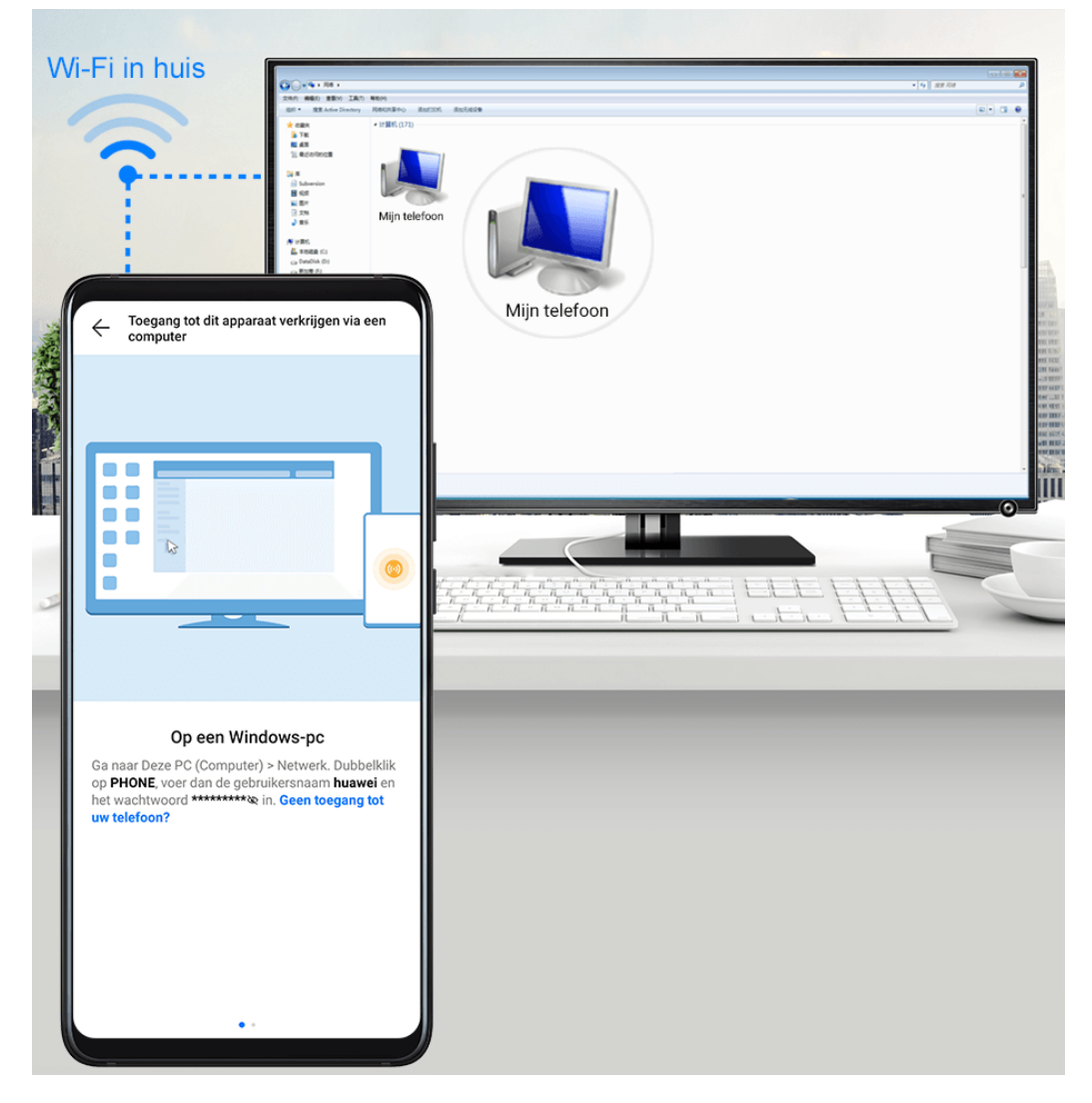

- **1** Zorg dat uw apparaat en de computer op hetzelfde wifinetwerk zijn aangesloten.
- **2** Op uw apparaat gaat u naar het instellingenscherm van **Huawei Share** en schakelt u **Huawei Share** en **Computer delen** in.
- **3** Noteer de naam weergegeven naast **Weergegeven naam op computers** en de gebruikersnaam en het wachtwoord onder Verificatie.
- **4** Op de computer gaat u naar:
	- Windows: **This PC (Computer)** > **Network**.
	- macOS: **Finder** > **Go to** > **Network**.

Deze functie is momenteel alleen beschikbaar op Macs met macOS 10.8 tot 10.14.

- **5** Vanaf uw computer dubbelklikt u op de naam van uw apparaat en voert u de gebruikersnaam en het wachtwoord in dat u eerder hebt genoteerd.
- **6** Open een gedeelde map op uw apparaat, zoals de map Interne opslag of Album, om bestanden vanaf uw apparaat op uw computer weer te geven, te bewerken of ernaar te kopiëren, of andersom.

Wijzigingen die in bestanden van gedeelde mappen op uw computer worden aangebracht, worden automatisch naar uw apparaat gesynchroniseerd, en andersom.

## **Afdrukken met één toets met Huawei Share**

Wanneer er een printer die Huawei Share ondersteunt in de buurt is, kunt u Huawei Share gebruiken om de printer te vinden en foto's of PDF-bestanden die op uw apparaat zijn opgeslagen, af te drukken.

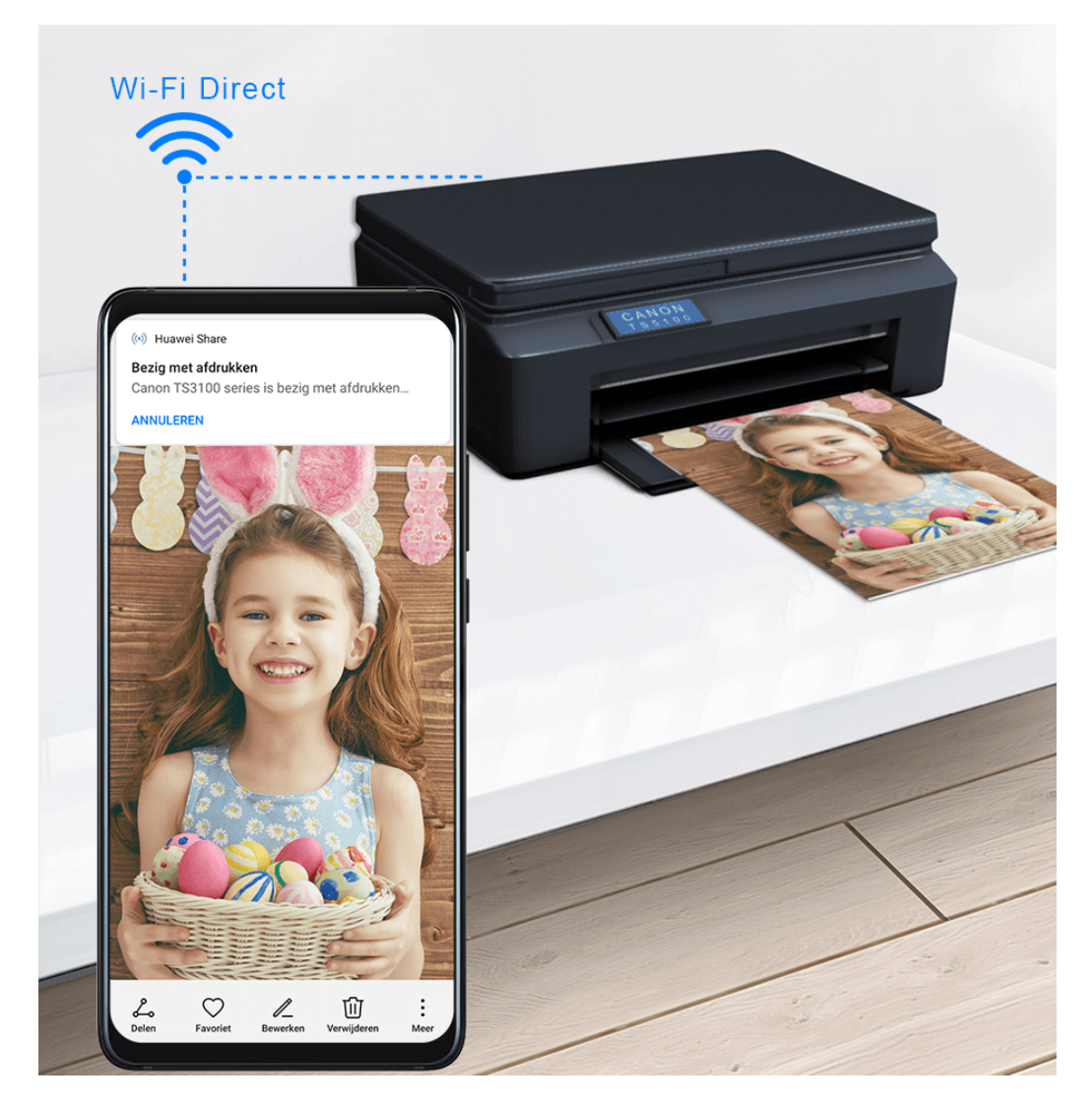

- **1** Zorg, afhankelijk van het type printer, voor het volgende:
	- Printers met wifi: de printer moet zijn ingeschakeld en op hetzelfde netwerk zijn aangesloten als uw apparaat.
	- Printers met Wi-Fi Direct: de printer moet zijn ingeschakeld en Wi-Fi Direct moet zijn ingeschakeld.
	- Printers met Bluetooth: de printer moet zijn ingeschakeld en via Bluetooth detecteerbaar zijn.
- **2** Bekijk het bestand dat u wilt afdrukken op uw apparaat en ga dan naar **Delen** > **Huawei Share**.
- **3** Zodra de printer is ontdekt, tikt u op de naam van uw apparaat en past u de instellingen op het voorbeeldscherm aan. Tik vervolgens op **AFDRUKKEN** om af te drukken. Als u voor het eerst een Bluetooth-printer op uw apparaat aansluit, zoekt u de printer op uw apparaat, tikt u op de printernaam en houdt u de aan/uit-knop op de printer ongeveer 1 seconde ingedrukt om de aansluiting te bevestigen.

Voor een lijst met ondersteunde printers tikt u op **Help** op het scherm Huawei Share, selecteert u **Printers** en tikt u op **Welke printers worden ondersteund?**.

# **AR Measure**

## **AR-meting**

Met AR-meting kunt u hoogte, volume en meer meten zonder dat u een meetlint nodig hebt.

Zorg voordat u metingen gaat nemen, dat uw omgeving goed verlicht is en vrij van obstakels en weerspiegelende objecten.

## **Hoogte meten**

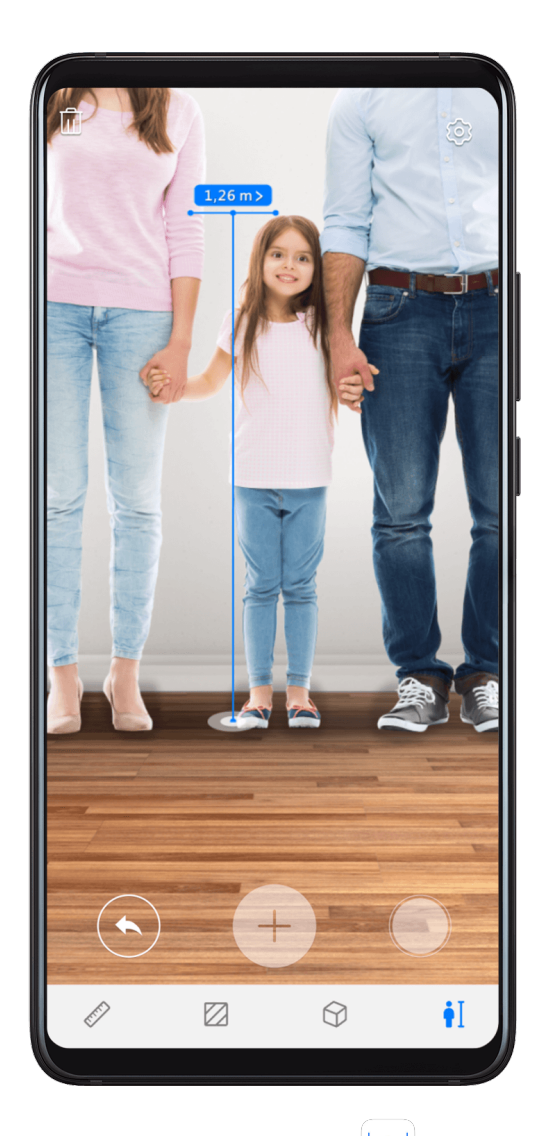

- **1** Open de map **Tools** op het startscherm en tik op **AR Meetlat**.
- **2** Op het scherm **AR Meetlat** tikt u op **Hoogte**.
- **3** Plaats de voeten van het onderwerp in de zoeker en beweeg uw apparaat langzaam om het vlak te vinden.
- **4** Richt  $\Diamond$  op de voeten van het onderwerp en tik op  $\bigoplus$  om het startpunt te markeren.

**5** Beweeg uw apparaat langzaam omhoog totdat het gehele lichaam van het onderwerp in de zoeker zichtbaar is. Wanneer het gezicht van uw onderwerp is geïdentificeerd, geeft uw apparaat automatisch de lengte van het onderwerp aan.

Sleep het eindpunt om het meetresultaat verder af te stemmen.

Tik op  $\heartsuit$  om het meetscherm vast te leggen.

Als u de lengte van twee of drie mensen tegelijk wilt meten, laat u hen naast elkaar staan en markeert u vervolgens de voeten van één onderwerp als startpunt. Beweeg uw apparaat omhoog totdat de gezichten van uw onderwerpen zijn herkend. Hierna wordt hun individuele lengte weergegeven.

#### **Lengte meten**

- **1** Op het scherm **AR Meetlat** tikt u op **Lengte**.
- **2** Plaats het onderwerp in de zoeker en beweeg uw apparaat langzaam om het vlak te vinden.
- **3** Richt  $\dot{\heartsuit}$  op het voorwerp en tik op  $\bigoplus$  om het startpunt te markeren.
- **4** Beweeg uw apparaat langzaam zodat  $\Diamond$  de zijde van het voorwerp volgt. Zodra het einde van de zijde is bereikt, tikt u op  $\bigoplus$
- **5** Uw apparaat geeft automatisch de lengte van het voorwerp weer. Sleep het eindpunt om het meetresultaat verder af te stemmen.

## **Oppervlakte meten**

Momenteel kan alleen de oppervlakte van rechthoeken worden gemeten.

- **1** Op het scherm **AR Meetlat** tikt u op **Oppervlakte**.
- **2** Plaats het onderwerp in de zoeker en beweeg uw apparaat langzaam om het vlak te vinden.
- **3** Wanneer uw apparaat het voorwerp identificeert, verschijnt er een kader. Zodra het kader overeenkomt met het voorwerp, tikt u op  $\left(\frac{1}{2}\right)$ .
- **4** Uw apparaat geeft automatisch het resultaat weer. Sleep het eindpunt om het meetresultaat verder af te stemmen.

## **Volume meten**

**Momenteel kan alleen het volume van kubussen worden gemeten.** 

Op het scherm **AR Meetlat** tikt u op **Volume**. Zowel automatische als handmatige metingen zijn toegestaan.

Zorg dat het object niet tegen een muur is geplaatst. Houd een afstand van 1–1,5 m (39–59 inch) tussen uw apparaat en het voorwerp.

## **Automatische volumemeting**

- **1** Zorg dat **Automatisch** is ingeschakeld. Plaats het onderwerp in de zoeker en beweeg uw apparaat langzaam om het vlak te vinden.
- **2** Wanneer uw apparaat het onderwerp heeft herkend en een frame weergeeft, tikt u op .
- **3** Uw apparaat geeft automatisch het resultaat weer. Sleep het kader om het meetresultaat verder af te stemmen.

## **Handmatige volumemeting**

- **1** Schakel **Automatisch** uit. Plaats het onderwerp in de zoeker en beweeg uw apparaat langzaam om het vlak te vinden.
- **2** Richt  $\heartsuit$  op de bovenzijde van de onderrand van het voorwerp en tik op  $\bigoplus$  om het startpunt te markeren.
- **3** Beweeg uw apparaat langzaam, zodat  $\bigcirc$  de lange zijde van het voorwerp volgt. Zodra het einde van de zijde is bereikt, tikt u op  $\left(\frac{1}{\epsilon}\right)$ .
- **4** Beweeg uw apparaat om een kader voor de onderzijde van het voorwerp te maken. Zodra het kader overeenkomt met het onderste vlak, tikt u op  $\bigoplus$ .
- **5** Beweeg uw apparaat om een kader voor het volledige voorwerp te maken. Zodra het kader overeenkomt met het voorwerp, tikt u op  $\bigoplus$ .
- **6** Uw apparaat geeft automatisch het resultaat weer. Sleep het kader om het meetresultaat verder af te stemmen.

# **Slimme afstandsbediening**

# **Slimme afstandsbediening**

Uw apparaat gebruikt infraroodtechnologie, zodat u het in de Slimme afstandsbediening-app aan huishoudelijke apparaten kunt koppelen en kunt gebruiken voor het op afstand bedienen van apparaten als tv's, airconditioning, STB's, dvd-spelers, camera's, projectoren en netwerkboxen.

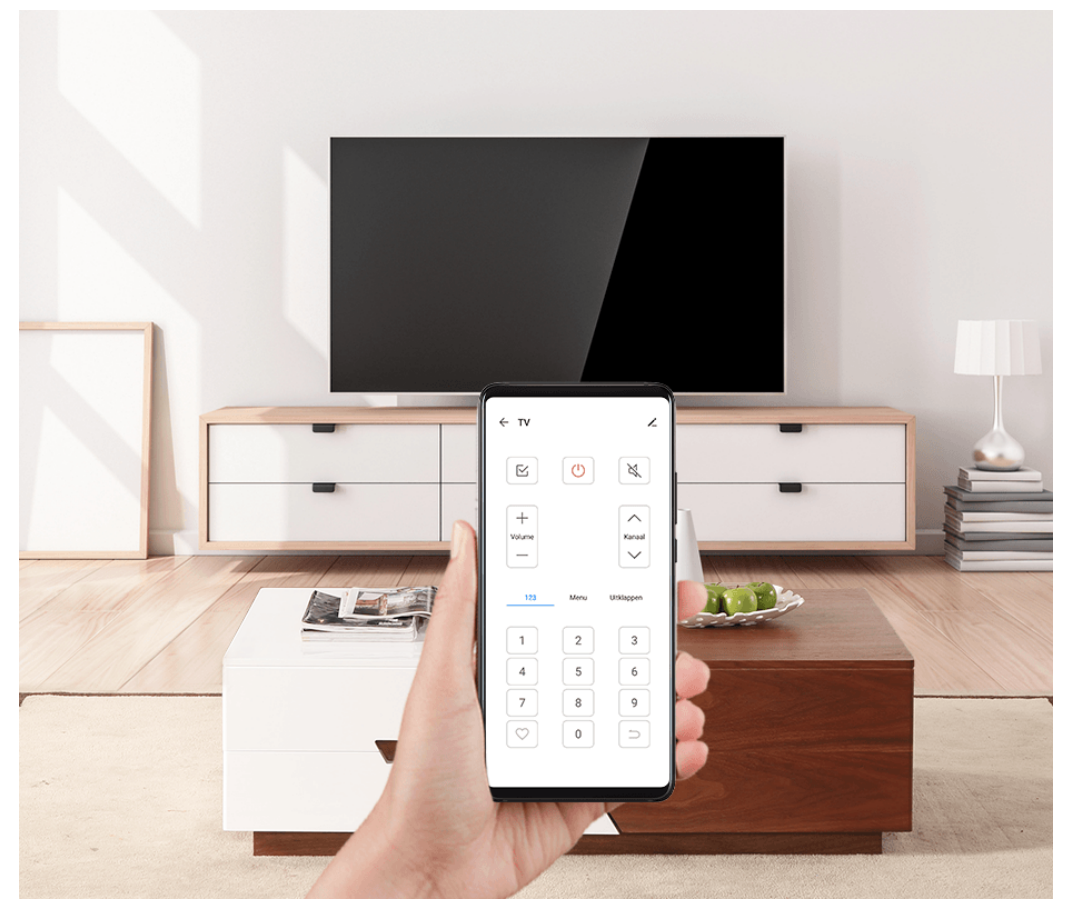

#### **Een afstandsbediening toevoegen en gebruiken**

- **1** Ga naar **S** Slimme afst. bed. >  $\pm$ , selecteer het apparaattype (zoals tv, airconditioning, STB, dvd-speler, camera, projector of netwerkbox) en dan het merk.
- **2** Wijs de infraroodsensor aan de bovenkant van uw apparaat naar het huishoudelijke apparaat en volg de instructies op het beeldscherm om het aan uw afstandsbediening toe te voegen.
- **3** Na het toevoegen van het apparaat tikt u eenvoudig op  $\Box$  om het op afstand te bedienen.

#### **Een afstandsbediening opzetten**

- **1** Ga naar **Solimme afst. bed.** >  $\bigoplus$  en tik op  $\bigoplus$ .
- **2** Veeg door de afstandsbedieningsvensters om de gewenste afstandsbediening te selecteren en tik op **Naar afstandsbedieningspaneel gaan**.
- **3** Wijs de infraroodsensor aan de bovenkant van het apparaat naar de infraroodsensor van de gewone afstandsbediening, waarbij u een afstand van ongeveer 5 cm aanhoudt. Houd op het apparaat een toets die u wilt programmeren 2 seconden aangetikt om de bewerking ervan te leren. Houd uw apparaat en de gewone afstandsbediening tijdens dit proces stil.

#### **Tikgeluiden op het toetsenblok van de afstandsbediening in- of uitschakelen**

Ga naar **Slimme afst. bed.** > > **Instellingen** om tikgeluiden en/of trillen van het toetsenblok in of uit te schakelen.

# **Audiokanalen wisselen tussen apparaten**

## **Audiokanalen wisselen tussen apparaten**

Tijdens het afspelen van muziek of video's via uw oordopjes kunt u het afspelen snel naar een ander apparaat overschakelen zonder dat u uw hoofdtelefoon met kabel of uw Bluetooth-oordopjes hoeft te ontkoppelen.

- **1** Sluit uw hoofdtelefoon met kabel of uw Bluetooth-audioapparaat (zoals Bluetoothoordopjes, -luidspreker of -carkit) op uw apparaat aan.
- **2** Als het koppelen is gelukt, ziet u de **Huidig audio-uitvoerapparaat**-kaart wanneer u over

het meldingenpaneel op uw apparaat omlaag veegt. Tik die kaart aan voor het weergeven van de audio-uitvoerapparaten die momenteel beschikbaar zijn. Selecteer het apparaat waar u de audio naartoe wilt overschakelen.

Wanneer een niet-type-C hoofdtelefoon met kabel op uw apparaat is aangesloten, wordt het audio-uitvoerkanaal van uw apparaat van **Dit apparaat** overgeschakeld op de hoofdtelefoon met kabel.

# **Camera en Foto's**

# **Camera starten**

## **Camera starten**

Er zijn meerdere manieren om de Camera-app te openen.

#### **Vanuit het startscherm**

Open **Camera** vanuit het startscherm.

## **Vanuit het vergrendelscherm**

Wanneer het scherm is vergrendeld, schakelt u het scherm in en veegt u over het camerapictogram in de rechterbenedenhoek omhoog om de camera te openen.

#### **Met behulp van Ultra-snapshot**

Wanneer dit is ingeschakeld, drukt u eenvoudig twee keer op de volume lager-knop om de camera te openen wanneer het scherm uit is.

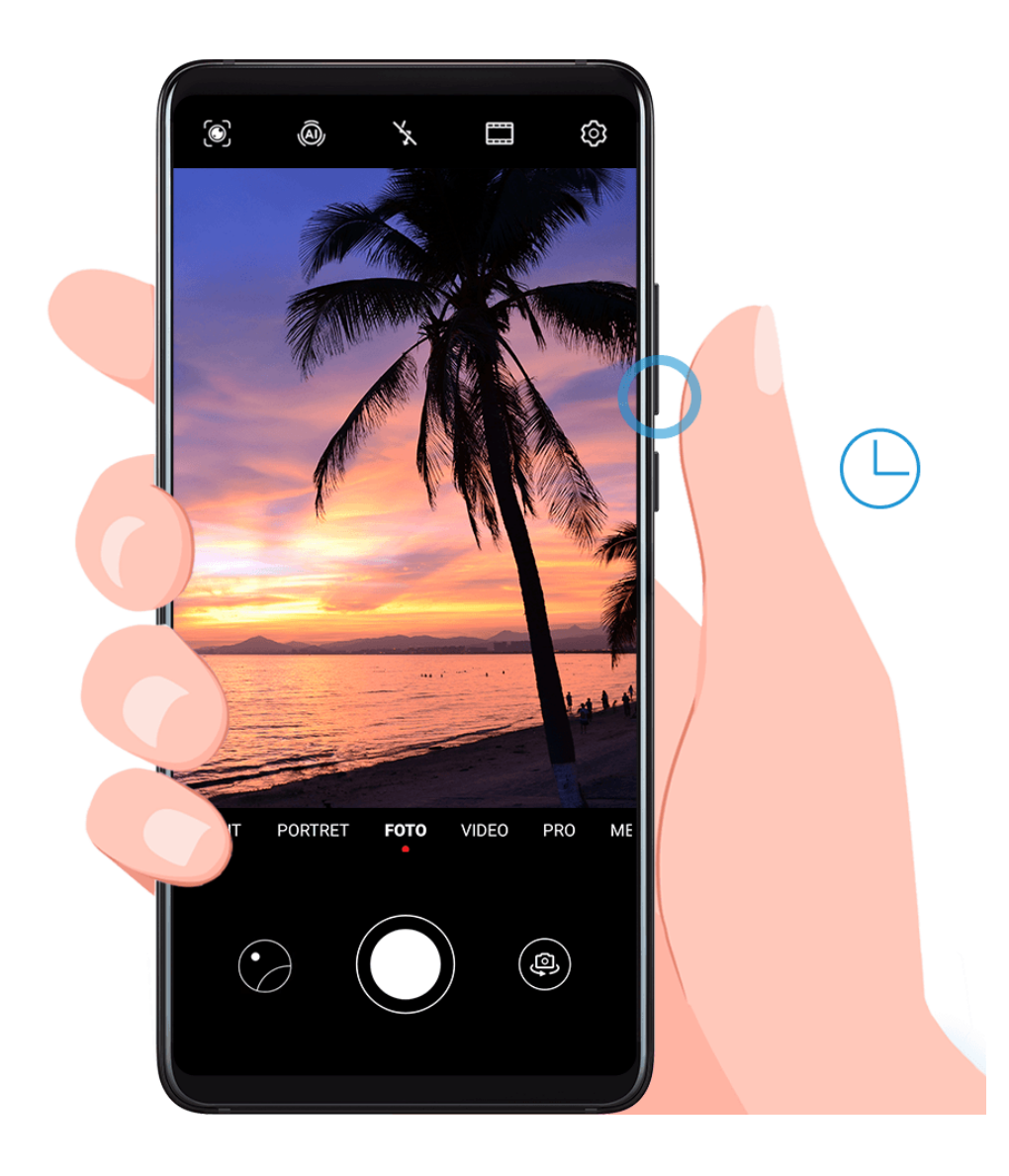

- **1** Open **Camera**.
- **2** Ga naar  $\overline{\bigodot}$  > Ultra snapshot en selecteer Camera openen of Neem een snel snapshot.
- **3** U kunt de camera nu openen of een snapshot maken zonder het scherm te hoeven ontgrendelen.

# **Foto's maken**

## **Foto's maken**

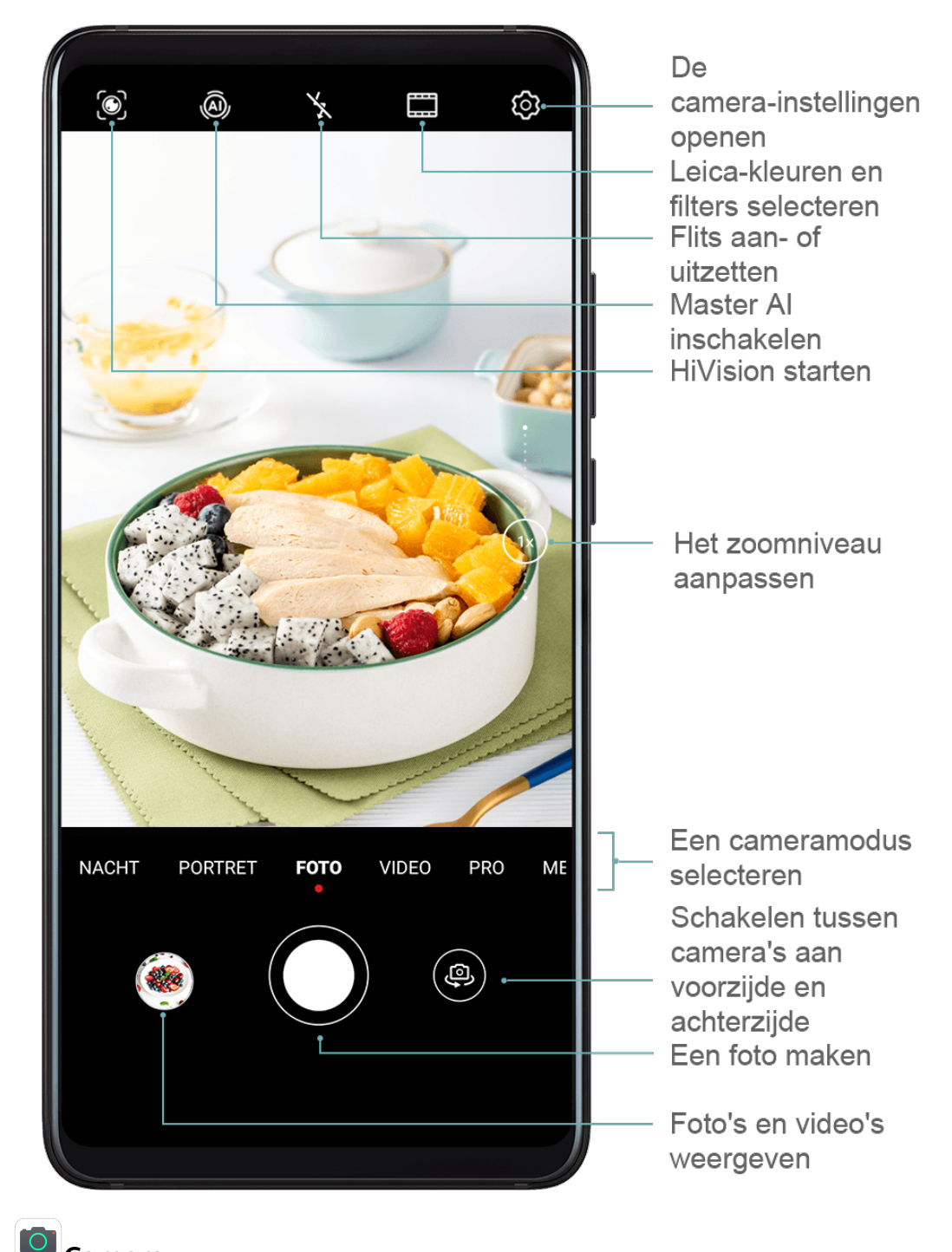

- Scherpstellen: tik op de locatie waarop u wilt scherpstellen. Als u de scherpstelling en meting apart wilt aanpassen, houdt u de zoeker aangetikt en sleept u het respectievelijke frame of de respectievelijke ring naar de gewenste locatie.
- Helderheid aanpassen: tik op de zoeker. Wanneer het symbool  $\overrightarrow{O}$ . naast het scherpstellingsvenster verschijnt, sleept u het omhoog of omlaag.
- In- of uitzoomen: op de zoeker knijpt u twee vingers samen of spreidt u ze uit elkaar of versleept u de zoomschuifbalk.
- Een cameramodus selecteren: veeg langs de cameramodusopties omhoog, omlaag, naar links of rechts.
- De flits in- of uitschakelen: tik op  $\lambda$  en selecteer  $\overline{A}$  (Auto),  $\overline{A}$  (Aan),  $\lambda$  (Uit) of  $\subseteq$  (Altijd aan).

Deze functies zijn mogelijk niet beschikbaar in bepaalde cameramodi.

**3** Tik op  $\heartsuit$  om een foto te maken.

## **Burst-foto's maken**

Gebruik de Burst-modus om snel achter elkaar een reeks foto's te maken, zodat u de beste foto kunt kiezen.

De Burst-modus is alleen beschikbaar bij het gebruik van de camera aan de achterzijde.

- **1** Open **Camera** en selecteer de modus **Foto**.
- **2** Houd  $\bigcirc$  aangetikt of houd een van de volumeknoppen ingedrukt om een burst-foto te maken.

Tijden het maken van de foto ziet u een teller die aangeeft hoeveel foto's u tot nu toe hebt gemaakt.

**3** Til uw vinger op om de opname te stoppen.

Als u klaar bent, selecteert u de burst-foto's die u wilt houden.

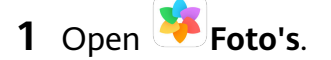

- **2** Tik op een burst-foto (aangegeven met  $\Box$ ) en tik dan op  $\Box$
- **3** Veeg langs de burst-foto's, selecteer de foto's die u wilt houden, tik op  $\Box$  en volg de instructies op het scherm.
- **4** Als u de volledige burst-foto wilt verwijderen, houdt u de foto aangetikt om hem te selecteren en tikt u op  $\overline{[\vert \vert]}$ .

## **Getimede foto's maken**

Met de cameratimer kunt u een tijdsvertraging instellen, zodat u na het aantikken van de sluiterknop in positie kunt gaan staan of zitten.

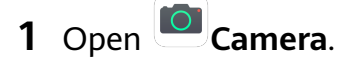

- **2** Ga naar  $\bigodot$  > **Timer** en selecteer een vertragingsoptie.
- **3** Keer terug naar de zoeker en tik op de sluiterknop. Uw apparaat maakt een foto wanneer het aftellen eindigt.

#### **Spraakopdrachten gebruiken om foto's te maken**

U kunt uw stem gebruiken om foto's te maken zonder dat u de sluiterknop hoeft aan te raken.

**1** Open **Camera**.

- **2** Ga naar  $\{0\}$  > **Spraakbesturing**, schakel **Spraakbesturing** in en selecteer een spraakbesturingsoptie.
- **3** Keer terug naar de zoeker en spreek dan uw opdracht uit om een foto te maken.

# **Foto's maken in de modus Portret, Nacht of Grote sluiteropening**

## **Foto's maken in de modus Portret, Nacht of Grote sluiteropening**

#### **De Portretmodus gebruiken om portretten te maken**

In de Portretmodus kunt u schoonheids- en verlichtingseffecten op uw foto's toepassen om verbazingwekkende portretten te maken.

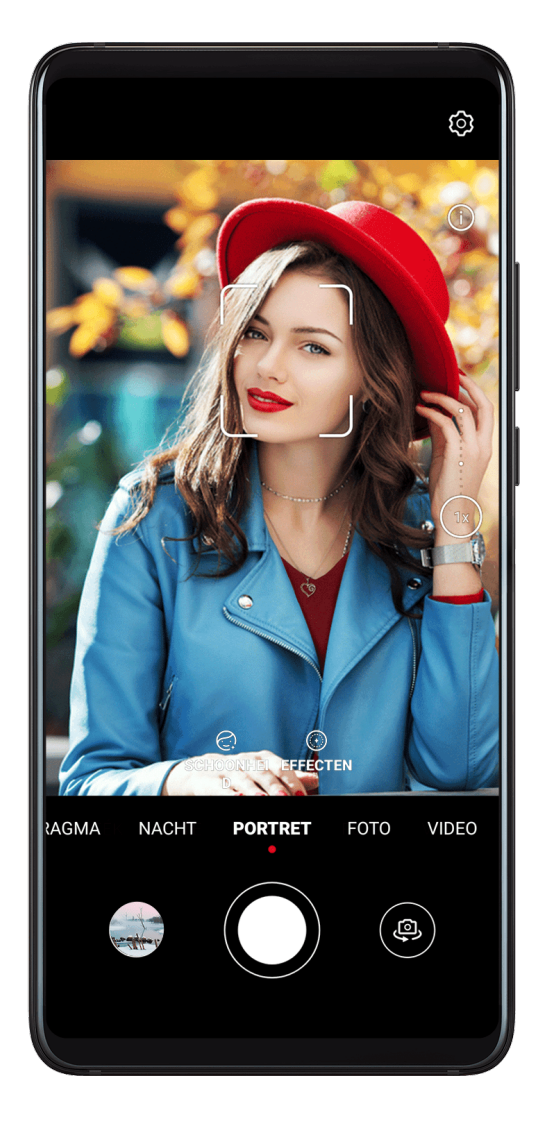

- **1** Open **Camera** en selecteer de **Portret**-modus.
- **2** Lijn uw onderwerp uit in het kader van de zoeker.

Als u een selfie wilt maken, tikt u op  $\overline{\mathbb{Q}}$ .

- **3** U kunt vervolgens:
	- Schoonheidseffecten inschakelen: tik op  $\bigodot^{\bullet}$  en versleep de schuifbalk om de schoonheidsinstellingen aan te passen. Een hogere waarde levert een meer uitgesproken schoonheidseffect op.

Als u het schoonheidseffect wilt uitschakelen, versleept u de instelling naar de laagste

waarde of tikt u op  $\bullet$ .

- Verlichtingseffect instellen: tik op  $\bigodot$  en selecteer een effect waar u de voorkeur aan geeft.
- **4** Tik op  $\odot$  om een foto te maken.

## **Nachtopnames maken**

De Nachtmodus lost problemen veroorzaakt door weinig licht en nachtopnames op, om uw foto's scherpe details en heldere kleuren te geven.

U kunt de Nachtmodus ook gebruiken bij het maken van foto's van onderwerpen met achtergrondverlichting en scènes met stromend water, zoals watervallen, om een beter contrast of een vloeiend, zijdeachtig watereffect te creëren.

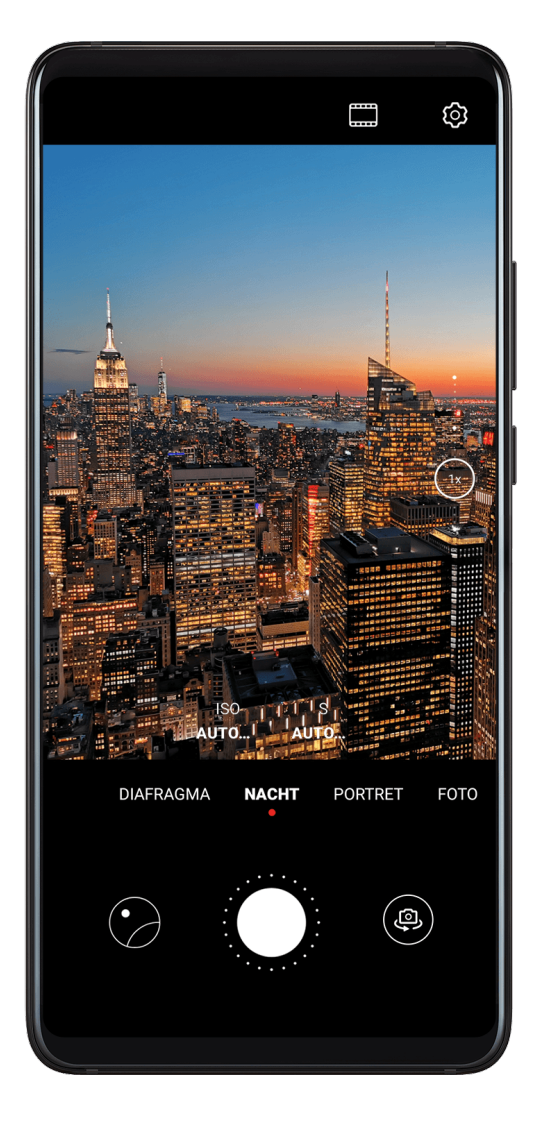

- **1** Open **Camera** en selecteer de **Nacht**-modus.
- **2** Als u de camera aan de achterzijde gebruikt, tikt u via de zoeker op  $|SO$  om de ISO-

gevoeligheid aan te passen of op  $\overline{S}$  om de sluitertijd aan te passen.

- **3** Houd uw apparaat stil en tik op  $\circled{}$ .
- **4** Uw apparaat past de belichtingstijd aan op basis van de helderheid in de omgeving. Houd uw apparaat stil. Stop pas met fotograferen als de teller op nul staat. Uw foto's kunnen anders vaag worden.

## **De camera aan de voorzijde gebruiken om nachtportretten te maken**

Als u 's nachts of als er niet genoeg licht is een selfie wilt maken, kunt u de camera aan de voorzijde in de Nachtmodus gebruiken.

In een donkere omgeving kunt u de flits inschakelen om een verlichte foto van uw gezicht te krijgen.

- **1** Open **Camera** en selecteer de **Nacht**-modus.
- **2** Tik op om over te schakelen naar de camera aan de voorzijde. Daarna kunt u het volgende doen:
	- $\cdot$  Tik op het flitspictogram aan de bovenkant.
		- Hiermee kunt u  $\overleftrightarrow{A}$  (Auto),  $\overleftrightarrow{A}$  (Uit) of  $\subseteq$  (Altijd aan) selecteren.
	- Tik op  $\left(\sum_{i=1}^{n} a_i\right)$  en pas het schoonheidsniveau aan.
- **3** Houd uw apparaat stil en tik op  $\heartsuit$ .

## **Foto's en video's met grote sluiteropening maken**

In de modus Grote sluiteropening kunt u foto's en video's maken waarbij de achtergrond wazig is, terwijl goed op het onderwerp is scherpgesteld.

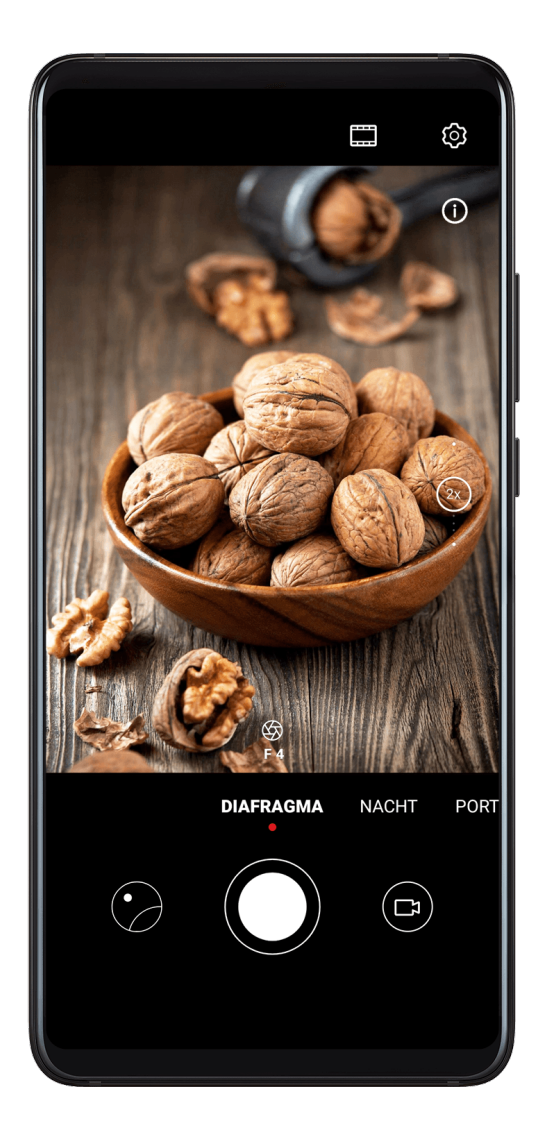

- **1** Open **Camera** en selecteer de modus **Diafragma**.
- **2** Tik waarop u wilt scherpstellen. Voor de beste resultaten moet uw apparaat zich binnen 2 meter van uw onderwerp bevinden.
- **3** Tik in de zoeker op  $\bigotimes$  en versleep de schuifbalk om de diafragma-instellingen aan te passen. Een lagere diafragmawaarde creëert een minder scherpe achtergrond.
- **4** Tik op de sluiterknop om een foto of video te maken. Tik tijdens het opnemen op de zoeker om de scherpstelling aan te passen.

## **Achtergrondwaas in foto's met grote sluiteropening bewerken**

U kunt de scherpstelling en achtergrondwaas aanpassen nadat u een foto met grote sluiteropening hebt genomen.

- **1** Ga naar **Foto's** > **Albums** > **Camera**.
- **2** Tik op een foto die is gemarkeerd met  $\bigotimes$  en tik dan op  $\bigotimes$  aan de bovenkant van de foto.
- **3** Volg de instructies om op de foto te tikken, zodat u opnieuw kunt scherpstellen. Versleep de schuifbalk aan de onderkant om het diafragma aan te passen.
- **4** Tik op  $\checkmark$  om de instellingen op te slaan.

# **Master AI**

## **Master AI**

Master AI is een voorgeïnstalleerde camerafunctie die u helpt betere foto's te maken door objecten en scènes op intelligente wijze te identificeren en de camera-instellingen dienovereenkomstig te optimaliseren.

Master AI kan allerlei verschillende scènes identificeren, zoals podia, stranden, blauwe lucht, vegetatie en tekst. Het werkt alleen met de camera aan de achterzijde.

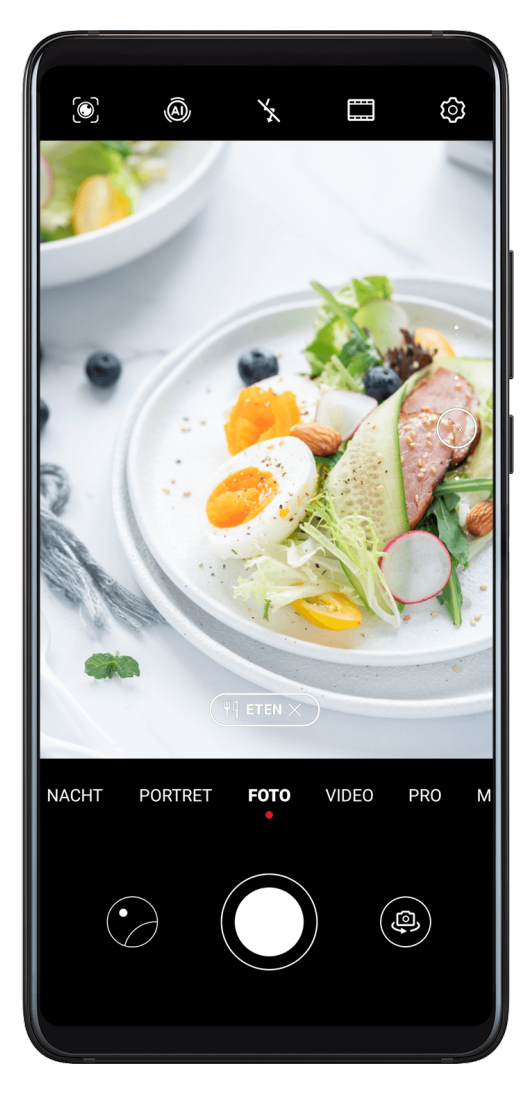

- **1** Open **Camera** en selecteer de **Foto**-modus.
- **2** Tik op  $\overline{a}$  om te zorgen dat Master AI is ingeschakeld.
- **3** Lijn het onderwerp uit in het kader van de zoeker. Zodra Master AI identificeert waar u een foto van wilt maken, wordt automatisch een modus aanbevolen (zoals portret, vegetatie of tekst).
- **4** Als u de aanbevolen modus wilt uitschakelen, tikt u op  $\blacktriangleright$  naast de tekst van de modus of op  $\widehat{A}$  om Master AI uit te schakelen.

## **Maanmodus gebruiken**

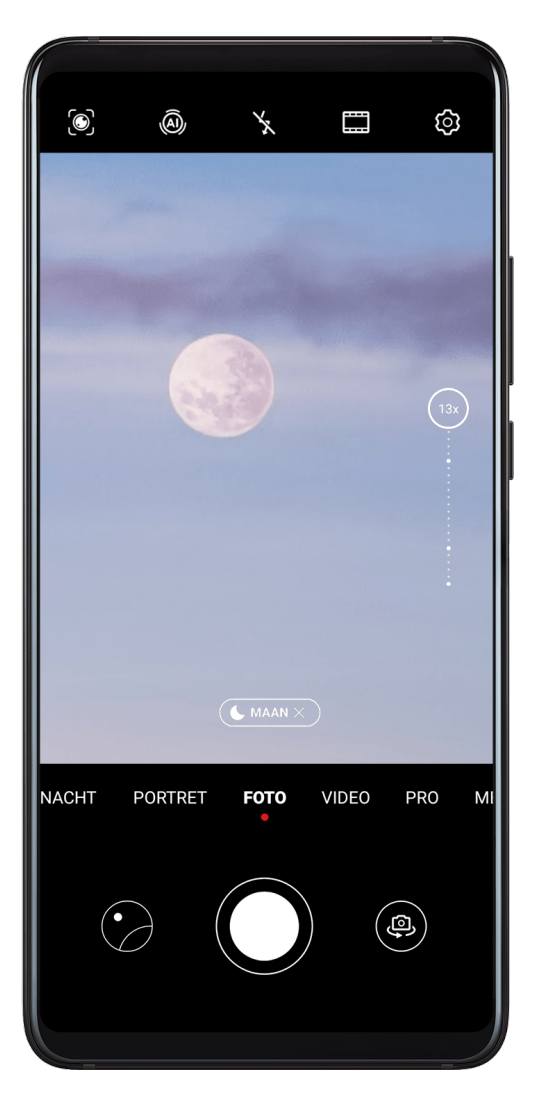

- **1** Open **Camera** en selecteer de **Foto**-modus.
- **2** Tik op  $\overset{\text{(A)}}{=}$  om te zorgen dat Master AI is ingeschakeld.
- **3** Richt de camera op de maan en spreid uw vingers op de zoeker om de zoom naar 10x of meer aan te passen.

Wanneer uw apparaat de maan detecteert, wordt de **Maan**-modus automatisch geopend.

- **4** Tik op  $\heartsuit$  om een foto te maken.
- **De Maan-modus kan de maan alleen identificeren als deze minimaal halfvol is. De Maan**-modus wordt mogelijk niet geactiveerd als de maan achter wolken schuilt.

# **Zoomen om foto's te maken**

## **Maak foto's met verschillende zoominstellingen**

De zoommogelijkheden van de camera van uw apparaat stellen u in staat meer van een scène of uitzichten op afstand vast te leggen.

## **Groothoekfoto's maken**
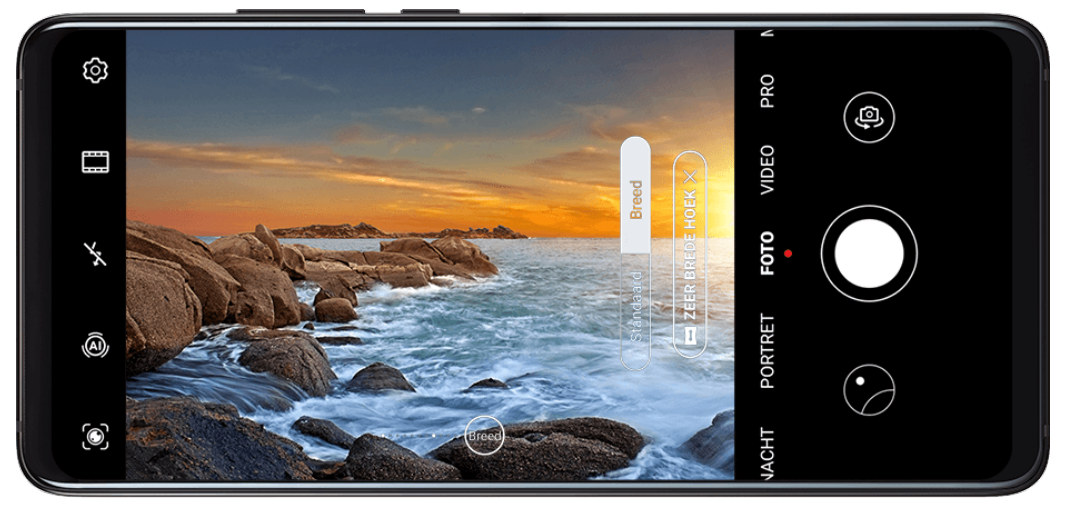

- **1** Open **Camera** en selecteer de **Foto**-modus.
- **2** Tik op  $\overline{\text{(a)}}$  en zorg ervoor dat Master AI is ingeschakeld.
- **3** Richt de camera op het object waar u een foto van wilt maken. De camera beveelt automatisch de **Breed**-modus aan als deze een gebouw detecteert. Tik op **Breed** om een bredere beeldhoek te krijgen.

U kunt ook de zoomschuifbalk in de zoeker slepen of in- of uitknijpen om de vergroting aan te passen. Een kleinere waarde resulteert in een breder weergavehoek.

**4** Tik op  $\heartsuit$  om een foto te maken.

#### **Foto's maken van ver weg**

- **1** Open **Camera** en selecteer de **Foto**-modus.
- **2** Richt de camera op het verre object waar u een foto van wilt maken. Sleep de zoomschuifbalk of knijp in of uit om de vergroting aan te passen.
- **3** Tik in de zoeker waarop u wilt scherpstellen. Wanneer de camera is scherpgesteld, tikt u  $_{\text{op}}(\bigcirc)$

## **Panoramafoto's maken**

### **Panoramafoto's maken**

Voeg breedte aan uw landschap of groepsfoto's toe met de panoramafunctie. De camera neemt meerdere foto's of objecten binnen uw gezichtsveld en plakt ze in een enkele panoramische foto aan elkaar.

#### **De camera aan de achterzijde gebruiken om panoramische foto's te maken**

- **1** Ga naar **Camera** > **Meer** en selecteer de modus **Panorama**.
- **2** Tik op  $\overbrace{\phantom{a}}^{\bullet}$  aan de onderkant van de zoeker om de panrichting in te stellen.
- **3** Wijs de camera naar uw beginpunt en tik dan op  $\heartsuit$  om de opname te starten.
- **4** Beweeg de camera langzaam in de richting van de pijl die op het scherm wordt weergegeven. Houd uw apparaat stil en zorg dat de pijl de hele tijd op de middenlijn blijft.
- **5** Tik op  $\bigcup$  als u klaar bent.

#### De camera aan de voorzijde gebruiken om panoramische selfies te maken

- **1** In de modus **Panorama** tikt u op om over te schakelen naar de camera aan de voorzijde.
- **2** Wijs de camera naar het midden van uw opname en tik op  $\heartsuit$  om de eerste foto te maken.
- **3** Draai de camera langzaam, volgens de instructies, naar links en rechts. Wanneer de twee frames in de zoeker elkaar overlappen, neemt de camera automatisch de tweede en derde foto.

Nadat de drie foto's zijn gemaakt, combineert de camera ze automatisch tot een panoramafoto.

## **Zwart/wit-foto's maken**

### **Zwart/wit-foto's maken**

Zwart/wit-fotografie verwijdert afleidende kleuren om u te helpen u beter te richten op vorm, verschijning en textuur.

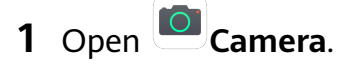

- **2** Ga naar **Meer** > **Monochroom** en selecteer een van de volgende modi op basis van uw onderwerp en scène:
	- **Normaal**: deze modus is geschikt voor allerlei soorten onderwerpen.
	- **Diafragma**: deze modus creëert een onscherpe achtergrond waardoor er meer nadruk ligt op het onderwerp.
	- **Portret**: deze modus creëert een onscherpe de achtergrond en laat u het schoonheidseffect aanpassen.
	- **Pro**: met deze modus kunt u de camera-instellingen, waaronder de metingsmodus, gevoeligheid en sluitersnelheid, aanpassen.
- **3** Tik op  $\heartsuit$  om een foto te maken.

## **AR-lens**

#### **AR-lens**

AR-lens gebruiken om uw foto's leuk te maken en eruit te laten springen.

#### **3D-Qmoji's gebruiken om uw eigen Qmoji's te creëren**

- **1** Ga naar **Camera** > **Meer** en selecteer **AR-lens**.
- **2** Tik op **3D Qmoji** en selecteer een geanimeerde Qmoji. De Qmoji zal vervolgens uw gezichtsuitdrukkingen dienovereenkomstig nabootsen.
- **3** Tik op om de achtergrond in of uit te schakelen.
- **4** Tik op **GIF** om Qmoji in te schakelen en kijk dan recht naar de camera aan de voorzijde.
- **5** Houd  $\binom{(\lambda)}{n}$  aangetikt om de opname te starten.
- **6** Nadat het opnemen is voltooid, voegt u tekst toe of slaat u de Qmoji meteen op. De Qmoji wordt met GIF-indeling in Foto's opgeslagen.

#### **3D-Qmoji's gebruiken om video's op te nemen**

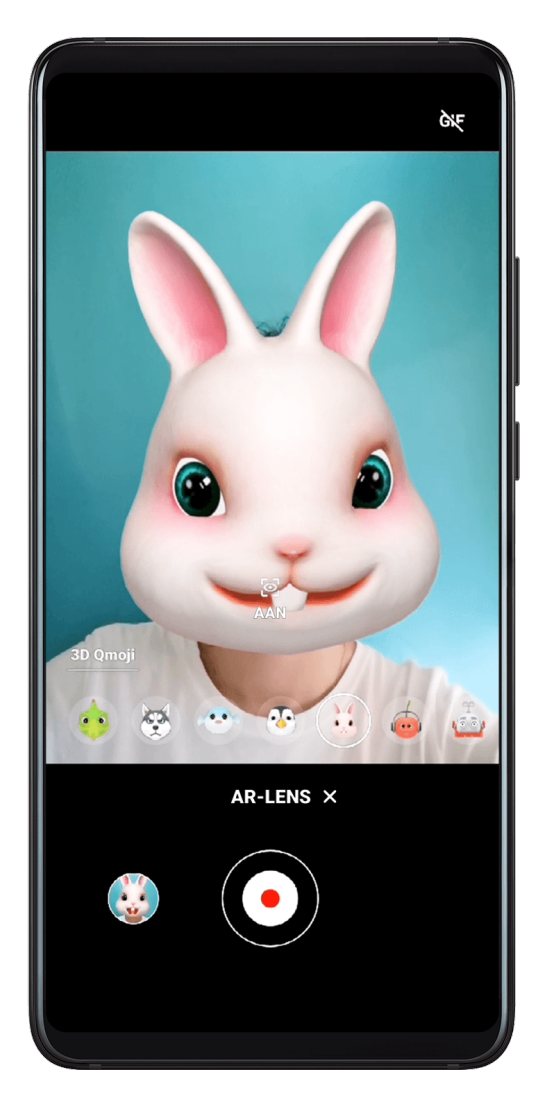

- **1** Tik op **3D Qmoji** en selecteer een geanimeerde Qmoji. De Qmoji zal vervolgens uw gezichtsuitdrukkingen dienovereenkomstig nabootsen.
- **2** Tik op  $\odot$  om de achtergrond in of uit te schakelen.
- **3** Tik op **GIF** om Qmoji uit te schakelen en kijk dan recht naar de camera aan de voorzijde.

**4** Tik op  $\odot$  om de opname te starten.

**5** Tik op  $\bullet$  om de opname af te ronden.

## **Lichtschilderij**

## **Lichtschilderij**

Met Lichtschilderij kunt u lichtsporen vastleggen, doordat de sluiter langer open blijft. Er komt geen handmatige aanpassing van de lensopening en sluiter bij kijken. Kies gewoon uit de beschikbare opties, afhankelijk van de onderwerpen en de lichtomstandigheden. Wij bevelen het gebruik van een statief aan dat uw apparaat stabiel houdt, om schudden van de camera te verminderen.

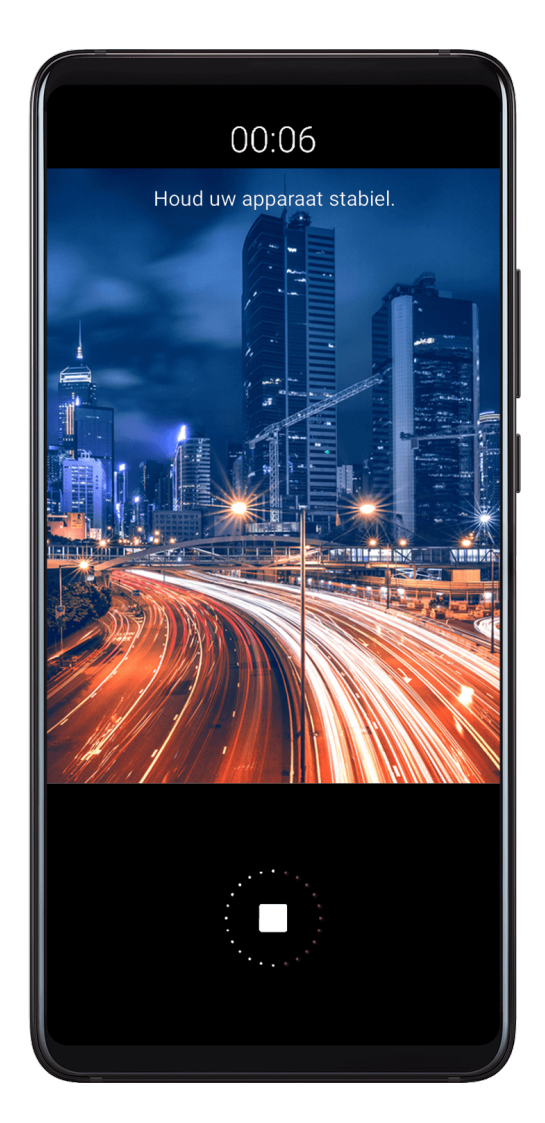

### **Lichtsporen van een auto in de modus Verkeerssporen vastleggen**

De modus Verkeerssporen stelt u in staat om in het donker artistieke foto's van achterlichten van auto's te maken.

- **2** Zoek een plek waar u de lichtsporen van auto's op afstand kunt zien. Zorg dat de koplampen van de auto niet recht op de camera zijn gericht, want daardoor kan de foto overbelicht worden.
- **3** Tik op  $\mathbb{C}^n$  om de opname te starten. Bekijk de opname in de zoeker. Wanneer de

belichting precies goed is, tikt u op  $\Box$  om de opname te voltooien.

#### Lichttekeningen in de modus Lichtgraffiti vastleggen

Lichtgraffiti stelt u in staat om patronen te maken of woorden te schrijven door met een lichtbron voor de camera te bewegen.

## **1** Ga naar **C** Camera > Meer > Licht-schilderij > Lichtgraffiti.

- **2** In een donkere omgeving zonder afleidende lichtbronnen verplaatst u een geschikte heldere lichtbron met een leuke kleur, zoals een kleine zaklantaarn of een lichtstaafje, voor de camera. Vermijd overdreven lichaamsbeweging, aangezien dit de opnameresultaten beïnvloedt.
- **3** Tik op  $\circled{}$  om de opname te starten. Bekijk de opname in de zoeker. Wanneer de

belichting precies goed is, tikt u op  $\Box$  om de opname te voltooien.

#### **Rivieren en watervallen in de modus Zijdeachtig water vastleggen**

Zijdeachtig water stelt u in staat om zijdezachte foto's van watervallen en rivieren te maken.

## **1** Ga naar **Camera** > **Meer** > **Licht-schilderij** > **Zijdeachtig water**.

- **2** Deze functie werkt het best wanneer u foto's maakt van een stroom of waterval waarvan het water onstuimig stroomt.
- **3** Tik op  $\mathbb{C}^n$  om de opname te starten. Bekijk de opname in de zoeker. Wanneer de

belichting precies goed is, tikt u op om de opname te voltooien.

#### **De schoonheid van de sterren in de modus Sterrensporen vastleggen**

Met Sterrensporen kunt u uw camera gebruiken om de beweging van de sterren in de nachtelijke lucht vast te leggen.

- **1** Ga naar **Camera** > **Meer** > **Licht-schilderij** > **Sterrensporen**.
- **2** Kies voor het beste resultaat een heldere nacht op een locatie zonder lichtvervuiling met een onbelemmerd zicht op de hemel.
- **3** Tik op  $\circled{}$  om de opname te starten. Bekijk de opname in de zoeker. Wanneer de belichting precies goed is, tikt u op om de opname te voltooien.

## **HDR-foto's maken**

## **HDR-foto's maken**

Wanneer u foto's met achtergrondverlichting of een hoog lichtcontrast maakt, kan de HDRmodus (High Dynamic Range) u helpen de licht- en schaduweffecten in uw foto's te verbeteren, zodat uw foto's extra scherpe details hebben.

#### **HDR gebruiken met de camera aan de achterzijde**

- **1** Ga naar **Camera** > **Meer** en selecteer **HDR**.
- **2** Houd uw apparaat stil, zo nodig met behulp van een statief.
- **3** Tik op  $\heartsuit$  om een foto te maken.

## **Levende beelden**

## **Levende beelden**

Levend beeld legt een seconde beweging en geluid vast voordat u op de sluiterknop tikt en een seconde erna.

#### **Levende beelden maken**

Ga naar **Camera** > **Meer** > **Levend beeld** en tik op om een foto te maken.

#### **Levende beelden afspelen**

Levende beelden worden in JPG-indeling in **Foto's** opgeslagen.

Ga naar **Foto's** > Albums > Camera, tik op een levend beeld en tik dan op aan de bovenkant van het beeld om het te zien.

Het levende beeld stopt automatisch nadat het volledig is afgespeeld. U kunt ook op het scherm tikken om het afspelen te stoppen.

#### **Levende beelden delen**

U kunt levende beelden met Huawei- of Honor-apparaten delen met behulp van verscheidene methoden, zoals Wi-Fi Direct, Bluetooth of Huawei Share.

Ga naar **Foto's** > **Albums** > **Camera**, houd de levende beelden die u wilt delen aangetikt

en tik dan op  $\stackrel{\circ}{\longrightarrow}$  om ze te delen.

Als u levende beelden deelt via apps van derden of niet-compatibele apparaten, dan worden levende beelden weergegeven als statische afbeeldingen.

## **Stickers aan foto's toevoegen**

### **Stickers aan foto's toevoegen**

Voeg een watermerk toe, zoals tijd, locatie, weer of humeur, om uw foto's aantrekkelijker te maken.

**1** Ga naar **Camera** > **Meer** > **Stickers**.

Als deze modus niet aanwezig is, tikt u op  $\blacktriangleright$  en downloadt u **Stickers**.

- **2** Tik op  $\stackrel{\text{Q}}{=}$  en selecteer een watermerk. Het geselecteerde watermerk wordt in de zoeker weergegeven.
- **3** Versleep het watermerk om de positie ervan te wijzigen. U kunt ook de tekst van bepaalde watermerktypes bewerken.
- **4** Tik op  $\heartsuit$  om een foto te maken.

## **Documentenmodus**

#### **Documentenmodus**

Bij foto's die vanuit een hoek worden genomen, is perspectief altijd een probleem. Als u geen perfect rechte foto van een document kunt maken, gebruikt u de Documentenmodus.

In de Documentenmodus past de camera scheve afbeeldingen automatisch aan.

#### **Foto's in Documentenmodus maken**

**1** Ga naar **Camera** > **Meer** en tik vervolgens op **Documenten**.

Als de optie niet aanwezig is, tikt u op  $\leq$  en downloadt u daarna **Documenten**.

- **2** Lijn het document waarvan u een foto wilt maken uit in het kader van de zoeker en tik  $d$ an op $<sup>6</sup>$ </sup>
- **3** De camera identificeert automatisch het tekstgebied binnen de zoeker en maakt de afbeelding recht.

#### **Het tekstgebied aanpassen**

Als u niet tevreden bent met de rechttrekkingscorrectie van de Documentenmodus, kunt u het tekstgebied ook handmatig aanpassen.

Dit is alleen beschikbaar voor foto's die in de **Documenten**-modus worden gemaakt.

- **1** Ga naar **Foto's** > **Albums** > **Camera** en tik op de foto die u wilt aanpassen.
- **2** Tik op  $\Xi$  boven de foto.
- **3** Versleep de vier hoeken om het correctiegebied aan te passen. Tik vervolgens op  $\vee$ .

## **Onderwatermodus**

## **Onderwatermodus**

- $\mathbf{A} \cdot \mathbf{V}$  Voordat u uw apparaat in het water plaatst, moet u controleren of het in een waterdichte hoes zit en of de hoes goed is afgesloten.
	- Houd uw apparaat niet gedurende lange perioden onderwater.
- **1** Ga naar **Camera** > **Meer** en schakel dan **Onderwater** in.
- **2** Nu kunt u:
	- Op de volume hoger-knop drukken om een foto te maken.
	- De volume hoger-knop ingedrukt houden om een burst-foto te maken.
	- Op de volume lager-knop drukken om een video op te nemen. Tijdens het opnemen op de volume hoger-knop drukken om te pauzeren en op de volume lager-knop drukken om te stoppen.
	- Op de aan/uit-knop drukken om het scherm uit te schakelen en nogmaals drukken om de camera te activeren.
- **3** Als u klaar bent, volgt u de instructies op het scherm om de camera af te sluiten.

## **Foto's met hoge resolutie maken**

### **Foto's met hoge resolutie maken**

Maak foto's met een hoge resolutie als u ze later wilt afdrukken of op een groot scherm wilt weergeven.

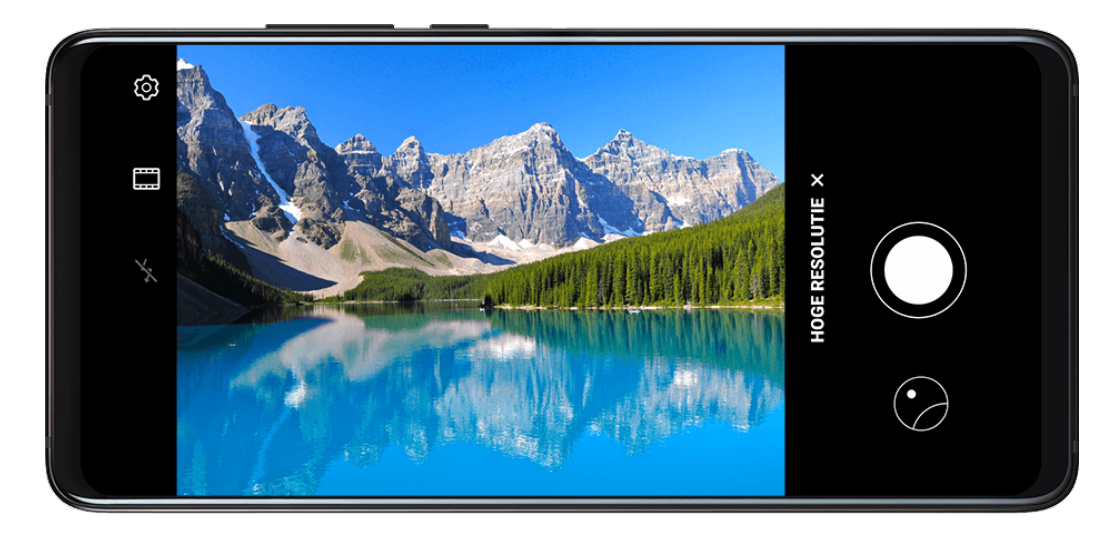

- **1** Ga naar **Camera** > **Meer** en tik vervolgens op **Hoge resolutie**.
- **2** Lijn uw onderwerp uit in de zoeker en tik vervolgens op de plaats waar u wilt scherpstellen.

Met **Hoge resolutie** kunt u niet in- of uitzoomen of de beeldverhouding aanpassen.

**3** Tik op  $\heartsuit$  om een foto te maken.

Het kan langer duren om een foto te maken in de **Hoge resolutie**-modus. Houd uw apparaat stil wanneer de foto wordt genomen.

## **Pro-modus**

### **Pro-modus**

De Pro-modus geeft u volledige controle over de scherpstelmodus, meting,

belichtingscompensatie en nog veel meer tijdens het maken van opnamen, zodat de foto's en video's er professioneler uitzien.

Bepaalde van de bovenstaande instellingen zijn niet beschikbaar wanneer u video's in de Promodus maakt.

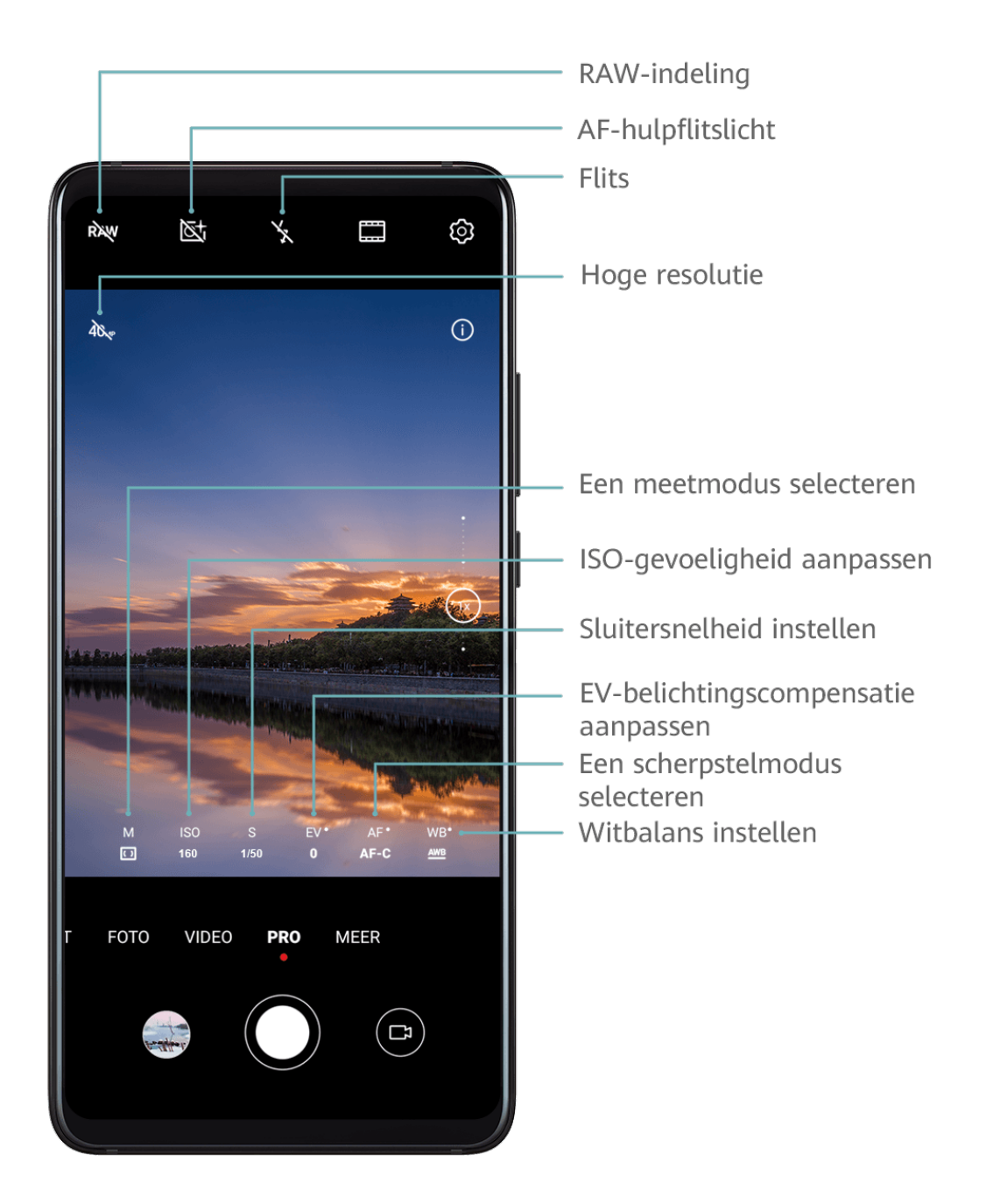

- **1** Open **Camera** en selecteer de **Pro**-modus.
- **2** Pas de camera-instellingen aan om unieke en professioneel ogende foto's te maken. U

kunt ook video's van hoge kwaliteit opnemen door op  $\Box$  te tikken.

- **Meetmodus Beschrijving Matrix** Meet het licht in het hele frame. Van toepassing bij het maken van natuurlijke landschapsfoto's. **Centreren** Legt meer nadruk op lichtniveaus in het midden van het scherm. Van toepassing bij het maken van portretten. **Punt** Concentreert zich op het licht in een klein gebied van het scherm, zoals de ogen van het onderwerp.
- De meetmodus aanpassen: Tik op **M** en selecteer een meetmodus.

- De ISO-gevoeligheid aanpassen: tik op **ISO** en versleep de schuifbalk. In omstandigheden met weinig licht dient u de ISO-gevoeligheid te verhogen. In goedverlichte omgevingen kunt u de ISO-gevoeligheid verlagen om beeldruis te voorkomen.
- De sluitertijd aanpassen: tik op **S** en versleep de schuifbalk. De sluitertijd beïnvloedt de hoeveelheid licht die in de cameralens mag komen. Wanneer u foto's van stilstaande scènes of portretten maakt, dient u de sluitertijd te verlagen. Wanneer u foto's van bewegende scènes of objecten maakt, dient u de sluitertijd te verhogen.
- EV-belichtingscompensatie aanpassen: tik op **EV** en versleep de schuifbalk. Verhoog de EV-waarde in omstandigheden met weinig licht en verlaag de waarde in goed-verlichte omgevingen.
- De scherpstelling aanpassen: tik op **AF** en selecteer een scherpstelmodus.

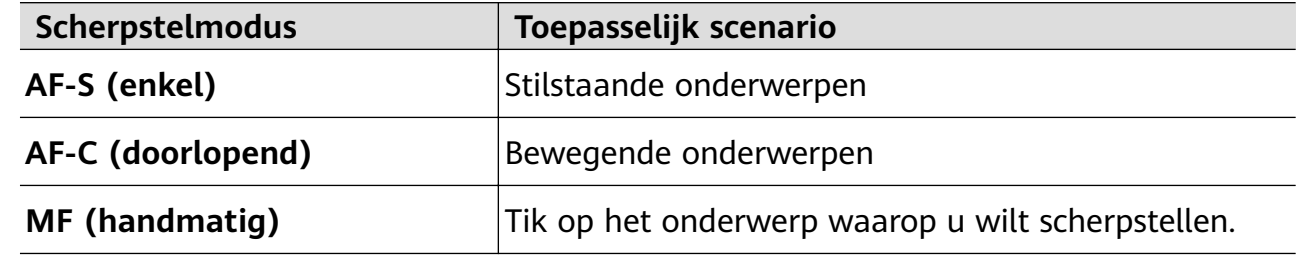

• De kleurzweem aanpassen: tik op **WB** en selecteer een modus.

Wanneer u foto's in fel zonlicht maakt, selecteert u  $\ddot{S}$ :<br>Wanneer u foto's in fel zonlicht maakt, selecteert u  $\ddot{S}$ : In omgevingen met weinig verlichting selecteert u  $\overline{111}$ .

Tik op  $\square$  om de kleurtemperatuur aan te passen.

Hoge resolutie gebruiken: tik op  $\widehat{A}_{\text{out}}^{\text{max}}$  om een foto met de hoogst mogelijke resolutie te maken.

- Wanneer deze functie is ingeschakeld, kunt u niet met de camera in- of uitzoomen.
- Foto's in RAW-indeling opslaan: de RAW-indeling registreert meer details en biedt u

een groter bereik aan naverwerkingsopties. Tik in het Pro-modusscherm op RAW om RAW in te schakelen.

Daarna worden foto's die u maakt, opgeslagen in RAW- en standaardindelingen. De foto's in RAW-indeling worden opgeslagen in het RAW-fotoalbum in **Foto's**. Foto's in RAW-indeling nemen meer opslagruimte in dan foto's in de standaardindeling. Zorg ervoor dat uw apparaat over voldoende opslagruimte beschikt.

- AF-hulpverlichting inschakelen: tik op  $\mathbb{R}^+$  om AF-hulpverlichting in te schakelen voor betere scherpstelling bij weinig licht.
- **3** Tik op de sluiterknop om een foto of video te maken.

## **Video's opnemen**

#### **Video's opnemen**

- **1** Open **Camera** en selecteer de **Video**-modus.
- **2** De volgende instellingen aanpassen:
	- In- of uitzoomen: op de zoeker knijpt u twee vingers samen of spreidt u ze uit elkaar of versleept u de zoomschuifbalk.
	- Scherpstellen: tik op de locatie waarop u wilt scherpstellen. Houd de zoeker aangetikt om de belichting en scherpstelling te vergrendelen.
	- De flits in- of uitschakelen: tik op  $\searrow$  en dan op  $\searrow$  om de flits aan te houden of op  $\sum_{n=1}^{\infty}$  om de flits uit te schakelen.
	- Het schoonheidseffect aanpassen: tik op  $\bigodot$  en versleep de schuifbalk om de schoonheidsinstellingen aan te passen.
	- De videoresolutie en de framesnelheid aanpassen: ga naar > **Videoresolutie** en selecteer de gewenste resolutie. Een hogere resolutie resulteert in een video van hogere kwaliteit met een groter bestand.

Tik op **Framesnelheid** om een framesnelheid te selecteren.

Een video-indeling selecteren die opslagruimte bespaart: tik op  $\{ \circ \}$  en schakel **Efficiënte video-indeling in.** 

Wanneer deze functie is ingeschakeld, gebruikt uw apparaat een video-indeling die minder opslagruimte in beslag neemt. Dit kan er echter toe leiden dat andere

apparaten de video niet kunnen afspelen. Wees voorzichtig bij het selecteren van deze optie.

**3** Tik op  $\odot$  om de opname te starten.

Houd tijdens het opnemen  $\frac{1}{\sqrt{1-\frac{1}{\pi}}}$  aangetikt om soepel in of uit te zoomen.

Tik op  $\bigcirc$  om tijdens het opnemen een foto te maken.

**4** Tik op  $\bigcirc$  om te pauzeren en op  $\bigcirc$  om de opname te beëindigen.

#### **Inschakelen dat het geluidsvolume kan worden aangepast met het zoomniveau**

Wanneer u een video opneemt, kan uw apparaat zich richten op het geluid van het onderwerp dat u opneemt, zodat het geluidsvolume toeneemt naarmate u inzoomt.

Als u bijvoorbeeld een opname maakt van een kind dat op het podium aan het zingen is, wordt de stem van het kind duidelijker als u inzoomt op het kind.

- **1** Open **Camera** en selecteer de **Video**-modus.
- **2** Richt de camera bij gebruik van de camera aan de achterzijde op het onderwerp dat u wilt opnemen.
- **3** Tik op  $\textcircled{3}$  om de opname te starten. Zoom in op het onderwerp door uw vingers te spreiden of de zoomschuifbalk omhoog te slepen. Naarmate de camera inzoomt, wordt het opgenomen geluid duidelijker.
- **4** Tik op  $\bigcirc$  om de opname te beëindigen.

## AI-filmeffecten

### AI-filmeffecten

Gebruik AI-filmeffecten om unieke artistieke effecten aan uw video's toe te voegen zonder dat hiervoor naverwerking nodig is.

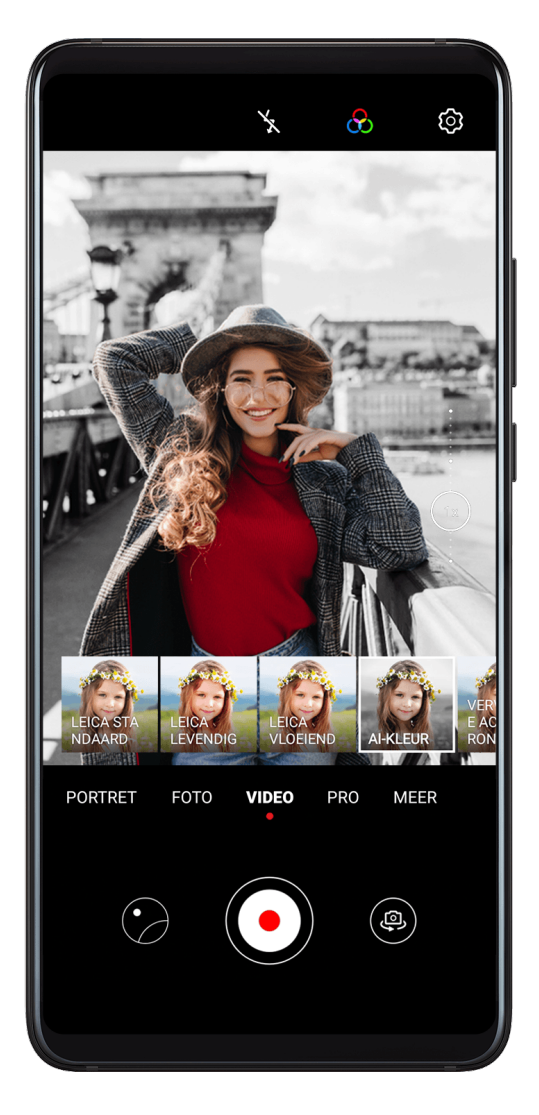

- **1** Open **Camera** en selecteer de **Video**-modus.
- **2** Schakel over op de camera aan de achterzijde, tik op **Ellion** en selecteer een speciaal effect.
- **3** Ga naar  $\{0\}$  > **Videoresolutie** en selecteer 21:9 om uw video een cinematisch karakter te geven.
- **4** Tik op  $\odot$  om de opname te starten.

Tik tijdens het opnemen op  $\bigcirc$  om een foto met het geselecteerde speciale effect te maken.

**5** Tik op  $\bigcirc$  om de opname te beëindigen.

## **4K Ultra HD-video's**

### **4K HD-video's**

Zowel de camera aan de voorzijde als die aan de achterzijde van uw apparaat ondersteunen 4K Ultra HD-video-opnamen.

**1** Open **Camera** en selecteer de **Video**-modus.

- **2** Ga naar  $\frac{103}{16}$  > **Videoresolutie** en selecteer [16:9] 4K. Schoonheidsmodus en niet-Leica-filters ondersteunen geen 4K-opnamen en worden automatisch uitgeschakeld wanneer u de 4K-resolutie selecteert.
- **3** Keer terug naar het scherm **Video** en tik op  $\heartsuit$  om een video op te nemen.
- Een hogere resolutie resulteert in een video van een hogere kwaliteit, maar neemt ook meer opslagruimte in.

## **Slow-mo opnemen**

### **Slow-mo opnemen**

Gebruik de Slow-mo-modus om vluchtige momenten in detail vast te leggen. Pas de slowmotionsnelheid aan op basis van hoe langzaam u wilt dat uw beelden worden weergegeven.

- 256x super slow-mo: De camera kan tot 7680 beelden per seconde maken. Deze modus is geschikt voor het vastleggen van supersnelle bewegingen, zoals de vleugelslagen van vliegende insecten en bliksemschichten.
- 32x super slow-mo: Wanneer de camera een bewegend voorwerp in de zoeker detecteert, neemt deze een super slow-mo-video op. Deze modus is geschikt voor het vastleggen van zeer snelle bewegingen, zoals het openbarsten van bellen en het spatten van water.
- 4x of 8x slow-mo: U kunt de totale opnamelengte en de lengte van het slow-mo-gedeelte aanpassen. Deze modus is geschikt voor het opnemen van storingen van snelle bewegingen, zoals duiken en het schoppen tegen een voetbal.

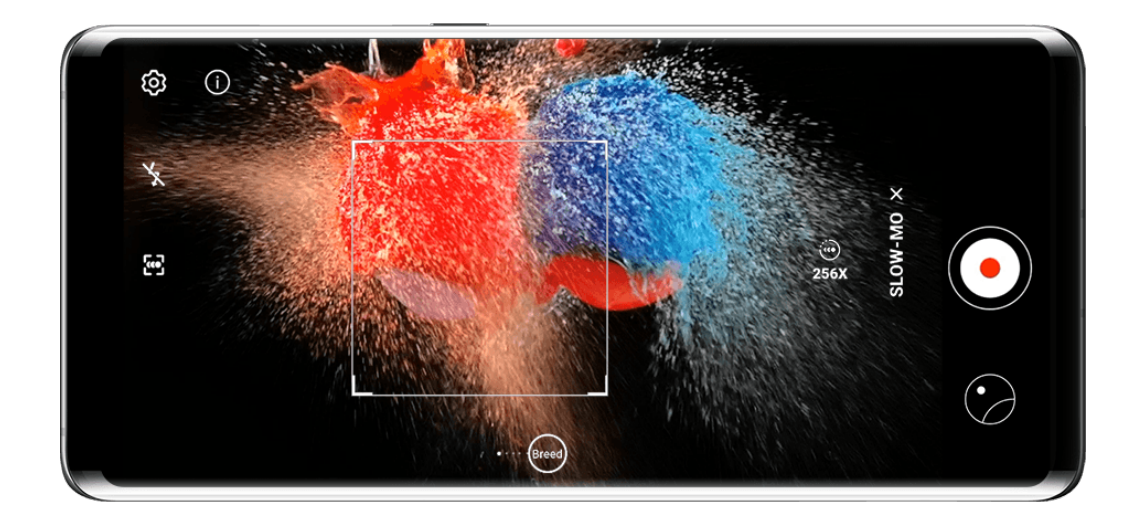

#### **Super slow-mo-video's maken met 256x**

- **1** Ga naar **Camera** > **Meer** en tik vervolgens op **Slow-mo**.
- **2** Tik op  $\overset{(46)}{\smile}$ , selecteer 256X en zorg ervoor dat bewegingsdetectie is ingeschakeld (L<sup>'</sup> moet bovenaan het scherm worden weergegeven).

**3** Lijn uw onderwerp uit in het kader van de zoeker en tik dan op  $\left(\begin{array}{c} \bullet \end{array}\right)$  om met opnemen te beginnen. Wanneer de camera een bewegend voorwerp in de zoeker detecteert, neemt deze een super slow-mo-video op met 256x.

Om een video handmatig op te nemen, tikt u op L J om bewegingsdetectie uit te schakelen en tikt u vervolgens op  $\odot$  om met opnemen te beginnen.

#### **Slow-mo video's op 32x opnemen**

- **1** Ga naar **Camera** > **Meer** en tik dan op **Slow-mo**.
- **2** Zorg dat de snelheid **32X** is en dat bewegingsdetectie is ingeschakeld ( $\begin{bmatrix} \bullet & \bullet \\ \bullet & \bullet \end{bmatrix}$  moet aan de bovenkant van het scherm worden weergegeven).
- **3** Lijn uw onderwerp uit in het kader van de zoeker en tik dan op  $\left(\begin{array}{c} \bullet \\ \bullet \end{array}\right)$  om met opnemen te beginnen. Wanneer de camera een bewegend object in de zoeker detecteert, wordt er een fantastische slow motion-video opgenomen.

Als u handmatig een video wilt opnemen, tikt u op LO om bewegingsdetectie uit te

schakelen en dan op  $\textcircled{\odot}$  om te beginnen met opnemen.

#### **Slow-mo-video's maken**

- **1** Ga naar **Camera** > **Meer** en tik vervolgens op **Slow-mo**.
- **2** Tik op  $\overline{\mathbf{C}}$  en selecteer een snelheid.
- **3** Tik op  $\odot$  om de opname te starten.
- **4** Tik op  $\bigcirc$  om de opname te beëindigen.

#### **Het slow-mo-gedeelte in slow-mo-video's aanpassen**

De lengte van het slow-mo-gedeelte in slow-mo-video's kan worden aangepast.

- Deze functie is alleen beschikbaar voor slow motion-video's die met 4x of 8x zijn opgenomen.
- **1** Ga naar **Foto's** > **Albums** > **Camera** en selecteer een slow motion-video.
- **2** Tik op om de video af te spelen. Tik tijdens het afspelen op de video om het bewerkingsgebied weer te geven.
- **3** Sleep de schuifbalk om het gedeelte aan te passen dat u in slow motion wilt afspelen.
- **4** Tik op om het volume van de achtergrondmuziek en de helderheid aan te passen.
- **5** Wanneer u klaar bent, gaat u naar  $\cdot$  > Vertraagde opname opslaan om uw bewerkingen op te slaan.

## **Tijdsverloopfotografie**

## **Tijdsverloopfotografie**

U kunt Tijdsverloop gebruiken om afbeeldingen langzaam over meerdere minuten of zelfs uren vast te leggen en vervolgens tot een korte video te condenseren. U kunt hiermee de schoonheid van verandering, bloemen die tot bloei komen, drijvende wolken en meer, vastleggen.

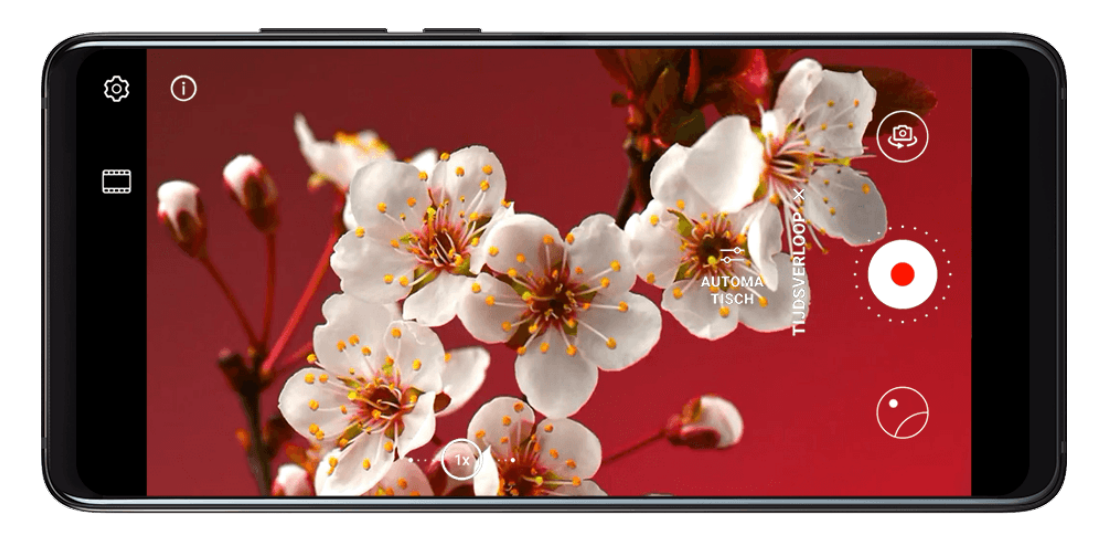

- **1** Ga naar **Camera** > **Meer** en tik dan op **Tijdsverloop**.
- **2** Plaats uw apparaat in positie. Gebruik een statief om uw apparaat stabiel te houden, om schudden van de camera te verminderen.
- **3** De Auto-modus is standaard ingeschakeld. Tik op **Automatisch** om de camerainstellingen handmatig aan te passen. Daarna kunt u het volgende doen:
	- Fik op  $\{ \cdot, \cdot \}$  om de opnamesnelheid aan te passen. Leg bijvoorbeeld achterlichtsporen op 15x of bloeiende bloemen op 1800x vast. Een video die met een hogere snelheid is opgenomen, wordt sneller afgespeeld.
	- Tik op  $\bigcup$  om de duur van de opname in te stellen.
	- Tik op PRO om de meetmodus, de sluitertijd, het ISO en meer aan te passen.
- **4** Tik op om met opnemen te beginnen. Als er geen duur voor de opname is ingesteld, tikt u op  $\mathbb{Z}^3$  om de opname te beëindigen.

De opgenomen video wordt automatisch in Foto's opgeslagen.

## **Cameramodus met dubbele weergave**

### **Cameramodus met dubbele weergave**

De functie Dubbele weergave splitst het opnamescherm in twee weergaven, zodat u de normale weergave en een ingezoomde weergave naast elkaar kunt bekijken.

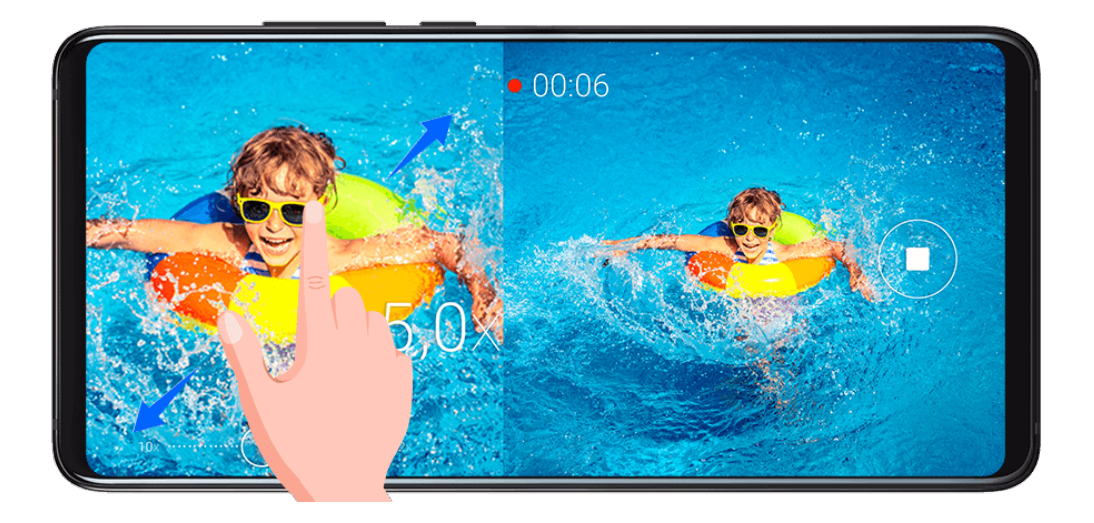

**1** Ga naar **Camera** > **Meer** en tik op **Dubbele weergave**.

**2** Lijn uw onderwerp uit in het kader van de zoeker en tik dan op  $\bigodot$  om met opnemen te beginnen.

De normale weergave en de ingezoomde weergave worden naast elkaar op het scherm weergegeven, waarbij het ingezoomde gebied het midden van de normale weergave is. U kunt het zoomniveau aanpassen door twee vingers op de ingezoomde weergave samen te knijpen of uit elkaar te spreiden.

**3** Tik op  $\bigcup$  om de opname te beëindigen.

## **Leica-kleuren**

### **Leica-kleuren**

- **1** Open **Camera** en schakel over naar de camera aan de achterzijde.
- **2** Tik op aan de bovenkant van de zoeker en selecteer dan Leica standaard, Leica **levendig** of **Leica vloeiend**.
- **3** Tik op de sluiterknop om een foto of video te maken.
- Niet alle cameramodi ondersteunen Leica-kleuren.

## **Filters**

### **Filters**

**1** Open **Camera** en selecteer de modus **Foto** of **Video**.

**2** Tik op  $\overline{=}$  of  $\hat{\infty}$  en selecteer een filter.

0 Bepaalde apparaten beschikken niet over het pictogram .

**3** Tik op de sluiterknop om een foto of video te maken.

## **De camera met andere apparaten gebruiken**

### **Een Bluetooth-snorkelhoes gebruiken om foto's onderwater te maken**

Wanneer u een speciale Bluetooth-snorkelhoes gebruikt, kunt u de camera snel starten wanneer u zwemt of duikt, en eenvoudig foto's maken, in- of uitzoomen en schakelen tussen verschillende modi.

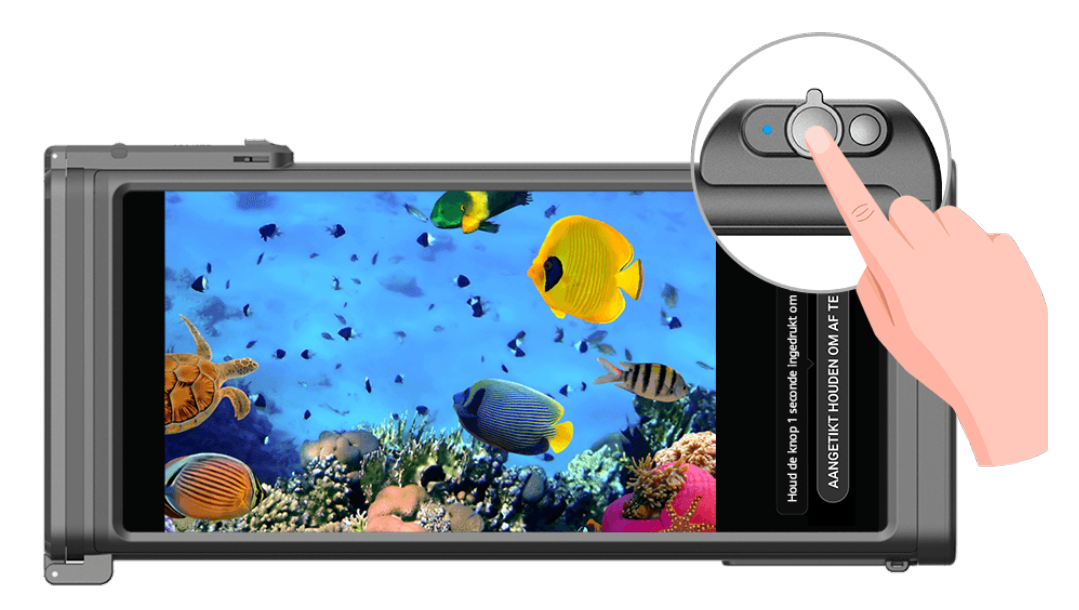

- $\mathbf{A}$  · Koop een speciale Bluetooth-snorkelhoes via een officieel kanaal.
	- Raadpleeg voordat u uw apparaat onder water gebruikt de gebruikershandleiding van de snorkelhoes om ervoor te zorgen dat de hoes volledig is verzegeld.
	- Raadpleeg de limieten inzake diepte en duur van de snorkelhoes. Gebruik uw apparaat niet gedurende een lange periode in diep water.
- **1** Veeg vanaf de statusbalk omlaag om het meldingenpaneel te openen en tik vervolgens op **X** om Bluetooth op uw apparaat in te schakelen.
- **2** Raadpleeg de gebruikershandleiding van de snorkelhoes om Bluetooth op de hoes in te schakelen en plaats de hoes dicht bij uw apparaat.
- **3** Uw apparaat zal de snorkelhoes automatisch detecteren en aangeven dat u er een verbinding mee kunt maken.
- **4** Nadat de verbinding tot stand is gebracht, installeert u de snorkelhoes volgens de instructies en zorgt u ervoor dat de hoes luchtdicht is. Druk tweemaal op de aan/uit-knop om naar de Onderwatermodus te gaan. U kunt vervolgens:
	- Een foto maken: druk op de sluiterknop.
- Een burst-foto maken: houd de sluiterknop ingedrukt.
- Zoomen: verplaats de zoomjoystick.
- Schakelen tussen foto- en videomodi: druk tweemaal op de aan/uit-knop.
- Opname pauzeren/hervatten: druk tijdens het opnemen op de sluiterknop.
- De opname beëindigen: druk tweemaal op de aan/uit-knop.
- Schakelen tussen de camera's aan de voor- en achterzijde: druk drie keer op de aan/ uit-knop.
- Het scherm in- of uitschakelen: druk op de aan/uit-knop.
- Bluetooth op de snorkelhoes uitschakelen: houd de aan/uit-knop gedurende 2 seconden ingedrukt.
- **5** Als u klaar bent met fotograferen, haalt u uw apparaat uit het water en volgt u de instructies op het scherm om de Onderwatermodus af te sluiten.

## **Camera-instellingen aanpassen**

#### **Camera-instellingen aanpassen**

U kunt de camera-instellingen aanpassen om sneller foto's en video's te maken.

De volgende functies zijn mogelijk niet beschikbaar in bepaalde cameramodi.

#### **De beeldverhouding aanpassen**

- **1** Open **C** Camera en tik op  $\ddot{\text{Q}}$  voor toegang tot het scherm Instellingen.
- **2** Tik op **Beeldverhouding** om een beeldverhouding te selecteren (bijvoorbeeld 1:1 of 4:3).
- Deze functie is niet beschikbaar in sommige modi.

#### **Locatietag inschakelen**

Schakel **Locatietag** in om uw locatie in foto's en video's te taggen.

Veeg in Foto's over een foto of video omhoog om de locatie ervan weer te geven.

#### **Apparaatwatermerken aan foto's toevoegen**

Schakel **Watermerken toevoegen** in. Aan foto's en video's die met de camera aan de achterzijde worden gemaakt, wordt een apparaatwatermerk toegevoegd.

#### **Het cameraraster gebruiken voor de compositie van uw foto's**

Gebruik het cameraraster om de perfecte foto te krijgen.

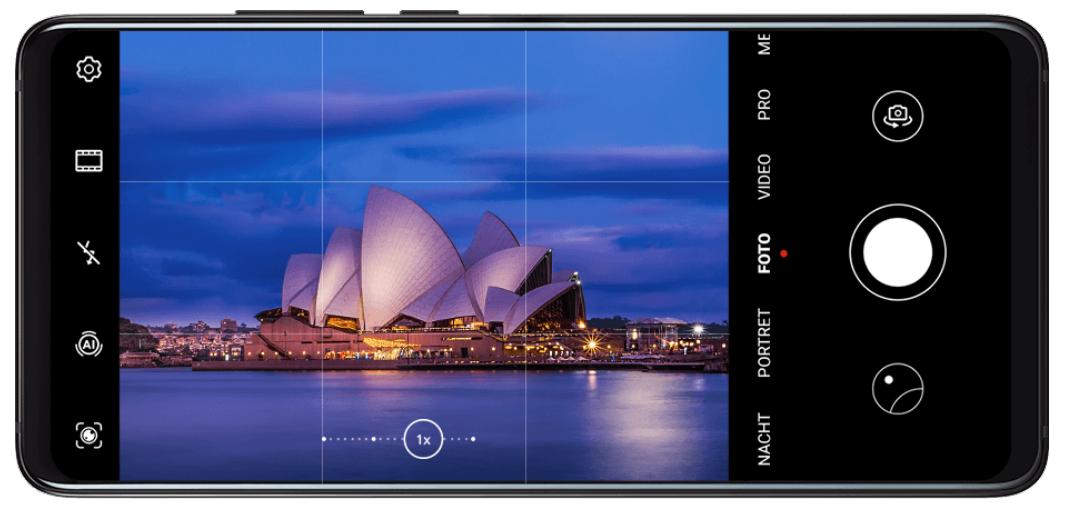

- **1** Ga naar  $\bullet$  **Camera** >  $\oslash$
- **2** Schakel **Cameraraster** in.
- **3** Er verschijnen rasterlijnen in de zoeker. Plaats het onderwerp van uw foto op een van de snijpunten en tik dan op de sluiterknop.

#### **Spiegeling inschakelen**

Wanneer u de camera aan de voorzijde gebruikt, tikt u op  $\{ \circ \}$  om **Spiegeling** in of uit te schakelen.

#### **Het sluitergeluid dempen**

Schakel desgewenst **Dempen** in.

#### **Glimlach opnemen**

Schakel **Glimlach opnemen** in. De camera maakt automatisch een foto wanneer deze in de zoeker een glimlach detecteert.

#### **Gebruik de horizontale waterpas voor betere composities**

- **1** Tik op  $\bigodot$  voor toegang tot het scherm **Instellingen**.
- **2** Schakel **Horizontale waterpas** in om een horizontale geleidingslijn op de zoeker weer te geven.

De camera is horizontaal wanneer de stippellijn de ononderbroken lijn overlapt.

## **Foto's beheren**

#### **Foto's en video's weergeven**

In Foto's kunt u uw foto's en video's weergeven, bewerken en delen, en u kunt bladeren naar de clips die automatisch op basis van die foto's en video's zijn gegenereerd.

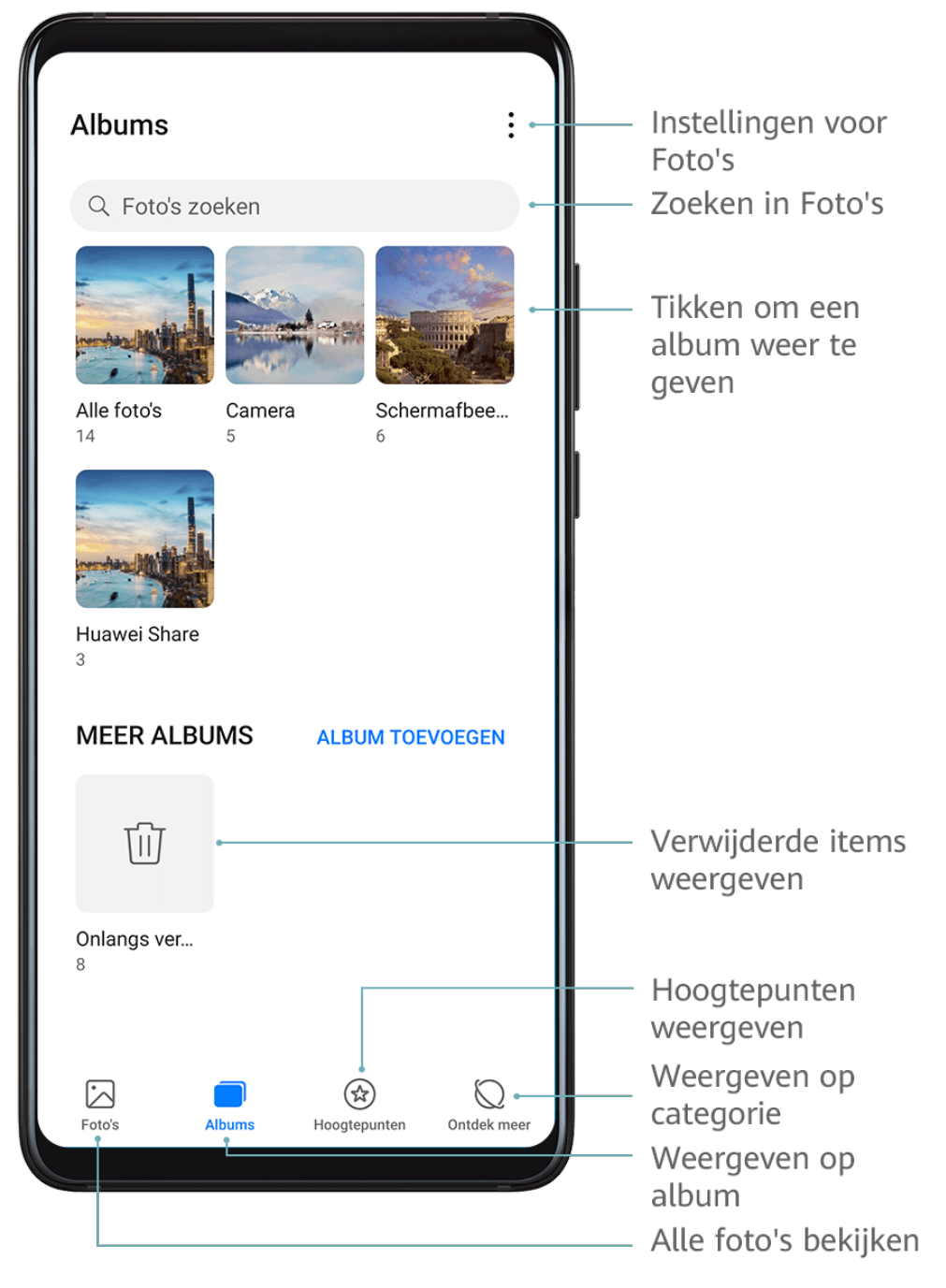

#### **Weergeven op opnametijd**

Uw foto's en video's worden opgeslagen in **Foto's** en kunnen worden weergegeven op tijd, locatie, categorie of album.

Op het tabblad **Foto's** knijpt u twee vingers op het scherm samen om op de maandelijkse weergave over te schakelen en spreidt u ze uit elkaar om de dagelijkse weergave te openen.

#### **Weergeven op album**

U kunt foto's en video's op album bekijken via het tabblad **Albums**.

Sommige foto's en video's worden in standaardalbums opgeslagen. Video's die bijvoorbeeld met de camera zijn gemaakt, worden in het album **Camera** opgeslagen. Schermafbeeldingen en schermopnamen worden in het album **Schermafbeeldingen** opgeslagen.

#### **Weergeven op categorie**

Foto's sorteert foto's op intelligente wijze in categorieën, zodat u grote albums snel op categorie kunt doorzoeken.

Tik op een categorie-album (zoals eten, portret of landschap) op het tabblad **Ontdek meer** om foto's in dat album weer te geven.

#### **Details over foto's en video's weergeven**

- **1** Tik op een foto of video om deze op volledig scherm te bekijken. Tik opnieuw op het scherm om het menu te verbergen.
- **2** In de modus voor volledig scherm kunt u het volgende controleren:
	- Basisinformatie: veeg over de foto of video omhoog om basisinformatie weer te geven.
	- Opnamedetails: tik op  $\bigcup$  en bekijk de opnamegegevens in het pop-upvenster, zoals het opslagpad, de resolutie en grootte.

#### **Naar foto's zoeken**

Vind snel een foto door in Foto's naar trefwoorden te zoeken.

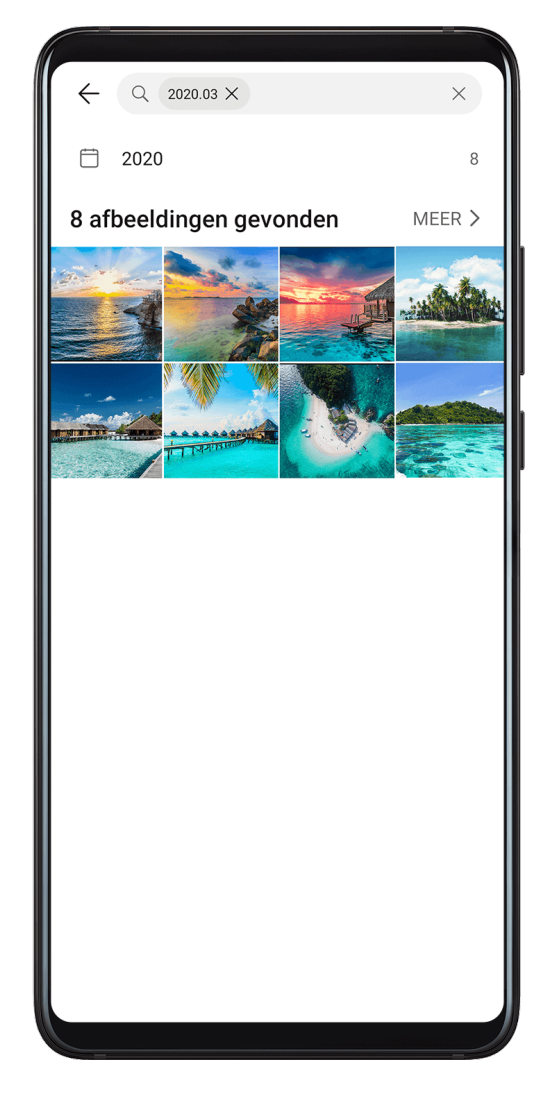

- **2** Voer een trefwoord in (zoals "eten", "landschap" of "bloem").
- **3** Foto's met betrekking tot dat zoekwoord worden weergegeven. Tik op een gesuggereerd trefwoord of voer meer trefwoorden in voor meer nauwkeurige resultaten.

### **Foto's en video's bewerken**

Foto's biedt een groot aantal verschillende bewerkingsfuncties voor foto's en video's.

#### **Basisbewerking**

**1** Open **Foto's**, tik het miniatuur aan van de foto die u wilt bewerken en tik vervolgens op **Bewerken** voor toegang tot de bewerkingsfuncties.

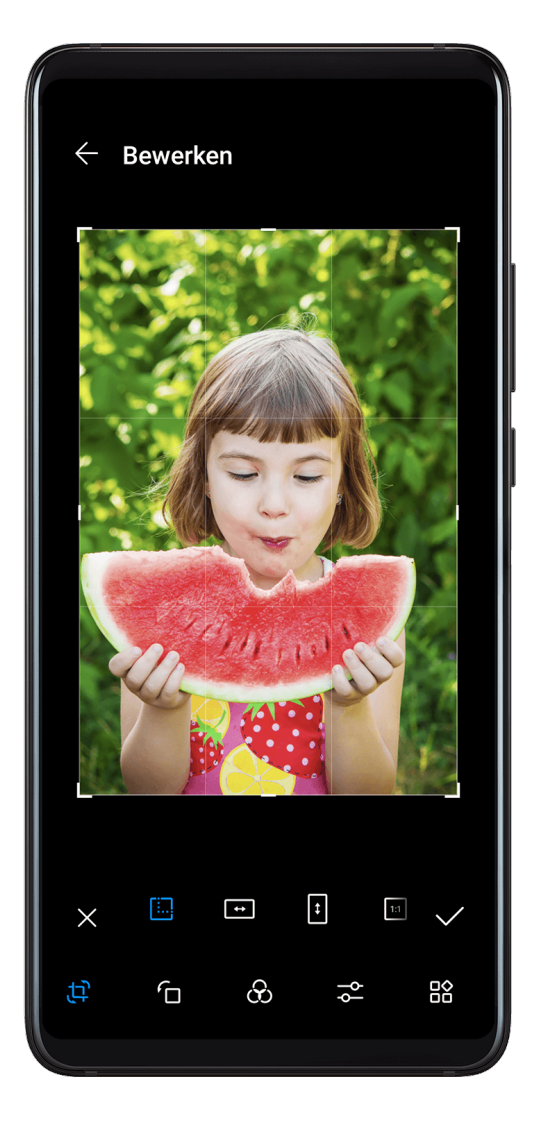

Bijsnijden: tik op  $\overleftrightarrow{\Box}$  en versleep het raster of de hoeken ervan om te selecteren welk deel u wilt behouden.

U kunt ook een vaste verhouding selecteren en de hoeken van het raster verslepen om de foto bij te snijden.

• Kantelen: tik op  $\mathfrak{f}\square$  en sleep het hoekwiel naar de gewenste oriëntatie. U kunt ook op **Kantelen** tikken om uw foto te kantelen of op **Spiegelen** om de foto om te draaien.

- Filtereffecten toevoegen: tik op  $\hat{\infty}$  om een filter te selecteren.
- Foto-effecten aanpassen: tik op  $\overline{\bullet}$  om de helderheid, het contrast, de verzadiging en andere eigenschappen van de foto aan te passen.
- $\Box \bigcirc$ <br>Overige: tik op  $\Box \Box$  om de foto op andere manieren te bewerken, zoals kleurspatten, vervagen, doodle of het toevoegen van een tekstelement.
- **2** Tik op  $\checkmark$  om uw bewerkingen op te slaan en op  $\Box$  om de foto op te slaan.

#### **Stickers aan foto's toevoegen**

- **1** Tik op een foto en ga vervolgens naar **Bewerken** > □○ > **Stickers**.
- **2** Selecteer een stickertype, zoals **Tijd**, **Locatie**, **Weer** of **Stemming**.
- **3** Selecteer een sticker en versleep hem om de positie te wijzigen. U kunt ook de tekst van sommige stickertypes bewerken.
- **4** Tik op  $\checkmark$  om uw bewerkingen op te slaan en op  $\Box$  om de foto op te slaan.

#### **Foto's korrelig maken**

- **1** Tik op een foto en ga vervolgens naar **Bewerken** > **QQ** > **Mozaïek**.
- **2** Selecteer een mozaïekstijl en -formaat om delen van een foto te bedekken.
- **3** Als u het mozaïek wilt verwijderen, tikt u op **Gum** en veegt u het van de foto.
- **4** Tik op  $\checkmark$  om uw bewerkingen op te slaan en op  $\Box$  om de foto op te slaan.

#### **Foto's hernoemen**

- **1** In **Foto's** tikt u op de miniatuur van de foto die u wilt hernoemen.
- **2** Ga naar > **Hernoemen** en voer een nieuwe naam in.
- **3** Tik op **OK**.

**Video's bewerken**

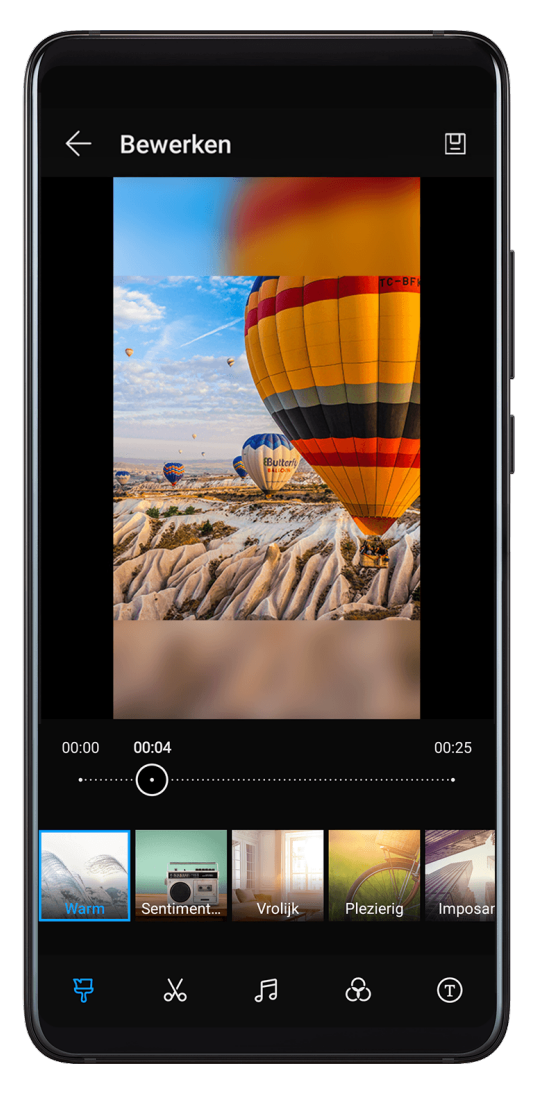

- **1** Ga naar **Foto's** > **Albums** > **Video's** en tik op de video die u wilt bewerken.
- **2** Tik op  $\mathbb{Z}$ . Daarna kunt u het volgende doen:
	- Een videosjabloon selecteren: tik op  $\overline{v}$ .
	- De video bijsnijden: tik op  $\infty$  en versleep vervolgens de schuifbalk aan beide

uiteinden van de videoclip om te selecteren welk gedeelte u wilt houden. Tik op  $\bigodot$ om een voorbeeld van de bijgesneden video te bekijken.

- De frame- en videoresolutie aanpassen: tik op , tik vervolgens op **Frame** om een frame te selecteren en op **Resolutie** om een videoresolutie te selecteren.
	- Een hogere resolutie resulteert in een video van een hogere kwaliteit, maar neemt ook meer opslagruimte in.
- Achtergrondmuziek bewerken: tik op en kies uit voorgeïnstalleerde achtergrondmuziek of uw lokaal opgeslagen muziek.

Tik op  $\left(\sqrt[n]{\right)$  om de oorspronkelijke videogeluiden uit te schakelen.

- Filtereffecten toevoegen: tik op  $\bullet$  om een filter te selecteren. Versleep de schuifbalk om het filtereffect aan te passen.
- De intro en outro bewerken: tik op  $\textcircled{1}$  om een intro en outro te selecteren. Nadat het voorbeeld is voltooid, tikt u op het scherm om de tekstinhoud en stijl van de intro te bewerken.

**3** Als u klaar bent, tikt u op  $\Box$  om de video te exporteren. De bewerkte video's worden opgeslagen in het album **Video Editor** en de oorspronkelijke video blijft ongewijzigd.

### **Foto's en video's delen**

Er zijn verschillende manieren om foto's en video's vanuit Foto's te delen.

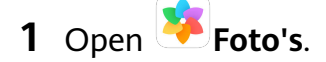

- **2** Gebruik een van de volgende methoden:
	- Een enkele foto of video delen: tik op de foto of video en dan op  $\overline{\mathcal{L}}$ o.
	- Meerdere foto's of video's delen: in een album houdt u meerdere foto's en video's aangetikt. Tik vervolgens op  $\overline{\mathcal{L}}$ o.

### **Foto's beheren**

Orden foto's en video's in albums om er gemakkelijk door te bladeren.

#### **Albums toevoegen**

- **1** Open **Foto's** en tik dan op **Albums**.
- **2** Tik op **Album toevoegen** en geef het album een naam.
- **3** Tik op **OK**.
- **4** Selecteer de foto's of video's die u wilt toevoegen.

#### **Foto's en video's verplaatsen**

- **1** Open een album en houd de foto's en video's die u wilt verplaatsen, aangetikt om ze te selecteren.
- **2** Tik op  $\cdot$  > **Verplaatsen** om het gewenste album te selecteren.
- **3** Zodra de items zijn verplaatst, zijn ze niet meer beschikbaar in hun originele album.
- De albums **Alle foto's** en **Video's** tonen alle foto's en video's die op uw apparaat zijn opgeslagen.

Het verplaatsen van items tussen albums heeft geen invloed op de weergave in die albums.

#### **Foto's en video's verwijderen**

Houd de items die u wilt verwijderen, aangetikt om ze te selecteren en ga vervolgens naar

۱II > **WISSEN**.

De albums **Alle foto's**, **Video's** en **Camera** kunnen niet worden verwijderd.

Verwijderde foto's en video's worden tijdelijk naar het album **Onlangs verwijderd** verplaatst voordat ze na 30 dagen permanent worden verwijderd.

Als u een foto of video handmatig permanent wilt verwijderen, houdt u het miniatuur ervan

in het album **Onlangs verwijderd** aangetikt en gaat u vervolgens naar  $\boxed{11}$  > **WISSEN**.

#### **Verwijderde foto's en video's herstellen**

In het album **Onlangs verwijderd** houdt u de items die u wilt herstellen, aangetikt om ze te selecteren en tikt u vervolgens op  $\vee$  om ze in hun oorspronkelijke albums te herstellen. Als het oorspronkelijke album is verwijderd, wordt er een nieuw album gemaakt.

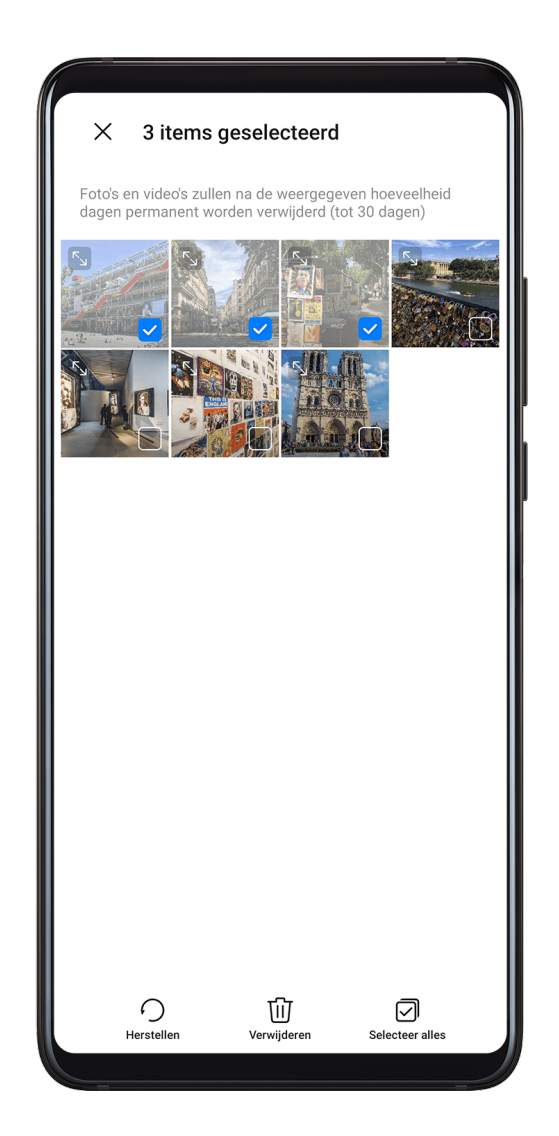

#### **Foto's en video's aan uw favorieten toevoegen**

Open een foto of video en tik dan op .

Het item verschijnt zowel in het oorspronkelijke album als het album **Mijn favorieten**.

#### **Albums verbergen**

Systeemalbums, zoals **Camera**, **Video's**, **Mijn favorieten** en **Schermafbeeldingen**, kunnen niet worden verborgen.

Ga op het tabblad **Albums** naar  $\cdot$  > **Albums verbergen** en schakel de schakelaars in voor de albums die u wilt verbergen.

Verborgen albums en de foto's en video's daarin zijn verborgen in Foto's.

#### **Albums blokkeren**

Als u wilt voorkomen dat albums van een app van derden in Foto's worden weergegeven, blokkeert u deze albums.

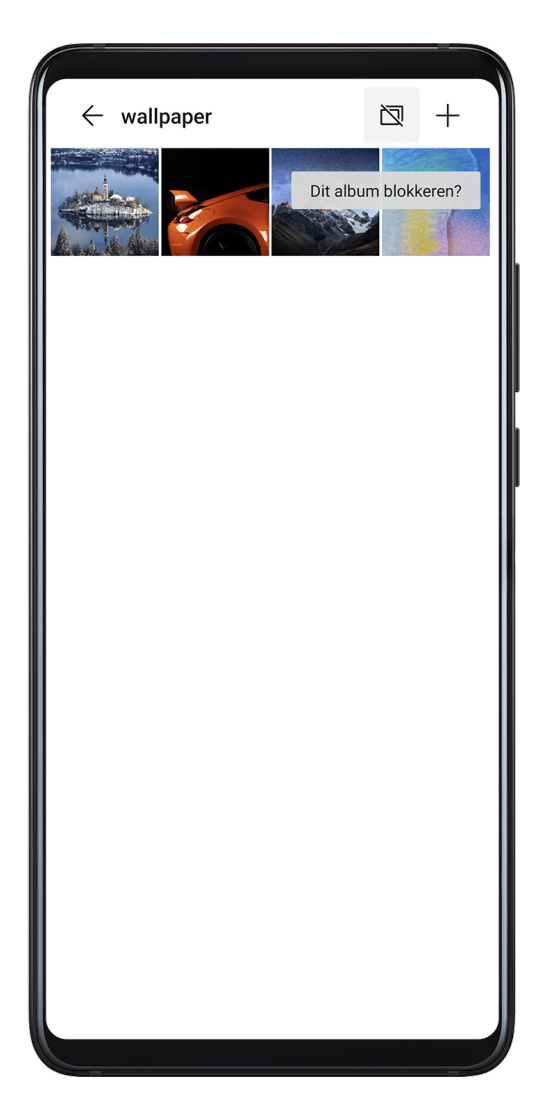

- **1** Op het tabblad **Albums** tikt u op **Andere**.
- **2** Tik op een album en als  $\Box$  aan de bovenkant wordt weergegeven, gaat u naar  $\Box$  > **Blokkeren**.

Verplaats foto's en video's die u wilt blokkeren naar geblokkeerde albums. U kunt geblokkeerde albums alleen in Bestanden bekijken.

**3** Als u de blokkering van een album wilt opheffen, gaat u naar **Andere**, tikt u op **Geblokkeerde albums weergeven** en vervolgens op **Deblokkeren** naast het album.

Alleen bepaalde albums in **Andere** kunnen worden geblokkeerd.

## **Slimme fotocategorisatie**

### **Slimme fotocategorisatie**

Foto's sorteert uw foto's automatisch in categorieën, zoals portretten, locaties, landschappen en eten, zodat u snel kunt vinden waarnaar u op zoek bent.

Open **Foto's** en tik dan op het tabblad **Ontdek meer** om uw foto's georganiseerd in categorieën te bekijken.

Als u een foto uit een album wilt verwijderen, houdt u de foto aangetikt om hem te

selecteren en tikt u op  $\bigoplus$  (of  $\bigodot$  voor portretten).

Niet alle foto's kunnen uit de categorie-albums worden verwijderd.

#### **Mensenalbums weergeven en instellen**

Als u een voldoende aantal foto's hebt gemaakt, creëert Foto's automatisch mensenalbums van individuen of groepen door de gezichten in uw foto's te identificeren. Dit gebeurt wanneer uw apparaat wordt opgeladen en het scherm is uitgeschakeld.

U kunt uw mensenalbums een naam geven en de relatie van de individuen met u instellen. Groepsfotoalbums vereisen een specifiek aantal foto's met 2 tot 10 gezichten waaraan al in mensenalbums een naam is gegeven.

- **1** Ga naar **Foto's** > **Ontdek meer** en bekijk de gegenereerde mensenalbums.
- **2** Tik op een album, ga naar  $\cdot$  > **Bewerken** > **Naam toevoegen** en stel dan de naam en de relatie in (zoals baby of moeder).

Als u klaar bent, kunt u een mensenalbum vinden door de naam of relatie in het zoekvak in te voeren.

## **Huawei Vlog-bewerker**

### **Huawei Vlog-bewerker**

De Huawei Vlog-bewerker creëert automatisch Huawei Vlogs, zoals Spotlights,

hoogtepuntenvideo's en Personenalbums, met toegevoegde achtergrondmuziek uit uw foto's en video's.

U kunt ook zelf foto's en video's selecteren om uw eigen Huawei Vlogs te creëren.

Hoe dan ook, u kunt uw Huawei Vlogs met het tikken van een vinger bewerken en delen.

#### **Een videoclip met foto's en video's aanmaken**

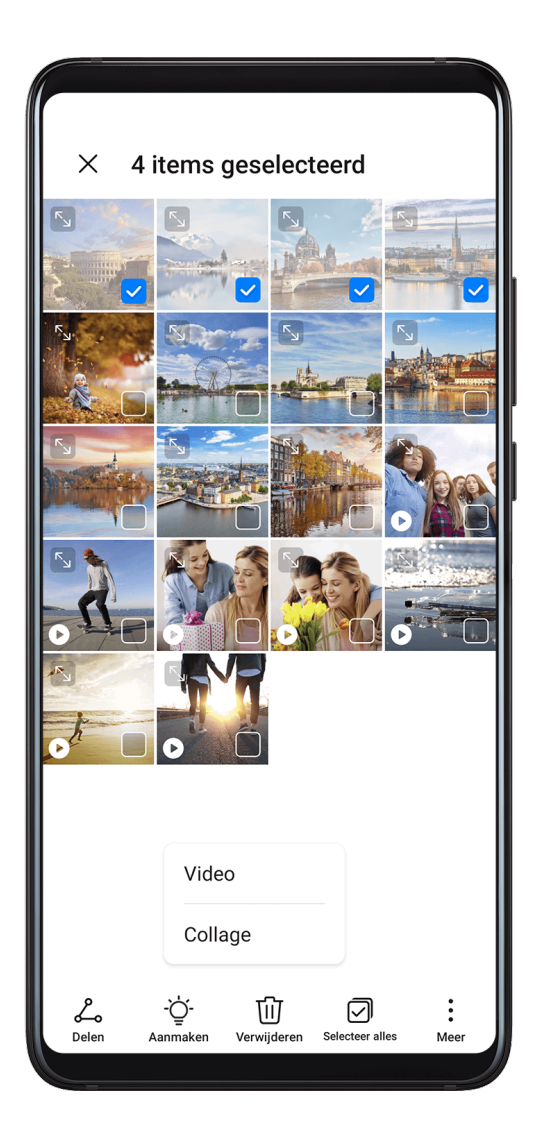

- **1** Ga naar **Foto's** > **Foto's**.
- **2** Houd foto's en video's aangetikt om ze te selecteren en ga dan naar  $\frac{1}{2}$  > **Video** om een videoclip aan te maken. U kunt vervolgens:
	- Een videosjabloon selecteren: tik op .
	- Videomaterialen bewerken: tik op  $\infty$  om het videokader of de lengte aan te passen of om videomaterialen toe te voegen of te verwijderen.

Als u een video hebt geselecteerd, kunt u ook op  $\mathbb{Z}$  op de tijdlijn van de video tikken en vervolgens de schuifbalken aan beide uiteinden verslepen om de video bij te snijden.

- Achtergrondmuziek bewerken: tik op  $\sigma$   $\sigma$  en kies uit voorgeïnstalleerde achtergrondmuziek of muziekbestanden op uw apparaat.
- Filtereffecten toevoegen: tik op  $\bullet$  om een filter te selecteren. Versleep de schuifbalk om het filtereffect aan te passen.
- De intro en outro bewerken: tik op  $\overline{\mathbb{C}}$  om een intro en outro te selecteren. Als het voorbeeld is voltooid, tikt u op de introtekst om de inhoud en stijl ervan te bewerken.
- **3** Als u klaar bent, tikt u op  $\Box$  om de video op te slaan en volgt u de instructies op het beeldscherm om de video te exporteren.

#### **Spotlights weergeven**

Spotlight analyseert uw video's om hoogtepuntenclips van mensen en objecten te creëren en presenteert ze aan u met achtergrondmuziek.

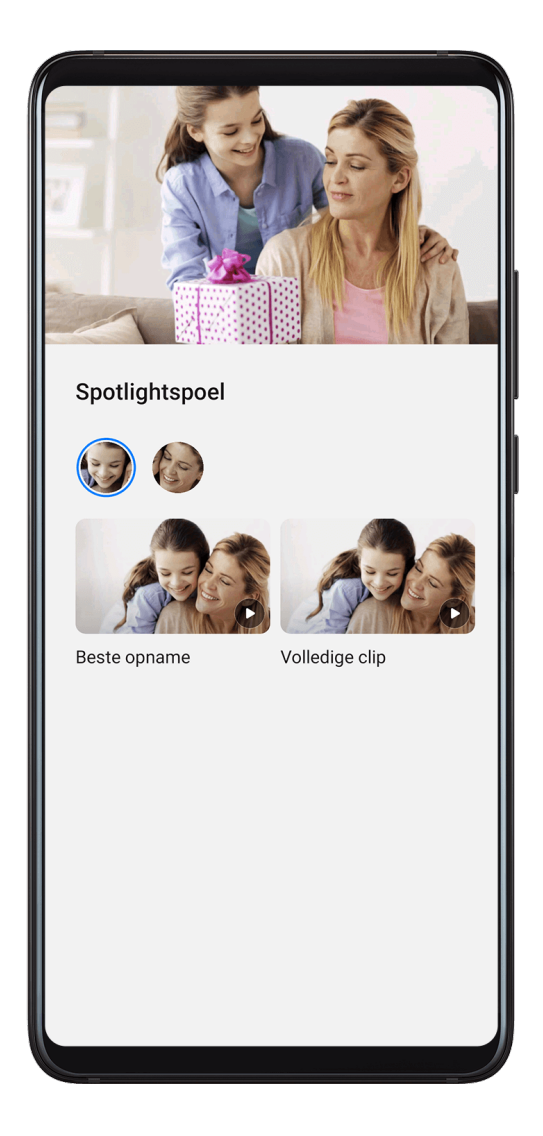

- **1** Ga naar **Foto's** > **Albums** > **Video's**.
- **2** Tik op een video en veeg dan over de video omhoog. Tik op iemands gezicht of op **Beste opname** om de gemaakte spotlight weer te geven. Als er nog geen clip is gegenereerd, tik dan op **AAN DE SLAG** om een clip te maken.
- **3** Tik tijdens het afspelen op de video om het sjabloon, de achtergrondmuziek, de filter, de intro en outro en meer te bewerken.
- Deze functie werkt automatisch wanneer uw apparaat wordt opgeladen en het scherm is uitgeschakeld. De functie werkt alleen bij lokale video's met een lengte tussen 10 seconden en 3 minuten.

#### **Spotlights delen**

- **1** Ga naar **Foto's** > **Albums** > **Video Editor**, waar u al uw geëxporteerde video's vindt.
- **2** Houd de video's die u wilt delen, aangetikt om ze te selecteren en tik dan op  $\mathcal{L}_{\infty}$ .

## **Huawei Vlogs**

### **Personenalbumvideo's**

Foto's creëert automatisch personenalbums door gezichten in foto's te identificeren.

U kunt de video's die in deze personenalbums worden gegenereerd, bekijken, bewerken en delen.

#### **Huawei Vlogs weergeven**

**1** Ga naar **Foto's** > **Ontdek meer** en tik op een mensenalbum.

**2** Tik op de omslag van het album aan.

#### **Video's van personenalbums bewerken**

Pas speciale effecten, filters en achtergrondmuziek toe om uw video's extra interessant te maken.

- **1** Tik op  $\bullet$  om de video af te spelen. Tijdens het afspelen kunt u:
	- Een videosjabloon selecteren: tik op
	- Videoclips bewerken: tik op  $\infty$  om het videokader of de lengte aan te passen of om videoclips toe te voegen of te verwijderen.
	- Achtergrondmuziek bewerken: tik op en kies uit voorgeïnstalleerde achtergrondmuziek of uw lokaal opgeslagen muziek.
	- Filtereffecten toevoegen: tik op  $\bullet$  om een filter te selecteren. Versleep de schuifbalk om het filtereffect aan te passen.
	- De intro en outro bewerken: tik op  $\overline{\mathbb{C}}$  om een intro en outro te selecteren. Als het voorbeeld is voltooid, tikt u op de introtekst om de inhoud en stijl ervan te bewerken.
- **2** Als u klaar bent, tikt u op  $\Box$  om de video op te slaan en volgt u de instructies op het beeldscherm om de video te exporteren.

#### **Video's van personenalbums delen**

De geëxporteerde video's worden opgeslagen in **Foto's** > **Albums** > **Video Editor**.

Houd de video's die u wilt delen, aangetikt om ze te selecteren en tik dan op  $\mathcal{L}_{\infty}$ .

## **Hoogtepunten**

### **Hoogtepunten**

Foto's creëert automatisch hoogtepuntenalbums van uw beste foto's en video's op basis van tijd-, locatie- en themagegevens en genereert zelfs een korte videoclip, zodat u direct de goede tijden kunt herbeleven.

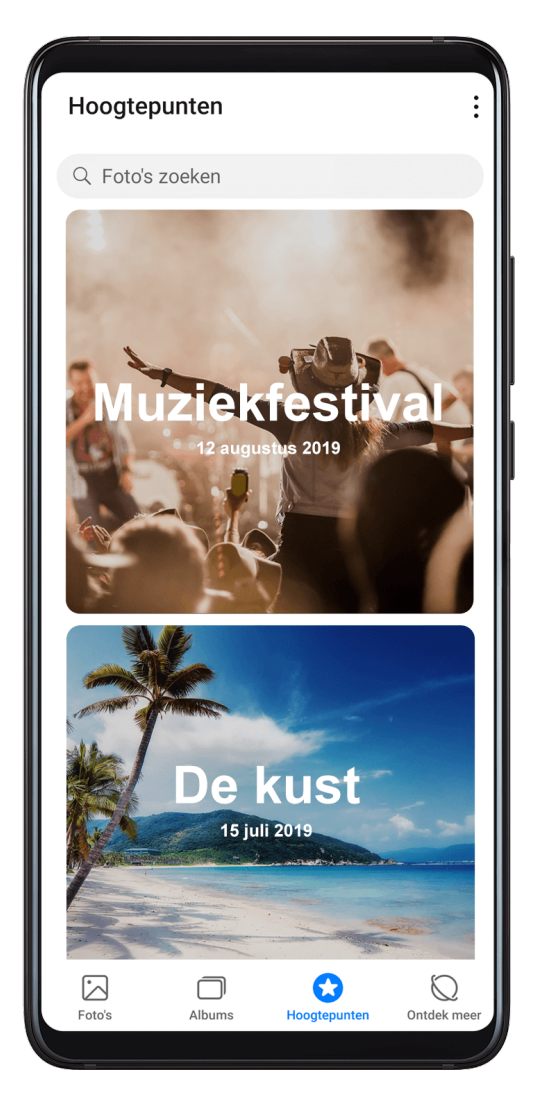

- Ga naar **Camera** >  $\bigodot$  en schakel **Locatietag** in om te beginnen met het gebruiken van Hoogtepunten.
- Hoogtepuntenalbums worden automatisch gemaakt wanneer uw apparaat wordt opgeladen, het scherm uitgeschakeld is en de batterij minstens 50% opgeladen is. Dit proces kan enige tijd in beslag nemen.

Er worden geen hoogtepuntenalbums gemaakt als er zich minder dan 10 foto's of video's in Foto's bevinden.

#### **Hoogtepuntenvideo's weergeven**

- **1** Ga naar **Fotogalerij** > **Hoogtepunten** en tik op een album.
- **2** Tik op  $\bullet$  om de video af te spelen.

#### **Hoogtepuntenvideo's bewerken**

- **1** Tik tijdens het afspelen van een hoogtepuntenvideo op de video om een voorgeïnstalleerd sjabloon aan de onderkant van het scherm te selecteren.
- **2** U kunt nog meer aanpassingen maken door het volgende te doen:
	- Een videosjabloon selecteren: tik op .
	- Videoclips bewerken: tik op  $\infty$  om het videokader of de lengte aan te passen of om videoclips toe te voegen of te verwijderen.
	- Achtergrondmuziek bewerken: tik op den kies uit voorgeïnstalleerde achtergrondmuziek of uw lokaal opgeslagen muziek.
	- Filtereffecten toevoegen: tik op  $\bullet$  om een filter te selecteren. Versleep de schuifbalk om het filtereffect aan te passen.
	- De intro en outro bewerken: tik op  $\mathbb T$  om een intro en outro te selecteren. Als het voorbeeld is voltooid, tikt u op de introtekst om de inhoud en stijl ervan te bewerken.
- **3** Als u klaar bent, tikt u op  $\Box$  om de video op te slaan en volgt u de instructies op het beeldscherm om de video te exporteren.

#### **Hoogtepuntenvideo's delen**

- **1** Ga naar **Foto's** > **Albums** > **Video Editor**, waar u al uw geëxporteerde video's vindt.
- **2** Houd de video's die u wilt delen, aangetikt om ze te selecteren en tik dan op  $\mathcal{L}_{\infty}$ .

#### **Foto's en video's toevoegen aan of verwijderen uit hoogtepuntenalbums**

- **1** Op het tabblad **Hoogtepunten** tikt u op een album.
- **2** U kunt vervolgens:
	- Foto's of video's toevoegen: tik op  $\Box$ , selecteer de items die u wilt toevoegen en tik dan op  $\vee$ .
	- Foto's of video's verwijderen: houd de foto's of video's die u wilt verwijderen, aangetikt, tik op  $\Box$  en tik dan op **Verplaatsen**.

### **De naam van hoogtepuntenalbums wijzigen**

- **1** Op het tabblad **Hoogtepunten** tikt u op een album.
- **2** Ga naar  $\cdot$  > **Hernoemen** en voer een nieuwe naam in.

### **Hoogtepuntenalbums verwijderen**

- **1** Op het tabblad **Hoogtepunten** tikt u op een album.
- **2** Ga naar > **WISSEN** en tik op **WISSEN**.

# **Apps**

## **Apps**

## **Apps**

### **Een geïnstalleerde app zoeken**

Veeg vanaf het midden van het startscherm omlaag om het zoekvak weer te geven en voer

de naam van de app in. Wanneer de app is gevonden, tikt u op  $\heartsuit$  naast de naam ervan.

### **Een app verwijderen**

U kunt een app verwijderen met behulp van een van de volgende methoden:

- Houd het app-pictogram dat u wilt verwijderen aangetikt totdat uw apparaat trilt. Tik dan op **Verwijderen** en volg de instructies op het scherm om de app te verwijderen.
- Ga naar **Instellingen** > **Apps** > **Apps**, tik op de app die u wilt verwijderen en tik dan op **Verwijderen**.
- Bepaalde voorgeïnstalleerde systeemapps kunnen niet worden verwijderd, aangezien het verwijderen zou kunnen leiden tot systeemfouten.

### **Achtergrondapps beheren**

- **1** Open het scherm met recente taken met behulp van een van de volgende methoden, afhankelijk van de navigatiemethode die u gebruikt:
	- **Gebaren**: veeg vanaf de onderkant van het scherm omhoog en houd vast.
	- **Navigatie met drie toetsen**: tik op .
- **2** Op het scherm met recente taken kunt u:
	- Naar links of rechts vegen om app-voorbeelden weer te geven.
	- Op een app-voorbeeld tikken om een app te openen.
	- Op een app-voorbeeld omhoog vegen om de app te sluiten.
	- Op een app-voorbeeld omlaag vegen om de app te vergrendelen.  $\bigoplus$  verschijnt aan

de bovenkant van het app-voorbeeld. Deze app wordt niet gesloten door op tikken.

- Veeg opnieuw omlaag om de app te ontgrendelen.  $\bigoplus$  verdwijnt dan.
- Tik op  $\overline{w}$  om alle apps te sluiten (behalve de apps die u hebt vergrendeld).

### **De cache van een app wissen**

Verwijder de cachebestanden van een app om opslagruimte vrij te maken.
Ga naar **Instellingen** > **Apps** > **Apps**, selecteer de app waarvoor u de cache wilt wissen en ga vervolgens naar **Opslag** > **Cache wissen**.

# **Contacten**

## **Contactgegevens aanmaken en bewerken**

U kunt op meerdere manieren contacten aanmaken en uw contactenlijst weergeven en beheren.

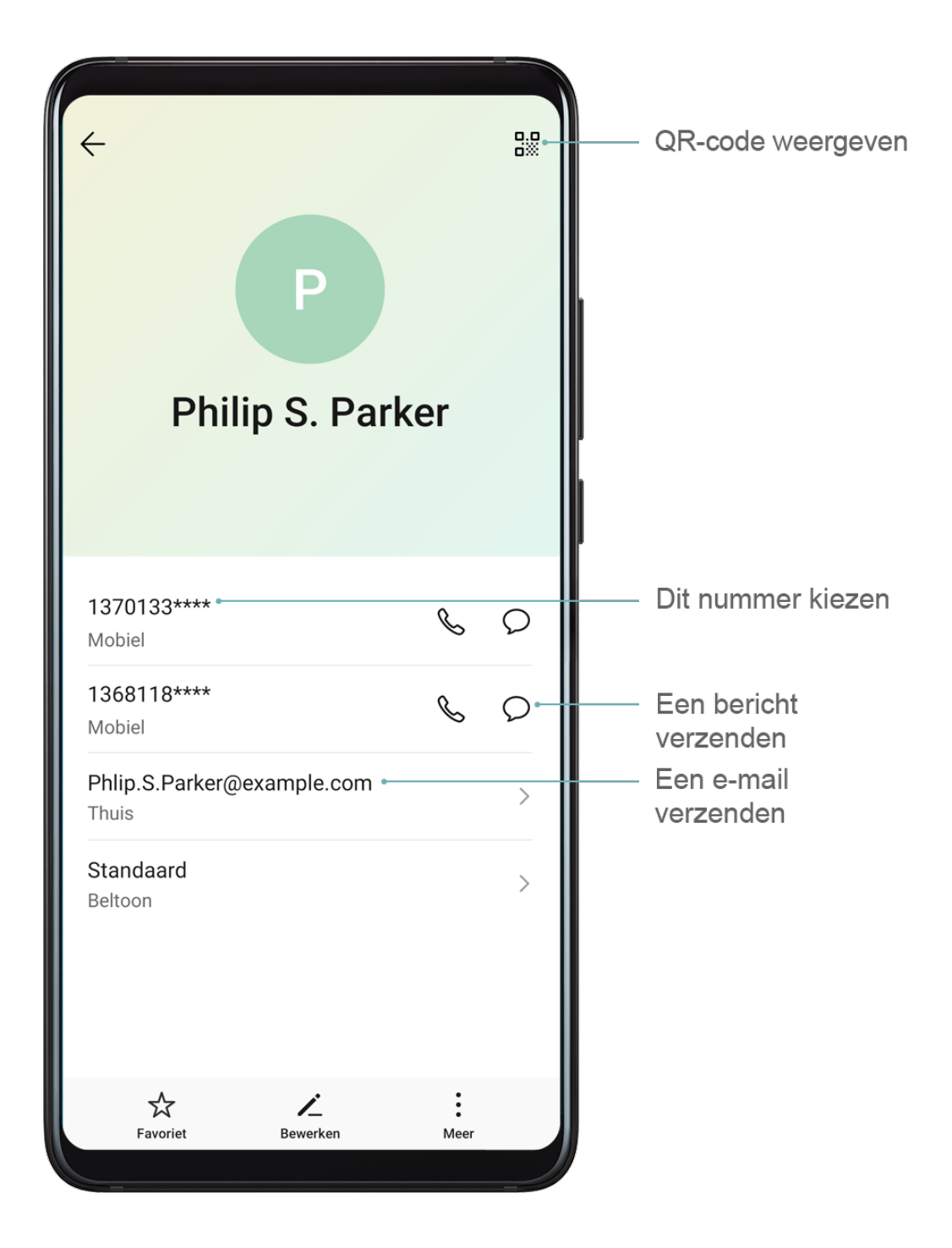

#### **Contacten aanmaken**

**1** Open **Telefoon**, selecteer het tabblad **Contacten** onderaan het scherm en tik dan op .

Als u een contact voor het eerst aanmaakt, tikt u op **Contact aanmaken** om te beginnen met het toevoegen van een contact.

**2** Tik op de camera-afbeelding om een profielfoto voor het contact in te stellen, voer informatie, zoals de naam, organisatie en het telefoonnummer van het contact, in en tik

op .

#### **Contacten importeren**

- **1** Op het scherm **Contacten** gaat u naar > **Instellingen** > **Importeren/Exporteren**.
- **2** Selecteer **Importeren via Bluetooth**, **Importeren via Wi-Fi Direct** of **Importeren uit opslag** en volg daarna de instructies op het scherm om de contacten te importeren.

#### **Visitekaartjes scannen om contacten toe te voegen**

- **1** Op het scherm **Contacten** gaat u naar > **Scannen** of naar **Visitekaartjes** > **Scannen**.
- **2** Plaats een visitekaartje op een plat oppervlak, pas de camera zodanig aan dat de inhoud

van het visitekaartje duidelijk in de zoeker wordt weergegeven en tik op  $\mathbb O$  om een enkel visitekaartje of meerdere visitekaartjes achter elkaar vast te leggen.

**3** Nadat de foto's zijn gemaakt, identificeert uw apparaat de contactgegevens automatisch.

Tik op  $\vee$  om het contact op te slaan.

U kunt de gescande visitekaartjes weergeven in **Visitekaartjes**.

#### **Een QR-code scannen om een contact toe te voegen**

Als een QR-code contactgegevens bevat, kunt u de QR-code scannen om snel een contact toe te voegen.

- **1** Op het scherm **Contacten** gaat u naar > **Scannen** of naar **Visitekaartjes** > **Scannen**.
- **2** Neem een foto van een QR-code of selecteer een foto van een QR-kaart uit Foto's. De contactgegevens in de QR-code kunnen nu worden geïdentificeerd en toegevoegd.

#### **Zoeken naar contacten**

- **1** Vanuit het scherm **Contacten** gaat u naar > **Instellingen** > **Weergavevoorkeuren** en tikt u op **Alle contacten** om al uw contacten weer te geven.
- **2** U kunt naar contacten zoeken met behulp van een van de volgende methoden:
	- Veeg vanaf het midden van het startscherm omlaag, voer in het zoekvak een trefwoord in voor het contact dat u wilt vinden (zoals de naam, de initialen of het emailadres).

U kunt ook meerdere trefwoorden invullen, zoals "John Londen" om snel overeenkomende contacten te vinden.

• Voer de trefwoorden voor het contact dat u wilt vinden in het zoekvak boven de contactenlijst in. Overeenkomende resultaten worden onder het zoekvak weergegeven.

#### **Contacten delen**

- **1** Op het scherm **Contacten** selecteert u het contact dat u wilt delen. Ga vervolgens naar
	- > **Contact delen**.
- **2** Selecteer een deelmethode en volg dan de instructies op het scherm om het contact te delen.

#### **Contacten exporteren**

- **1** Op het scherm **Contacten** gaat u naar > **Instellingen** > **Importeren/Exporteren**.
- **2** Tik op **Exporteren naar opslag** en volg de instructies op het scherm om contacten te exporteren.

De geëxporteerde **.vcf**-bestanden worden standaard in de hoofddirectory van de interne opslag op uw apparaat opgeslagen. U kunt **Bestanden** openen om de geëxporteerde bestanden in de interne opslag te bekijken.

#### **Contacten verwijderen**

Verwijder contacten met behulp van een van de volgende methoden:

- Houd de te verwijderen vermelding aangetikt en tik dan op **Verwijderen**.
- Op het scherm **Contacten** gaat u naar > **Instellingen** > **Contacten organiseren** > **Meerdere contacten verwijderen**, selecteert u de vermeldingen die u wilt verwijderen en tikt u op  $\overline{\text{III}}$ .

Als u verwijderde contacten wilt herstellen, gaat u naar > **Instellingen** > **Contacten organiseren** > **Onlangs verwijderd**, houdt u een contact dat u wilt herstellen ingedrukt, vinkt u de selectievakjes aan van alle andere contacten die u ook wilt herstellen en tikt u

vervolgens op  $\sim$ 

## **Dubbele contacten samenvoegen**

**1** Open **Telefoon**, selecteer het tabblad **Contacten** onderaan het scherm en tik dan op

> **Instellingen** > **Contacten organiseren** > **Dubbele contacten samenvoegen**.

**2** Selecteer de dubbele contacten die u wilt samenvoegen en tik op **Samenv.**

# **Contactgroepen beheren**

U kunt op handige wijze e-mails of berichten naar meerdere contacten sturen door contactgroepen aan te maken en te beheren. Uw apparaat groepeert contacten automatisch op bedrijf, plaats en laatste contacttijd, maar u kunt ook nieuwe groepen aanmaken op basis van uw voorkeuren.

## **Een contactgroep aanmaken**

- **1** Open **Telefoon**, selecteer het tabblad **Contacten** onderaan het scherm en tik op **Groepen**.
- **2** Tik op  $\overline{\phantom{a}}$ , voer de groepsnaam, zoals "Familie" of "Vrienden", in en tik op OK.
- **3** Volg de instructies op het scherm om contacten aan de groep toe te voegen en tik daarna  $_{\text{op}}\vee$

## **Een contactgroep bewerken**

- 1 Op het scherm Groepen selecteert u de groep die u wilt bewerken en tikt u op een nieuw contact toe te voegen.
- 2 Tik op voor Leden verwijderen, Groepsbeltoon, Groep verwijderen of Hernoemen.

#### **Groepsberichten of e-mails verzenden**

Op het scherm **Groepen** opent u een groep en tikt u op  $\Box$  om een bericht te verzenden of

 $\log$  om een e-mail te verzenden.

## **Contactgroepen verwijderen**

Op het scherm **Groepen** houdt u de te verwijderen groep aangetikt en tikt u vervolgens op **Verwijderen**.

## **Persoonlijke informatie aanmaken**

U kunt een visitekaartje met uw persoonlijke gegevens maken om met anderen te delen. U kunt ook persoonlijke noodinformatie toevoegen, zodat u in een noodsituatie snel hulp kunt inroepen.

## **Een persoonlijk visitekaartje maken**

- **1** Open **Telefoon**, selecteer het tabblad **Contacten** onderaan het scherm en tik vervolgens op **Mijn kaart**.
- **2** Stel uw profielfoto in en voer persoonlijke gegevens in, zoals uw naam, werkadres en telefoonnummer.
- **3** Tik op  $\vee$  om automatisch een visitekaartje met een QR-code te maken. U kunt uw visitekaartje met behulp van de QR-code delen.

#### **Noodinformatie toevoegen**

**1** Vanuit het scherm **Contacten** gaat u naar **Mijn kaart** > **Noodinformatie**.

**2** Tik op **TOEVOEGEN** en stel uw persoonlijke, medische en noodcontactinformatie in.

Als u noodcontacten hebt toegevoegd en in een noodgeval terecht komt, opent u het vergrendelscherm voor het invoeren van uw wachtwoord, gaat u naar **Noodoproep** > **Noodinformatie** > **Contactpersonen voor noodgevallen** en selecteert u een noodcontact om op te roepen.

## **Contactsporen wissen**

- **1** Open **Telefoon**, tik op het tabblad **Contacten** aan de onderkant van het scherm en tik vervolgens op het contact van wie u de contactsporen wilt wissen.
- 2 Ga naar  $\cdot$  > Geschiedenis wissen > Wissen om alle oproep- en berichtenrecords voor dat contact te verwijderen.

# **Telefoon**

## **Een oproep plaatsen**

#### **Een nummer kiezen of een contact selecteren om op te roepen**

Gebruik een van de volgende methoden om een oproep te plaatsen:

• Open **Telefoon**, voer een deel van het telefoonnummer, de eerste letter van de contactnaam of de initialen van het contact in om een contact te vinden.

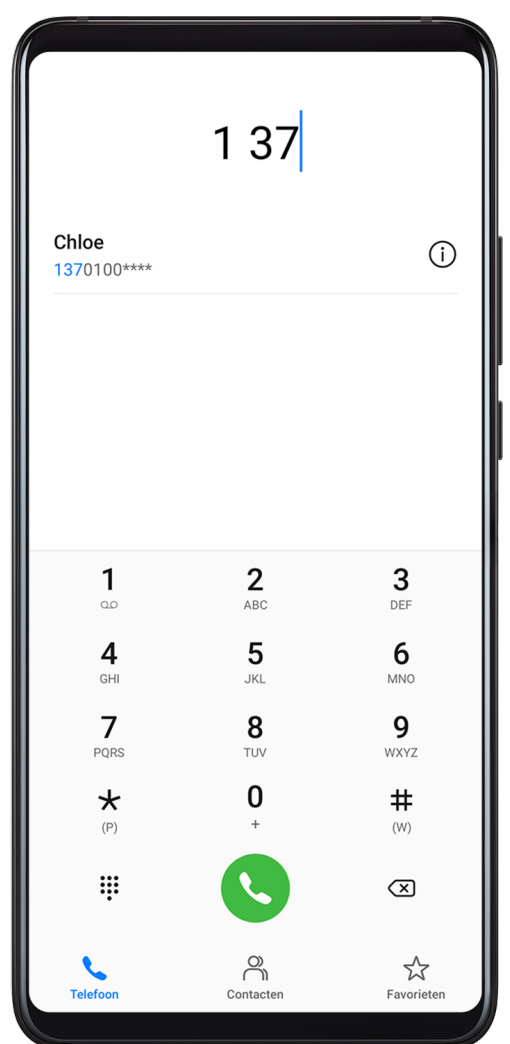

• Op het scherm **Telefoon** tikt u op het tabblad **Contacten** aan de onderkant en selecteert u vervolgens een contact om een oproep te plaatsen.

Tik op om een oproep te beëindigen.

## **Snelkiesnummers gebruiken**

Als u snelkiezen voor een contact hebt opgezet, kunt u dat contact snel bellen met de toegewezen nummertoets.

Ga naar **Telefoon** > > **Instellingen** > **Snelkiezer**, selecteer een nummertoets en stel vervolgens een contact voor dit snelkiesnummer in.

#### **Op de aan/uit-knop drukken om een oproep te beëindigen**

Druk tijdens een oproep op de aan/uit-knop om de oproep te beëindigen.

Ga naar **Telefoon** > > **Instellingen** > **Meer** en schakel **Aan/uit-knop beëindigt oproep** in.

#### **Een oproepachtergrond instellen**

U kunt een achtergrond als oproepachtergrond instellen.

**1** Ga naar **Instellingen** > **Startscherm & achtergrond** > **Achtergrond**.

**2** Selecteer een foto en stel deze in als achtergrond.

U kunt ook een profielfoto instellen om te zorgen dat een contact op de oproepachtergrond wordt weergegeven.

- **1** Op het scherm **Telefoon** tikt u op het tabblad **Contacten** aan de onderkant en selecteert u vervolgens het contact waarvoor u een profielfoto wilt instellen.
- **2** Tik op  $\mathbb{Z}$  en dan op  $\textcircled{1}$  om een profielfoto voor het contact in te stellen.

#### **Een internationale oproep plaatsen**

- **1** Neem contact op met uw mobiele provider om de internationale oproepservice te activeren en er informatie over te vragen.
- **2** Open **Telefoon**, tik op het tabblad **Contacten** aan de onderkant en selecteer vervolgens een contact om een oproep te plaatsen. Voor nummers die niet in de lijst met contacten staan, houdt u op het scherm **Telefoon** de 0-cijfertoets aangetikt om + weer te geven, voert u de landcode en het

telefoonnummer in en tikt u vervolgens op **OD** om een internationale oproep te plaatsen.

## **Telefoonlogboeken beheren**

U kunt de telefoonlogboeken van hetzelfde contact of nummer samenvoegen, zodat uw interface beter georganiseerd en beknopter is, of u kunt telefoonlogboeken zo nodig verwijderen.

#### **Telefoonlogboeken samenvoegen**

- **1** Ga naar **Telefoon** > > **Instellingen** > **Telefoonlogboek samenvoegen**.
- **2** Selecteer **Op contact** en uw apparaat voegt de telefoonlogboeken van hetzelfde nummer of contact automatisch samen.

#### **Gemiste oproepen bekijken**

- **1** Als u alle gemiste oproepen wilt weergeven, opent u **Telefoon**, veegt u over het telefoonlogboek omlaag en tikt u vervolgens op het tabblad **Gemist**. Alle gemiste oproepen worden rood weergegeven in het telefoonlogboek, zodat u ze snel kunt identificeren op het scherm Alle.
- **2** Tik op  $\overrightarrow{I}$  naast een telefoonlogboek om terug te bellen of een bericht te verzenden.

#### **Telefoonlogboeken verwijderen**

Verwijder telefoonlogboeken met behulp van een van de volgende methoden:

- Op het scherm **Telefoon** houdt u een telefoonlogboek aangetikt en tikt u op **Invoer verwijderen**.
- Op het scherm **Telefoon** gaat u naar > **Vermeldingen verwijderen**. Selecteer

meerdere telefoonlogboeken en tik op  $\overline{[\![\;]\!]}$  om ze te verwijderen.

## **Een beltoon voor inkomende oproepen instellen**

U kunt uw favoriete muziek of een video als beltoon voor inkomende oproepen instellen.

Als u twee simkaarten in uw apparaat hebt geplaatst, configureert u de beltoon afzonderlijk voor simkaart 1 en simkaart 2.

#### **Een muziekbeltoon instellen**

- **1** Ga naar **Telefoon** > > **Instellingen** > **Beltoon** of **Instellingen** > **Geluiden & trillingen** > **Beltoon telefoon**.
- **2** Selecteer een systeembeltoon of tik op **Muziek op apparaat** om een lokaal nummer als beltoon te selecteren.

#### **Een videobeltoon instellen**

Stel een video als beltoon voor inkomende oproepen in.

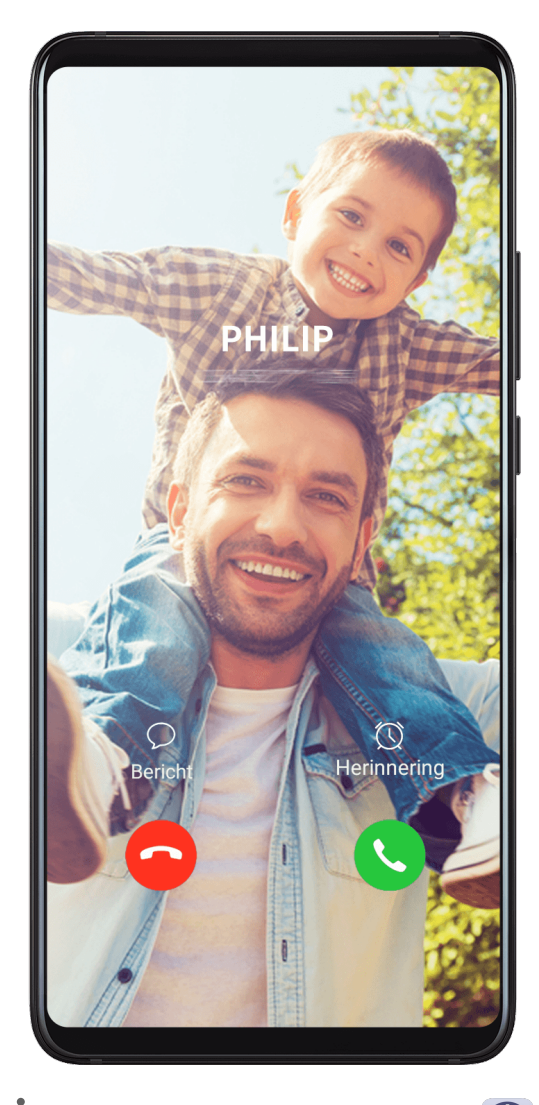

- **1** Ga naar **Telefoon** > > **Instellingen** > **Beltoon** of **Instellingen** > **Geluiden & trillingen** > **Beltoon telefoon**.
- **2** Tik op Videobeltonen en selecteer een video om een voorbeeld van het effect voor inkomende oproepen te bekijken.
- **3** Tik op **Toepassen** om de video als beltoon in te stellen.

#### **Een beltoon voor een contact instellen**

- **1** Open **Telefoon**, tik op het tabblad **Contacten** aan de onderkant van het scherm en selecteer vervolgens het contact waarvoor u een beltoon wilt instellen.
- **2** Op het scherm met de contactgegevens tikt u op **Beltoon** en selecteert u een beltoon.

## **VoLTE gebruiken om oproepen te plaatsen**

Voice over LTE (VoLTE) is een op IP gebaseerde datatransmissietechnologie die zowel bel- als dataservices over een 4G-netwerk levert.

Als VoLTE is ingeschakeld, kunt u tegelijkertijd een gesprek voeren en over het internet surfen. Als uw apparaat dual VoLTE met dual sim ondersteunt, kunt u een inkomende oproep op een simkaart ontvangen terwijl de andere simkaart voor een gesprek wordt gebruikt.

Met VoLTE wordt bovendien de oproepverbinding sneller tot stand gebracht en profiteert u van telefoongesprekken of videogesprekken met een hogere kwaliteit.

#### **VoLTE inschakelen**

- **1** Neem contact op met uw mobiele provider om de 4G- en VoLTE-functies voor uw simkaart te activeren. Als zowel de primaire als de secundaire simkaartsleuven van een apparaat met dual sim 4G en VoLTE ondersteunen, kunnen 4G en VoLTE voor beide simkaarten worden ingeschakeld.
- **2** Ga naar **Instellingen** > **Mobiel netwerk** > **Mobiele data**. In het gedeelte voor netwerkinstellingen van simkaart 1 of simkaart 2 zet u de **VoLTE-oproepen**-schakelaar aan.
- Deze functie kan variëren afhankelijk van uw provider.
	- Het 4G-netwerk wordt hier als voorbeeld gebruikt. Als uw apparaat 5G ondersteunt, zijn de bewerkingen hetzelfde.
	- 5G is alleen beschikbaar in bepaalde landen en regio's.

#### **Een video-oproep plaatsen**

Videogesprekken zijn alleen mogelijk als beide partijen VoLTE-geactiveerde apparaten gebruiken.

- **1** Open **Telefoon**, tik op het tabblad **Contacten** aan de onderkant van het scherm en selecteer het contact dat u wilt oproepen.
- **2** Tik op  $\Box$  om een video-oproep te plaatsen.

U kunt tijdens een spraakoproep ook op  $\Box$  tikken om op een video-oproep over te schakelen.

# **VoWiFi gebruiken om oproepen te plaatsen**

Met de VoWiFi-functie kunt u oproepen op een wifinetwerk plaatsen. U kunt zelfs in de vliegtuigmodus VoWiFi-oproepen plaatsen.

- **1** Deze functie vereist ondersteuning van uw mobiele provider. Neem contact op met uw provider voor het activeren van VoWiFi.
- **2** Ga naar **Telefoon** >  $\cdot$  > **Instellingen** > **Bellen via wifi** en schakel vervolgens **VoWiFi** in.

## **Inkomende oproepen beheren**

U kunt de functie Wisselgesprek gebruiken om inkomende oproepen te beantwoorden wanneer u al een ander gesprek voert. Als u een oproep niet kunt beantwoorden, omdat uw apparaat kapot is of omdat het netwerksignaal slecht is, kunt u ook Oproep doorschakelen instellen om oproepen naar een ander nummer of een ander apparaat door te schakelen.

## **Een inkomende oproep beantwoorden of weigeren**

Als u een oproep ontvangt wanneer het scherm is vergrendeld:

- $\cdot$  Sleep  $\bigcup$  naar rechts om de oproep te beantwoorden.
- $\cdot$  Sleep  $\bigcirc$  naar links om de oproep te weigeren.
- $\cdot$  Tik op  $\bigcup$  om de oproep te weigeren en als antwoord een sms'je te verzenden.
- Tik op  $\mathbb C$  om een terugbelherinnering in te stellen.

Als u een oproep ontvangt wanneer het scherm is ontgrendeld:

- Tik op om de oproep te beantwoorden.
- Tik op **O** om de oproep te weigeren.
- $\cdot$  Tik op  $\bigcup$  om de oproep te weigeren en als antwoord een sms'je te verzenden.
- Tik op  $\mathbb O$  om een terugbelherinnering in te stellen.

## **Wisselgesprek inschakelen**

Met de functie Wisselgesprek kunt u inkomende oproepen beantwoorden wanneer er op dat moment al een oproep bezig is door de eerste oproep in de wacht te zetten.

Deze functie vereist ondersteuning van uw mobiele provider. Neem voor meer informatie contact op met uw provider.

Ga naar **Telefoon** >  $\cdot$  > Instellingen. Onder de simkaart waarvoor u Wisselgesprek wilt inschakelen, gaat u naar **Meer** > **Wisselgesprek**.

#### **Een nieuwe inkomende oproep tijdens een gesprek beantwoorden**

**1** Wanneer u een inkomende oproep ontvangt terwijl u al een gesprek voert, tikt u op om de oproep te beantwoorden.

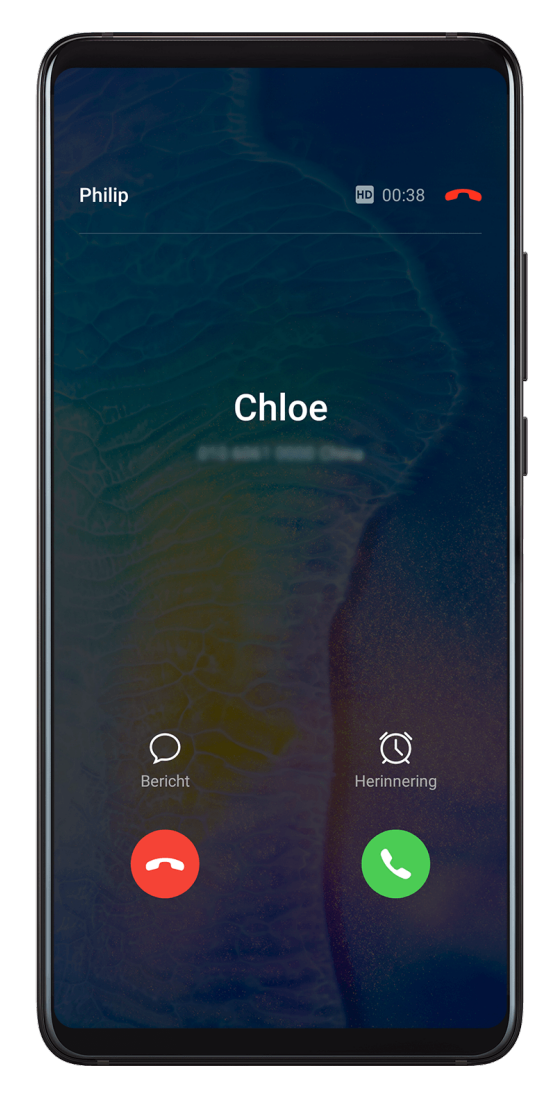

**2** Tik op  $\leftarrow$  of tik op een vastgehouden oproep in de oproepenlijst om tussen de twee oproepen te wisselen.

#### **Oproep doorschakelen inschakelen**

Als de functie Oproep doorschakelen is ingeschakeld, worden oproepen die aan ingestelde voorwaarden voldoen, automatisch naar een gespecificeerd telefoonnummer doorgeschakeld.

- Deze functie vereist ondersteuning van uw mobiele provider. Neem voor meer informatie contact op met uw provider.
- **1** Op het scherm **Telefoon** gaat u naar > **Instellingen** en tikt u op **Oproep doorschakelen** onder de simkaart waarvoor u Oproep doorschakelen wilt inschakelen.
- **2** Selecteer een doorschakelmethode en schakel deze methode in. Voer vervolgens het doelnummer in en bevestig het.
- Deze functie kan variëren afhankelijk van uw provider.

#### **Oproep doorschakelen uitschakelen**

- **1** Op het scherm **Telefoon** gaat u naar > **Instellingen** en tikt u op **Oproep doorschakelen** onder de simkaart waarvoor u Oproep doorschakelen wilt uitschakelen.
- **2** Selecteer de doorschakelmodus die u wilt uitschakelen en schakel de modus uit.
- Deze functie kan variëren afhankelijk van uw provider.

## **Ongewenste oproepen filteren en blokkeren**

Stel verschillende blokkeerregels in om verkopen, fraude en andere soorten spam-oproepen te blokkeren.

#### **Ongewenste oproepen filteren**

- **1** Ga naar **Telefoon** >  $\cdot$  > Geblokkeerd >  $\cdot$  en stel de blokkeringsregels in. Ga in plaats daarvan naar **Optimalisatie** > Geblokkeerd >  $\bigotimes$  om de blokkeringsregels in te stellen.
- **2** Tik op **Regels voor oproepblokkering** en verwissel de schakelaars van de bijbehorende blokkeringsregels.

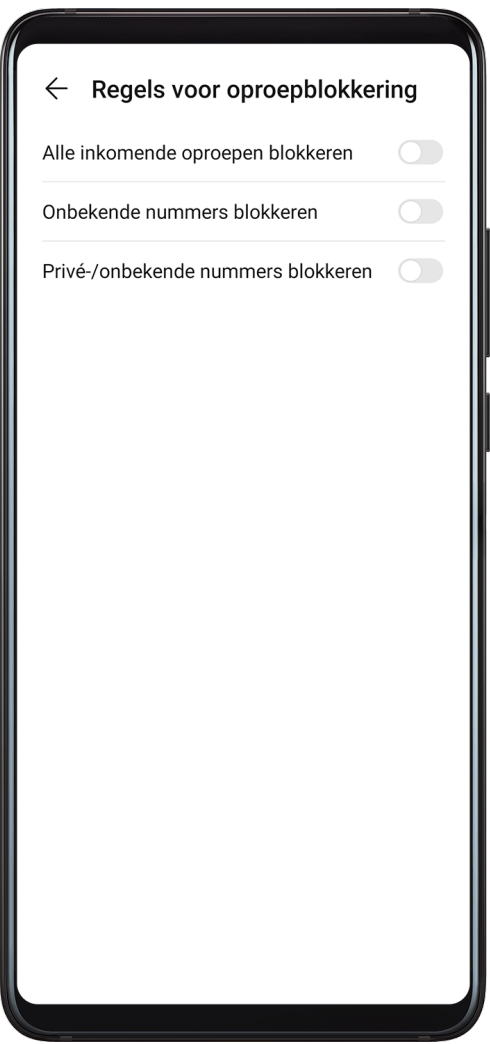

## Inkomende oproepen van specifieke nummers blokkeren

U kunt inkomende oproepen van specifieke nummers blokkeren met behulp van een van de volgende methoden:

- $\cdot$  Ga naar **U** Telefoon >  $\cdot$  > Geblokkeerd >  $\frac{1}{2}$  > Zwarte lijst, tik op  $\frac{1}{2}$  en voeg vervolgens de telefoonnummers toe die u wilt blokkeren.
- Op het scherm **Telefoon** tikt u op het tabblad **Contacten** aan de onderkant, tikt u op het contact dat u wilt blokkeren en gaat u vervolgens naar > **Aan zwarte lijst toevoegen**.

#### **Instellen of u meldingen voor geblokkeerde oproepen ontvangt**

Ga naar **S**Telefoon >  $\cdot$  > Geblokkeerd >  $\frac{1}{2}$  > Meldingen ontvangen en stel in of u meldingen voor geblokkeerde oproepen wilt ontvangen.

## **Nood-SOS en oproepen**

#### **Noodoproep SOS gebruiken**

Als u een noodsituatie tegenkomt, kunt u snel en in het geheim een SOS-bericht naar uw noodcontacten sturen.

- **1** Schakel GPS in en verleen de functie Noodoproep SOS toegang tot uw locatie.
- **2** Ga naar **Instellingen** > **Beveiliging** > **Noodoproep SOS**, schakel **Verzend ook een SOS-bericht** in en stel vervolgens uw noodcontacten in.

Als u de functie Noodoproep SOS hebt ingeschakeld en er zich een noodgeval voordoet, drukt u vijf keer snel achter elkaar op de aan/uit-knop. Uw apparaat stuurt dan automatisch een bericht met uw huidige locatie naar uw noodcontacten.

Zodra het bericht is verzonden, zal uw apparaat het scherm voor noodoproepen openen, vanwaar u snel een hulpdienst of een van uw contacten voor noodgevallen kunt bellen.

#### **Noodoproepen plaatsen**

In een noodgeval kunt u rechtstreeks vanaf het vergrendelscherm van uw apparaat noodoproepen plaatsen, zelfs als er geen signaal is.

- Op de functie voor noodoproepen zijn lokale regels en regels van individuele mobiele providers van toepassing. Netwerkproblemen of andere soorten interferentie kunnen tot mislukte noodoproepen leiden.
- **1** Open het scherm voor het invoeren van uw wachtwoord vanaf het vergrendelscherm en tik op **Noodoproep**. Als u zich in een gebied met een goed signaal bevindt en uw apparaat een internetverbinding heeft, verkrijgt uw apparaat automatisch uw locatie en geeft dit op het scherm weer.
- **2** Voer uw lokale nummer voor noodgevallen in en tik op om het nummer op te roepen. Tik in plaats daarvan op **Noodinformatie** en selecteer een noodcontact om op te roepen.

# **Handelingen tijdens een gesprek uitvoeren**

Tijdens een gesprek wordt een menu in het gesprek weergegeven.

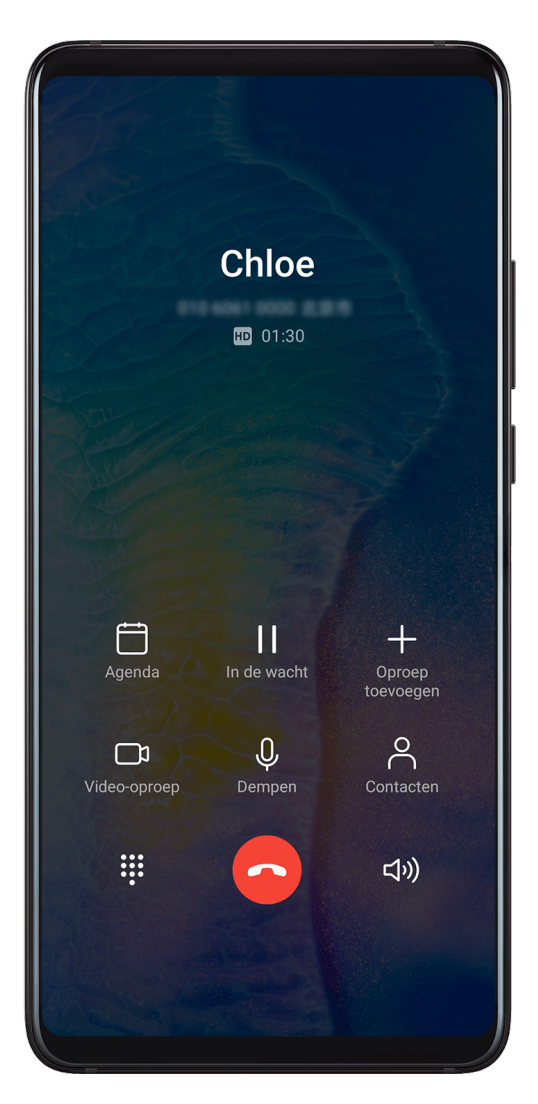

- Tik op  $\left(\sqrt{2}\right)$  om de handsfree modus in te schakelen.
- $\cdot$  Tik op  $\Box$  om een ander gesprek te starten (alleen beschikbaar als driewegsgesprek is geactiveerd). Deze functie vereist ondersteuning van uw mobiele provider. Neem voor meer informatie contact op met uw provider.
- Tik op \*\*\* om de kiezer te gebruiken.
- Tijdens een gesprek kunt u het oproepscherm verbergen en toegang krijgen tot andere apps door met behulp van de huidige navigatiemodus naar het vorige scherm of startscherm terug te keren.

Als u naar het oproepmenu wilt terugkeren, tikt u op de groene balk links van de statusbalk.

· Tik op **O** om de oproep te beëindigen.

# **Voicemail gebruiken**

Leid oproepen om naar uw voicemail wanneer uw apparaat is uitgeschakeld of wanneer er geen mobiele dekking is. Bellers kunnen een voicemail achterlaten die u later kunt beluisteren.

Deze functie vereist ondersteuning van uw mobiele provider. Neem contact op met uw mobiele provider voor meer informatie.

## **Voicemail inschakelen**

- **1** Ga naar **Telefoon** > > **Instellingen** > **Meer**. Als u twee simkaarten in uw apparaat hebt geplaatst, tikt u op **Meer** onder simkaart 1 of simkaart 2.
- **2** Ga naar **Voicemail** > **Voicemailnummer**, voer het voicemailnummer in dat u van uw provider hebt gekregen en tik op **OK**.

## **Luisteren naar een voicemailbericht**

Houd de 1-toets van de kiezer aangetikt en voer dan uw voicemailnummer in.

# **Berichten**

## **Berichten verzenden en beheren**

U kunt berichten met tekst, emoji's, foto's, audiobestanden en meer verzenden en ontvangen.

U kunt uw berichten ook in de berichtenlijst beheren.

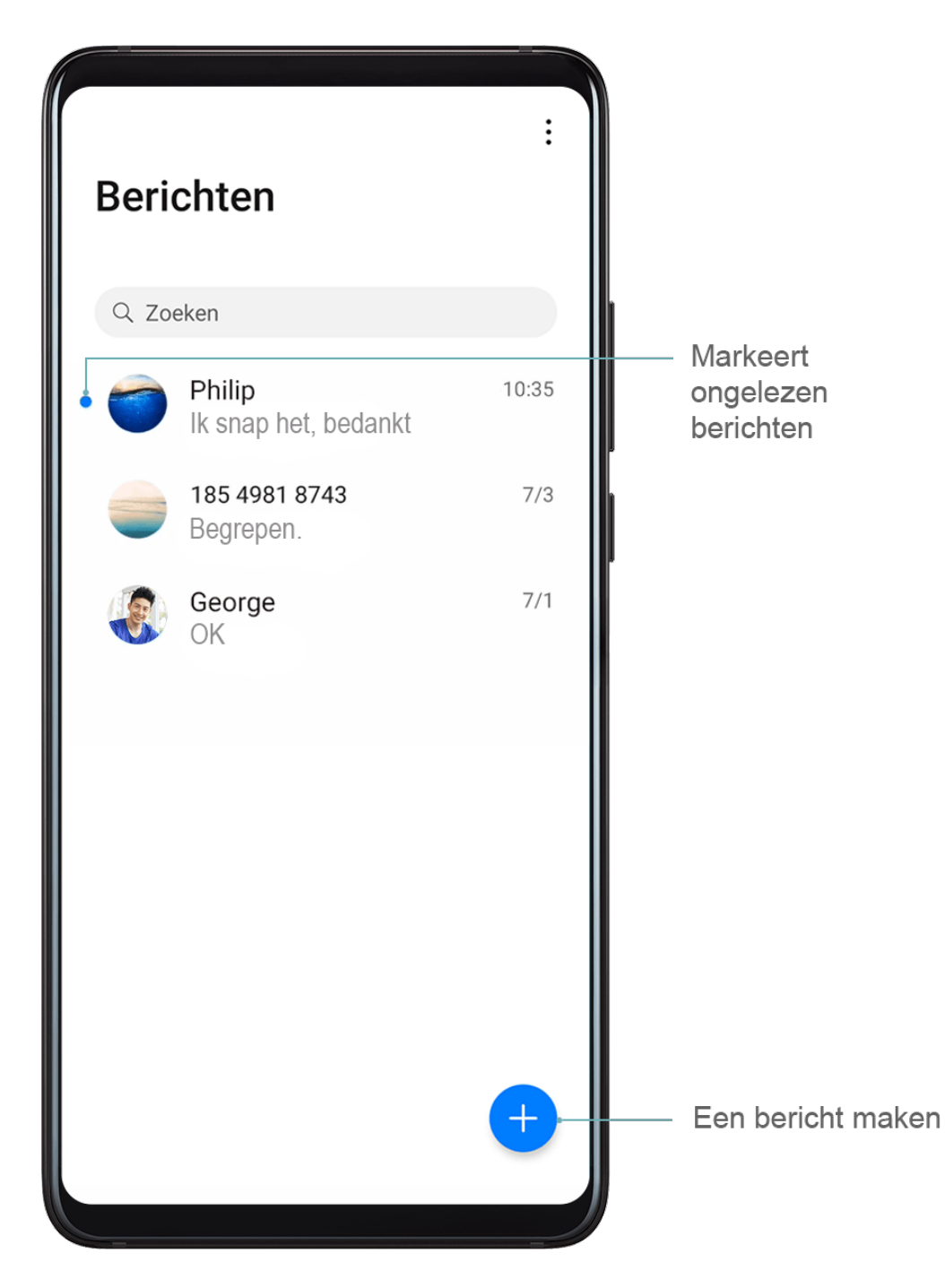

#### **Berichten verzenden**

**1** Open **Berichten** en tik op  $+$ .

- **2** Op het scherm **Nieuw bericht** voert u de inhoud van uw bericht in. Tik op  $\bigoplus$  om andere soorten inhoud, zoals foto's en audiobestanden, toe te voegen.
- **3** In het vak voor de ontvanger tikt u op  $\overline{+}$ , selecteert u contacten of contactgroepen en

tikt u vervolgens op

Als u een groepsbericht wilt verzenden naar diegenen die niet in uw contactenlijst staan, tikt u op een leeg gebied in het vak met ontvangers en voert u het telefoonnummer van de ontvanger in. Tik op de Return-toets van het toetsenbord wanneer u klaar bent met het invoeren van elk van de telefoonnummers.

**4** Als u klaar bent met bewerken, tikt u op  $\triangleright$  om het bericht te verzenden.

## **Een conceptbericht opslaan**

Op het scherm **Nieuw bericht** tikt u op  $\leftarrow$  om een conceptbericht op te slaan.

#### **Verzending van een bericht annuleren**

Op het scherm Berichten gaat u naar  $\cdot$  > Instellingen > Geavanceerd en schakelt u **Berichten terugroepen** in.

Binnen zes seconden nadat het bericht is verzonden, kunt u op het bericht dubbeltikken om de verzending te annuleren.

#### **Berichten weergeven en beantwoorden**

- **1** Op het scherm **Berichten** selecteert u een contact om het gesprek met hem/haar te bekijken.
- **2** Als u een bericht wilt beantwoorden, voert u de inhoud van uw bericht in het tekstvak in en tikt u op  $\triangleright$ .

Nieuwe berichten worden in het meldingenpaneel weergegeven in de vorm van banners en u kunt daar op de berichten tikken om ze te beantwoorden.

#### **Berichten als gelezen markeren**

U kunt een van de volgende methoden gebruiken om berichten als gelezen te markeren:

- Nieuwe berichten worden in het meldingenpaneel weergegeven in de vorm van een banner en u kunt ze daar als gelezen markeren.
- Op het scherm **Berichten** veegt u over het bericht dat u als gelezen wilt markeren naar

links en tikt u vervolgens op  $\bullet$ .

• Op het scherm **Berichten** gaat u naar > **Alles als gelezen markeren**.

#### **Een bericht verwijderen**

U kunt berichten verwijderen met behulp van de volgende methoden:

- Op het scherm **Berichten** veegt u op het te verwijderen bericht naar links en tikt u op .
- Houd een bericht aangetikt, selecteer meerdere berichten die u wilt verwijderen en tik dan

op  $\overline{III}$ . Verwijderde berichten kunnen niet worden hersteld.

## **Ongewenste berichten filteren en blokkeren**

Stel verschillende blokkeerregels in, zoals uw zwarte lijst, om verkopen, fraude en andere soorten spam-berichten te blokkeren.

#### **Ongewenste berichten blokkeren**

Ga naar **Berichten** >  $\cdot$  > Geblokkeerd >  $\odot$  en stel blokkeringsregels in.

U kunt ook naar **Optimalisatie** > **Geblokkeerd** > gaan om blokkeringsregels in te stellen.

## **Berichten van specifieke nummers blokkeren**

- **1** Ga naar **Berichten** > > **Geblokkeerd** > > **Zwarte lijst**.
- **2** Tik op  $\overline{\phantom{a}}$  en voeg de nummers die u wilt blokkeren, toe. Sms- en mms-berichten die door deze nummers worden verzonden, worden alle geblokkeerd.

#### Berichten met specifieke trefwoorden blokkeren

- **1** Ga naar **Berichten** > > **Geblokkeerd** > > **Zwarte lijst met trefwoorden**.
- **2** Tik op  $\overline{\phantom{a}}$  en voeg de trefwoorden in waarop u wilt filteren. Alle berichten met deze trefwoorden worden geblokkeerd.

#### **Instellen of u meldingen ontvangt voor geblokkeerde berichten**

Ga naar **Berichten** >  $\cdot$  > **Geblokkeerd** >  $\circ$  > **Meldingen ontvangen** en stel in of u meldingen wilt ontvangen wanneer er berichten zijn geblokkeerd.

# **Agenda**

## **Afspraken toevoegen en beheren**

Afspraken helpen bij het plannen en beheren van de activiteiten in uw dagelijkse leven en werk, zoals het bijwonen van zakelijke vergaderingen, het organiseren van sociale bijeenkomsten en het uitvoeren van terugbetalingen op creditcards. U kunt afspraken toevoegen en herinneringen instellen om u te helpen uw schema van tevoren te organiseren.

Apps

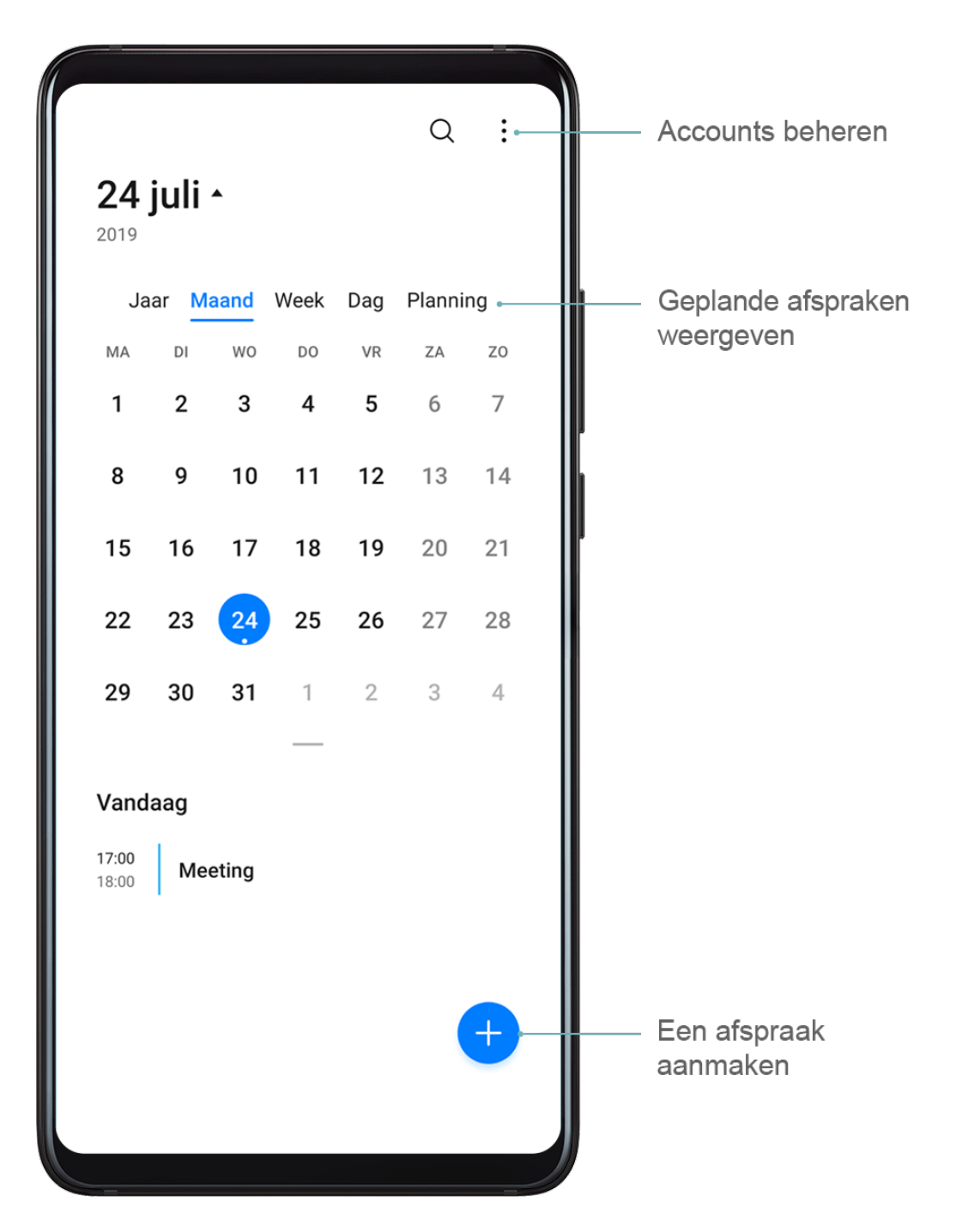

#### **Een afspraak aanmaken**

- **1** Open  $\frac{31}{9}$  Agenda en tik op  $\pm$ .
- **2** Voer de details van de afspraak, zoals de titel, locatie en begin- en eindtijd, in.
- **3** Tik op **Herinnering toevoegen** om de herinneringstijd voor de afspraak in te stellen.
- **4** Tik op  $\vee$  om de afspraak op te slaan.

#### **Herinneringen voor vergaderingen importeren**

- **1** Ga naar  $\frac{31}{9}$  Agenda >  $\frac{1}{2}$  > Beheer accounts.
- **2** Tik op **Account toevoegen** en volg daarna de instructies op het scherm om de e-mails van uw werk (van uw Exchange-account) aan de agenda toe te voegen om herinneringen aan vergaderingen weer te geven.

#### **Zoeken naar afspraken**

- **1** Op het scherm **Agenda** tikt u op .
- **2** Voer de trefwoorden van uw afspraak, zoals de titel en locatie, in het zoekvak in.

## **Een afspraak delen**

- **1** Op het scherm **Agenda** tikt u op een afspraak in de agenda of onder het schema.
- **2** Tik op  $\sim$  en volg de instructies op het scherm om de afspraak te delen met behulp van de methode waar u de voorkeur aan geeft.

## **Afspraken verwijderen**

U kunt afspraken verwijderen met behulp van de volgende methoden:

- Op het scherm **Agenda** tikt u op de afspraak die moet worden verwijderd. Tik vervolgens op .
- Op het scherm **Agenda** houdt u een afspraak aangetikt, selecteert u de afspraken die u wilt

verwijderen en tikt u op  $\overline{u}$ .

# **Een agendamelding instellen**

Stel het meldingstype van de agenda in op basis van uw wensen. U kunt

statusbalkmeldingen, bannermeldingen, geluidsmeldingen en meer instellen.

U kunt ook de standaardherinneringstijd wijzigen om te bepalen wanneer uw apparaat u een herinnering stuurt.

- **1** Ga naar  $\frac{31}{31}$ Agenda >  $\frac{1}{2}$  > Instellingen.
- **2** In de herinneringsinstellingen stelt u **Standaard herinneringstijd** en **Herinneringstijd voor afspraken die een hele dag duren** in.
- **3** Tik op **Meldingen** en schakel **Meldingen toestaan** in. Volg dan de instructies op het scherm om een meldingstype in te stellen.

## **De agendaweergave aanpassen**

Stel de begindag van de week in, stel in of weeknummers al dan niet moeten worden weergegeven en stel nog andere zaken in via de instellingen van de agendaweergave.

- **1** Ga naar **Agenda** > > **Instellingen**.
- **2** Stel de begindag van de week in, stel in of weeknummers al dan niet moeten worden weergegeven, enzovoort.

# **Alternatieve kalenders instellen**

Stel de Agenda in om ook andere kalenders weer te geven, zoals de Chinese maankalender of de islamitische kalender.

Ga naar **Agenda** > > **Instellingen** > **Alternatieve agenda's** en selecteer een andere

kalender.

# **Nationale/regionale vakanties weergeven**

Bekijk nationale/regionale feestdagen in de agenda om u te helpen bij het plannen van uw reis.

- **1** Ga naar **Agenda** > > **Instellingen** > **Nationale/regionale vakanties**.
- **2** Schakel de schakelaar van een land/regio in. Uw apparaat downloadt dan automatisch de vakantiegegevens van dat land/die regio en geeft dit in de Agenda weer.

# **Klok**

# **Alarm**

U kunt alarmen instellen om op specifieke tijden geluid af te spelen of te trillen.

## **Een alarm instellen**

- **1** Ga naar **Klok** > **Alarm**, tik op **the stead of the stead een tijd in.**
- **2** Selecteer een geluid voor het alarm. Het geluid wordt afgespeeld wanneer u dat hebt geselecteerd. U kunt op de volumeknoppen drukken om het volume ervan te wijzigen.
- **3** Stel de volgende opties in, afhankelijk van uw voorkeuren:
	- Herhalen
	- Trillen
	- Duur beltoon
	- Snooze-duur
	- Label

**4** Als u klaar bent, tikt u op  $\lambda$ 

## **Een alarm wijzigen of verwijderen**

Tik op een bestaand alarm om het te wijzigen of verwijderen.

## **Een alarm snoozen**

Als u niet wilt opstaan wanneer een alarm afgaat, tikt u op de snooze-knop of drukt u op de aan/uit-knop.

De snooze-lengte wordt ingesteld bij het creëren van het alarm.

## **Een alarm uitschakelen**

Veeg wanneer een alarm afgaat naar links of rechts op de knop die onderaan het scherm verschijnt om het alarm uit te schakelen.

## **Timer en stopwatch**

U kunt de timer gebruiken om vanaf een gespecificeerde tijd af te tellen. U kunt ook de stopwatch gebruiken om de duur van een afspraak te meten.

#### **Timer**

Ga naar **Klok** > **Timer**, stel de tijdsduur in en tik op **O** om de timer te starten. Tik op

om de timer stop te zetten.

## **Stopwatch**

Ga naar **Klok** > **Stopwatch** en tik op om de stopwatch te starten. Tik op om de timer stop te zetten.

# **De tijd in steden over de hele wereld weergeven**

Gebruik **Klok** om de lokale tijd in verschillende tijdzones over de hele wereld te zien.

Ga naar **Klok** > Wereldklok, tik op **by an** voer de naam van een stad in of selecteer er een in de lijst met steden.

## **Dubbele klok op het vergrendelscherm weergeven**

Wanneer u zich buiten de tijdzone van uw eigen woonplaats bevindt, gebruikt u **Dubbele klok** om de tijd van zowel uw eigen woonplaats als uw huidige locatie op het vergrendelscherm weer te geven.

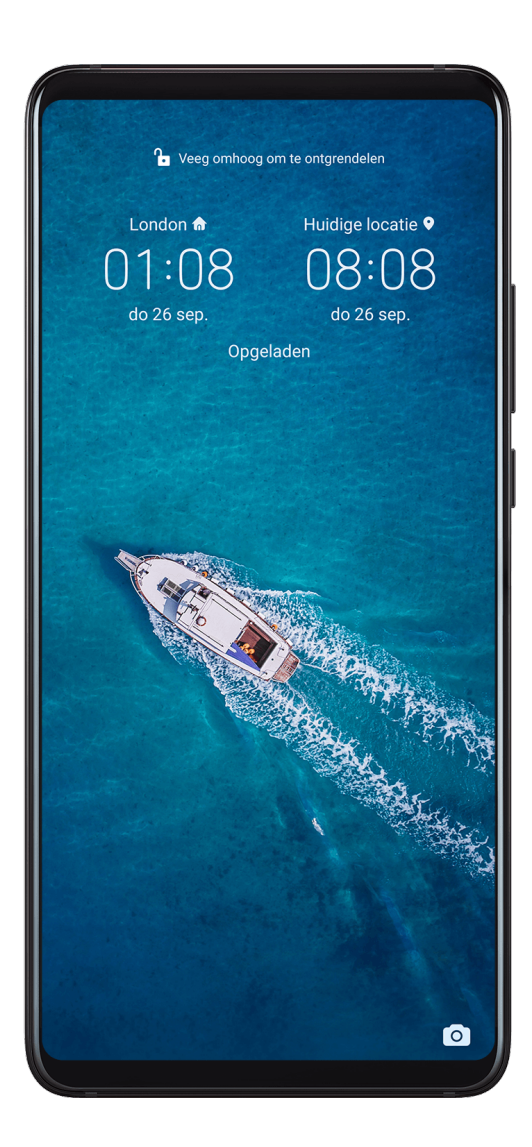

Ga naar **Instellingen** > **Systeem & updates** > **Datum en tijd**, schakel **Dubbele klok** in en stel een **Woonplaats** in. De tijd van uw eigen woonplaats en de huidige locatie worden nu beide op het vergrendelscherm weergegeven.

Er wordt slechts één klok op het vergrendelscherm weergegeven als uw huidige locatie zich in dezelfde tijdzone als uw woonplaats bevindt.

# **Kladblok**

# **Uw kladblok beheren**

U kunt uw Kladblokitems op categorie sorteren en ze in verschillende mappen plaatsen, ongewenste items verwijderen en items met andere mensen delen.

Raak bij het bekijken van een lijst met items of een afzonderlijk item in Kladblok de statusbalk boven aan het scherm aan om snel terug te keren naar het eerste item of het begin van het item dat u bekijkt.

## **Een notitie aanmaken**

U kunt notities maken om uw gedachten en inspiraties vast te leggen.

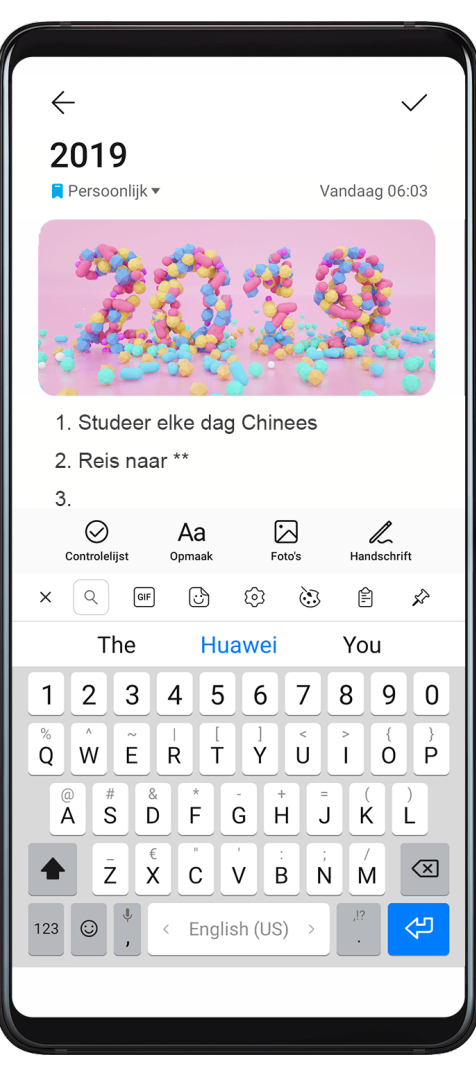

- **1** Ga naar **kladblok** > **Notities** en tik dan op
- **2** Voer de titel en inhoud van de notitie in.
- **3** Tik op  $\sum$  om naar wens een foto in de notitie op te nemen. Houd de foto aangetikt en sleep hem dan naar de gewenste positie in de notitie.
- **4** Als u uw notities voor gemakkelijke toegang en weergave wilt organiseren, tikt u op  $\mathcal{L}$ om een tag aan uw notitie toe te voegen als u hem hebt voltooid.
- **5** Tik op  $\vee$  om de notitie op te slaan.

#### **Taken aanmaken**

U kunt taken aanmaken met een vaste tijd om u eraan te herinneren dat u ze moet uitvoeren.

Als u een tijd instelt, stuurt uw apparaat u een herinneringsmelding op het vooraf gespecificeerde tijdstip.

- **1** Ga naar **k** Kladblok > Taken en tik vervolgens op  $+$ .
	-

- **2** Voer uw taak in.
- **3** Tik op  $\Box$ , stel een tijdstip voor de herinnering in en tik op **OK**.

## **4** Tik op **Opslaan**.

## **Kladblokitems op categorie sorteren**

Verschillende types notities of taken kunnen op categorie worden gesorteerd en in verschillende kleuren worden weergegeven, zodat u alles gemakkelijk kunt zien.

U kunt kladblokitems sorteren met behulp van een van de volgende methoden:

- Op het scherm **Alle notities** of **Alle taken** veegt u over een item naar links, tikt u op en selecteert u een tag.
- Houd een notitie of taak aangetikt, selecteer of versleep de selectievakjes van de notities of

taken die u onder dezelfde tag in categorieën wilt verdelen en tik dan op  $\overline{\bigoplus}$  om een tag te selecteren.

## **Kladblokitems delen**

U kunt uw kladblokitems delen als tekstbestanden of afbeeldingen.

Op het scherm **Alle notities** of **Alle taken** tikt u op het item dat u wilt delen, tikt u

vervolgens op  $\sim$  en volgt u daarna de instructies op het scherm om het item te delen.

#### **Kladblokitems verwijderen**

U kunt kladblokitems verwijderen met behulp van een van de volgende methoden:

• Op het scherm **Alle notities** of **Alle taken** veegt u over een notitie of taak naar links en

tikt u op  $\overline{w}$  om de notitie of taak te verwijderen.

• Houd een notitie of taak die u wilt verwijderen aangetikt, selecteer de selectievakjes van

eventuele andere notities of taken die u ook wilt verwijderen en tik dan op  $\overline{\mathsf{uJ}}$ .

Als u een verwijderd kladblokitem wilt herstellen, tikt u op **Alle notities** of **Alle taken**, selecteert u het item dat u wilt herstellen in **Onlangs verwijderd** en tikt u vervolgens op

# **Geluidsrecorder**

## **Geluidsrecorder**

.

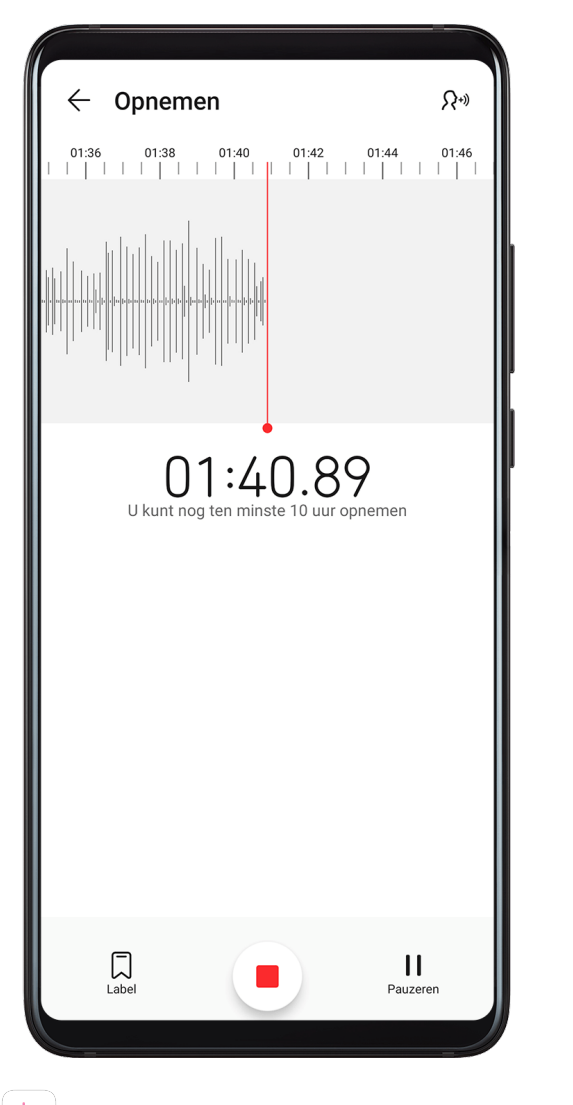

- **1** In de map **Tools** opent u **de Coluidsrecorder** en tikt u op **C** om te beginnen met opnemen.
- **2** Tijdens een opname kunt u op  $\Box$  tikken om een tag toe te voegen.
- **3** Als u klaar bent, tikt u op  $\bigcup$  om op te houden met opnemen.
- **4** U kunt ook een opname aangetikt houden en dan delen, hernoemen of verwijderen.

Opnames worden opgeslagen onder **Bestanden** > **Categorieën** > **Interne opslag** > **Sounds**.

## **Een opname afspelen**

Opnamebestanden worden vermeld op het startscherm van de **Geluidsrecorder**. Tik op een opname om deze af te spelen.

Op het opname-afspeelscherm kunt u het volgende doen:

- Tik op  $\overleftrightarrow{\triangleleft}^*$  om de gedempte delen over te slaan.
- Tik op  $(1.0)$  om de afspeelsnelheid aan te passen.
- $\cdot$  Tik op  $\overline{\vee}$  om een tag toe te voegen.
- Tik op een tag om deze te hernoemen.

#### **Een opname bewerken**

- **1** Op het startscherm van de **Geluidsrecorder** tikt u op een opname.
	-
- **2** Tik op  $\infty$  om de golfvorm van de opname weer te geven.
- **3** Versleep de begin- en eindbalken om de lengte van de clip aan te passen. Knijp uw vingers op de golfvorm samen om in of uit te zoomen om de lengte van de clip preciezer aan te passen.
	-
- **4** Tik op en selecteer **Geselecteerde deel behouden** of **Geselecteerde deel verwijderen**.

#### **Opnamen delen**

- **1** Tik op het **Geluidsrecorder**-startscherm op de opname die u wilt delen om deze af te spelen.
- $2$  Ga naar  $\cdot$  > **Delen**.
- **3** Selecteer uw gewenste deelmethode en volg de instructies op het scherm voor het delen van de opname.

# **E-mail**

## **E-mailaccounts toevoegen**

Voeg uw e-mailaccount toe in **E-mail**. U kunt dan uw apparaat te allen tijde gebruiken om handig toegang te hebben tot uw e-mails.

#### **Een persoonlijke e-mailaccount toevoegen**

- **1** Open **E-mail** op uw apparaat en selecteer uit de beschikbare mailboxproviders of tik op **Overig**.
- **2** Voer het e-mailadres en wachtwoord in, tik op **Aanmelden** en volg de instructies op het scherm om de serverinstellingen te configureren. Het systeem maakt automatisch verbinding met de server en controleert de serverinstellingen.

#### **Een Exchange-account toevoegen**

Microsoft Exchange maakt digitale berichten binnen een bedrijf mogelijk. Als de mailbox van uw bedrijf de Exchange-server gebruikt, kunt u zich bij het e-mailaccount van uw bedrijf aanmelden via uw apparaat.

- **1** Neem contact op met de beheerder van de e-mailserver van het bedrijf om de domeinnaam, het serveradres, het poortnummer en het beveiligingstype te verkrijgen.
- **2** Open **E-mail** en selecteer **Exchange**.
- **3** Voer het e-mailadres, de gebruikersnaam en het wachtwoord in.
- **4** Tik op **Handmatig instellen**. Op het scherm **Account instellen** stelt u parameters in, zoals de domeinnaam, het serveradres, het poortnummer en het beveiligingstype van de e-mail.
- **5** Tik op **Volgende** en volg de instructies op het scherm om de configuratie te voltooien. Het systeem maakt automatisch verbinding met de server en controleert de serverinstellingen.

## **E-mails verzenden**

Selecteer een e-mailaccount en schrijf e-mails om ze naar de e-mailadressen van de ontvangers te sturen.

#### **Een e-mail verzenden**

- **1** Open **E**-mail en tik dan op  $\pm$ .
- **2** Voer het e-mailadres van de ontvanger in of tik op  $\overrightarrow{ }$  om een contact of groep te selecteren en tik dan op  $\vee$
- **3** Voeg de adressen toe van ontvangers aan wie u de e-mail wilt CC'en of BCC'en. Als u meer dan één e-mailaccount hebt, moet u ook het e-mailadres selecteren waar u de email vandaan wilt verzenden.

**4** Schrijf de e-mail en voer het onderwerp in. Tik dan op  $\triangleright$ .

## **Een e-mail als concept opslaan**

Voer op het scherm **Opstellen** het e-mailadres van de ontvanger, het onderwerp of de e-

mailinhoud in en tik op  $\leftarrow$  om de e-mail als concept op te slaan.

Ga naar **Postvak IN** > **Alle mappen weergeven** > **Concepten** om concept e-mails te bekijken.

## **Een e-mail beantwoorden**

- **1** Op het scherm **Postvak IN** opent u de e-mail die u wilt beantwoorden.
- **2** Tik op  $\mathbb{R}^l$  om alleen de afzender van de e-mail te beantwoorden of tik op  $\mathbb{R}^l$  om iedereen in de thread te beantwoorden.
- **3** Nadat u uw antwoord hebt geschreven, tikt u op  $\triangleright$ .

## **Versleuteling voor uitgaande e-mails instellen**

U kunt uitgaande e-mails versleutelen om uw vertrouwelijke informatie te beschermen. Versleutelde e-mails kunnen alleen worden bekeken door ontvangers die de benodigde digitale certificaten hebben, zodat de beveiliging van de informatie wordt gewaarborgd.

- **1** Een digitaal certificaat aanvragen en installeren.
	- **D** U moet een digitaal certificaat van een betrouwbare derde certificaatautoriteit (CA) aanvragen en installeren. De verwerkingsprocedure varieert tussen verschillende CA's. Zie de website van de relevante CA voor meer informatie.
- **2** Vanuit het scherm **Postvak IN** gaat u naar  $\cdot$  > **Instellingen**.
- **3** Tik op het account waarvoor u de versleuteling wilt instellen, tik op **E-mailversleuteling** en schakel vervolgens **Versleutel uitgaande e-mails** in.
- **4** Als het certificaat is geïnstalleerd, selecteert u **Versleutelingscertificaat** en stelt u **Versleutelingsalgoritme** in, afhankelijk van uw voorkeuren. Als er geen certificaat is geïnstalleerd, schakelt u Versleutelde e-mails versturen zonder **certificaten te installeren in.**

## **Automatisch antwoorden voor een Exchange-account instellen**

- **1** Ga naar **E-mail** > > **Instellingen**.
- **2** Selecteer het Exchange-account waarvoor u automatische antwoorden wilt instellen, tik op **Automatische antwoorden** en zet dan de schakelaar **Automatische antwoorden** aan.
- **3** Stel de tijd of inhoud van het automatische antwoord in en tik dan op **Gereed**.

# **E-mailmeldingen instellen**

Stel een meldingsmodus voor uw e-mails in op basis van uw behoeften.

- **1** Ga naar **E-mail** > > **Instellingen** > **Algemeen** > **Meldingen** en schakel **Meldingen toestaan** in.
- **2** Selecteer het e-mailaccount waarvoor u meldingen wilt instellen, zet de schakelaar **Meldingen toestaan** aan en selecteer dan een meldingsmodus.

# **E-mails bekijken en beheren**

Ontvang, bekijk en beheer uw e-mails in het Postvak IN.

## **Een e-mail bekijken**

**1** Open **E-mail** en veeg dan over het scherm **Postvak IN** omlaag om de e-maillijst te vernieuwen.

Als u meerdere e-mailaccounts hebt, tikt u op **Postvak IN** en selecteert u het emailaccount dat u wilt bekijken.

**2** Open een e-mail en bekijk, beantwoord of verwijder de e-mail vervolgens of stuur hem door.

Als u in een e-mail op de hoogte wordt gebracht van een belangrijke afspraak, tikt u op

- > **In agenda zetten** om de afspraak naar uw agenda te importeren.
- **3** Veeg naar links of rechts om de volgende of vorige e-mail te bekijken.

## **E-mails op onderwerp organiseren**

Op het scherm **Postvak IN** gaat u naar  $\cdot$  > Instellingen > Algemeen en schakelt u **Ordenen op onderwerp** in.

## **Een e-mailcontact aan een groep toevoegen**

U kunt e-mailgroepen maken om efficiënter te communiceren.

- **1** Op het scherm **Postvak IN** opent u een e-mail en tikt u op **Toevoegen aan groep**.
- **2** Kies of u de afzender van de e-mail of de ontvanger aan de groep wilt toevoegen en tik op **OK**.
- **3** Op het scherm waar u een groep kunt selecteren, selecteert u een bestaande groep en tikt

u vervolgens op  $\vee$  om het contact in de groep op te slaan. Of tik in plaats daarvan op **Nieuwe groep maken**, voer de groepsnaam in en tik dan op **Opslaan**.

Als u eenmaal een groep hebt gemaakt, kunt u de groep in de vervolgkeuzelijst met ontvangers selecteren om e-mails naar groepsleden te verzenden.

#### **E-mails synchroniseren**

Als het automatisch synchroniseren van e-mail is ingeschakeld, worden de e-mails op uw apparaat automatisch gesynchroniseerd met de e-mails op de e-mailserver.

- **1** Op het scherm **Postvak IN** gaat u naar  $\cdot$  > Instellingen.
- **2** Tik op het account waarvan u de e-mails wilt synchroniseren en zet vervolgens de schakelaar **E-mail synchroniseren** aan.
- **3** Tik op **Synchronisatieschema** om de automatische synchronisatieperiode in te stellen.

#### **Naar een e-mail zoeken**

Op het scherm **Postvak IN** tikt u op het zoekvak en voert u vervolgens trefwoorden in, zoals het onderwerp of de inhoud van de e-mail.

#### **E-mails verwijderen**

Op het scherm **Postvak IN** houdt u de te verwijderen e-mail aangetikt, selecteert u de

selectievakjes van andere e-mails die u wilt verwijderen en tikt u op  $\overline{[\![1]\!]}$ .

## **E-mailaccounts beheren**

U kunt meerdere e-mailaccounts toevoegen, zodat u ze tegelijkertijd kunt beheren.

#### **E-mailaccounts toevoegen**

- **1** Ga naar **E-mail** > > **Instellingen** > **Account toevoegen**.
- **2** Selecteer een bestaande e-mailserviceprovider of tik op **Overig** en volg daarna de instructies op het scherm om een e-mailaccount toe te voegen. Herhaal dit voor elk account dat u wilt toevoegen.

#### **Tussen e-mailaccounts schakelen**

Op het scherm **Postvak IN** tikt u op **Postvak IN** en selecteert u het e-mailaccount dat u wilt gebruiken.

## **Accountnaam en handtekening wijzigen**

Op het scherm **Postvak IN** gaat u naar  $\cdot$  > Instellingen en selecteert u een account. U kunt vervolgens de **Accountnaam**, de **Handtekening** en het **Standaardaccount** instellen of wijzigen.

## **Afmelden bij een e-mailaccount**

Op het scherm **Postvak IN** gaat u naar  $\cdot$  > **Instellingen**, selecteert u een account en tikt u op **Account verwijderen**.

## **VIP-contacten beheren**

Belangrijke e-mailcontacten kunnen als VIP-contacten worden toegevoegd. E-mails van VIPcontacten worden automatisch in het VIP-postvak IN opgeslagen.

## **Een VIP-contact toevoegen**

U kunt VIP-contacten toevoegen met behulp van de volgende methoden:

- Ga naar **E-mail** > > **Instellingen** > **VIP-contacten**. Ga in het scherm **VIP-lijst** naar **Toevoegen** > **Aanmaken** of tik op **Toevoegen vanuit contacten** en volg daarna de instructies op het scherm.
- Open een e-mail, tik op de accountnaam van de afzender of ontvanger en tik vervolgens op **Toevoegen aan VIP-lijst**.

## **Een VIP-contact verwijderen**

- **1** Ga naar **E-mail** > > **Instellingen** > **VIP-contacten**.
- **2** Op het scherm **VIP-lijst** tikt u op  $\overline{u}$ .
- **3** Selecteer het VIP-contact dat u wilt verwijderen en tik dan op  $\overline{u}$ .

# **Calculator**

## **Rekenmachine**

Gebruik de rekenmachine op uw apparaat voor het uitvoeren van wiskundige basisberekeningen en voor het berekenen van exponentiële, logaritmische en trigonometrische functies.

## **De basisrekenmachine**

U kunt de rekenmachine met een van de volgende methoden openen:

- Veeg vanaf het midden van het startscherm omlaag om het zoekvak weer te geven. Zoek naar **Rekenmachine**. Het eerste resultaat is de voorgeïnstalleerde **Rekenmachine**-app.
- Zoek **Rekenmachine** in de map **Tools**.

• Veeg vanaf de onderkant van het vergrendelscherm omhoog om het snelkoppelingenpaneel

weer te geven en tik dan op  $\left(\frac{1}{2}m\right)$  om de rekenmachine te openen.

## **Nummers kopiëren, verwijderen of wissen**

- Een berekeningsresultaat kopiëren: houd het berekeningsresultaat aangetikt, tik op **Kopiëren** en plak het resultaat dan ergens anders, zoals in een notitie of bericht.
- Het laatste cijfer verwijderen: tik op  $\overline{\mathsf{X}}$ .
- Het scherm wissen: tik op  $\mathbb C$  . U kunt ook op  $\overline{\mathbb X}$  tikken om het scherm te wissen nadat u

op hebt getikt om de berekening uit te voeren.

# **Zaklantaarn**

# **Zaklantaarn**

U kunt de zaklantaarn met een van de volgende methoden inschakelen:

- Veeg vanaf de statusbalk omlaag om het meldingenpaneel te openen en tik op  $\boxed{\mathbb{G}}$  om de zaklantaarn in of uit te schakelen.
- Veeg vanaf de onderrand van het vergrendelscherm omhoog om het

snelkoppelingenvenster weer te geven en tik op  $\mathbb T$  om de zaklantaarn in of uit te schakelen.

Wanneer de zaklantaarn is ingeschakeld, wordt er een melding waarin staat dat de

zaklantaarn is ingeschakeld, op het vergrendelscherm weergegeven. Tik op  $\bigcup$  om de zaklantaarn uit te schakelen.

# **Kompas**

# **Kompas**

- **1** U kunt **Kompas** openen met één van de volgende methoden:
	- Veeg vanaf het midden van het startscherm omlaag om het zoekvak weer te geven. Zoek naar **Kompas**. Het eerste resultaat is de voorgeïnstalleerde **Kompas**-app.
	- Zoek **Kompas** in de map **Tools**.
- **2** Als u uw huidige richting wilt vergrendelen, tikt u op de zonnewijzer van het kompas. De schaalmarkeringen worden blauw als u van uw koers afwijkt.

Houd uw apparaat plat of rechtop tijdens het gebruik van het **Kompas** voor een nauwkeurige peiling.

# **Spiegelen**

# **Spiegelen**

Als u wilt weten hoe u eruitziet, maar geen spiegel bij u hebt, kunt u uw apparaat in plaats daarvan als spiegel gebruiken.

Ga naar **Tools** > **Spiegel**. Terwijl u uw apparaat als spiegel gebruikt, kunt u:

- In- of uitzoomen: versleep de zoomschuifbalk aan de onderkant. U kunt ook het scherm twee keer aantikken om in te zoomen en nogmaals twee keer aantikken om terug uit te zoomen.
- De afbeelding opslaan: tik op het scherm om de huidige afbeelding te pauzeren. Tik

nogmaals op het scherm om door te gaan. Tik terwijl de afbeelding is gepauzeerd op  $\Box$ om de afbeelding op te slaan. U vindt de opgeslagen afbeelding in **Foto's**.

• De helderheid van de spiegel aanpassen: tik op  $+\circ$  of  $-$  bovenaan het scherm.

- De spiegel helderder maken: tik op <sup>(?)</sup> en schakel **Blaas** in. Blaas dan lucht in de microfoon, zodat het scherm mistig wordt. Veeg over het scherm om de mist te verwijderen.
- Het spiegelkader wijzigen: tik op  $\Box$  om een ander kader te gebruiken.
- Een gebroken spiegel-effect creëren: houd het scherm aangetikt om uw spiegel te 'breken', compleet met geluidseffect. Tik opnieuw op het scherm om de spiegel weer te 'repareren'.

# **App-tweeling**

# **App-tweeling**

Met de App-tweeling kunt u zich tegelijkertijd bij twee WeChat-accounts aanmelden zonder dat u constant tussen de accounts hoeft te wisselen, zodat u werk en privé apart kunt houden.

**App-tweeling** werkt alleen met bepaalde apps.

- **1** Ga naar **Instellingen** > **Apps** > **App-tweeling** en schakel de schakelaar in voor de app waarvan u een tweeling wilt maken.
- **2** Er worden nu twee pictogrammen voor dezelfde app op het startscherm weergegeven, zodat u zich gelijktijdig bij uw afzonderlijke accounts kunt aanmelden.
- **3** Als u App-tweeling wilt uitschakelen, houdt u de tweelingversie van de app aangetikt en tikt u vervolgens op **Verwijderen**. Alle gegevens van de tweeling-app worden verwijderd.

# **Snelle toegang tot veelgebruikte app-functies**

## **Snelle toegang tot veelgebruikte app-functies**

U kunt veelgebruikte functies van bepaalde apps via app-pictogrammen op het startscherm openen en zelfs snelkoppelingen voor deze functies aan het startscherm toevoegen.

## **Snelle toegang tot veelgebruikte app-functies**

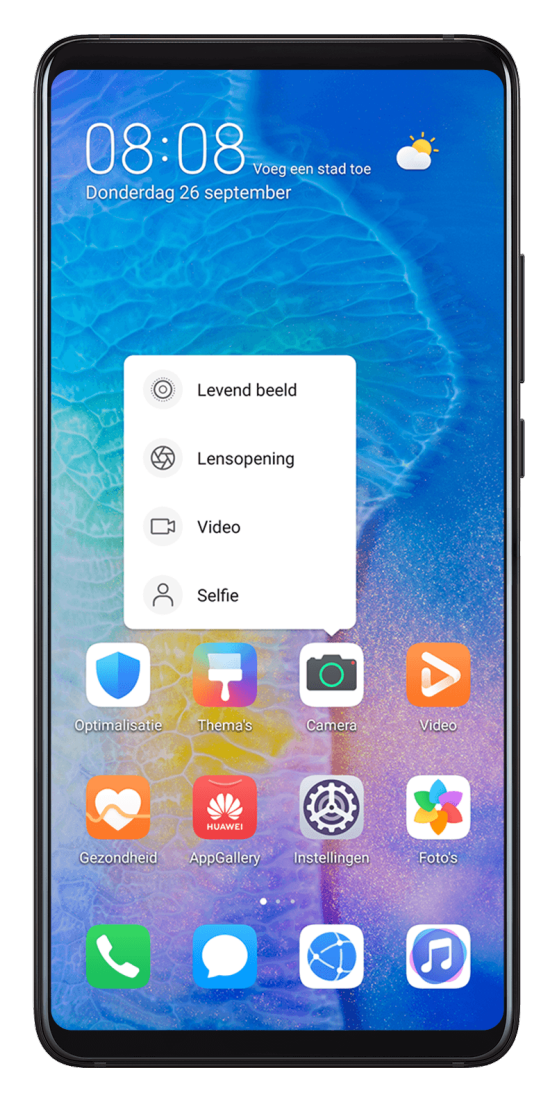

Houd een app-pictogram aangetikt totdat er een pop-upmenu wordt weergegeven. Tik dan op een veelgebruikte functie om deze te openen.

Houd bijvoorbeeld het pictogram aangetikt en tik vervolgens op een opnamemodus in het pop-upmenu om de modus te openen.

Als er geen pop-upmenu wordt weergegeven nadat u een app-pictogram aangetikt hebt gehouden, ondersteunt de app deze functie niet.

## **Veelgebruikte app-functies aan het startscherm toevoegen**

Houd een app-pictogram op uw startscherm aangetikt om het pop-upmenu weer te geven. Houd de gewenste functie aangetikt en sleep deze naar uw startscherm om een snelkoppeling aan te maken.

# **Optimalisatie**

# **Opschonen**

U kunt **Opschonen** in **Optimalisatie** gebruiken om te scannen naar overbodige of grote bestanden, zoals app-resten, ongewenste installatiepakketten, WeChat-gegevens en meer. Na detectie kunt u kiezen of u de gesuggereerde bestanden al dan niet wilt verwijderen.

- **1** Open **Optimalisatie** en tik vervolgens op **Opschonen**.
- **2** Wanneer de scan is voltooid, tikt u op **Opschonen** na elk item en verwijdert u bestanden die u niet nodig hebt.

## **Dubbele bestanden opschonen**

**Optimalisatie** kan dubbele bestanden op uw apparaat identificeren.

Op het scherm **Opschonen** tikt u op **Dubbele bestanden** en selecteert u ongewenste bestanden om te verwijderen.

## **Dataverbruik beheren**

Open **Optimalisatie** en tik dan op **Dataverbruik** om het dataverbruik te bekijken en de netwerktoegang te beheren.

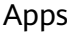

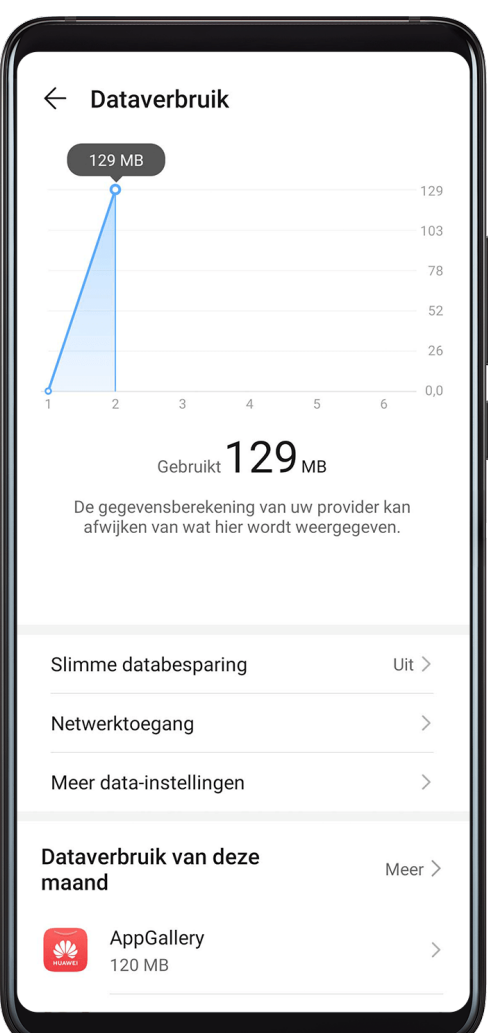

## **Apps met een hoog dataverbruik bekijken en beheren**

- **1** U kunt zien hoeveel data uw apps ten opzichte van elkaar gebruiken door naar **Dataverbruik van deze maand** in het scherm Dataverbruik te gaan.
- **2** Tik op een app met een hoog dataverbruik om limieten voor het verbruik van mobiele data, roamingdata of achtergronddata voor die app in te stellen.

## **Toestemming tot netwerktoegang van een app bekijken en instellen**

Op het scherm Dataverbruik tikt u op **Netwerktoegang** en wijzigt u vervolgens de instellingen voor apps die een grote hoeveelheid data verbruiken (zoals apps die video streamen), zodat die apps alleen kunnen worden gebruikt als u met een wifinetwerk bent verbonden.

#### **Slimme databesparing in- of uitschakelen**

Schakel Slimme databesparing in om te voorkomen dat apps op de achtergrond mobiele data gebruiken.

- **1** Op het scherm Dataverbruik tikt u op **Slimme databesparing** en schakelt u het in. Het pictogram W wordt dan op de statusbalk weergegeven.
- **2** Als u wilt dat bepaalde apps onbeperkte toegang krijgen, zelfs als ze op de achtergrond worden uitgevoerd, verwisselt u de schakelaars voor deze apps.
#### **Herinneringen aan het gebruik van mobiele data toevoegen**

Voeg data-abonnementen voor uw simkaarten en gebruiksherinneringen in Optimalisator toe om te zorgen dat u op de hoogte blijft van uw dataverbruik.

- **1** Op het scherm gegevensgebruik gaat u naar **Meer data-instellingen** > **Maandelijks datalimiet** en volgt u de instructies op het scherm om een data-abonnement toe te voegen.
- **2** Op het scherm **Meer data-instellingen** tikt u op **Gebruiksherinneringen**. Van daaruit kunt u instellen of er een melding wordt verzonden of dat mobiele data wordt uitgeschakeld zodra de maandelijkse datalimiet of roamingdatalimiet wordt overschreden.
- **3** Op het scherm **Meer data-instellingen** kunt u instellen of de verbruikte data worden weergegeven wanneer het scherm is vergrendeld.

## **Ongewenste oproepen filteren en blokkeren**

Stel verschillende blokkeerregels in om verkopen, fraude en andere soorten spam-oproepen te blokkeren.

#### **Ongewenste oproepen filteren**

- **1** Ga naar **Telefoon** >  $\cdot$  > **Geblokkeerd** >  $\cdot$  en stel de blokkeringsregels in. Ga in plaats daarvan naar **Optimalisatie** > Geblokkeerd >  $\{0\}$  om de blokkeringsregels in te stellen.
- **2** Tik op **Regels voor oproepblokkering** en verwissel de schakelaars van de bijbehorende blokkeringsregels.

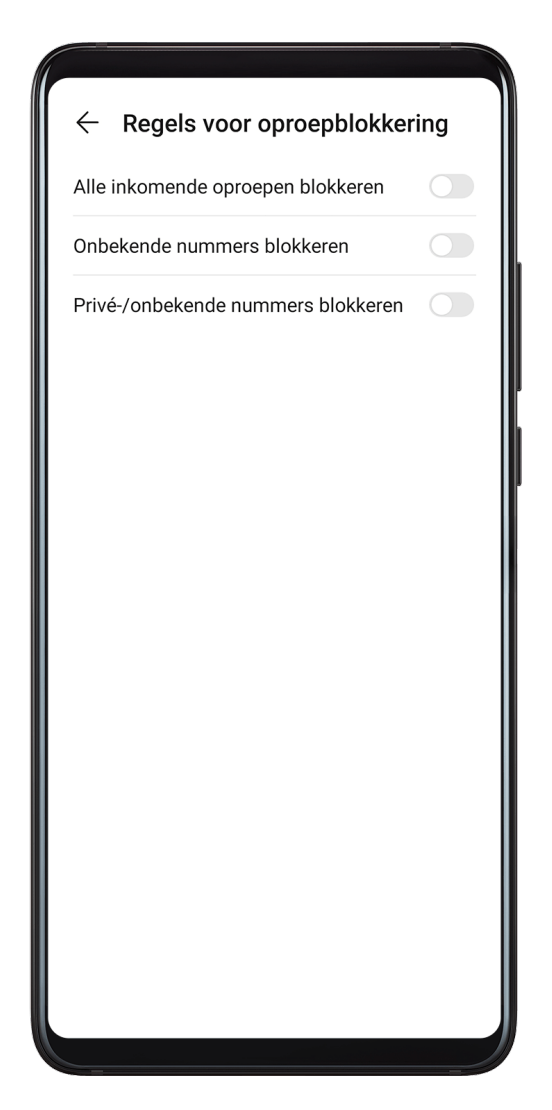

#### Inkomende oproepen van specifieke nummers blokkeren

U kunt inkomende oproepen van specifieke nummers blokkeren met behulp van een van de volgende methoden:

- $\cdot$  Ga naar **S** Telefoon >  $\cdot$  > Geblokkeerd >  $\frac{1}{2}$  > Zwarte lijst, tik op  $\pm$  en voeg vervolgens de telefoonnummers toe die u wilt blokkeren.
- Op het scherm **Telefoon** tikt u op het tabblad **Contacten** aan de onderkant, tikt u op het

contact dat u wilt blokkeren en gaat u vervolgens naar > **Aan zwarte lijst toevoegen**.

**Instellen of u meldingen voor geblokkeerde oproepen ontvangt**

Ga naar **Telefoon** >  $\cdot$  > Geblokkeerd >  $\frac{1}{2}$  > Meldingen ontvangen en stel in of u meldingen voor geblokkeerde oproepen wilt ontvangen.

## **Ongewenste berichten filteren en blokkeren**

Stel verschillende blokkeerregels in, zoals uw zwarte lijst, om verkopen, fraude en andere soorten spam-berichten te blokkeren.

### **Ongewenste berichten blokkeren**

Ga naar **Berichten** >  $\cdot$  > Geblokkeerd >  $\cdot$  en stel blokkeringsregels in.

U kunt ook naar **Optimalisatie** > **Geblokkeerd** > gaan om blokkeringsregels in te stellen.

#### **Berichten van specifieke nummers blokkeren**

- **1** Ga naar **Berichten** > > **Geblokkeerd** > > **Zwarte lijst**.
- **2** Tik op  $\overline{\phantom{a}}$  en voeg de nummers die u wilt blokkeren, toe. Sms- en mms-berichten die door deze nummers worden verzonden, worden alle geblokkeerd.

#### Berichten met specifieke trefwoorden blokkeren

- **1** Ga naar **Berichten** > > **Geblokkeerd** > > **Zwarte lijst met trefwoorden**.
- **2** Tik op  $\top$  en voeg de trefwoorden in waarop u wilt filteren. Alle berichten met deze trefwoorden worden geblokkeerd.

#### **Instellen of u meldingen ontvangt voor geblokkeerde berichten**

Ga naar **Berichten** >  $\cdot$  > Geblokkeerd >  $\frac{1}{2}$  > Meldingen ontvangen en stel in of u meldingen wilt ontvangen wanneer er berichten zijn geblokkeerd.

## **Optimalisatie met één druk op de knop**

Gebruik de functie **OPTIMALISEREN** van **Optimalisatie** om te zorgen dat uw apparaat in een optimale staat blijft.

Apps

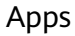

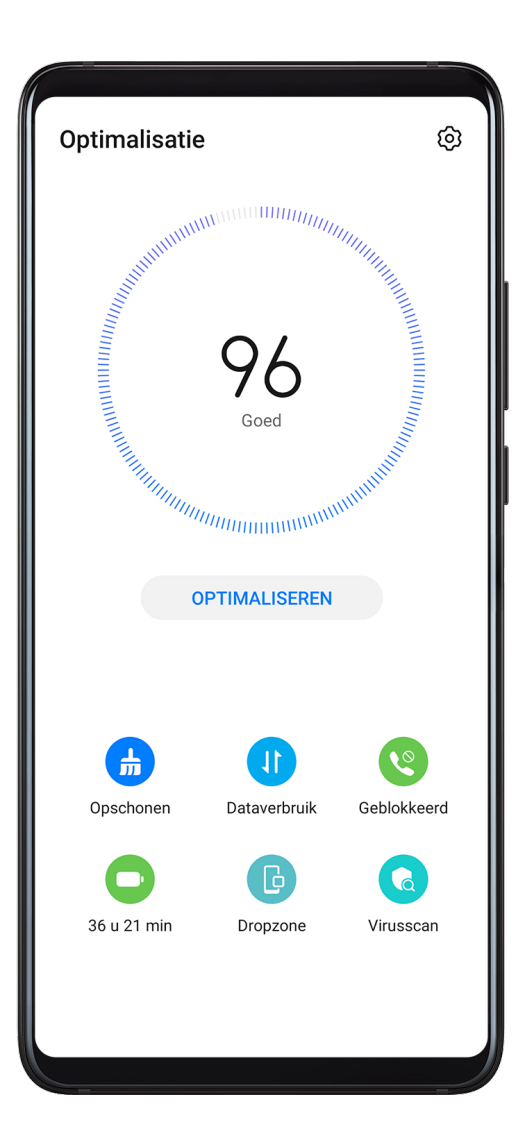

- **1** Open **Optimalisatie** en tik op **OPTIMALISEREN**.
- **2** Als de optimalisatie is voltooid, worden er resultaten en aanbevelingen weergegeven.

## **Phone Clone**

## **Phone Clone**

Met **Phone Clone** kunt u snel en soepel alle basisgegevens (met inbegrip van contacten, agenda, afbeeldingen en video's) van uw oude apparaat naar uw nieuwe apparaat verplaatsen.

Gegevens selecteren 73 MB geselecteerd<br>Geschatte overdrachtstijd: 1 minuut Niet-ondersteunde items weergeven Contacten 13 items, 1.7 MB Verbinding geslaagd Selecteer op de oude tel<br>overdragen. Berichten 0 items, 0 B Oud **Nieuw** Oproeplogboeken 0 items, 0 B Notitieblok 11 items, 270 KB Opnames 0 items, 0 B Agenda's 0 items 0 B Foto's 3/3 items, 8,1 MB Muziek 0 items, 0 B Video's ANNULEREN **OVERDRAGEN** 

#### **Gegevens klonen vanaf een Android-apparaat**

- **1** Op uw nieuwe apparaat opent u . Of ga naar **Instellingen** > **Systeem & updates** > **Phone Clone**, tik op **Dit is de nieuwe telefoon** en tik vervolgens op **Huawei** of **Overige Android**.
- **2** Volg de instructies op het scherm om **Phone Clone** op uw oude apparaat te downloaden en installeren.
- **3** Op uw oude apparaat opent u **Phone Clone** en tikt u op **Dit is de oude telefoon**. Volg de instructies op het scherm om uw oude apparaat met uw nieuwe apparaat te verbinden door een code te scannen of handmatig een verbinding tot stand te brengen.
- **4** Op uw oude apparaat selecteert u de gegevens die u wilt klonen en tikt u op **Overdragen** om met klonen te beginnen.
- Phone Clone is alleen beschikbaar op apparaten met Android 4.4 of later.

#### **Gegevens klonen vanaf een iPhone of iPad**

**1** Op uw nieuwe apparaat opent u **Phone Clone**. Of ga naar **Instellingen** > **Systeem & updates** > **Phone Clone**, tik op **Dit is de nieuwe telefoon** en tik vervolgens op **iPhone/iPad**.

Apps

Apps

- **2** Volg de instructies op het scherm om **Phone Clone** op uw oude apparaat te downloaden en installeren.
- **3** Op uw oude apparaat opent u **Phone Clone** en tikt u op **Dit is de oude telefoon**. Volg de instructies op het scherm om uw oude apparaat met uw nieuwe apparaat te verbinden door een code te scannen of handmatig een verbinding tot stand te brengen.
- **4** Op uw oude apparaat selecteert u de gegevens die u wilt klonen en volgt u daarna de instructies op het scherm om het klonen van gegevens uit te voeren.
- **Phone Clone is alleen beschikbaar op apparaten met iOS 8.0 of later.**

## **HiSuite**

## **Introductie tot HiSuite**

Huawei **HiSuite** is een op de pc gebaseerd hulpmiddel dat wordt gebruikt voor het beheren van slimme Android-apparaten van Huawei (inclusief telefoons en tablets).

Nadat u **HiSuite** op uw computer hebt geïnstalleerd, kunt u gegevens beheren, zoals uw contacten, berichten, foto's, video's en apps, vanaf uw apparaat een back-up van gegevens maken, gegevens naar uw apparaat herstellen en uw apparaat naar de nieuwste versie bijwerken.

- **1** Bezoek de officiële Huawei-website op uw computer, zoek naar **HiSuite** en download en installeer vervolgens de nieuwste versie van **HiSuite**.
- **2** Sluit uw apparaat met behulp van een USB-kabel aan op de computer. Als een dialoogvenster met de titel **USB gebruiken voor** op uw apparaat verschijnt, selecteert u **Bestanden overdragen**.
- **3** Op de computer opent u **HiSuite** en stelt u de verbindingsmodus in op USB-kabel. Volg vervolgens de instructies op het scherm om een verbinding tussen uw apparaat en de computer tot stand te brengen.

## **Een back-up maken en gegevens herstellen met behulp van HiSuite**

Nadat u **HiSuite** op uw computer hebt geïnstalleerd en uw computer met uw apparaat hebt verbonden, kunt u **HiSuite** gebruiken om een back-up van gegevens (zoals contacten, berichten, telefoonlogboeken, foto's, video's, audiobestanden en documenten) van uw apparaat op uw computer te maken. U kunt ook de gegevens op uw apparaat vanaf uw computer herstellen.

#### **Een gegevensback-up maken naar een computer**

- **1** Op de startpagina **HiSuite** klikt u op **Back-up**.
- **2** Selecteer de items waarvan u een back-up wilt maken.
- **3** Klik op **Back-up**, volg de instructies op het scherm om het wachtwoord en de hint voor het wachtwoord in te stellen en bevestig de instellingen. De back-upgegevens kunnen niet worden hersteld als u het wachtwoord vergeet.
- **4 HiSuite** maakt dan een back-up van de bestanden die u hebt geselecteerd. Houd de USBkabel aangesloten wanneer de back-up van de gegevens wordt gemaakt.
- **5** Klik op **Gereed** wanneer de back-up van alle gegevens is gemaakt.

De back-upgegevens worden standaard opgeslagen onder **C:\Users\**User name**\Documents \Hisuite\backup** op de computer. Als u de back-updirectory op de computer wilt wijzigen,

gaat u naar > **Instellingen** > **Back-up**.

#### **Gegevens herstellen**

- **1** Op de startpagina van **HiSuite** klikt u op **Herstellen**.
- **2** Klik op **Back-upbestanden**, selecteer de items die u op uw apparaat wilt herstellen en klik dan op **Herstellen**.
- **3** Voer het wachtwoord voor de back-upgegevens in en klik op **OK**.
- **4 HiSuite** herstelt nu de items die u hebt geselecteerd. Houd de USB-kabel aangesloten terwijl de gegevens worden hersteld.
- **5** Klik op **Gereed** wanneer alle gegevens succesvol zijn hersteld.

## **Het systeem bijwerken of herstellen met behulp van HiSuite**

Na het installeren van **HiSuite** op uw computer en het verbinden van uw computer met uw apparaat, kunt u **HiSuite** gebruiken om het systeem van uw apparaat bij te werken.

#### **Het systeem bijwerken**

- Tijdens een systeemupdate kunnen uw persoonlijke gegevens worden gewist. Wij adviseren u een back-up van uw gegevens te maken voordat u een update van uw apparaat uitvoert.
	- Zorg dat uw apparaat minimaal 20% is opgeladen en houd de USB-kabel tijdens het bijwerkproces aangesloten. U mag uw apparaat niet uitschakelen of opnieuw opstarten en geen geheugenkaart verwijderen of plaatsen.
	- Bepaalde apps van derden, zoals online bankier- en game-apps, zijn mogelijk niet compatibel met de meest recente systeemversie. Het kan even duren voordat appontwikkelaars een compatibele app-versie lanceren.

Op de startpagina van **HiSuite** klikt u op **Systeem update**. Als er een nieuwe versie wordt gedetecteerd, wordt het versienummer weergegeven en kunt u op het versienummer klikken om te beginnen met het bijwerken van het systeem.

Als de update is voltooid, wordt uw apparaat automatisch opnieuw opgestart.

## **Tips**

## **Tips**

**Tips** levert u een overvloed aan informatie, zodat u snel vertrouwd kunt raken met uw apparaat en er optimaal van kunt profiteren. In Tips vindt u ook een volledige set gebruikershandleidingen voor meer gedetailleerde instructies.

- Levendig afgebeelde kaarten: blader door de gemakkelijk te lezen kaarten met een korte clip of afbeelding om snel vertrouwd te raken met de handigste functies op uw apparaat. De kaarten zijn gecategoriseerd, zodat u direct naar een categorie kunt springen waarin u geïnteresseerd bent.
- Aanbevolen functies: het gedeelte Aanbevolen zit boordevol aanbevolen artikelen en posters gerangschikt op gebruiksscenario om u te helpen vertrouwd te raken met de meer populaire functies.
- Gebruikershandleidingen: u vindt gedetailleerde instructies in de uitgebreide gebruikershandleidingen.
- Functies uitproberen: Bepaalde kaarten bevatten een **Nu proberen**-knop waarmee u de functie onmiddellijk kunt uitproberen.
- Zoeken: vind wat u zoekt door er in het zoekvak van **Tips** naar te zoeken. De zoekresultaten bevatten ook gerelateerde onderwerpen waar u mogelijk meer over wilt weten.

# **Instellingen**

## **Zoeken naar opties in Instellingen**

## **Zoeken naar opties in Instellingen**

Bent u het beu om steeds maar door vele lagen met instellingen te moeten ploeteren? Zoek er gewoon naar met behulp van het zoekvak.

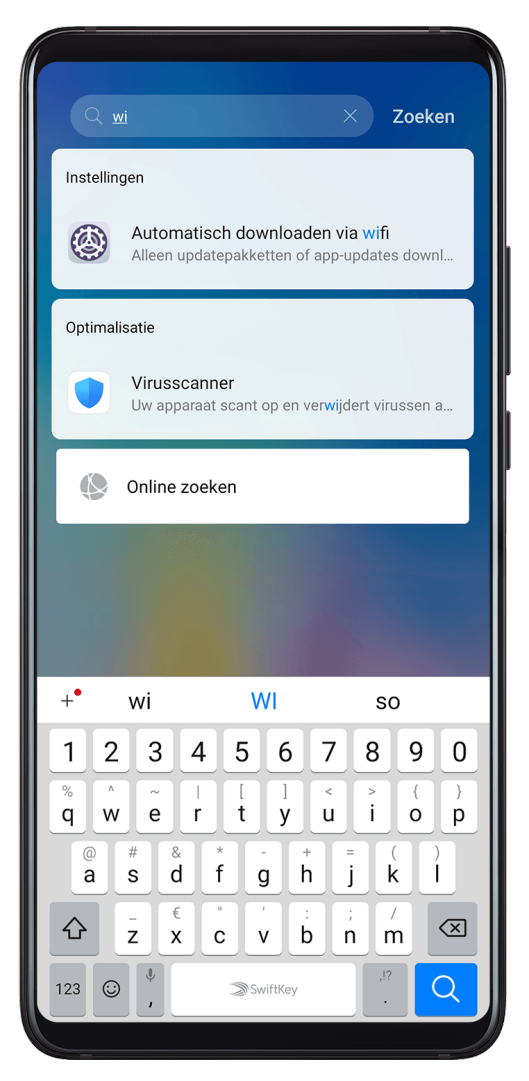

- Veeg vanaf het midden van het scherm omlaag om het zoekvak weer te geven. Voer de naam van een instelling in om zoekresultaten te verkrijgen.
- Open **Instellingen** en voer de naam van een instelling in het zoekvak aan de bovenkant van het scherm in om zoekresultaten te verkrijgen.

## **Wifi**

## **Verbinding maken met een wifinetwerk**

Via wifi een verbinding met het internet maken is een effectieve manier om mobiele data te besparen. U kunt ook de controle van wifibeveiliging inschakelen om riskante hotspots te vermijden en veilige internettoegang te waarborgen.

#### **Verbinden met een wifinetwerk**

- Wees extra voorzichtig bij het maken van een verbinding met een gratis openbare wifihotspot om beveiligingsrisico's te vermijden, evenals economisch verlies door het lekken van uw persoonlijke gegevens.
- **1** Ga naar **I**nstellingen > Wifi en schakel Wifi in.
- **2** Maak op het scherm Wifi verbinding met een wifinetwerk met behulp van een van de volgende methoden:
	- Selecteer onder Beschikbare netwerken een wifinetwerk om verbinding mee te maken. Voor versleutelde netwerken is een wachtwoord nodig.
	- Als u handmatig een wifinetwerk wilt toevoegen, scrolt u omlaag naar de onderkant van het scherm, tikt u op **Netwerk toevoegen** en voert u wanneer u daarom wordt gevraagd, de SSID en het wachtwoord in om de verbinding te voltooien.

Het pictogram  $\widehat{\,\,\mathbb{G}}$  dat op de statusbalk wordt weergegeven, betekent dat het apparaat met wifi is verbonden.

## **Wi-Fi Direct**

U kunt Wi-Fi Direct gebruiken om gegevens tussen Huawei-apparaten over te dragen. Wi-Fi Direct kan sneller dan Bluetooth grotere bestanden overdragen, zonder dat de apparaten met elkaar hoeven te worden gekoppeld.

- **1** Ga op het ontvangende apparaat naar **Instellingen** > Wifi en schakel Wifi in.
- **2** Ga naar **Meer instellingen** > **Wi-Fi Direct** om te beginnen zoeken naar apparaten in de buurt waarop Wi-Fi Direct is ingeschakeld.
- **3** Op het verzendende apparaat selecteert u de bestanden die u wilt delen door ze aangetikt te houden, tikt u op  $\angle$  en selecteert u Wi-Fi Direct.

Deze stappen kunnen variëren als u bestanden rechtstreeks vanuit een app deelt.

- **4** Tik op het pictogram van het ontvangende apparaat om een verbinding tot stand te brengen en de bestanden vervolgens te delen.
- **5** Op het ontvangende apparaat accepteert u het verzoek tot overdracht van Wi-Fi Direct.

Als u de ontvangen bestanden wilt weergeven, opent u **Bestanden** en gaat u vervolgens naar **Interne opslag** > **Wi-Fi Direct** op het tabblad **Categorieën**.

## **Wi-Fi+**

Als Wifi+ is ingeschakeld en uw apparaat een wifinetwerk detecteert waarmee eerder een verbinding tot stand is gebracht of dat vrij is, wordt wifi automatisch ingeschakeld en wordt er een verbinding met het netwerk tot stand gebracht. Uw apparaat evalueert tevens de kwaliteit van het huidige wifinetwerk en schakelt over op mobiele data als het wifisignaal slecht is.

- **1** Ga naar **Instellingen** > **W²Ē**.
- **2** Tik op Meer instellingen en schakel Wifi+ in of uit.

## **Bluetooth**

## **Grondbeginselen van Bluetooth**

U kunt uw apparaat aansluiten op Bluetooth-headsets, -luidsprekers en -carkits. U kunt Bluetooth ook gebruiken om gegevens tussen uw apparaat en andere apparaten te delen.

Zorg dat uw apparaat zich binnen 10 meter van andere Bluetooth-apparaten bevindt.

#### **Bluetooth in- of uitschakelen**

U kunt Bluetooth in- of uitschakelen op een van de volgende manieren:

• Veeg vanaf de statusbalk omlaag om het meldingenpaneel te openen en tik vervolgens op

 $\mathbf x$  om **Bluetooth** in of uit te schakelen. Houd de schakelaar aangetikt om het scherm met de **Bluetooth**-instellingen te openen.

• Ga naar **Instellingen** > **Bluetooth** en schakel vervolgens **Bluetooth** in of uit.

#### **Een Bluetooth-naam instellen**

Stel een Bluetooth-naam voor uw apparaat in om het tijdens de aansluiting gemakkelijk te kunnen herkennen.

- **1** Op het scherm met de **Bluetooth**-instellingen zet u de schakelaar **Bluetooth** aan.
- **2** Tik op **Apparaatnaam**, voer een naam in en tik dan op **OK**.

#### **Koppelen met een Bluetooth-apparaat**

- **1** Schakel Bluetooth op het doelapparaat in en stel dit in op detecteerbaar. Raadpleeg de gebruikershandleiding van het apparaat voor gedetailleerde instructies.
- **2** Op uw apparaat opent u het scherm met de **Bluetooth**-instellingen en schakelt u **Bluetooth** in, zodat uw apparaat automatisch zoekt naar Bluetooth-apparaten in de buurt.
- **3** In de lijst met **Beschikbare apparaten** selecteert u het apparaat waarmee u uw apparaat wilt koppelen en volgt u de instructies op het scherm om het koppelen te voltooien.

Op het scherm met de **Bluetooth**-instellingen tikt u op  $\overline{O}$  om tips te bekijken over het aansluiten van verschillende Bluetooth-apparaten.

### **Bestanden overdragen via Bluetooth**

U kunt Bluetooth gebruiken om video's, foto's, contacten, en meer naar een ander apparaat over te dragen, mits beide apparaten zich binnen het effectieve Bluetooth-bereik bevinden.

- **1** Koppel de verzendende en ontvangende apparaten via Bluetooth aan elkaar.
- **2** Op het verzendende apparaat houdt u een bestand aangetikt, selecteert u de bestanden die u wilt delen, tikt u op  $\stackrel{\circ}{\longrightarrow}$ en selecteert u **Bluetooth**.

De handelingen kunnen variëren als u bestanden rechtstreeks vanuit apps deelt.

- **3** Tik op de Bluetooth-naam van het ontvangende apparaat om te beginnen met delen.
- **4** Op het ontvangende apparaat accepteert u het verzoek tot bestandsoverdracht via Bluetooth.

#### **De koppeling van een Bluetooth-apparaat ongedaan maken**

- **1** Op het scherm met de **Bluetooth**-instellingen zet u de schakelaar **Bluetooth** aan.
- **2** In de lijst met **Gekoppelde apparaten** tikt u op naast de naam van het apparaat waarvan u de koppeling ongedaan wilt maken. Tik vervolgens op **Koppeling ongedaan maken**.

## **Mobiele data**

## **Verbinding maken met mobiele data**

- **1** Controleer of mobiele data beschikbaar is op uw simkaart.
- **2** Maak verbinding met mobiele data met behulp van een van de volgende methoden:
	- Veeg vanaf de statusbalk omlaag om het meldingenpaneel te openen en veeg vervolgens verder omlaag om alle snelkoppelingsschakelaars weer te geven. Tik op

om **Mobiele gegevens** in te schakelen.

• Ga naar **Instellingen** > **Mobiel netwerk** > **Mobiele data** en schakel **Mobiele data** in.

Schakel de mobiele data-service uit wanneer u deze niet nodig hebt om op batterijverbruik te besparen en dataverbruik te verminderen.

## **5G inschakelen**

- $\overline{\bm{v}}$   $\cdot$  5G is alleen beschikbaar in bepaalde landen en regio's.
	- Niet alle apparaten ondersteunen 5G.

5G verwijst naar de vijfde generatie van mobiele communicatietechnologie. Vergeleken met een 4G-netwerk heeft een 5G-netwerk een hogere gegevensoverdrachtsnelheid en een kortere vertraging.

Wanneer er twee simkaarten zijn geplaatst, ondersteunt alleen de standaardsimkaart voor mobiele data 5G en ondersteunt de andere simkaart alleen 4G/3G/2G.

- **1** De 5G-service is afhankelijk van de ondersteuning van uw netwerkprovider en de inzet van relevante diensten. Neem contact op met uw provider om de 5G-service te activeren.
- **2** Als er twee simkaarten in uw apparaat zijn geplaatst, gaat u naar **Instellingen** > **Mobiel netwerk** > **SIM-beheer** en stelt u SIM 1 of SIM 2 als standaardsimkaart voor mobiele data in.
- **3** Ga naar **Instellingen** > **Mobiel netwerk** > **Mobiele data** en schakel **5G** in als standaardsimkaart voor mobiele data.

De 5G-service is mogelijk vanwege frequentie-interferentie in het netwerk van de provider niet beschikbaar in bepaalde regio's.

## **Simkaarten beheren**

U kunt simkaarten in- of uitschakelen en er een naam aan geven om ze gemakkelijker te kunnen identificeren

#### **Een simkaart in- of uitschakelen**

Ga naar **Instellingen** > **Mobiel netwerk** > **SIM-beheer** en zet de schakelaar voor simkaart 1 of simkaart 2 aan of uit, afhankelijk van uw voorkeuren.

Na uitschakeling kan een simkaart niet meer worden gebruikt om mee te bellen, sms'en of voor toegang tot het internet.

#### **Een naam aan uw simkaart geven**

U kunt een naam aan uw simkaarten geven, voor gemakkelijke identificatie en beheer. U kunt één simkaart bijvoorbeeld markeren als "Werk" en de andere als "Persoonlijk".

Ga naar **Instellingen** > **Mobiel netwerk** > **SIM-beheer** en tik op  $\angle$  om de naam van de simkaartnaam te bewerken.

## **Dual sim-instellingen configureren**

Als er twee simkaarten in uw apparaat zijn geplaatst, kunt u er één instellen als standaardsimkaart voor mobiele data en de andere als standaardsimkaart voor oproepen, of u kunt oproepen tussen de twee simkaarten doorschakelen.

Deze functie is alleen van toepassing op apparaten met dual sim.

## **Een simkaart standaard instellen op mobiele data en een simkaart standaard instellen voor oproepen**

Ga naar **Instellingen** > **Mobiel netwerk** > **SIM-beheer** en stel simkaart 1 of simkaart 2 in als de standaardsimkaart voor mobiele data of oproepen.

#### **Oproepen doorschakelen tussen simkaarten inschakelen**

Als u het doorschakelen van oproepen tussen twee simkaarten hebt ingeschakeld, worden inkomende oproepen naar een simkaart die niet beschikbaar is, naar de andere doorgeschakeld.

- Deze functie vereist ondersteuning van uw mobiele provider. Neem voor meer informatie contact op met uw provider.
- **1** Ga naar **Instellingen** > **Mobiel netwerk** > **SIM-beheer** > **Oproep doorschakelen tussen simkaarten**.
- **2** Selecteer een modus voor oproep doorschakelen en zet de bijbehorende schakelaar aan. Oproepen doorschakelen tussen simkaarten is ingeschakeld wanneer beide schakelaars aan staan.

## **Persoonlijke hotspot**

Als **Persoonlijke hotspot** eenmaal is ingeschakeld, kunt u uw mobiele data-netwerk of wifinetwerk waarmee uw apparaat momenteel is verbonden, met andere apparaten delen.

#### **Uw netwerkverbinding via persoonlijke hotspot delen**

- **1** Ga naar **Instellingen** > **Mobiel netwerk** > **Persoonlijke hotspot**.
- **2** Stel **Apparaatnaam** en **Wachtwoord** in.
- **3** Schakel **Persoonlijke hotspot** in. Uw apparaat deelt het mobiele data-netwerk of wifinetwerk waarmee u momenteel bent verbonden, dan met andere apparaten.
- **4** In het geval van een wifinetwerk kunt u de AP-frequentieband van de wifihotspot instellen. Ga naar **Meer** > **AP-band** en tik op **2,4 GHz** of **5 GHz**.
- **5** In het geval van mobiele data kunt u een mobiele datalimiet voor een enkelvoudige sessie instellen. Ga naar **Meer** > **Datalimiet** en stel de limiet in. Wanneer deze limiet wordt bereikt, zal uw apparaat de hotspot automatisch uitschakelen.

#### **Uw netwerkverbinding via Bluetooth delen**

- **1** Ga naar **Instellingen** > **Bluetooth**, schakel **Bluetooth** in, selecteer een apparaat en volg dan de instructies op het scherm om het koppelen te voltooien.
- **2** Ga naar **Instellingen** > **Mobiel netwerk** > **Persoonlijke hotspot** > **Meer** en schakel **Bluetooth-tethering** in.

**3** Op het scherm met **Bluetooth**-instellingen tikt u op  $\{0\}$  naast uw apparaatnaam en schakelt u vervolgens **Internettoegang** in om een internetverbinding tot stand te brengen en uw netwerkverbinding te delen.

#### **Uw netwerkverbinding via USB delen**

- **1** Gebruik een USB-kabel om uw apparaat te verbinden met uw computer.
- **2** Op uw apparaat gaat u naar **Instellingen** > **Mobiel netwerk** > **Persoonlijke hotspot** > Meer en schakelt u USB-tethering in om uw mobiele data of wifinetwerk te delen.

## **VoLTE gebruiken om oproepen te plaatsen**

Voice over LTE (VoLTE) is een op IP gebaseerde datatransmissietechnologie die zowel bel- als dataservices over een 4G-netwerk levert.

Als VoLTE is ingeschakeld, kunt u tegelijkertijd een gesprek voeren en over het internet surfen. Als uw apparaat dual VoLTE met dual sim ondersteunt, kunt u een inkomende oproep op een simkaart ontvangen terwijl de andere simkaart voor een gesprek wordt gebruikt.

Met VoLTE wordt bovendien de oproepverbinding sneller tot stand gebracht en profiteert u van telefoongesprekken of videogesprekken met een hogere kwaliteit.

#### **VoLTE inschakelen**

- **1** Neem contact op met uw mobiele provider om de 4G- en VoLTE-functies voor uw simkaart te activeren. Als zowel de primaire als de secundaire simkaartsleuven van een apparaat met dual sim 4G en VoLTE ondersteunen, kunnen 4G en VoLTE voor beide simkaarten worden ingeschakeld.
- **2** Ga naar **Instellingen** > **Mobiel netwerk** > **Mobiele data**. In het gedeelte voor netwerkinstellingen van simkaart 1 of simkaart 2 zet u de **VoLTE-oproepen**-schakelaar aan.
- *U* · Deze functie kan variëren afhankelijk van uw provider.
	- Het 4G-netwerk wordt hier als voorbeeld gebruikt. Als uw apparaat 5G ondersteunt, zijn de bewerkingen hetzelfde.
	- 5G is alleen beschikbaar in bepaalde landen en regio's.

#### **Een video-oproep plaatsen**

Videogesprekken zijn alleen mogelijk als beide partijen VoLTE-geactiveerde apparaten gebruiken.

- **1** Open **Telefoon**, tik op het tabblad **Contacten** aan de onderkant van het scherm en selecteer het contact dat u wilt oproepen.
- **2** Tik op  $\Box$  om een video-oproep te plaatsen.

U kunt tijdens een spraakoproep ook op  $\Box$  tikken om op een video-oproep over te schakelen.

## **Dataverbruik beheren**

Open **Optimalisatie** en tik dan op **Dataverbruik** om het dataverbruik te bekijken en de netwerktoegang te beheren.

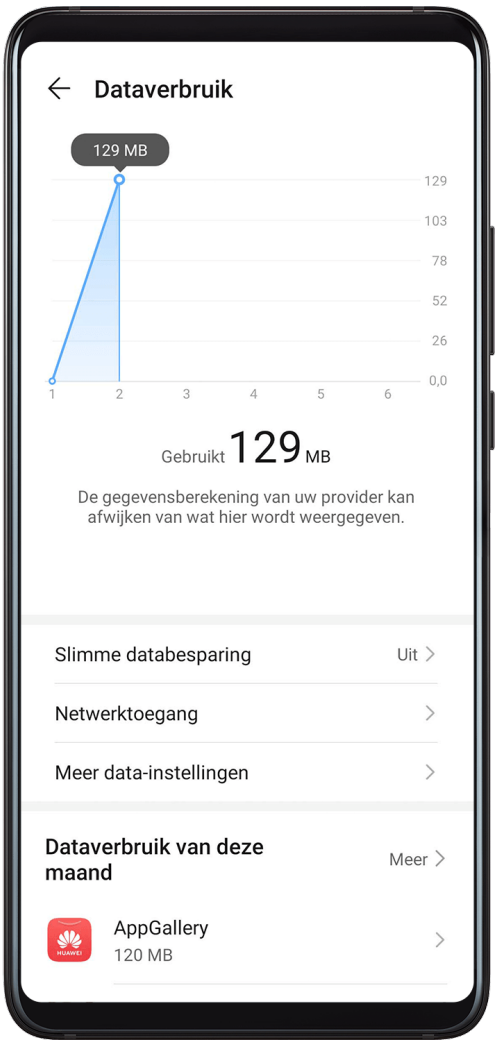

#### **Apps met een hoog dataverbruik bekijken en beheren**

- **1** U kunt zien hoeveel data uw apps ten opzichte van elkaar gebruiken door naar **Dataverbruik van deze maand** in het scherm Dataverbruik te gaan.
- **2** Tik op een app met een hoog dataverbruik om limieten voor het verbruik van mobiele data, roamingdata of achtergronddata voor die app in te stellen.

#### **Toestemming tot netwerktoegang van een app bekijken en instellen**

Op het scherm Dataverbruik tikt u op **Netwerktoegang** en wijzigt u vervolgens de instellingen voor apps die een grote hoeveelheid data verbruiken (zoals apps die video streamen), zodat die apps alleen kunnen worden gebruikt als u met een wifinetwerk bent verbonden.

#### **Slimme databesparing in- of uitschakelen**

Schakel Slimme databesparing in om te voorkomen dat apps op de achtergrond mobiele data gebruiken.

- **1** Op het scherm Dataverbruik tikt u op **Slimme databesparing** en schakelt u het in. Het pictogram (1) wordt dan op de statusbalk weergegeven.
- **2** Als u wilt dat bepaalde apps onbeperkte toegang krijgen, zelfs als ze op de achtergrond worden uitgevoerd, verwisselt u de schakelaars voor deze apps.

#### **Herinneringen aan het gebruik van mobiele data toevoegen**

Voeg data-abonnementen voor uw simkaarten en gebruiksherinneringen in Optimalisator toe om te zorgen dat u op de hoogte blijft van uw dataverbruik.

- **1** Op het scherm gegevensgebruik gaat u naar **Meer data-instellingen** > **Maandelijks datalimiet** en volgt u de instructies op het scherm om een data-abonnement toe te voegen.
- **2** Op het scherm **Meer data-instellingen** tikt u op **Gebruiksherinneringen**. Van daaruit kunt u instellen of er een melding wordt verzonden of dat mobiele data wordt uitgeschakeld zodra de maandelijkse datalimiet of roamingdatalimiet wordt overschreden.
- **3** Op het scherm **Meer data-instellingen** kunt u instellen of de verbruikte data worden weergegeven wanneer het scherm is vergrendeld.

## **Dataroaming inschakelen**

Zodra u de internationale roamingservice hebt geactiveerd, kunt u deze functie inschakelen om mobiele data te gebruiken wanneer u in een ander land of een andere regio reist.

- **1** Deze functie vereist ondersteuning van uw mobiele provider. Neem voor meer informatie contact op met uw provider.
	- Voor het gebruik van de internationale roamingservice kunnen kosten in rekening worden gebracht. Neem contact op met uw provider voor meer informatie over hoe dataroamingkosten in rekening worden gebracht.

Ga naar **Instellingen** > **Mobiel netwerk** > **Mobiele data**. Schakel onder de simkaart waarvoor u de dataroamingfunctie wilt activeren **Gegevensroaming** in.

## **Meer verbindingen**

## **Vliegmodus**

Wanneer u gaat vliegen, kunt u de Vliegtuigmodus inschakelen als de luchtvaartmaatschappij dat van u vraagt. In de Vliegtuigmodus kan uw apparaat geen oproepen plaatsen, sms-berichten verzenden of ontvangen of mobiele data gebruiken, maar alle andere functies zijn wel beschikbaar.

U kunt de Vliegtuigmodus in- of uitschakelen met behulp van een van de volgende methoden:

• Veeg vanaf de statusbalk omlaag om het meldingenpaneel te openen en veeg vervolgens

opnieuw omlaag om alle snelkoppelingen weer te geven. Tik op **om Vliegtuigmodus** in of uit te schakelen.

• Ga naar **Instellingen** > **Mobiel netwerk** en schakel **Vliegtuigmodus** in of uit.

Wanneer de Vliegtuigmodus is ingeschakeld, worden wifi en Bluetooth automatisch uitgeschakeld. U kunt dit weer inschakelen als dat door de luchtvaartmaatschappij wordt toegestaan.

### **NFC**

Near Field Communication (NFC) is een draadloze communicatietechnologie op een korte afstand waarmee mobiele en andere elektronische apparaten op talloze manieren verbinding kunnen maken.

Schakel **Lezen en schrijven/P2P** op het scherm met NFC-instellingen in, als dat beschikbaar is. Deze functie kan variëren afhankelijk van uw provider.

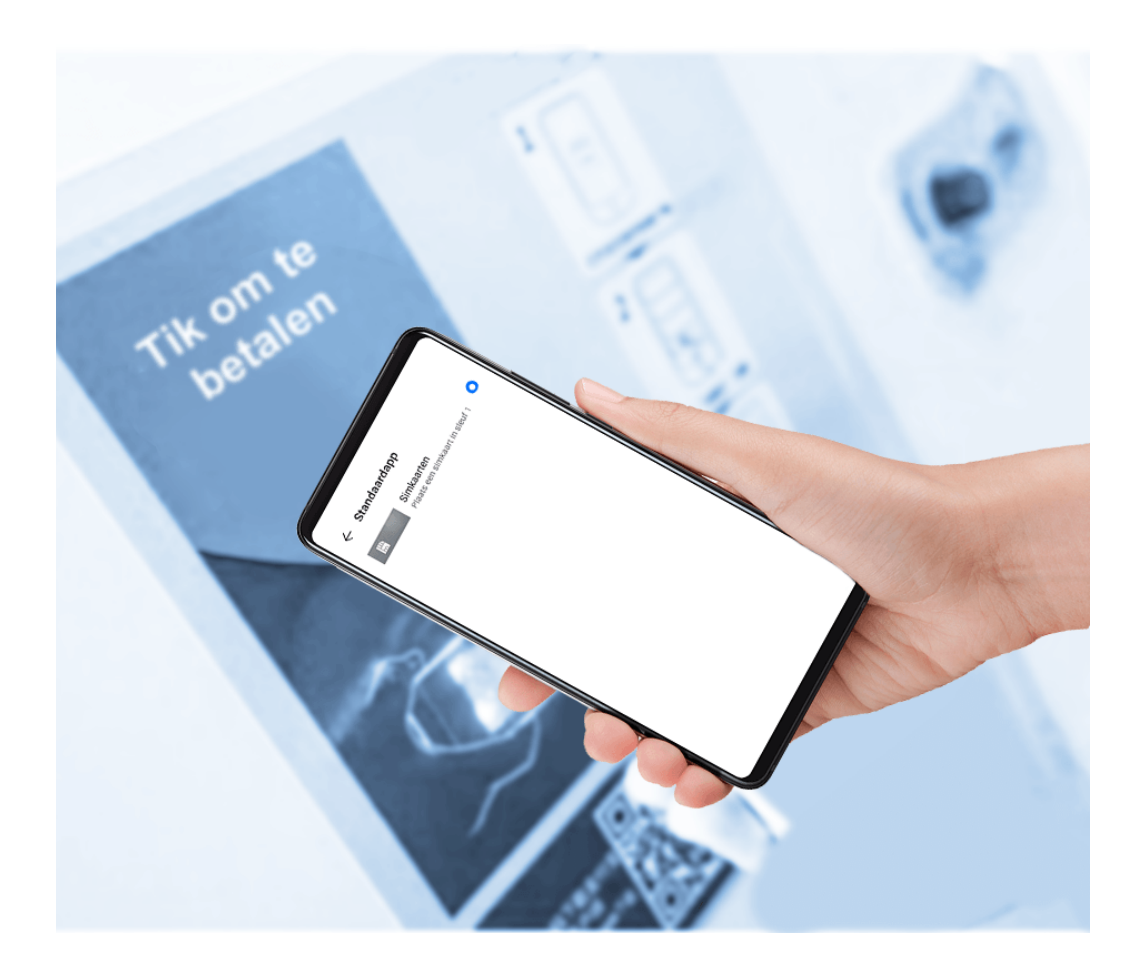

#### **NFC in- of uitschakelen**

U kunt NFC als volgt in- of uitschakelen:

• Veeg vanaf de statusbalk omlaag om het meldingenpaneel te openen en veeg vervolgens

verder omlaag om alle snelkoppelingsschakelaars weer te geven. Tik op **NU** om NFC in of

uit te schakelen. Houd de schakelaar aangetikt om het scherm met de **NFC**-instellingen te openen.

• Ga naar **Instellingen** > **Meer verbindingen** > **NFC** en zet de **NFC**-schakelaar aan of uit.

#### **Snelle betalingen doen met NFC**

Als u een betaalapp op uw apparaat hebt geïnstalleerd (zoals Alipay of WeChat) en de betaalservice hebt ingeschakeld, kunt u betalingen doen met NFC.

- **1** Ga naar **Instellingen** > **Meer verbindingen** > **NFC** en schakel **NFC** in.
- **2** Tik op **Standaardapp** in het scherm met **NFC**-instellingen en selecteer een standaard betaalapp, zoals WeChat.
- **3** Schakel NFC-betalingen in de betaalapp in. In WeChat gaat u bijvoorbeeld naar **Me** > **Settings** > **General** en schakelt u **Enable NFC** in.
- **4** Houd de NFC-sensor (vlakbij de camera aan de achterzijde) van uw apparaat tegen de sensor van een POS-terminal om automatisch het betaalscherm te openen. Voer de betaling uit met een wachtwoord of vingerafdruk.

## **Draadloze projectie**

U kunt uw apparaat draadloos op een extern beeldscherm (een tv bijvoorbeeld) aansluiten.

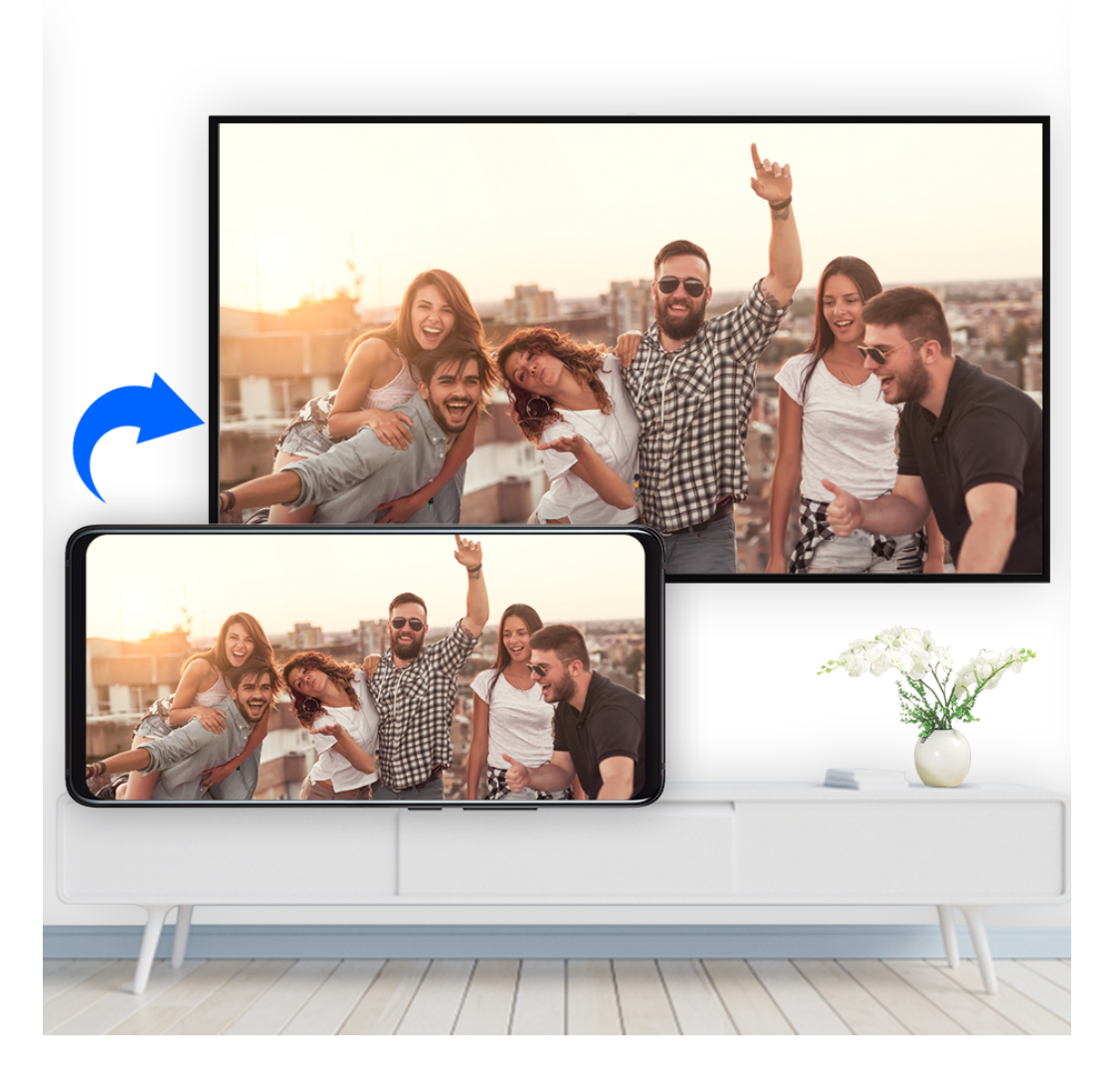

- **1** Op basis van het model en de functies van uw externe beeldscherm, voert u het volgende uit:
	- Als het externe beeldscherm Miracast ondersteunt, schakelt u de draadloze projectie op het beeldscherm in.
	- Als dat niet het geval is, gebruikt u een draadloze HDMI-adapter om uw apparaat en het externe beeldscherm op elkaar aan te sluiten. Zorg dat de draadloze HDMIadapter op een voedingsbron is aangesloten.

Als u wilt controleren of uw externe beeldscherm Miracast ondersteunt en hoe u draadloze projectie op het beeldscherm kunt inschakelen, raadpleegt u de gebruikershandleiding of vraagt u dit aan de klantenservice van de fabrikant van het externe beeldscherm.

**2** Veeg vanaf de statusbalk omlaag om het meldingenpaneel te openen en tik vervolgens op

om Wifi in te schakelen.

**3** Veeg verder langs het meldingenpaneel omlaag om **Draadloze projectie** in te schakelen. Uw apparaat zoekt nu naar het externe beeldscherm of de draadloze HDMI-adapter.

Ga in plaats daarvan naar **Instellingen** > **Meer verbindingen** > **Gemakkelijke Projectie** en schakel **Draadloze Projectie** in.

**4** Tik op de naam van het externe beeldscherm of de draadloze HDMI-adapter in de lijst met zoekresultaten om te beginnen met projecteren.

## **Bedrade projectie**

U kunt uw apparaat met behulp van een bedrade verbinding op een extern beeldscherm (een tv bijvoorbeeld) aansluiten.

Het wordt aanbevolen dat u de accessoires koopt bij geautoriseerde bronnen die door Huawei worden aanbevolen of gespecificeerd.

#### **Projectie met behulp van een type-C-kabel**

**1** Een type-C-kabel voorbereiden.

Gebruik een type-C naar HDMI-, type-C naar DP- of type-C naar MiniDP-kabel, afhankelijk van uw externe beeldscherm.

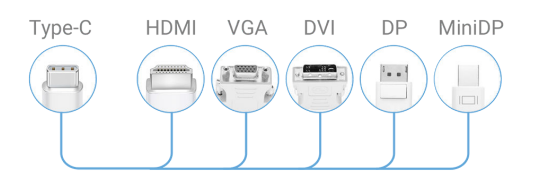

**2** Sluit het type-C-uiteinde op uw apparaat aan en het andere uiteinde op het externe beeldscherm.

#### Instellingen

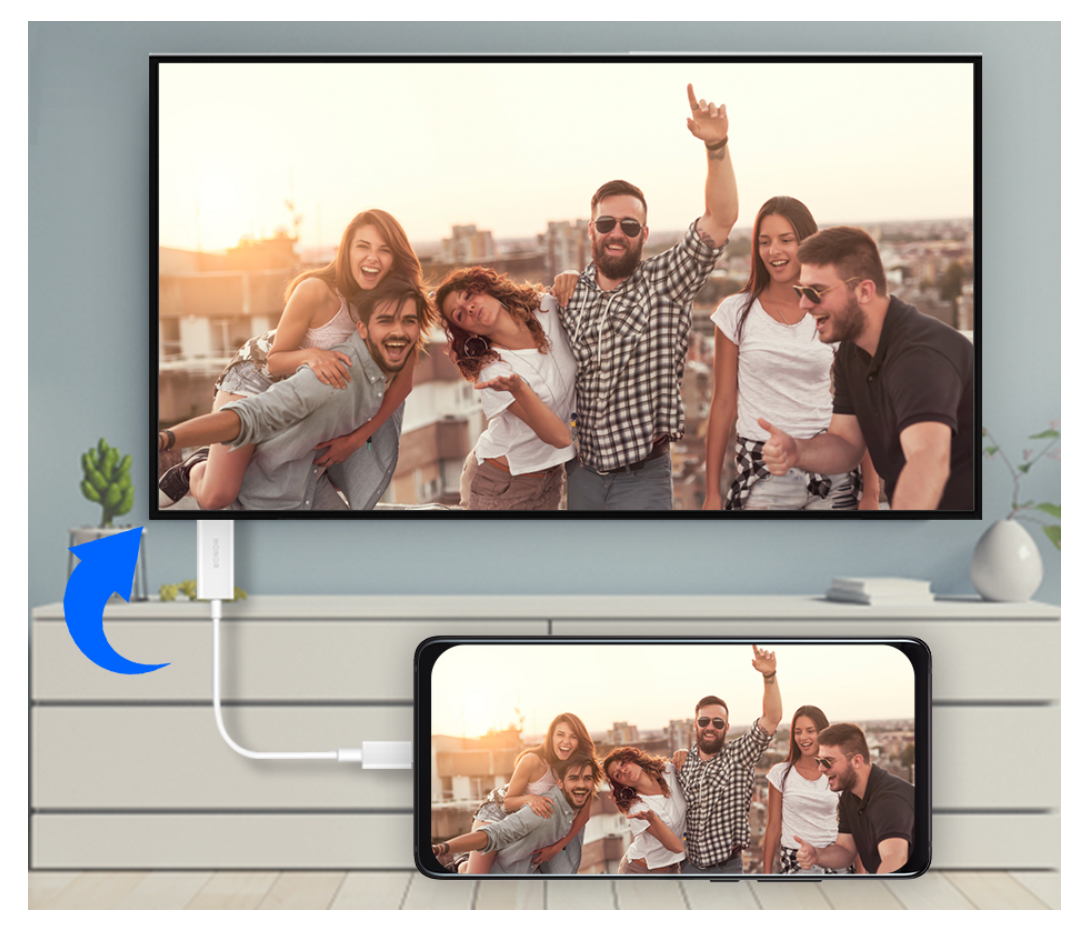

**3** Op het externe beeldscherm stelt u de bijbehorende HDMI-, DP- of MiniDP-ingang als signaalbron in.

#### **Projectie met behulp van een dockingstation**

Als u uw apparaat op een extern beeldscherm wilt aansluiten en een bedrade muis en toetsenbord gebruikt, gebruikt u een dockingstation met een USB-poort.

**1** Een dockingstation voorbereiden.

Er zijn meerdere types poorten beschikbaar op een dockingstation. Als uw externe beeldscherm HDMI ondersteunt en u een bedrade muis en toetsenbord moet gebruiken, gebruikt u een dockingstation met ten minste één HDMI-poort en twee USB-poorten.

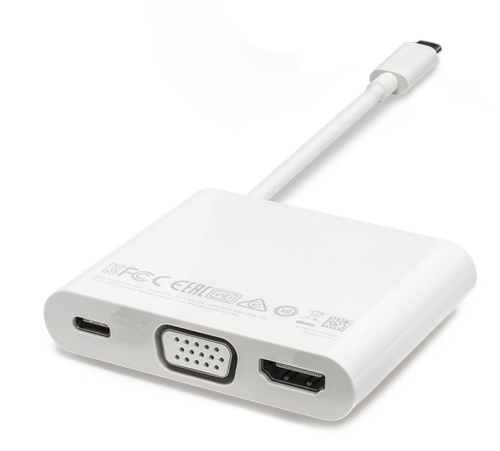

**2** Sluit uw apparaat en het externe beeldscherm aan via het dockingstation en sluit de bedrade muis en het toetsenbord op het dockingstation aan.

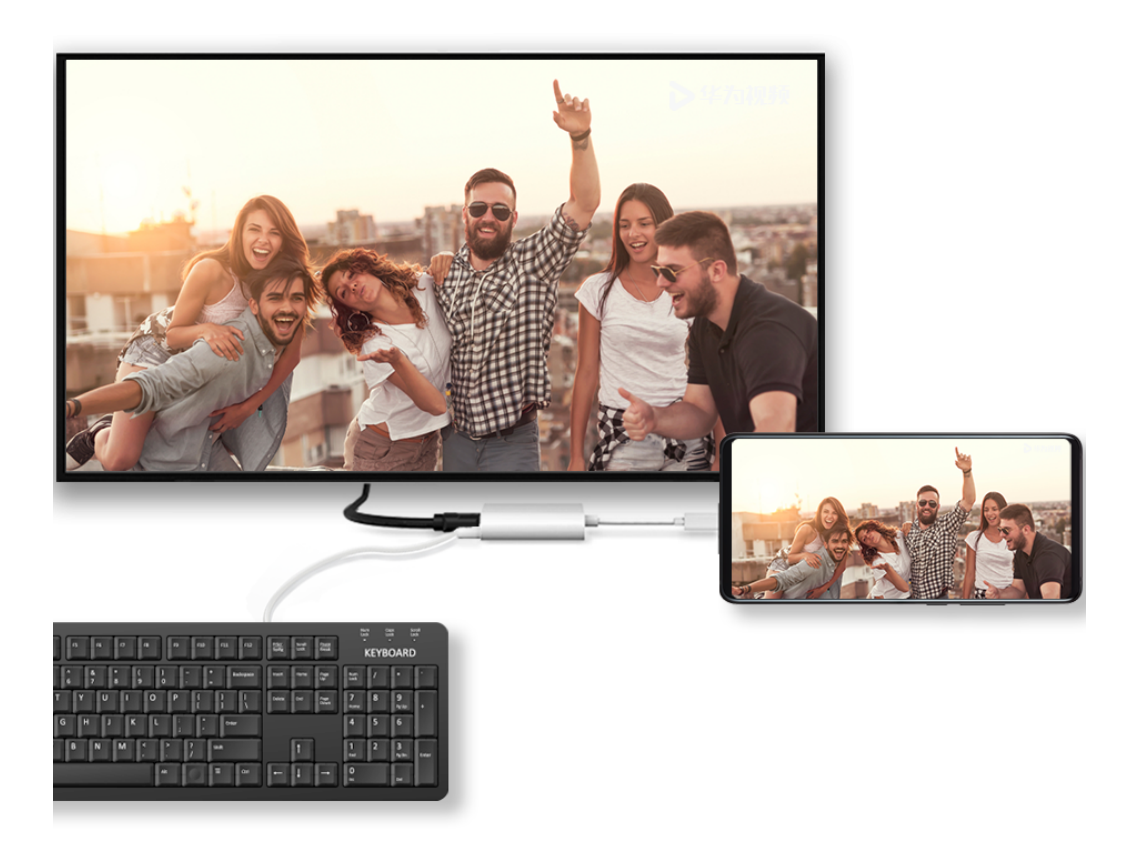

**3** Op het externe beeldscherm stelt u de bijbehorende HDMI-, DP- of MiniDP-ingang als signaalbron in.

### **Huawei Beam**

U kunt de NFC-sensors van twee Huawei-apparaten tegen elkaar houden om snel gegevens tussen de twee apparaten over te brengen zonder dat u de apparaten aan elkaar hoeft te koppelen of zonder dat ze elkaar zelfs hoeven aan te raken.

- Schakel **Lezen en schrijven/P2P** op het scherm met NFC-instellingen in, als dat beschikbaar is. Deze functie kan variëren afhankelijk van uw provider.
- **1** Ga naar **Instellingen** > **Meer verbindingen** en schakel **NFC** en **Huawei Beam** op de apparaten van zowel de afzender als de ontvanger in.
- **2** Op het verzendende apparaat houdt u een bestand aangetikt, selecteert u de bestanden

die u wilt delen, tikt u op en selecteert u **Huawei Beam**. De handelingen kunnen variëren als u bestanden rechtstreeks vanuit apps deelt.

- **3** Houd de twee apparaten ontgrendeld en het scherm ingeschakeld en houd de NFCsensors (nabij de camera aan de achterzijde) van de twee apparaten dan tegen elkaar aan totdat u een piep hoort en het deelscherm klein wordt, wat aanduidt dat de verbinding is gelukt en dat het overdragen van de bestanden is gestart.
	- Als het overbrengen eenmaal is begonnen, kunt u de twee apparaten enigszins van elkaar af halen, maar ze moeten zich binnen 10 cm van elkaar blijven bevinden.

## **Huawei Share**

Huawei Share is een draadloze deeltechnologie waarmee u snel afbeeldingen, video's, documenten en andere soorten bestanden tussen apparaten kunt overdragen. Deze technologie gebruikt Bluetooth voor het ontdekken van apparaten in de buurt die Huawei Share en Wi-Fi Direct ondersteunen om bestanden over te dragen zonder mobiele data te gebruiken.

#### **Huawei Share in- of uitschakelen**

U kunt Huawei Share op een van de volgende manieren in- of uitschakelen:

• Veeg vanaf de statusbalk omlaag om het meldingenpaneel te openen en tik vervolgens op

 om **Huawei Share** in of uit te schakelen. Houd de schakelaar aangetikt om het instellingenscherm van **Huawei Share** te openen.

• Ga naar **Instellingen** > **Meer verbindingen** > **Huawei Share** en schakel **Huawei Share** in of uit.

Als u Huawei Share inschakelt, worden wifi en Bluetooth automatisch ingeschakeld.

#### **Snel bestanden tussen uw apparaten delen met behulp van Huawei Share**

U kunt Huawei Share gebruiken om snel bestanden tussen Huawei-apparaten te delen. De ontvanger kan de bestanden bekijken voordat ze worden verzonden en vervolgens de volledige inhoud van de bestanden bekijken als ze zijn ontvangen. De ontvanger kan bijvoorbeeld ontvangen foto's of video's in Foto's weergeven.

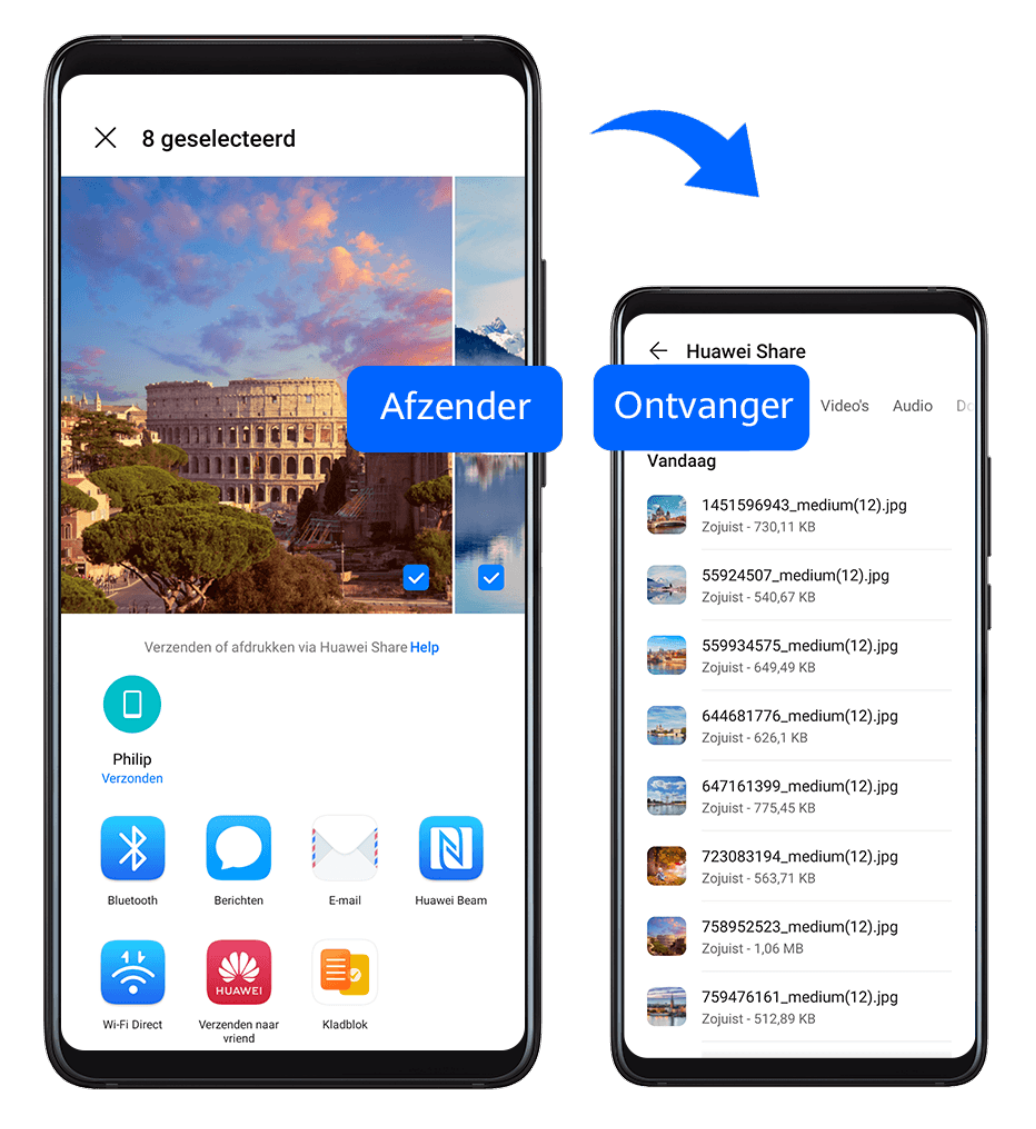

- **1** Op het ontvangende apparaat schakelt u **Huawei Share** in.
- **2** Op het verzendende apparaat houdt u de bestanden die u wilt delen aangetikt om ze te selecteren en tikt u vervolgens op  $\leftarrow$ o. Tik op **Huawei Share** en tik dan op het pictogram van het ontvangende apparaat om de bestanden te verzenden.

Deze stappen kunnen variëren als u bestanden rechtstreeks vanuit een app deelt.

**3** Op het ontvangende apparaat tikt u op **Accepteren** om de overdracht te accepteren.

Als u de ontvangen bestanden wilt weergeven, gaat u naar **Bestanden** en vervolgens naar **Interne opslag** > **Huawei Share** op het tabblad **Categorieën**.

Ontvangen foto's of video's zijn ook te vinden in **Foto's** > **Albums** > **Huawei Share**.

#### **Bestanden delen tussen uw apparaat en computer met Huawei Share**

U kunt Huawei Share gebruiken om snel en gemakkelijk draadloos bestanden te delen tussen uw apparaat en een computer (Windows of macOS).

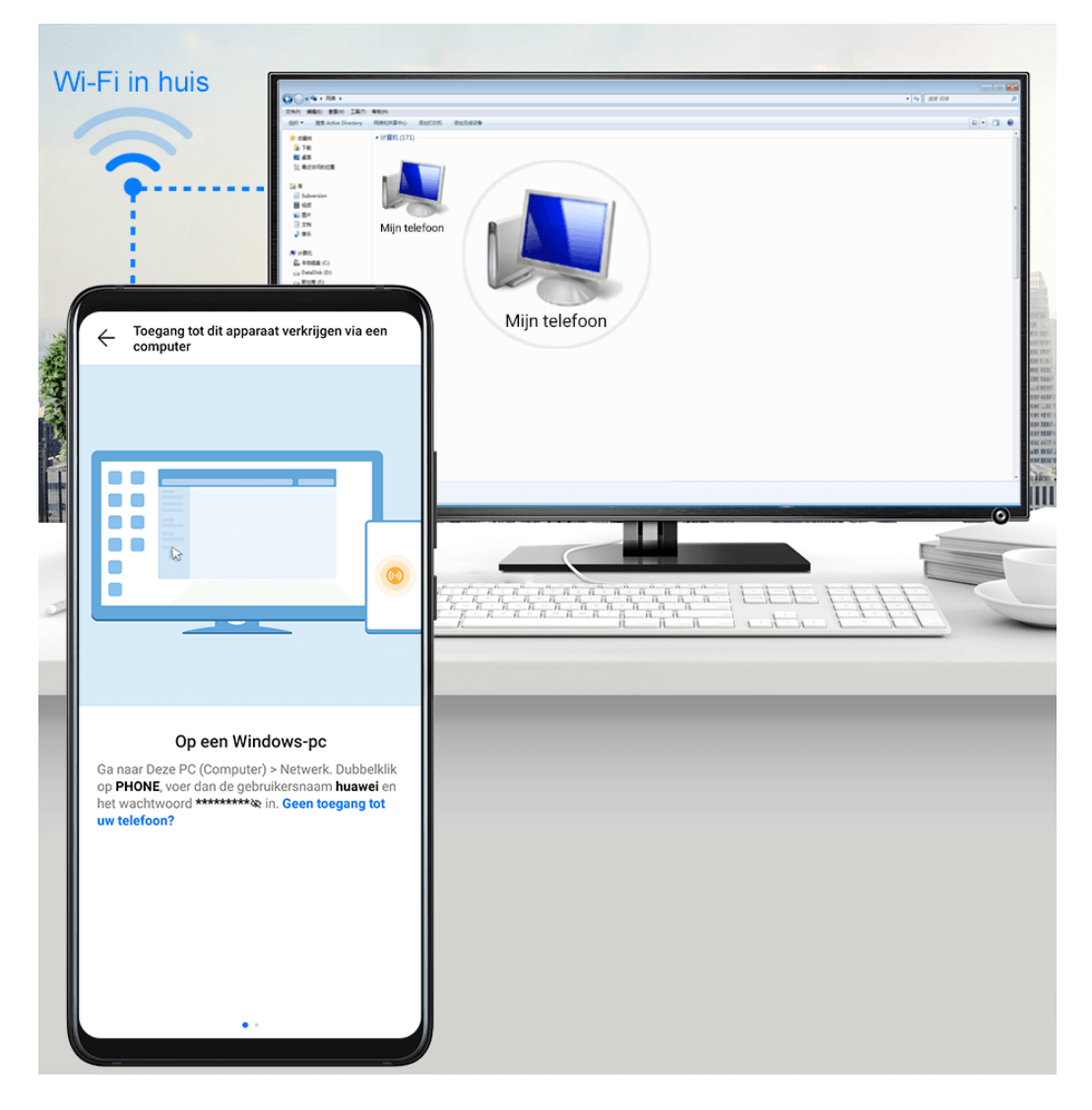

- **1** Zorg dat uw apparaat en de computer op hetzelfde wifinetwerk zijn aangesloten.
- **2** Op uw apparaat gaat u naar het instellingenscherm van **Huawei Share** en schakelt u **Huawei Share** en **Computer delen** in.
- **3** Noteer de naam weergegeven naast **Weergegeven naam op computers** en de gebruikersnaam en het wachtwoord onder Verificatie.
- **4** Op de computer gaat u naar:
	- Windows: **This PC (Computer)** > **Network**.
	- macOS: **Finder** > **Go to** > **Network**.

Deze functie is momenteel alleen beschikbaar op Macs met macOS 10.8 tot 10.14.

- **5** Vanaf uw computer dubbelklikt u op de naam van uw apparaat en voert u de gebruikersnaam en het wachtwoord in dat u eerder hebt genoteerd.
- **6** Open een gedeelde map op uw apparaat, zoals de map Interne opslag of Album, om bestanden vanaf uw apparaat op uw computer weer te geven, te bewerken of ernaar te kopiëren, of andersom.

Wijzigingen die in bestanden van gedeelde mappen op uw computer worden aangebracht, worden automatisch naar uw apparaat gesynchroniseerd, en andersom.

### **Afdrukken met één toets met Huawei Share**

Wanneer er een printer die Huawei Share ondersteunt in de buurt is, kunt u Huawei Share gebruiken om de printer te vinden en foto's of PDF-bestanden die op uw apparaat zijn opgeslagen, af te drukken.

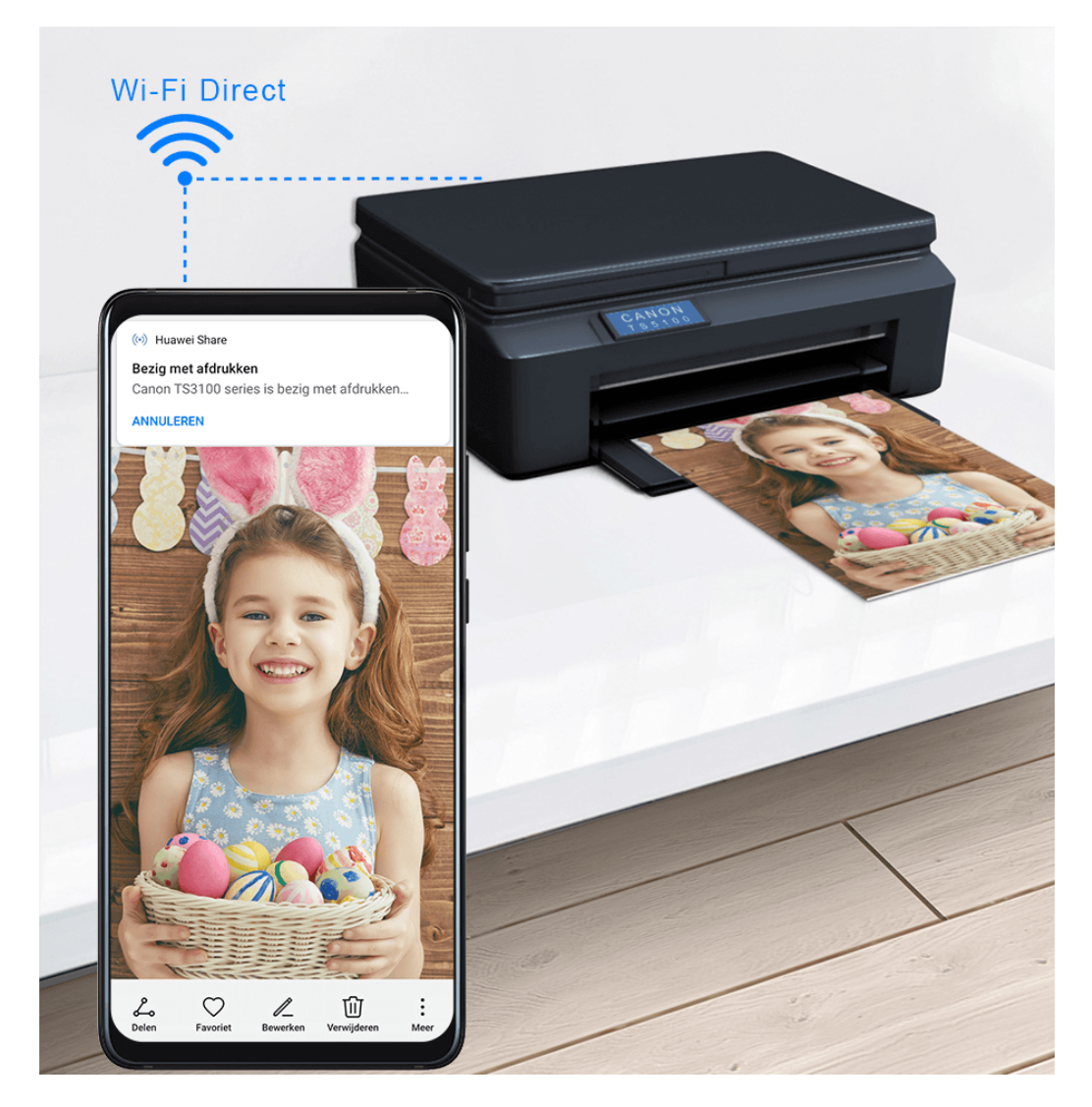

- **1** Zorg, afhankelijk van het type printer, voor het volgende:
	- Printers met wifi: de printer moet zijn ingeschakeld en op hetzelfde netwerk zijn aangesloten als uw apparaat.
	- Printers met Wi-Fi Direct: de printer moet zijn ingeschakeld en Wi-Fi Direct moet zijn ingeschakeld.
	- Printers met Bluetooth: de printer moet zijn ingeschakeld en via Bluetooth detecteerbaar zijn.
- **2** Bekijk het bestand dat u wilt afdrukken op uw apparaat en ga dan naar **Delen** > **Huawei Share**.
- **3** Zodra de printer is ontdekt, tikt u op de naam van uw apparaat en past u de instellingen op het voorbeeldscherm aan. Tik vervolgens op **AFDRUKKEN** om af te drukken. Als u voor het eerst een Bluetooth-printer op uw apparaat aansluit, zoekt u de printer op uw apparaat, tikt u op de printernaam en houdt u de aan/uit-knop op de printer ongeveer 1 seconde ingedrukt om de aansluiting te bevestigen.

Voor een lijst met ondersteunde printers tikt u op **Help** op het scherm Huawei Share, selecteert u **Printers** en tikt u op **Welke printers worden ondersteund?**.

## **Aansluiten op een laptop met behulp van een USB-kabel**

- **1** Sluit uw apparaat met een USB-kabel aan op de computer. Nadat het stuurprogramma automatisch op de computer is geïnstalleerd, wordt er een stationsletter in overeenstemming met uw apparaat weergegeven.
- **2** Veeg op uw apparaat vanaf de statusbalk omlaag om het meldingenpaneel te openen, ga dan naar **Instellingen** > **Tik voor meer opties** en selecteer een van de volgende modi:
	- **Foto's overdragen**: gebruikt het Picture Transfer Protocol (PTP) om foto's tussen uw apparaat en de computer over te brengen. Op het nieuwe station van de computer kunt u foto's weergeven die op uw apparaat zijn opgeslagen, of foto's tussen de twee apparaten kopiëren en plakken.
	- **Bestanden overdragen**: gebruikt het Media Transfer Protocol (MTP) om mediabestanden tussen uw apparaat en de computer over te brengen. Op het nieuwe station van de computer kunt u bestanden weergeven die op uw apparaat zijn opgeslagen, of bestanden tussen de twee apparaten kopiëren en plakken.
		- **1** Installeer Windows Media Player 11 of later op uw computer om mediabestanden op uw apparaat weer te geven.
	- **MIDI-invoer**: gebruikt de Musical Instrument Digital Interface (MIDI) om uw apparaat als audio-invoerapparaat te gebruiken om muziek op uw computer af te spelen.

## **Afdrukken**

Verbind uw apparaat via wifi met een voor Mopria gecertificeerde printer. Dan kunt u daarna afbeeldingen en documenten vanaf uw apparaat afdrukken.

#### **Uw apparaat verbinden met een printer**

- **1** Lees de handleiding van uw printer of vraag advies aan de fabrikant om te controleren of de printer een Mopria-certificaat heeft. Als dat niet het geval is, vraagt u de fabrikant de bijbehorende app of plug-in voor uw apparaat te installeren.
- **2** Verbind uw apparaat en de printer met hetzelfde wifinetwerk met behulp van een van de volgende methoden:
	- Maak verbinding met een router: Schakel Wifi op de printer in en verbind de printer met de router. Op uw apparaat schakelt u **Wifi** in, maakt u verbinding met dezelfde router en volgt u de instructies op het scherm om de configuratie van de instellingen af te ronden.
	- Gebruik Wi-Fi Direct: Als uw printer Wi-Fi Direct ondersteunt, volgt u de instructies in de handleiding van de printer om deze functie in te schakelen. Op uw apparaat schakelt u **Wi-Fi Direct** in en tikt u op de printer om de verbinding tot stand te brengen.
- Verbinding maken met de hotspot van uw printer: Als uw printer ook als wifi-hotspot kan fungeren, volgt u de instructies in de handleiding van de printer om de hotspot in te schakelen en een wachtwoord in te stellen. Op uw apparaat schakelt u **Wifi** in en tikt u op de hotspot van de printer. Volg daarna de instructies op het scherm om de configuratie van de instellingen af te ronden.
- **3** Ga naar **Instellingen** > **Meer verbindingen** > **Afdrukken** > **Standaard afdrukdienst** en schakel **Standaard afdrukdienst** in.
- **4** Selecteer de printer in de zoekresultaten en volg de instructies op het scherm om de printer toe te voegen.

#### **Bestanden afdrukken**

Als u bestanden in **Foto's** en **Kladblok** wilt afdrukken, voert u de volgende handelingen uit:

- Een afbeelding afdrukken: Open **Foto's**. Open de afbeelding die u wilt afdrukken, ga naar **Meer** > **Afdrukken of als PDF exporteren**, selecteer de printer en volg daarna de instructies op het scherm om het afdrukken uit te voeren.
- Een notitie afdrukken: open **Kladblok**. Open de notitie die u wilt afdrukken, tik op **Afdrukken** en volg daarna de instructies op het scherm om het afdrukken uit te voeren.

## **Verbinden met een VPN-netwerk**

Een virtueel particulier netwerk (VPN) is een tijdelijke verbinding die een privénetwerk uitbreidt naar een openbaar netwerk, waarbij de gegevensverzending wordt versleuteld om beveiliging te leveren.

Als u buiten kantoor werkt, kunt u een VPN gebruiken om veilig toegang te krijgen tot het intranet van uw bedrijf.

De volgende types servers worden ondersteund:

- PPTP: staat voor Point-to-Point Tunneling Protocol en biedt MPPE-versleuteling.
- L2TP: staat voor Layer 2 (Data Link Layer) Tunneling Protocol en biedt IPSec PSK- en IPSec RSA-versleuteling.
- IPSec Xauth: biedt PSK-, RSA- en Hybride RSA-versleuteling.

#### **Verbinden met een PPTP-server**

- **1** U kunt de VPN-servernaam en het adres verkrijgen bij uw VPN-serverbeheerder.
- **2** Ga naar **Instellingen** > **Meer verbindingen** > **VPN** > **VPN-netwerk toevoegen**, voer de VPN-naam in, stel het servertype in op PPTP en voer dan het serveradres in.
- **3** Als de VPN-server geen DNS-adres heeft, tikt u op **Geavanceerde opties weergeven** en voert u vervolgens het DNS-domein, het DNS-serveradres en de doorstuurroute in.
- **4** Tik op **Opslaan**.

**5** Tik op de VPN die u zojuist hebt opgezet, voer uw VPN-gebruikersnaam en het wachtwoord in en tik op **Verbinding maken**.

#### **Verbinden met een L2TP/IPSec PSK-server**

- **1** U kunt de VPN-servernaam, het serveradres, de L2TP-sleutel (optioneel), het IPSec-id (optioneel) en de IPSec van tevoren gedeelde sleutel bij uw VPN-serverbeheerder verkrijgen.
- **2** Ga naar **Instellingen** > **Meer verbindingen** > **VPN** > **VPN-netwerk toevoegen**, voer de VPN-servernaam in, stel het servertype in op L2TP/IPSec PSK en voer vervolgens het serveradres, de L2TP-sleutel, het IPsec-id en de IPsec van tevoren gedeelde sleutel in.
- **3** Als de VPN-server geen DNS-adres heeft, tikt u op **Geavanceerde opties weergeven** en voert u het DNS-domein, het DNS-serveradres en de doorstuurroute in.
- **4** Tik op **Opslaan**.
- **5** Tik op de VPN die u zojuist hebt opgezet, voer uw VPN-gebruikersnaam en het wachtwoord in en tik op **Verbinding maken**.

## **Startscherm&achtergrond**

#### **Het startscherm beheren**

U kunt de lay-out van het startscherm op de gebruiksgewoonten van uw apparaat aanpassen.

#### **Een app-pictogram op het startscherm verplaatsen**

Houd een app-pictogram aangetikt totdat uw apparaat trilt en versleep de app vervolgens naar de gewenste positie op het startscherm.

#### **Pictogrammen op het startscherm uitgelijnd houden**

Knijp twee vingers op het startscherm samen voor toegang tot de modus **Startscherminstellingen** en schakel dan **Automatisch uitlijnen** in. Als deze functie is ingeschakeld, worden lege ruimtes door het verwijderen van apps automatisch gevuld.

#### **Pictogramposities op het startscherm vergrendelen**

Knijp twee vingers op het startscherm samen voor toegang tot de modus **Startscherminstellingen** en schakel dan **Lay-out vergrendelen** in.

#### **Het lay-outpatroon van het startscherm selecteren**

Knijp twee vingers op het startscherm samen, ga naar **Startscherminstellingen** > **Lay-out** en selecteer een lay-outpatroon dat uw voorkeur heeft.

#### **App-pictogrammen in mappen plaatsen**

Voor gemakkelijk beheer van uw app-pictogrammen op het startscherm kunt u gelijksoortige apps in een map plaatsen en een naam aan de map geven.

- **1** Houd een app-pictogram aangetikt totdat uw apparaat trilt en versleep het dan over een andere app. Er wordt automatisch een map aangemaakt waarin deze twee apps worden opgenomen.
- **2** Open een map, tik op de naam ervan en voer vervolgens een naam in.

#### **App-pictogrammen aan een map toevoegen of eruit verwijderen**

Open een map en tik op  $\Box$ . Daarna kunt u het volgende doen:

- Selecteer een of meer apps en tik op **OK** om ze aan de map toe te voegen.
- Deselecteer een of meer apps en tik op **OK** om ze uit de map te verwijderen. Als u alle apps deselecteert, wordt de map verwijderd.

## **App-lade**

U kunt uw apps in een lade doen en alleen veelgebruikte apps op uw startscherm weergeven om uw startscherm te stroomlijnen.

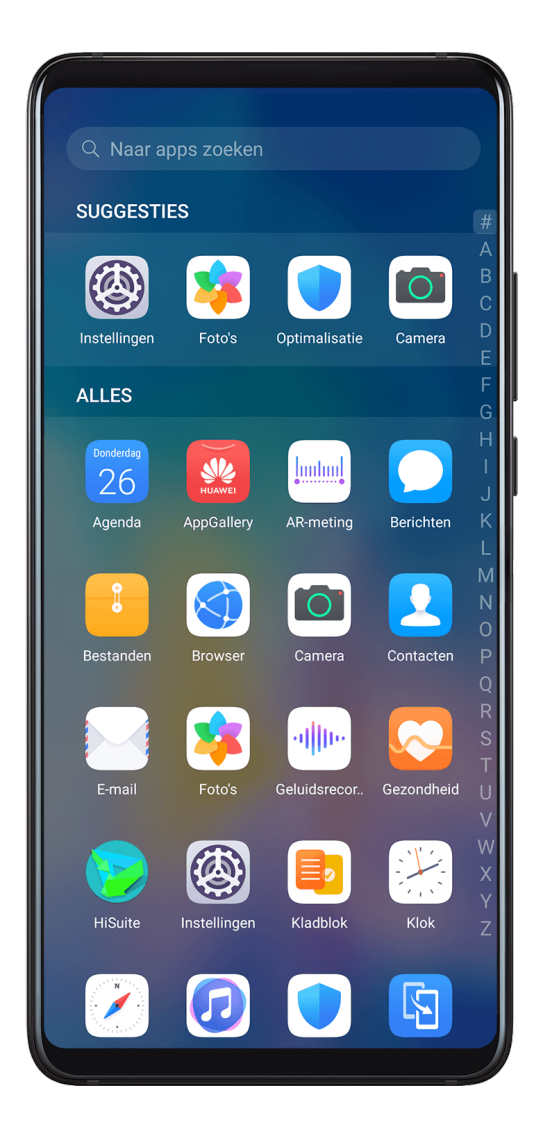

#### **App-lade inschakelen**

Ga naar **Instellingen** > **Startscherm & achtergrond** > **Startschermstijl** en selecteer **Lade**.

Na inschakeling kunt u over het startscherm omhoog vegen voor toegang tot al uw apps in de lade.

#### **Apps toevoegen aan de lade in het startscherm**

In de modus Lade kunt u over het startscherm omhoog vegen om de app Lade weer te geven. Houd de app die u wilt toevoegen, aangetikt totdat uw apparaat trilt en versleep de app vervolgens naar de gewenste positie op het startscherm.

#### **Apps terug naar de lade verplaatsen**

Houd een app-pictogram aangetikt totdat uw apparaat trilt en tik dan op **Verwijderen**. Met deze handeling verwijdert u alleen het app-pictogram uit uw startscherm. De app zelf wordt niet verwijderd.

U kunt hem nog steeds in de app-lade vinden.

#### **De ladestijl uitschakelen**

Als u de ladestijl wilt uitschakelen, stelt u **Startschermstijl** in op **Standaard**.

## **Display&helderheid**

### **Helderheid, kleur en kleurtemperatuur**

U kunt de helderheid van het scherm, de kleurmodus en de kleurtemperatuur op uw voorkeuren aanpassen.

#### **De helderheid van het scherm automatisch aanpassen**

Ga naar **Instellingen** > **Scherm & helderheid** en schakel **Automatisch** in.

Uw apparaat past automatisch de helderheid van het scherm aan op basis van het omgevingslicht.

#### **De helderheid van het scherm handmatig aanpassen**

U kunt de helderheid van het scherm handmatig aanpassen met een van de volgende methoden:

- Veeg vanaf de statusbalk omlaag om het meldingenpaneel te openen. In het gedeelte versleept u de schuifbalk om de helderheid van het scherm aan te passen.
- Ga naar **Instellingen** > **Scherm & helderheid**. In het gedeelte  $\overrightarrow{O}$  versleept u de schuifbalk om de helderheid van het scherm aan te passen.

#### **De kleurmodus aanpassen**

Ga naar **Instellingen** > **Scherm & helderheid** > **Kleurmodus & -temperatuur** en selecteer de kleurmodus die uw voorkeur heeft. De modus **Normaal** is beter voor uw ogen en wordt daarom aanbevolen.

- **Normaal**: natuurlijke kleurtonen
- **Levendig**: levendige kleurtonen

#### **De kleurtemperatuur aanpassen**

Ga naar **Instellingen** > **Scherm & helderheid** > **Kleurmodus & -temperatuur** en selecteer de kleurtemperatuur waar u de voorkeur aan geeft. **Standaard** en **Warm** zijn beter voor uw ogen en worden daarom aanbevolen.

- **Standaard**: een natuurlijke tint
- **Warm**: een geelachtige tint
- **Koud**: een witachtige tint
- Tik ergens op de kleurcirkel of versleep de stip om de kleurtemperatuur aan te passen.

## **Oogcomfortmodus**

De Oogcomfortmodus kan blauw licht effectief verminderen en het scherm aanpassen om warmere kleuren weer te geven, zodat oogvermoeidheid wordt verminderd en uw gezichtsvermogen wordt beschermd.

- Laat uw ogen na elk half uur schermtijd minstens 10 minuten rusten.
	- Kijk in de verte om uw oogspieren te ontspannen en oogmoeheid tegen te gaan.
	- Door goede oogverzorgingsgewoontes kunt u uw gezichtsvermogen beschermen en bijziendheid helpen voorkomen.

#### **De oogcomfortmodus in- of uitschakelen**

• Veeg vanaf de statusbalk omlaag om het meldingenpaneel te openen en veeg vervolgens

opnieuw omlaag om alle snelkoppelingen weer te geven. Tik op  $\textcircled{2}$  om **Oogcomfort** in of

uit te schakelen. Houd aangetikt om het scherm met **Oogcomfort**-instellingen te openen.

• Ga naar **Instellingen** > **Scherm & helderheid** > **Oogcomfort** en schakel **Hele dag inschakelen** in of uit.

Wanneer **Oogcomfort** is ingeschakeld, wordt het pictogram **in de statusbalk** weergegeven en krijgt het scherm een gele tint, omdat er minder blauw licht wordt uitgestraald.

#### **Een schema voor de Oogcomfortmodus instellen**

Ga naar **Instellingen** > **Scherm & helderheid** > **Oogcomfort**, schakel **Gepland** in en stel dan **Starttijd** en **Eindtijd** in, afhankelijk van uw voorkeuren.

#### **Knipperreductie in- of uitschakelen**

## Ga naar **Instellingen** > **Scherm & helderheid** > **Oogcomfort** en schakel **Flikkeringvermindering** in of uit.

Door **Flikkeringvermindering** in te schakelen wordt het knipperen van uw scherm verminderd, maar de kleur en helderheid van het scherm worden hierdoor ook mogelijk aangepast.

#### **Oogcomfortmodus aanpassen**

Ga naar **Instellingen** > **Scherm & helderheid** > **Oogcomfort**, schakel **Hele dag inschakelen** in of stel **Gepland** in en pas de schuifbalk aan onder **Filtersterkte** om de hoeveelheid blauw licht die u wilt filteren, aan te passen.

### **Donkere modus**

In omstandigheden met weinig verlichting of 's nachts kunt u **Donkere modus** inschakelen om een extra donker kleurenschema toe te passen, zodat u voorkomt dat bovenmatige schermverlichting uw ogen irriteert.

Ga naar **Instellingen** > **Scherm & helderheid** en schakel **Donkere modus** in of uit.

### **De tekststijlinstellingen aanpassen**

U kunt de tekstgrootte van het systeem en de weergavegrootte van de app, evenals de tekststijl aanpassen.

#### **Tekstgrootte vergroten of verkleinen**

Ga naar **Instellingen** > **Scherm & helderheid** > **Tekst- en weergavegrootte** en versleep de schuifbalk voor **Tekstgrootte**.

#### **Weergavegrootte vergroten of verkleinen**

**Weergavegrootte** bepaalt de grootte van de inhoud (inclusief tekst en afbeeldingen) die in apps wordt weergegeven.

Ga naar **Instellingen** > **Scherm & helderheid** > **Tekst- en weergavegrootte** en versleep de schuifbalk voor **Weergavegrootte**.

#### **Schermresolutie**

#### **Slimme schermresolutie gebruiken**

Ga naar **Instellingen** > **Scherm & helderheid** > **Schermresolutie** en schakel **Slimme Resolutie** in. Uw apparaat past automatisch de schermresolutie aan op basis van de huidige lopende status.

#### **De schermresolutie instellen**

Ga naar **Instellingen** > **Scherm & helderheid** > **Schermresolutie** en selecteer een schermresolutie in overeenstemming met uw voorkeuren. Een hogere schermresolutie resulteert in een helderder display, maar verbruikt meer vermogen.

### **Naam van provider en netwerksnelheid in de statusbalk weergeven**

U kunt de naam van uw provider en de netwerksnelheid met een snelle blik op de statusbalk controleren.

Ga naar **Instellingen** > **Scherm & helderheid** > **Meer weergave-instellingen** en schakel **Naam provider weergeven** en **Netwerksnelheid weergeven** in of uit, afhankelijk van uw voorkeuren.

## **Automatisch schakelen tussen staande en liggende stand**

De ingebouwde zwaartekrachtsensor van uw apparaat stelt u in staat automatisch te wisselen tussen horizontale en landschapsrichtingen wanneer u het scherm draait.

Veeg vanaf de statusbalk omlaag om het meldingenpaneel te openen en veeg vervolgens

opnieuw omlaag om alle snelkoppelingen weer te geven. Tik op  $\bigotimes$  om deze functie in of uit te schakelen.

### **GPU Turbo**

GPU Turbo vertegenwoordigt een radicaal nieuw ontwerp van de grafische verwerkingsstructuur van het apparaat op het meest fundamentele niveau. Het integreert hardware en software om versnelde grafische verwerking te bereiken. Het verbetert de efficiëntie van de grafische verwerking op uw apparaat, evenals de beeldkwaliteit en de prestaties ervan, en vermindert tegelijkertijd het energieverbruik van het systeem.

Het eindresultaat is een geweldige verbetering in de gebruikerservaring bij het spelen van grafisch intensieve games.

## **Geluid&trillingen**

### **Modus Trillen en meer geluidsinstellingen**

- **1** Ga naar **Instellingen** > **Geluiden & trillingen** en schakel **Trillen in stille modus** in of uit, afhankelijk van uw voorkeuren.
- **2** Tik op **Meer geluidsinstellingen**. U kunt vervolgens het geluid voor de volgende items instellen:
- **Toetsenbordtonen**
- **Schermvergrendeling**
- **Schermafbeelding**
- **Scherm aantikken**
- **Trillen bij aanraking**
- **Opstartgeluid**
- Deze functie kan per apparaat verschillen.

#### **Niet storen**

**Niet storen** helpt u onderbrekingen voorkomen, voor als u zich moet concentreren. Wanneer deze modus wordt ingeschakeld, worden oproepen en berichten gedempt en worden er geen bannermeldingen weergegeven.

#### **Niet storen in- of uitschakelen**

U kunt Niet storen in- of uitschakelen met een van de volgende methoden:

- Veeg vanaf de statusbalk omlaag om het meldingenpaneel te openen en veeg vervolgens
	- opnieuw omlaag om alle snelkoppelingen weer te geven. Tik op **Soup Niet storen** in of

uit te schakelen. U kunt aangetikt houden om het instellingenscherm van **Niet storen** te openen.

• Ga naar **Instellingen** > **Geluiden & trillingen** > **Niet storen** en schakel **Niet storen** in of uit.

Wanneer Niet storen is ingeschakeld, wordt in de statusbalk weergegeven. U kunt op meldingen controleren op het vergrendelscherm of door vanaf de statusbalk omlaag te vegen

om het meldingenpaneel te openen. Veeg op een melding naar links en tik op  $\{o\}$  om de melding te uit te stellen.

Wanneer u oproepen, meldingen of berichten ontvangt, zullen ze gedempt worden, licht het scherm niet op en worden er geen bannermeldingen weergegeven.

#### **Een schema voor Niet storen instellen**

- **1** Ga naar **Instellingen** > **Geluiden & trillingen** > **Niet storen** en schakel **Niet storen** uit.
- **2** Schakel Gepland in. Uw apparaat gaat standaard op het gespecificeerde tijdstip op zaterdagen en zondagen over op de modus Niet storen.
- **3** Tik op **Gepland** om de begintijd en herhalingscyclus in te stellen.
- **4** U kunt ook op **Toevoegen** tikken om meerdere begintijden in te stellen.

#### **Uitzonderingen in de modus Niet storen maken**

In de modus **Niet storen** kunt u inschakelen dat uw apparaat rinkelt voor oproepen en berichten die afkomstig zijn uit bepaalde bronnen, zodat u niets belangrijks mist.

Ga naar **Instellingen** > **Geluiden & trillingen** > **Niet storen** en schakel **Niet storen** of **Gepland** in. Daarna kunt u het volgende doen:

- Tik op **Oproepen** of **Berichten** en selecteer een van de opties. Als u een uitzondering instelt, rinkelt uw apparaat voor oproepen of berichten afkomstig uit de geselecteerde bron.
- Als **Herhaalde oproepen** is ingeschakeld, wordt een tweede oproep van hetzelfde nummer binnen 15 minuten, niet gedempt.

## **Een beltoon voor inkomende oproepen instellen**

U kunt uw favoriete muziek of een video als beltoon voor inkomende oproepen instellen.

Als u twee simkaarten in uw apparaat hebt geplaatst, configureert u de beltoon afzonderlijk voor simkaart 1 en simkaart 2.

#### **Een muziekbeltoon instellen**

- **1** Ga naar **Telefoon** > > **Instellingen** > **Beltoon** of **Instellingen** > **Geluiden & trillingen** > **Beltoon telefoon**.
- **2** Selecteer een systeembeltoon of tik op **Muziek op apparaat** om een lokaal nummer als beltoon te selecteren.

#### **Een videobeltoon instellen**

Stel een video als beltoon voor inkomende oproepen in.
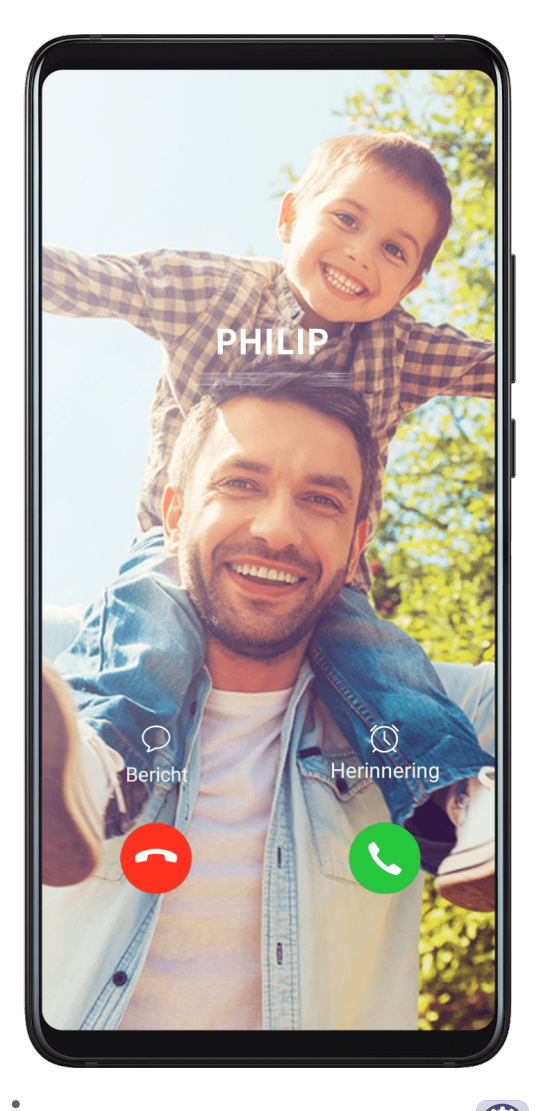

- **1** Ga naar **Telefoon** > > **Instellingen** > **Beltoon** of **Instellingen** > **Geluiden & trillingen** > **Beltoon telefoon**.
- **2** Tik op Videobeltonen en selecteer een video om een voorbeeld van het effect voor inkomende oproepen te bekijken.
- **3** Tik op **Toepassen** om de video als beltoon in te stellen.

#### **Een beltoon voor een contact instellen**

- **1** Open **Telefoon**, tik op het tabblad **Contacten** aan de onderkant van het scherm en selecteer vervolgens het contact waarvoor u een beltoon wilt instellen.
- **2** Op het scherm met de contactgegevens tikt u op **Beltoon** en selecteert u een beltoon.

### **De sms-meldingstoon instellen**

- **1** Ga naar **Instellingen** > **Geluiden & trillingen** en tik dan op **Berichttonen**.
- **2** Als er twee simkaarten worden gebruikt, kunt u de sms-meldingstonen individueel voor elke kaart instellen.
- **3** Selecteer een vooraf ingestelde toon of tik op **Muziek op apparaat** om een lokaal nummer als sms-meldingstoon te selecteren.

## **De meldingstoon instellen**

U kunt een algemene meldingstoon instellen of tonen voor specifieke apps, zoals Kladblok of Agenda, instellen.

#### **De standaardmeldingstoon instellen**

- **1** Ga naar **Instellingen** > **Geluiden & trillingen** en tik op **Meldingsgeluid**.
- **2** Selecteer een vooraf ingestelde toon of tik op **Muziek op apparaat** om een lokaal nummer als meldingstoon te selecteren.

#### **De meldingstoon voor een specifieke app instellen**

U kunt de meldingstoon voor bepaalde apps instellen door de volgende handelingen uit te voeren:

**1** Ga naar **Instellingen** > **Apps** > **Apps**.

**2** Selecteer een app (bijvoorbeeld **Kladblok**).

- **3** Ga naar **Meldingen** > **Kladblok** > **Geluid**.
- **4** Selecteer een vooraf ingestelde toon of tik op **Muziek op apparaat** om een lokaal nummer als meldingstoon te selecteren.

### **Huawei Histen-geluidseffecten**

Huawei Histen-geluidseffecten, met ondersteuning van 3D surround sound, leveren levendig en helder geluid en creëren daardoor een intense geluidservaring.

**T** Huawei Histen-geluidseffecten zijn alleen beschikbaar wanneer er een headset is aangesloten.

Ga naar **Instellingen** > **Geluiden & trillingen** > **Huawei Histen-geluidseffecten** en selecteer een optie:

- Auto: herkent automatisch wat u afspeelt en past op intelligente wijze geluidseffecten toe om uw ervaring te optimaliseren.
- **3D-audio**: levert ruimtelijke 3D-geluiden.
- **Natuurlijk**: reproduceert een exacte kopie van de oorspronkelijke geluiden.
- **Standaard**: vereist minder vermogen voor het afspelen van audio. U kunt de instellingen van de equalizer ook zelf aanpassen om precies het geluid te bereiken waar u naar op zoek bent.

In de modi **Auto**, **3D-audio** en **Standaard** kunt u een headsettype selecteren, zodat u de geluidseffecten op uw headset kunt afstemmen.

## **Meldingen**

## **App-badges**

Wanneer er nieuwe meldingen voor een app arriveren, verschijnt er een badge op het apppictogram. Standaard wordt er een genummerde badge weergegeven. U kunt ook een punt als badge instellen of de badge voor bepaalde of alle apps verbergen.

#### **App-badges uitschakelen**

- **1** Ga naar **Instellingen** > **Meldingen** en tik op **App-pictogrambadges**.
- **2** Schakel de schakelaar voor bepaalde of alle apps uit.

#### **De Badge-weergavemodus wijzigen**

Op het scherm **App-pictogrambadges** tikt u op **Badge-weergavemodus** en selecteert u **Cijfers** of **Stippen**, afhankelijk van uw voorkeur.

## **Vergrendelschermmeldingen**

Als Ontgrendeling via gezichtsherkenning is ingeschakeld, kan uw apparaat u helpen uw meldingsinhoud privé te houden door de zwaaigebaarsensor te gebruiken. Wanneer een ander gezicht dan het uwe wordt gedetecteerd, wordt de inhoud van de melding automatisch verborgen.

- **1** Zorg ervoor dat uw gezichtsgegevens op uw apparaat zijn geregistreerd.
- **2** Ga naar **Instellingen** > **Meldingen** en schakel **Verberg de inhoud van de melding** in.
- **3** Als u uw apparaat met gezichtsherkenning ontgrendelt, wordt de inhoud van de melding normaal weergegeven. Als het gezicht van iemand anders wordt gedetecteerd, verbergt uw apparaat automatisch de inhoud van de melding.
	- Bij sterk of weinig licht, of wanneer een gezicht of de houdingssensor gedeeltelijk bedekt is, kan gezichtsdetectie worden vertraagd of onjuist worden uitgevoerd. Dit heeft invloed op de manier waarop de meldingsinhoud wordt verborgen.

De meldingsinhoud wordt automatisch weergegeven nadat **Verberg de inhoud van de melding** is uitgeschakeld. Meldingen van apps die zijn beveiligd met App-vergrendeling blijven verborgen, tenzij uw apparaat heeft geverifieerd dat u de gebruiker bent.

Als uw gezichtsgegevens niet op uw apparaat zijn geregistreerd, zal het inschakelen van **Verberg de inhoud van de melding** de meldingsinhoud op het vergrendelingsscherm verbergen.

## **Meer meldingsinstellingen**

Ga naar **Instellingen** > **Meldingen** > **Meer meldingsinstellingen** en schakel **Scherm wekken** in. Uw apparaat schakelt het scherm automatisch in wanneer er een melding wordt ontvangen.

## **App-meldingen uitschakelen of wijzigen**

#### **App-meldingen uitschakelen**

U kunt ervoor kiezen geen meldingen van apps te ontvangen, op een van de volgende manieren:

• Nadat u een melding van een app hebt ontvangen, zoekt u deze op het meldingenpaneel,

veegt u op de melding naar links, gaat u naar  $\{0\}$  > Meer instellingen en schakelt u **Meldingen toestaan** uit.

- Ga naar **Instellingen** > **Meldingen**, zoek de app waarvoor u meldingen wilt uitschakelen en schakel vervolgens **Meldingen toestaan** uit.
- Ga naar **Instellingen** > **Apps** > **Apps**, tik op het pictogram van de app die u wilt instellen, tik op **Meldingen** en schakel **Meldingen toestaan** uit.

#### **De manier waarop app-meldingen worden verzonden, wijzigen**

- **1** Ga naar **Instellingen** > **Meldingen**, selecteer een app en schakel **Meldingen toestaan** in.
- **2** Volg de instructies op het scherm om in te stellen hoe meldingen worden verzonden:
	- Meldingen dempen.
	- De meldingsstijl selecteren (inclusief vergrendelschermmeldingen en banners).
	- Een meldingsgeluid selecteren.
	- Trilling bij meldingen in- of uitschakelen.
	- De functie die meldingen vanuit de app toestaat, zelfs als Niet storen is ingeschakeld, in- of uitschakelen.

Meldingsmethoden die door een app worden ondersteund, kunnen variëren.

## **Biometrie&wachtwoord**

## **Vingerafdruk-id**

U kunt een vingerafdruk vastleggen en vervolgens gebruiken om het scherm te ontgrendelen en toegang te krijgen tot uw kluis, App-vergrendeling en meer.

#### **Een vingerafdruk in het scherm vastleggen**

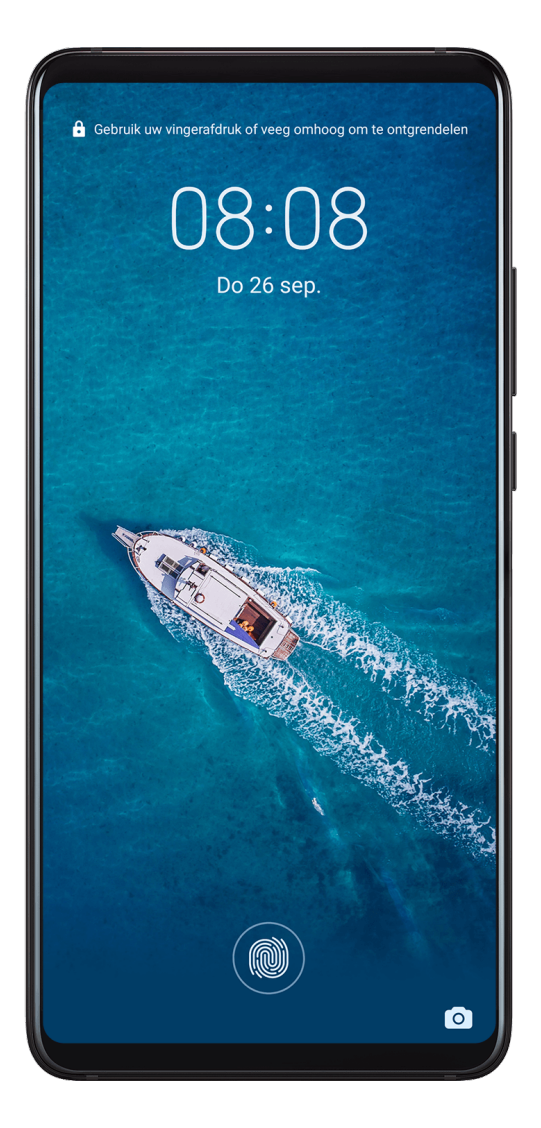

- **1** Ga naar **Instellingen** > **Biometrie & wachtwoord** > **Vingerafdruk-id** en volg de instructies om het vergrendelschermwachtwoord in te stellen of in te voeren.
- **2** Tik op **Nieuwe in-screen-vingerafdruk** om te beginnen met het vastleggen van uw vingerafdruk.
- **3** Plaats uw vingertop op de vingerafdruksensor in het scherm. Wanneer u een trilling voelt, tilt u uw vinger op en drukt u nogmaals. Beweeg uw vinger om verschillende delen ervan vast te leggen.
- **4** Wanneer het vastleggen is voltooid, tikt u op **OK**.

Wanneer het scherm is vergrendeld, tilt u uw apparaat op. De vingerafdruksensor in het scherm verschijnt dan. U kunt nu uw vinger op de vingerafdruksensor plaatsen om het scherm te ontgrendelen.

#### **Een vingerafdruk hernoemen of verwijderen**

- **1** Ga naar **Instellingen** > **Biometrie & wachtwoord** > **Vingerafdruk-id** en voer uw vergrendelscherm-wachtwoord in.
- **2** In het gedeelte **Lijst vingerafdrukken** tikt u op een vastgelegde vingerafdruk om deze te hernoemen of verwijderen.

#### **Een vingerafdruk identificeren**

Met vingerafdrukidentificatie kunt u uw vingers afstemmen op de vastgelegde vingerafdrukken.

- **1** Ga naar **Instellingen** > **Biometrie & wachtwoord** > **Vingerafdruk-id** en voer uw vergrendelscherm-wachtwoord in.
- **2** In het gedeelte **Lijst vingerafdrukken** tikt u op **Vingerafdruk identificeren.**
- **3** Tik met uw vinger op de vingerafdruksensor. De herkende vingerafdruk wordt gemarkeerd.

#### **Uw vingerafdruk gebruiken voor toegang tot uw kluis**

- **1** Ga naar **Instellingen** > **Biometrie & wachtwoord** > **Vingerafdruk-id** en voer uw vergrendelscherm-wachtwoord in.
- **2** Schakel de schakelaar voor **Toegang tot Kluis** in en volg de instructies op het beeldscherm om uw vingerafdruk aan de kluis te koppelen.

U kunt nu naar **Bestanden** > **Categorieën** gaan, op **Kluis** tikken en dan uw vingerafdruk gebruiken voor toegang.

#### **Uw vingerafdruk gebruiken om een vergrendelde app te openen**

- **1** Ga naar **Instellingen** > **Biometrie & wachtwoord** > **Vingerafdruk-id** en voer uw vergrendelscherm-wachtwoord in.
- **2** Schakel de schakelaar voor **Toegang tot App-vergrendeling** in en volg de instructies op het beeldscherm om uw vingerafdruk aan App-vergrendeling te koppelen.

U kunt nu een vergrendelde app op uw startscherm aantikken en uw vingerafdruk gebruiken voor toegang.

#### **Betaling met vingerafdruk inschakelen en gebruiken**

U kunt uw vingerafdruk gebruiken om uw betalingen in een betaalapp te verifiëren.

Ga naar de betaalapp en volg de instructies op het scherm om deze functie in te schakelen.

### **Gezichtsherkenning**

Met Gezichtsherkenning ontgrendelt u uw apparaat of opent u vergrendelde apps met uw gezichtsgegevens, zelfs in donkere omgevingen.

Zorg bij het gebruik van gezichtsherkenning dat u zich naar het scherm van uw apparaat richt.

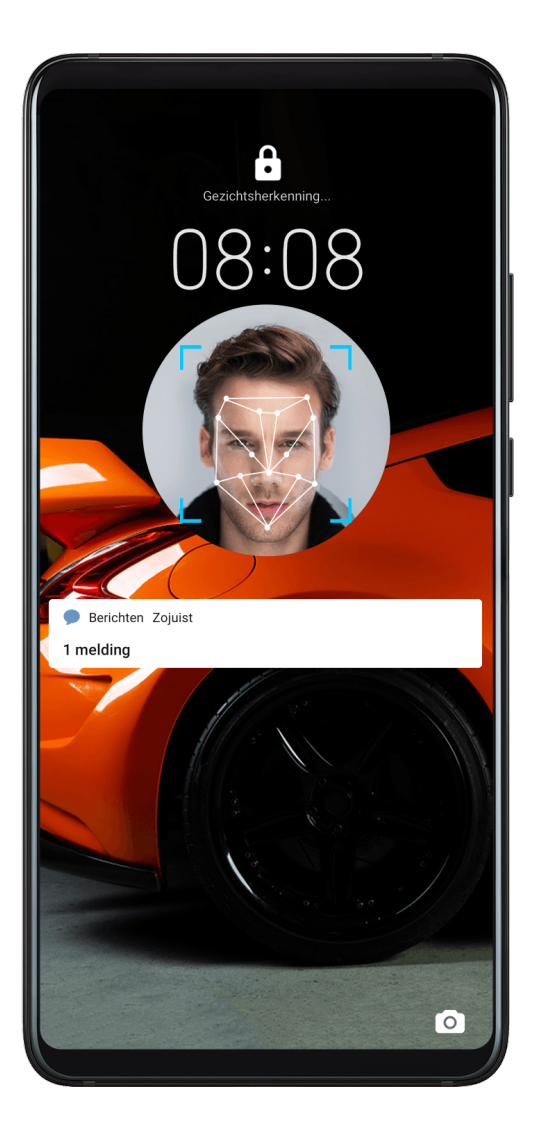

### **Gezichtsgegevens vastleggen**

- **1** Ga naar **Instellingen** > **Biometrie & wachtwoord** > **Gezichtsherkenning** en voer het wachtwoord van uw vergrendelscherm in.
- **2** Selecteer **"Optillen om te activeren" inschakelen**.
- **3** Tik op **Aan de slag** en volg de instructies op het scherm om uw gezichtsgegevens vast te leggen.

#### **Een alternatieve look instellen**

U kunt een alternatieve look toevoegen voor extra nauwkeurige en handige gezichtsherkenning.

Op het scherm **Gezichtsherkenning** tikt u op **Een alternatieve look instellen** en volgt u de instructies op het scherm om de alternatieve gezichtsgegevens vast te leggen.

### **Ontgrendeling via gezichtsherkenning inschakelen**

Op het scherm **Gezichtsherkenning** tikt u op **Apparaat ontgrendelen** en selecteert u een ontgrendelingsmethode.

Als u PrivateSpace hebt ingeschakeld of meerdere gebruikers aan uw telefoon hebt toegevoegd, kunt u Ontgrendeling via gezichtsherkenning alleen gebruiken in MainSpace of met het account van de eigenaar.

#### **Toegang tot App-vergrendeling met gezichtsherkenning**

Op het scherm **Gezichtsherkenning** schakelt u **Toegang tot App-vergrendeling** in en volgt u de instructies op het scherm om uw gezichtsgegevens aan App-vergrendeling toe te voegen.

U kunt vervolgens een vergrendelde app op uw startscherm aantikken en gezichtsherkenning gebruiken voor toegang tot de app.

#### **Gezichtsgegevens uitschakelen of verwijderen**

Op het scherm **Gezichtsherkenning** kunt u het volgende doen:

- Gezichtsgegevens voor bepaalde functies uitschakelen: schakel **Apparaat ontgrendelen** of **Toegang tot App-vergrendeling** naar wens uit. Uw gezichtsgegevens worden hier niet mee verwijderd.
- Gezichtsgegevens verwijderen: tik op **Gezichtsgegevens verwijderen** en volg de instructies op het scherm om uw gezichtsgegevens te verwijderen.

### **Schermvergrendelingswachtwoord**

U kunt een numeriek wachtwoord, een patroon of een hybride wachtwoord als vergrendelscherm-wachtwoord instellen.

#### **Het vergrendelscherm-wachtwoord instellen**

U kunt een numeriek wachtwoord, een patroon of een hybride wachtwoord instellen.

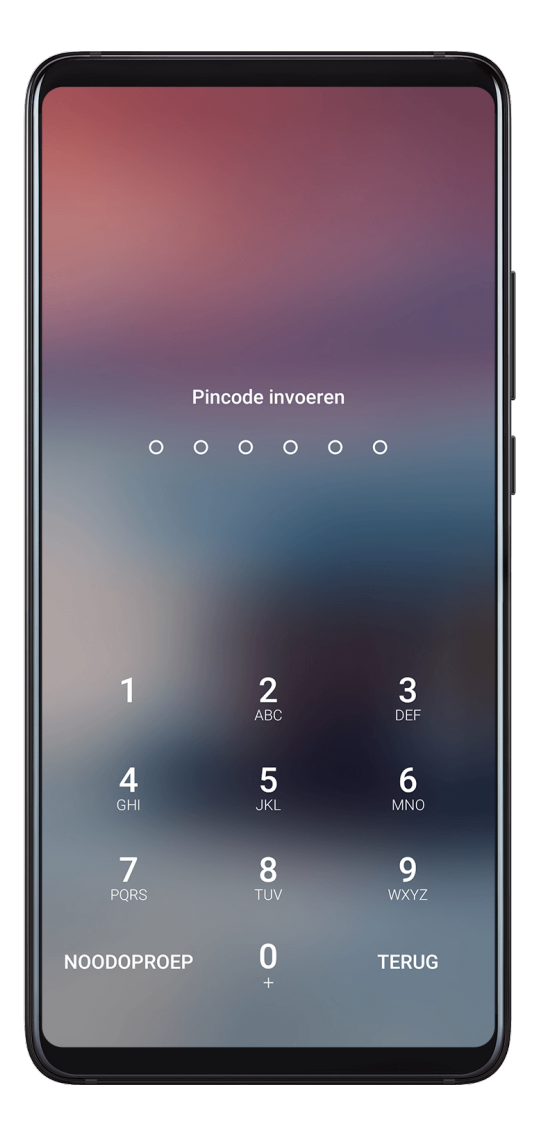

- **1** Ga naar **Instellingen** > **Biometrie & wachtwoord** en tik op **Vergrendelschermwachtwoord**.
- **2** Voer een wachtwoord van 6 tekens in.
- **3** Of tik op **Ontgrendelingsmethode wijzigen** en selecteer een wachtwoordtype en volg daarna de instructies op het scherm om een nieuw wachtwoord in te voeren.

#### **Het vergrendelscherm-wachtwoord wijzigen**

- **1** Op het scherm **Biometrie & wachtwoord** gaat u naar **Vergrendelschermwachtwoord wijzigen**.
- **2** Voer het oorspronkelijke vergrendelscherm-wachtwoord in.
- **3** Voer een nieuw wachtwoord in of tik op **Ontgrendelingsmethode wijzigen** om een wachtwoordtype te selecteren en volg daarna de instructies op het scherm om een nieuw wachtwoord in te voeren.

#### **Vergrendelscherm-wachtwoord uitschakelen**

Op het scherm **Biometrie & wachtwoord** gaat u naar **Vergrendelschermwachtwoord uitschakelen**.

## **Instellingen voor veilige vergrendeling**

Er zijn vele manieren waarop uw apparaat kan worden ontgrendeld. In sommige gevallen (zoals als u in het openbaar vervoer in slaap bent gevallen) is ontgrendeling via een

wachtwoord beter beveiligd dan andere ontgrendelingsmethoden. Wanneer de modus Vergrendeling is ingeschakeld, kunt u uw apparaat alleen ontgrendelen met behulp van uw schermvergrendelingswachtwoord. Andere ontgrendelingsmethoden worden tijdelijk uitgeschakeld.

U moet een schermvergrendelingswachtwoord instellen om deze functie te kunnen gebruiken.

- **1** Ga naar **Instellingen** > **Biometrie & wachtwoord** > **Instellingen voor veilige vergrendeling** en schakel **Vergrendelingsoptie tonen** in.
- **2** Houd de aan/uit-knop ingedrukt totdat de optie **Vergrendeling** op het scherm wordt weergegeven.
- **3** Tik op **Vergrendeling** en volg de instructies op het scherm om de modus Vergrendeling in te schakelen. Als de modus Vergrendeling is ingeschakeld, kan uw apparaat alleen worden ontgrendeld met behulp van het schermvergrendelingswachtwoord.
- **4** De modus Vergrendeling wordt automatisch uitgeschakeld wanneer u uw apparaat ontgrendelt. U kunt zoals gewoonlijk andere ontgrendelingsmethoden gebruiken wanneer u uw apparaat de volgende keer wilt ontgrendelen. Als u de modus Vergrendeling opnieuw wilt inschakelen, houdt u de aan/uit-knop ingedrukt en tikt u opnieuw op de optie **Vergrendeling**.

# **Apps**

## **App-tweeling**

Met de App-tweeling kunt u zich tegelijkertijd bij twee WeChat-accounts aanmelden zonder dat u constant tussen de accounts hoeft te wisselen, zodat u werk en privé apart kunt houden.

**App-tweeling** werkt alleen met bepaalde apps.

- **1** Ga naar **Instellingen** > **Apps** > **App-tweeling** en schakel de schakelaar in voor de app waarvan u een tweeling wilt maken.
- **2** Er worden nu twee pictogrammen voor dezelfde app op het startscherm weergegeven, zodat u zich gelijktijdig bij uw afzonderlijke accounts kunt aanmelden.
- **3** Als u App-tweeling wilt uitschakelen, houdt u de tweelingversie van de app aangetikt en tikt u vervolgens op **Verwijderen**. Alle gegevens van de tweeling-app worden verwijderd.

## **App-instellingen weergeven of wijzigen**

Ga naar **Instellingen** > **Apps** > **Apps** en tik op een app. U kunt de app geforceerd stoppen, verwijderen, de app-cache wissen, de app-toestemmingen weergeven en wijzigen, meldingsmodi instellen en meer.

# **Batterij**

## **Energieverbruik controleren**

Ga naar **Instellingen** > **Batterij** (of **Optimalisatie** > ). U kunt nu de volgende handelingen uitvoeren:

- Tik op **Batterijverbruik** om energie-intensieve apps weer te geven. Tik op een energieintensieve app om waarschuwingen over stroomverbruik in of uit te schakelen.
- Tik op **Details van batterijgebruik** om meer te weten te komen over het stroomverbruik van de software en hardware.

#### **Energiebeheer**

Op het scherm **Batterij** kunt u de geschatte resterende batterijtijd controleren en een energiebesparingsmodus inschakelen om de levensduur van de batterij van uw apparaat te verlengen.

#### **Stroominstellingen van uw apparaat optimaliseren**

Ga naar **Instellingen** > **Batterij** (of **Optimalisatie** > ) en tik op **Batterijgebruik optimaliseren**. Uw apparaat analyseert automatisch de huidige problemen met stroomverbruik, optimaliseert bepaalde instellingen en beveelt andere optimalisaties voor instellingen aan.

#### **Energiebesparingsmodus inschakelen**

**Optimalisatie** biedt twee energiebesparingsmodi:

- **Energiebesparingsmodus** reduceert het energieverbruik door de activiteiten van achtergrondapps, visuele effecten en geluiden te beperken.
- **Ultra-energiebesparingsmodus** levert een strenge beperking op achtergrondapps om te zorgen dat uw apparaat zo lang mogelijk aan kan blijven. In deze modus kunt u alleen bepaalde apps gebruiken en worden alle systeemschakelaars, behalve die voor wifi en mobiele data, uitgeschakeld.

Op het scherm **Batterij** selecteert u een energiebesparingsmodus:

• Wanneer het batterijniveau zeer laag is, schakelt u **Ultra-energiebesparingsmodus** in. Uw apparaat geeft dan een zwart startscherm weer.

Voor het toevoegen van apps die u in de **Ultra-energiebesparingsmodus** wilt gebruiken,

tikt u op  $+$  en selecteert u de apps in de lijst. Tik op  $\triangle$  om de apps te verwijderen of tik

- op  $\Rightarrow$  in de rechterbovenhoek om **Ultra-energiebesparingsmodus** af te sluiten.
- Wanneer het batterijniveau niet zeer laag is, maar u toch energie wilt besparen, schakelt u

**Energiebesparingsmodus** in. Het pictogram **s** wordt nu in de statusbalk weergegeven.

**Ultra-energiebesparingsmodus** is op bepaalde apparaten niet beschikbaar. Als deze optie niet wordt weergegeven, betekent dit dat uw apparaat de functie niet ondersteunt.

## **Prestatiemodus inschakelen**

**Prestatiemodus** past stroominstellingen aan om maximale prestaties te leveren. Hierdoor loopt de batterij sneller leeg, vooral bij het gebruik van apps die intensief gebruik maken van grafische afbeeldingen.

Wanneer het batterijniveau voldoende is, gaat u naar **Instellingen** > **Batterij** (of

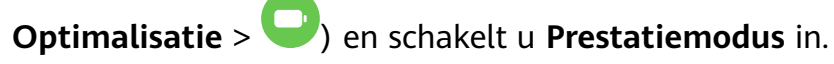

Het pictogram  $\mathcal{C}_1$  wordt nu in de statusbalk weergegeven.

**Prestatiemodus** is op bepaalde apparaten niet beschikbaar. Als deze optie niet wordt weergegeven in **Optimalisatie**, betekent dit dat uw apparaat de functie niet ondersteunt.

### **Batterij-instellingen**

U kunt ook instellen of het batterijpercentage in de statusbalk wordt weergegeven en of er een verbinding met het netwerk moet blijven bestaan wanneer het scherm van het apparaat wordt uitgeschakeld.

#### **Batterijpercentage weergeven in de statusbalk**

Ga naar **Instellingen** > **Batterij** (of **Optimalisatie** > ), tik op **Batterijpercentage** en kies voor weergave van het batterijpercentage, binnen of buiten het batterijpictogram op de statusbalk.

#### **Verbonden blijven terwijl uw apparaat slaapt**

Als u wilt dat uw apparaat tijdens de slaapstand berichten blijft ontvangen of gegevens blijft downloaden, stelt u in om uw apparaat tijdens het slapen verbonden te houden. Merk op dat het energieverbruik hiermee toeneemt.

Op het scherm **Batterij** tikt u op **Meer batterij-instellingen** en schakelt u naar wens **Verbonden blijven wanneer het apparaat slaapt** in of uit.

# **Opslag**

### **Opslaggebruik controleren**

Ga naar **Instellingen** > **Opslag** om het opslaggebruik te controleren en zo nodig te optimaliseren.

### **Opschonen**

U kunt **Opschonen** in **Optimalisatie** gebruiken om te scannen naar overbodige of grote bestanden, zoals app-resten, ongewenste installatiepakketten, WeChat-gegevens en meer. Na detectie kunt u kiezen of u de gesuggereerde bestanden al dan niet wilt verwijderen.

- **1** Open **Optimalisatie** en tik vervolgens op **Opschonen**.
- **2** Wanneer de scan is voltooid, tikt u op **Opschonen** na elk item en verwijdert u bestanden die u niet nodig hebt.

#### **Dubbele bestanden opschonen**

**Optimalisatie** kan dubbele bestanden op uw apparaat identificeren.

Op het scherm **Opschonen** tikt u op **Dubbele bestanden** en selecteert u ongewenste bestanden om te verwijderen.

# **Beveiliging**

## **Keychain**

Keychain slaat uw gebruikersnamen en wachtwoorden op en vult ze automatisch voor u in telkens wanneer u zich bij een app aanmeldt. Deze gegevens zijn hardware-versleuteld en worden alleen op uw apparaat opgeslagen. Huawei heeft er geen toegang toe en zal de gegevens niet naar het netwerk of de server uploaden.

- Voordat u Keychain gebruikt, moet u een schermvergrendelingswachtwoord voor uw apparaat instellen.
	- Keychain is alleen compatibel met bepaalde apps.

### **Sneller aanmelden met Keychain**

**1** Wanneer u zich voor het eerst bij een app aanmeldt, vraagt uw apparaat u automatisch of u het wachtwoord wilt opslaan. Tik op **OPSLAAN** als u erom wordt gevraagd. Als u per ongeluk op **Nooit opslaan** tikt, kunt u de functie voor automatisch invullen voor

deze app toch inschakelen door naar **Instellingen** > **Beveiliging** > **Wachtwoordkluis** > **Instellingen voor automatisch invullen** te gaan en de schakelaar naast deze app aan te zetten. Wanneer de schakelaar is uitgezet, is de functie voor automatisch invullen uitgeschakeld.

**2** Als u zich bij de app afmeldt, vult uw apparaat de volgende keer dat u zich aanmeldt automatisch de gebruikersnaam en het wachtwoord in nadat u uw identiteit hebt geverifieerd met uw schermvergrendelingswachtwoord, vingerafdruk of gezichts-id.

Wanneer u overschakelt naar een nieuw Huawei-apparaat, kunt u Phone Clone gebruiken om de gegevens van Keychain naar uw nieuwe apparaat over te brengen.

#### **Opgeslagen gebruikersnamen en wachtwoorden weergeven of verwijderen**

U kunt de gebruikersnamen en wachtwoorden die in Keychain zijn opgeslagen, te allen tijde weergeven of verwijderen.

Ga naar **Instellingen** > **Beveiliging** > **Wachtwoordkluis** > **ACCOUNTS** om de opgeslagen gebruikersnamen en wachtwoorden weer te geven of te verwijderen.

#### **Keychain uitschakelen**

Keychain is standaard ingeschakeld, maar kan zo nodig worden uitgeschakeld.

Ga naar **Instellingen** > **Beveiliging** > **Wachtwoordkluis** en schakel **Wachtwoordkluis** uit.

## **App-vergrendeling**

Met App-vergrendeling kunt u apps met privégegevens, zoals chat- en betaalapps, vergrendelen om niet-geverifieerde toegang te voorkomen. Als u App-vergrendeling hebt ingeschakeld en Gezichtsherkenning hebt ingesteld als de ontgrendelingsmethode van de app, kan de vergrendelde app niet opnieuw worden geopend nadat deze is gesloten, tenzij u uw identiteit verifieert. Deze functie beschermt op intelligente wijze uw privacy en werkt beter in een goed verlichte omgeving.

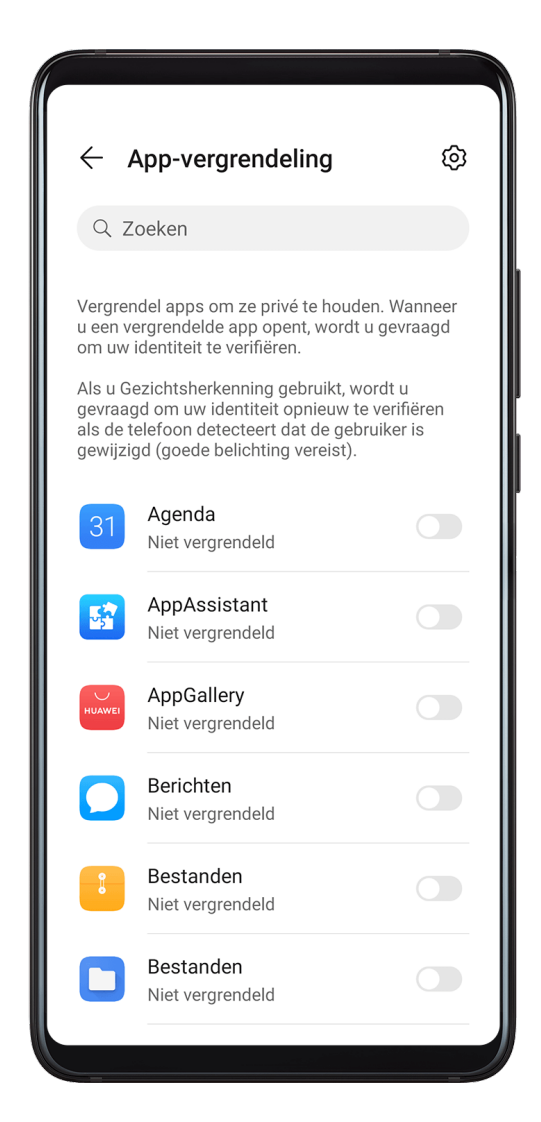

### **App-vergrendeling inschakelen**

Ga naar **Instellingen** > **Beveiliging** > **App-vergrendeling** > **Inschakelen**, stel het wachtwoord voor App-vergrendeling in en selecteer de apps die u wilt vergrendelen.

Als u gezichts- of vingerafdrukontgrendeling hebt ingeschakeld, kunt u App-vergrendeling koppelen aan een gezichts-id of vingerafdruk-id als hierom wordt gevraagd.

Niet alle apparaten ondersteunen vingerafdrukfuncties.

#### **Intelligente bescherming voor vergrendelde apps inschakelen**

Als u App-vergrendeling hebt ingeschakeld en Gezichtsherkenning hebt ingesteld als ontgrendelingsmethode van de app, detecteert het systeem op intelligente wijze dat het een ander gezicht is dan normaal en biedt het verdere bescherming voor vergrendelde apps. Als uw gezicht niet wordt gedetecteerd, bijvoorbeeld wanneer iemand anders uw apparaat gebruikt, kan de vergrendelde app niet opnieuw worden geopend nadat deze is gesloten, tenzij u uw identiteit verifieert. Deze functie werkt beter in een goed verlichte omgeving.

De intelligente beveiligingsfunctie wordt automatisch ingeschakeld zodra u Gezichtsherkenning hebt ingesteld als de ontgrendelingsmethode van de app op een van de volgende manieren:

- Als u Gezichtsherkenning hebt ingeschakeld voor uw apparaat, volgt u de instructies op het scherm om uw gezicht te koppelen wanneer u App-vergrendeling inschakelt. De intelligente beveiligingsfunctie wordt dan automatisch ingeschakeld.
- Als u Gezichtsherkenning niet hebt ingeschakeld op uw apparaat, qaat u naar  $\circledR$ **Instellingen** > **Biometrie & wachtwoord** > **Gezichtsherkenning** en volgt u de instructies op het scherm om het **Gezichtsherkenning**-scherm te openen en uw gezichtsgegevens vast te leggen. Schakel vervolgens **Toegang tot App-vergrendeling** in om uw gezicht met vergrendelde apps te koppelen.

## **Het wachtwoord of de beveiligingsvragen voor App-vergrendeling wijzigen**

Open het scherm met de instellingen voor **App-vergrendeling**, ga naar > **Wachtwoordtype** en selecteer **Vergrendelscherm-wachtwoord** of **Aangepaste pincode** als wachtwoord voor de App-vergrendeling.

Als u **Aangepaste pincode** selecteert, kunt u een nieuw wachtwoord en nieuwe beveiligingsvragen instellen.

#### **App-vergrendeling annuleren of uitschakelen**

Op het scherm met de instellingen van **App-vergrendeling** voert u het volgende uit:

• App-vergrendeling annuleren: in de lijst met vergrendelde apps verwisselt u de schakelaars naast de apps waarvoor u de vergrendeling wilt annuleren.

• App-vergrendeling resetten: ga naar > **App-vergrendeling uitschakelen** > **UITSCHAKELEN**. Hiermee annuleert u alle vergrendelingen en wist u alle appvergrendelingsinstellingen.

## **Slim ontgrendelen**

Met Slim ontgrendelen kunt u uw telefoon ontgrendelen met een Bluetooth-apparaat, zoals een smartband. Wanneer een compatibel Bluetooth-apparaat wordt gedetecteerd, kunt u uw apparaat ontgrendelen zonder dat u bijvoorbeeld uw identiteit hoeft te verifiëren met een wachtwoord.

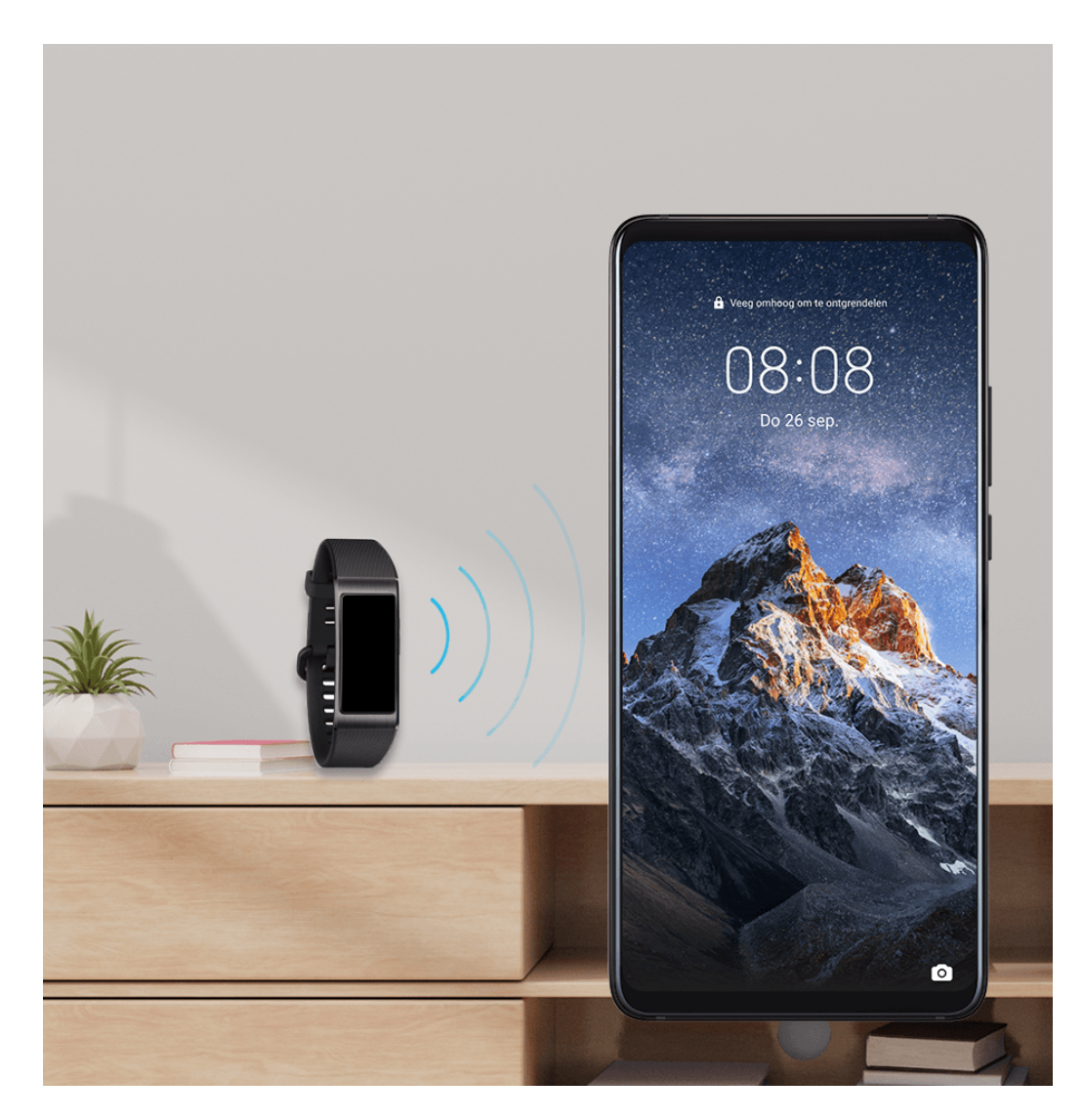

- **1** Stel een schermvergrendelingswachtwoord in voor uw apparaat.
- **2** Ga naar **Instellingen** > **Biometrie & wachtwoord** > **Slim ontgrendelen** en schakel **Slim ontgrendelen** in.
- **3** Tik op  $(\bullet)$  om te koppelen met een Bluetooth-apparaat, zoals een smartband. Nadat de koppeling is geslaagd, wordt de Bluetooth-apparaatnaam weergegeven in de **Gekoppelde apparaten**-lijst op het **Slim ontgrendelen**-instellingenscherm.
- **4** Tik op de Bluetooth-apparaatnaam in de **Gekoppelde apparaten**-lijst, tik op **OK** en volg de instructies op het scherm om dit apparaat in te stellen als de **Apparaat ontgrendelen**. Daarna wordt uw apparaat automatisch ontgrendeld wanneer het Bluetooth-apparaat zich in de buurt ervan bevindt.

Voor meer informatie over **Slim ontgrendelen**, tikt u op  $\bigodot$  op het **Slim ontgrendelen**instellingenscherm.

## **Geheugenkaartgegevens versleutelen**

U kunt bestanden op de geheugenkaart versleutelen. Versleutelde bestanden kunnen alleen op uw apparaat worden bekeken en gebruikt.

- **1** Plaats een geheugenkaart in uw apparaat en zorg dat de geheugenkaart voldoende opslagruimte heeft.
- **2** Ga naar **Instellingen** > **Beveiliging** > **Aanvullende instellingen** > **Versleuteling en referenties**.
- **3** Tik op **Geheugenkaart versleutelen** en volg de instructies op het scherm om de geheugenkaart te versleutelen.

Tijdens de versleuteling mag u uw apparaat niet opnieuw starten of de geheugenkaart met kracht verwijderen. Anders kan de versleuteling mislukken of kunnen er gegevens kwijtraken.

Tik voor het ontsleutelen van een geheugenkaart op **Geheugenkaart ontsleutelen** en volg de instructies op het scherm om bestanden op de geheugenkaart te ontsleutelen. U kunt de geheugenkaart ontsleutelen door hem te formatteren, maar dan worden alle gegevens op de geheugenkaart gewist.

Het versleutelen en ontsleutelen van de geheugenkaart wordt niet ondersteund als u niet als Eigenaar bent aangemeld.

## **Een sim-pincode instellen**

Een pincode is de identiteitscode van een simkaart en kan als simkaartvergrendeling worden ingesteld. Nadat u dat hebt gedaan, moet u telkens als u uw apparaat inschakelt of als u naar een nieuw apparaat overschakelt, de juiste pincode invoeren om de simkaart te ontgrendelen, zodat ongeverifieerde toegang wordt voorkomen.

Voordat u deze functie gaat gebruiken, moet u de pincode van uw simkaart bij uw provider verkrijgen.

- **1** Ga naar **Instellingen** > **Beveiliging** > **Aanvullende instellingen** > **Versleuteling en referenties** om het scherm voor het instellen van de simkaartvergrendeling te openen.
- **2** Schakel **SIM-kaart vergrendelen** in, voer de pincode in en tik vervolgens op **OK**. Als u de pincode wilt wijzigen, tikt u op **SIM PIN-code wijzigen** en volgt u de instructies.
- U moet een PUK (PIN Unlocking Key, uw persoonlijke deblokkeringssleutel) invoeren om de simkaart te ontgrendelen als u het maximale aantal mislukte pogingen om de pincode in te voeren, hebt overschreden. Als u uw simkaart met een PUK hebt ontgrendeld, moet er een nieuwe pincode worden ingesteld. Als u het maximale aantal mislukte pogingen om de PUK in te voeren, ook overschrijdt, wordt uw simkaart geblokkeerd.
	- U kunt de PUK alleen bij uw provider krijgen.

#### **Een scherm vastzetten**

U kunt het scherm van een app vastzetten, zodat u zich erop kunt concentreren. Probeer deze functie uit tijdens het spelen van games, het bekijken van video's en meer.

## Ga naar **Instellingen** > **Beveiliging** > **Aanvullende instellingen** > **Scherm vastzetten** en schakel **Scherm vastzetten** in.

• Wanneer u gebaarnavigatie gebruikt, veegt u vanaf de onderkant van het scherm omhoog en houd u uw vinger daar aangetikt voor toegang tot het scherm met recente taken. Tik

vervolgens in een app-voorbeeld op  $\mathbf{\hat{X}}$ . Veeg vanaf de onderkant van het scherm twee keer omhoog om het scherm los te maken.

• Wanneer u navigatie met drie toetsen gebruikt, tikt u op  $\Box$  voor toegang tot het scherm

met recente taken. Tik vervolgens in een app-voorbeeld op  $\widehat{\mathsf{X}}$ . Houd  $\blacktriangleleft$  aangetikt om het scherm los te maken.

## **Beveiligingsmodus**

De veilige modus gebruikt een vereenvoudigd besturingssysteem met slechts basisfuncties en vooraf geïnstalleerde apps beschikbaar. De modus kan worden gebruikt voor het vinden van apps van derden die systeemstoringen veroorzaken.

#### **Functies in de veilige modus**

Na het installeren van bepaalde apps van derden werkt uw apparaat mogelijk niet meer goed. U kunt dan de veilige modus openen om te controleren of het probleem door een app van derden wordt veroorzaakt of door het systeem zelf.

• Als het systeem in de veilige modus goed werkt, is de kans groot dat het probleem wordt

veroorzaakt door een app van derden. In de veilige modus gaat u naar **Instellingen** > **Apps** > **Apps**, zoekt u de app van derden in kwestie en verwijdert u de app nadat u weer bent overgeschakeld naar de normale modus.

• Als het systeem niet normaal werkt in de veilige modus, is het systeem defect. Maak een back-up van uw gegevens en ga met uw apparaat en het aankoopbewijs naar een bevoegd klantenservicecentrum van Huawei voor ondersteuning.

#### **Veilige modus openen en afsluiten**

- **Veilige modus** openen: houd tijdens het opstartproces de aan/uit-knop en volume hogerknop tegelijkertijd ingedrukt totdat het selectiescherm wordt weergegeven. Druk op de volumeknop om **Veilige modus** te selecteren en druk op de aan/uit-knop om de veilige modus te openen. In de veilige modus wordt **Veilige modus** in de linkerbenedenhoek weergegeven.
- **Veilige modus** afsluiten: start uw apparaat opnieuw om af te sluiten.

## **Privacy**

#### **Beheer van toestemmingen**

Voor apps zijn mogelijk bepaalde toestemmingen nodig, zoals de toestemmingen voor Locatie, om de bijbehorende diensten aan u te verlenen.

Bepaalde apps verkrijgen echter te veel onnodige toestemmingen. Dit brengt mogelijke risico's voor uw privacy en informatiebeveiliging met zich mee. U kunt de aan elke app verleende toestemmingen bewaken en toestemmingen die u niet nodig vindt, weigeren.

#### **De locatietoestemming beheren**

Met de locatietoestemming kunnen apps uw locatie verkrijgen om op locatie gebaseerde diensten te verlenen. Als een kaart-app bijvoorbeeld locatietoestemming krijgt, kan de app u locatie- en navigatiediensten verlenen. U kunt de toestemming uitschakelen als u deze diensten niet nodig hebt.

- **1** Ga naar **Instellingen** > **Apps** > **Toestemmingen**.
- **2** Op het scherm **Toestemmingen** voert u **Locatie** in, tikt u op de app die u wilt beheren en selecteert u een optie.

#### **Toestemmingen voor toegang tot andere privégegevens beheren**

U kunt ook toestemmingen voor toegang tot uw persoonlijke gegevens, zoals contacten, berichten, telefoonlogboeken, lichaamssensors, agenda en camera, beheren zodat u van betere diensten kunt genieten en uw privacy kunt beschermen.

Op het scherm **Toestemmingen** tikt u op de toestemming die u wilt beheren en zet u de schakelaar voor elke app naar wens aan of uit.

#### **Locatieservices**

Bepaalde apps hebben uw locatie-informatie nodig om betere diensten te kunnen verlenen. U kunt de locatieservices in- of uitschakelen en toestemming voor toegang tot locatieinformatie voor bepaalde apps zo nodig toekennen of weigeren.

#### **Locatieservices in- of uitschakelen**

U kunt locatieservices in- of uitschakelen op een van de volgende manieren:

• Veeg vanaf de statusbalk omlaag om het meldingenpaneel te openen en veeg verder

omlaag om alle snelkoppelingsschakelaars weer te geven. Tik op  $\heartsuit$  om deze functie in of uit te schakelen.

• Of ga naar **Instellingen** > **Locatie** en schakel **Toegang tot mijn locatie** in of uit.

Nadat de locatieservices zijn uitgeschakeld, voorkomt uw apparaat voor alle apps en diensten dat ze locatie-informatie verzamelen en gebruiken, met uitzondering van enkele ingebouwde apps. Wanneer deze apps of diensten locatie-informatie nodig hebben, zal uw apparaat u eraan herinneren de locatieservices weer in te schakelen.

#### **De nauwkeurigheid van locatieservices vergroten**

U kunt de positioneringsnauwkeurigheid van uw apparaat verbeteren door apps en diensten toe te staan te scannen naar wifinetwerken en Bluetooth-apparaten in de buurt.

Ga naar **Instellingen** > **Locatie** > **Geavanceerde instellingen** en schakel dan wifi- en Bluetooth-scannen in.

#### **Apps toestaan of verbieden om locatie-informatie te verkrijgen**

U kunt een app toegang tot locatie-informatie toestaan of verbieden, met inbegrip van eenmalige toewijzing of permanente toegang of toegang tot locatie-informatie tijdens het gebruik van de app weigeren.

- **1** Ga naar **Instellingen** > **Privacy** > **Toestemmingen**, tik op **Locatie** en controleer aan welke apps toegang tot uw locatie-informatie is gegeven.
- **2** Tik op de app waarvoor u instellingen wilt wijzigen en volg dan de instructies op het scherm om toestemmingen te geven of te weigeren.

### **PrivateSpace**

Maak een PrivateSpace aan die volledig onafhankelijk van de MainSpace (de oorspronkelijke ruimte) van uw apparaat is en die kan worden geopend met behulp van uw vingerafdruk-id of een wachtwoord.

U kunt privéfoto's en vertrouwelijke bedrijfsbestanden naar uw PrivateSpace verplaatsen om ongeverifieerde toegang te voorkomen. U kunt ook uw betaal- en gaming-apps naar PrivateSpace verplaatsen om te zorgen dat uw kind er niet bij kan.

#### **PrivateSpace inschakelen en openen**

- **1** Ga naar **Instellingen** > **Privacy** > **PrivateSpace** > **Inschakelen** en volg de instructies op het scherm om een PrivateSpace aan te maken.
- **2** U kunt uw PrivateSpace openen met behulp van een van de volgende methoden:
	- Open PrivateSpace vanaf uw vergrendelingsscherm met behulp van uw vingerafdruk of een wachtwoord dat voor de ruimte is ingesteld.
- Of ga in plaats daarvan in MainSpace naar **Instellingen** > **Privacy** > **PrivateSpace** en tik op **Aanmelden**.
- Als u uw apparaat opnieuw start, moet u het wachtwoord invoeren om eerst de MainSpace te openen en kunt u daarna naar PrivateSpace overschakelen.

#### **De ingang naar PrivateSpace verbergen of tonen**

U kunt de toegang naar PrivateSpace in de MainSpace-instellingen verbergen, zodat u PrivateSpace alleen kunt openen met behulp van de vingerafdruk of het wachtwoord dat voor de ruimte is ingesteld.

- De toegang tot PrivateSpace verbergen: In PrivateSpace gaat u naar **Instellingen** > **Privacy** > **PrivateSpace** en schakelt u **Verberg PrivateSpace** in.
- De toegang naar PrivateSpace tonen: In MainSpace gaat u naar **Instellingen Beveiliging** > **Aanvullende instellingen** en dan naar **Alle instellingen weergeven** > **OK**.

#### **Bestanden overbrengen tussen MainSpace en PrivateSpace**

- **1** In PrivateSpace gaat u naar **Instellingen** > **Privacy** > **PrivateSpace** en tikt u op **MainSpace naar PrivateSpace** of **PrivateSpace naar MainSpace**.
- **2** Selecteer de bestanden (zoals contacten, foto's, video's en audiobestanden) die u wilt overdragen, tik op **Verplaatsen** en volg de instructies op het scherm om de bestanden over te dragen.

In de doelruimte gaat u naar **Foto's** > **Albums** > **Andere** > **SharedImages** of **Foto's** > **Albums** > **Andere** > **SharedVideos** om foto's en video's te bekijken.

#### **Wachtwoord voor PrivateSpace resetten**

U kunt tijdens het aanmaken van een wachtwoord een beveiligingsvraag voor PrivateSpace instellen. Deze vraag helpt u uw wachtwoord te resetten, voor als u het wachtwoord bent vergeten.

- **1** In PrivateSpace gaat u naar **Instellingen** > **Privacy** > **PrivateSpace** en tikt u vervolgens op **Wachtwoordbeveiliging**.
- **2** Volg de instructies op het scherm om de verificatie uit te voeren, selecteer en beantwoord de beveiligingsvraag en tik dan op **Voltooien**.
- **3** In MainSpace gaat u naar **Instellingen** > **Privacy** > **PrivateSpace**. Ga vervolgens naar

 $>$  Wachtwoord resetten en volg de instructies op het scherm om de verificatie uit te voeren en het wachtwoord te resetten.

#### **Gegevens in PrivateSpace overdragen naar uw nieuwe apparaat**

U kunt uw PrivateSpace-gegevens, zoals contacten, foto's en bestanden, snel van het oude apparaat naar het nieuwe overbrengen.

- **1** Op uw nieuwe apparaat maakt u uw PrivateSpace aan, opent u het, gaat u naar **Instellingen** > **Privacy** > **PrivateSpace** > **Space Clone** en selecteert u **Dit is de nieuwe telefoon**.
- **2** Op uw oude apparaat opent u PrivateSpace, gaat u naar **Instellingen** > **Privacy** > **PrivateSpace** > **Space Clone** en selecteert u **Dit is de oude telefoon**.
- **3** Volg de instructies op het scherm om de QR-code te scannen of maak handmatig verbinding tussen het oude en het nieuwe apparaat.
- **4** Selecteer de gegevens die u wilt overbrengen op uw oude apparaat. U kunt de gegevensoverdracht tijdens het proces annuleren en vervolgens nadat u weer een verbinding tussen uw oude en nieuwe apparaat tot stand hebt gebracht, voortzetten.

#### **PrivateSpace verwijderen**

Als u PrivateSpace verwijdert, worden alle apps en gegevens die in de ruimte zijn opgeslagen, verwijderd en kunnen dan niet meer worden hersteld. Wees voorzichtig met het verwijderen van uw PrivateSpace.

U kunt PrivateSpace verwijderen op één van de volgende manieren:

- In MainSpace gaat u naar **Instellingen** > **Privacy** > **PrivateSpace** en dan naar > **PrivateSpace verwijderen**.
- Of u gaat in plaats daarvan in PrivateSpace naar **Instellingen** > **Privacy** > **PrivateSpace** en tikt u vervolgens op **Verwijderen**.

# **Toegankelijkheidsfuncties**

## **Toegankelijkheid**

Schermlezer-apps zijn ontworpen om gebruikers met een beperkt gezichtsvermogen te helpen een apparaat te gebruiken.

#### **Kleurcorrectie inschakelen om de schermkleur aan te passen**

Kleurcorrectie helpt slechtziende mensen de inhoud op het scherm gemakkelijker te zien.

- **1** Ga naar **Instellingen** > **Toegankelijkheidsfuncties** > **Toegankelijkheid** > **Kleurcorrectie** en schakel **Kleurcorrectie** in.
- **2** Tik op **Correctiemodus** om een kleurcorrectiemodus te selecteren.

#### **Vergrotingsgebaren gebruiken**

Gebruik vergrotingsgebaren om op het scherm in te zoomen.

Op het scherm **Toegankelijkheid** > **Vergroting** tikt u op **Vergroting** en schakelt u dit in.

Zoom in of uit door drie keer achter elkaar op het scherm te tikken.

• Spreid tijdens het inzoomen twee of meer vingers uit elkaar om verder in te zoomen en knijp vervolgens twee of meer vingers samen om weer uit te zoomen.

• Versleep het scherm met twee of meer vingers om andere delen van het scherm weer te geven.

#### **Kleurinversie inschakelen**

Met kleurinversie kunt u de kleur van de tekst en de achtergrond omkeren. Wanneer kleurinversie is ingeschakeld, geeft uw apparaat tekst in wit en de achtergrond in zwart weer. Op het scherm **Toegankelijkheid** schakelt u **Kleurinversie** in.

#### **Een snelkoppeling gebruiken om een toegankelijkheidsfunctie te activeren**

U kunt volumeknoppen gebruiken om snel een toegankelijkheidsfunctie te activeren.

- **1** Op het scherm **Toegankelijkheid** tikt u op **Snelkoppeling voor toegankelijkheid**.
- **2** Tik op **Kies functie** om de functie die u met de snelkoppeling wilt activeren, te selecteren.
- **3** Schakel **Snelkoppeling voor toegankelijkheid** in. U kunt nu de volume hoger- en de volume lager-knop tegelijkertijd 3 seconden ingedrukt houden om de functie te activeren.

#### **Vertraging voor blijven aanraken aanpassen**

Met Vertraging voor blijven aanraken kunt u aanpassen hoelang het duurt voordat het scherm reageert wanneer u iets aangetikt houdt.

Op het scherm **Toegankelijkheid** tikt u op **Vertraging voor blijven aanraken** en selecteert u een vertragingsoptie, afhankelijk van uw voorkeuren.

### **Modus voor bediening met één hand**

U kunt naar een minischermweergave overschakelen, zodat u uw apparaat gemakkelijk met één hand kunt gebruiken.

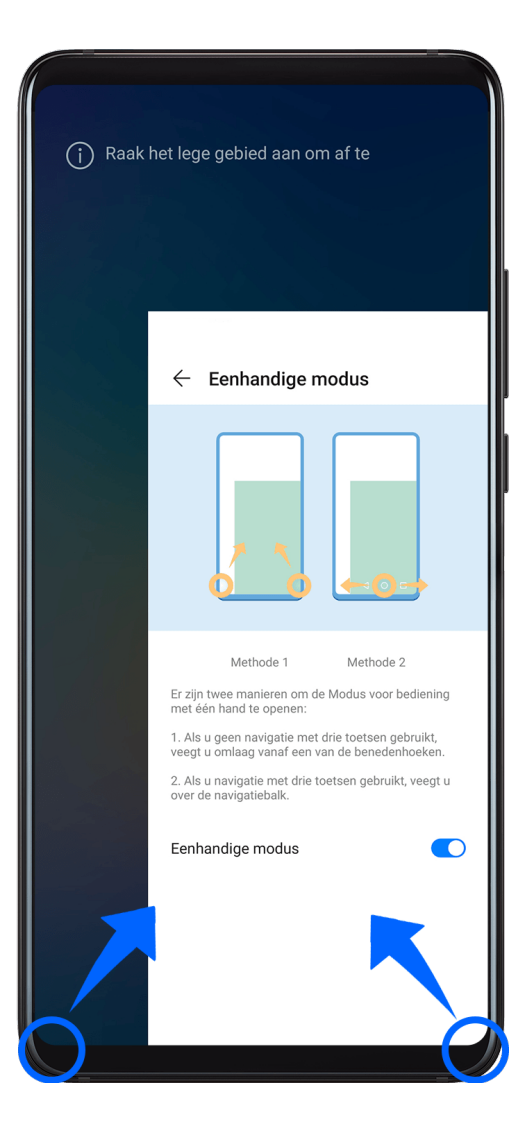

- **1** Ga naar **Instellingen** > **Toegankelijkheidsfuncties** > **Eenhandige modus** en schakel **Eenhandige modus** in.
- **2** Open **Eenhandige modus** met één van de volgende methoden, afhankelijk van de navigatiemodus die u op uw apparaat gebruikt.
	- Als u **Gebaren** gebruikt, veegt u diagonaal vanaf een van de onderhoeken omhoog en houdt u het scherm aangetikt.
	- Als u **Navigatie met drie toetsen** gebruikt, veegt u over de navigatiebalk naar links of rechts.
- **3** Tik op het lege gebied om af te sluiten.

**Eenhandige modus** werkt niet als Vergroting van gebaren op uw apparaat is ingeschakeld.

### **Slimme cover-modus**

Voor de beste resultaten wordt u geadviseerd een standaard Huawei-openklaphoes te gebruiken.

### **Smart cover-modus inschakelen**

Ga naar **Instellingen** > **Toegankelijkheidsfuncties** > **Slimme Cover** en schakel **Slimme Cover** in. Als de openklaphoes een weergavevenster heeft, schakelt u ook **Vensterweergave gebruiken** in.

#### **De openklaphoes openen of sluiten**

- Als u de hoes openklapt, wordt uw apparaat geactiveerd en wordt het vergrendelscherm (of het tijdschriftontgrendelingsscherm) weergegeven.
- Als er een schermvergrendelingswachtwoord is ingesteld en u de openklaphoes van uw apparaat sluit, wordt het scherm vergrendeld als het in stand-by stond.
- Wanneer een openklaphoes met een weergavevenster wordt gesloten, kunt u de datum, de tijd, het weer en meer in het venster zien.

#### **Mis-touch preventie**

Schakel **Mis-touchpreventie** in ter voorkoming van onbedoelde bewerkingen veroorzaakt door het onopzettelijk aantikken van het scherm, zoals wanneer uw apparaat in uw zak of een rugzak wordt geplaatst.

Ga naar **Instellingen** > **Toegankelijkheidsfuncties** en schakel **Mis-touchpreventie** zo nodig in of uit.

#### **Handschoenmodus**

Uw apparaat kan ook als u handschoenen draagt, op uw aanrakingen reageren.

Ga naar **Instellingen** > **Toegankelijkheidsfuncties** en schakel **Handschoenenmodus** in. Oefen voldoende kracht uit tijdens het tikken op of vegen over het scherm om een hoger slagingspercentage te bereiken.

### **Geplande in- en uitschakeling**

Gebruik de functie **Geplande in- en uitschakeling** om uw apparaat op bepaalde tijdstippen in en uit te schakelen om stroom te besparen en onderbrekingen tijdens het rusten te voorkomen.

- **1** Ga naar **Instellingen** > **Toegankelijkheidsfuncties** > **Geplande in- en uitschakeling** en schakel **Geplande in- en uitschakeling** in.
- **2** Stel de in- en uitschakeltijden in, evenals de herhalingscyclus. Uw apparaat wordt op de gespecificeerde tijdstippen automatisch in- en uitgeschakeld.

Schakel **Geplande in- en uitschakeling** uit om deze functie niet meer te gebruiken.

## **Gebruikers&accounts**

#### **Gebruikers instellen**

**1** Ga naar **Instellingen** > **Gebruikers & accounts** > **Gebruikers**, tik op **Gebruiker toevoegen** of **Gast toevoegen** en volg daarna de instructies op het scherm om een account toe te voegen.

- **2** Tik op Verwisselen om naar de gebruikers- of gastaccount over te schakelen. Configureer de instellingen voor het nieuwe account wanneer u daarom wordt gevraagd.
- **3** Installeer de benodigde apps. Merk op dat als er door een andere gebruiker een nieuwere versie van een app is geïnstalleerd, de installatie van de app zal mislukken.

Er kunnen maximaal drie gebruikers en één gast worden toegevoegd.

### **Een gebruikers- of gastaccount toestaan oproepen te plaatsen en berichten te verzenden**

U kunt instellen of u een gebruikers- of gastaccount wilt toestaan om oproepen te plaatsen, sms-berichten te verzenden en meer.

- Open uw apparaat als beheerder en ga naar **Instellingen** > **Gebruikers & accounts** > **Gebruikers**.
- Tik op het verwante account en selecteer de toestemmingen die u wilt autoriseren.

#### **Schakelen tussen beheerder, gebruiker en gast**

U kunt naar een ander account overschakelen met behulp van een van de volgende methoden:

- Veeg langs de statusbalk omlaag om het meldingenpaneel te openen en tik dan op . Tik op de profielfoto van het account waar u naartoe wilt overschakelen.
- Ga naar **Instellingen** > **Gebruikers & accounts** > **Gebruikers** en tik op de naam van het account waar u naartoe wilt overschakelen.

#### **Een gebruikers- of gastaccount verwijderen**

Als u een gebruikers- of gastaccount verwijdert, worden alle verwante gegevens ook verwijderd. Wees dus voorzichtig.

Open uw apparaat als beheerder en gebruik een van de volgende methoden om een gebruikers- of gastaccount te verwijderen:

- Ga naar **Instellingen** > **Gebruikers & accounts** > **Gebruikers**, tik op de naam van het account dat u wilt verwijderen en volg daarna de instructies op het scherm om het account te verwijderen.
- $\cdot$  Veeg langs de statusbalk omlaag om het meldingenpaneel te openen, tik op  $\geq$  > Meer **instellingen**, tik op de naam van het account dat u wilt verwijderen en volg daarna de instructies op het scherm om het account te verwijderen.

## **Systeem&updates**

## **Taal en regio**

- **1** Ga naar **Instellingen** > **Systeem & updates** > **Taal & invoer** > **Taal en regio** en selecteer de taal die u wilt gebruiken.
- **2** Als de taal niet wordt vermeld, tikt u op **Een taal toevoegen**, zoekt u de taal en tikt u erop om deze aan de lijst toe te voegen.
- **3** Tik op **Regio** voor het selecteren van een land/regio, zodat de inhoud die wordt weergegeven, wordt aangepast aan de lokale cultuur en de gewoonten van het land/de regio dat/die u hebt geselecteerd.

### **Invoermethode**

U kunt een invoermethode van derden downloaden en als standaard invoermethode instellen.

- **1** Download de invoermethode via een officiële app-markt.
- **2** Volg de instructies op het beeldscherm om de methode als standaard invoermethode in te

stellen of ga naar **Instellingen** > **Systeem & updates** > **Taal & invoer** > **Standaard toetsenbord** en selecteer de invoermethode.

## **Datum en tijd**

Uw apparaat kan via een mobiel netwerk worden gesynchroniseerd met de lokale datum, tijd en tijdzone. U kunt de datum, tijd en tijdzone voor uw apparaat ook handmatig instellen.

Ga naar **Instellingen** > **Systeem & updates** > **Datum en tijd** en stel de opties in, afhankelijk van uw behoeften.

### **De datum en tijd automatisch of handmatig instellen**

- Schakel **Automatisch instellen** in. Uw apparaat wordt dan via een mobiel netwerk gesynchroniseerd met de lokale datum en tijd.
- Als u de datum en tijd handmatig wilt instellen, schakelt u **Automatisch instellen** uit.

#### **De tijdzone wijzigen**

- Schakel **Automatisch instellen** in. Uw apparaat wordt dan via een mobiel netwerk gesynchroniseerd met de lokale tijdzone.
- Als u de tijdzone handmatig wilt instellen, schakelt u **Automatisch instellen** uit.

#### **De tijdsindeling wijzigen**

- Schakel **24-uurs tijdsindeling** in. Uw apparaat geeft de tijd dan in 24-uursindeling weer.
- Schakel **24-uurs tijdsindeling** uit als u wilt dat de tijd op uw apparaat in 12-uursindeling wordt weergegeven.

## **Phone Clone**

Met **Phone Clone** kunt u snel en soepel alle basisgegevens (met inbegrip van contacten, agenda, afbeeldingen en video's) van uw oude apparaat naar uw nieuwe apparaat verplaatsen.

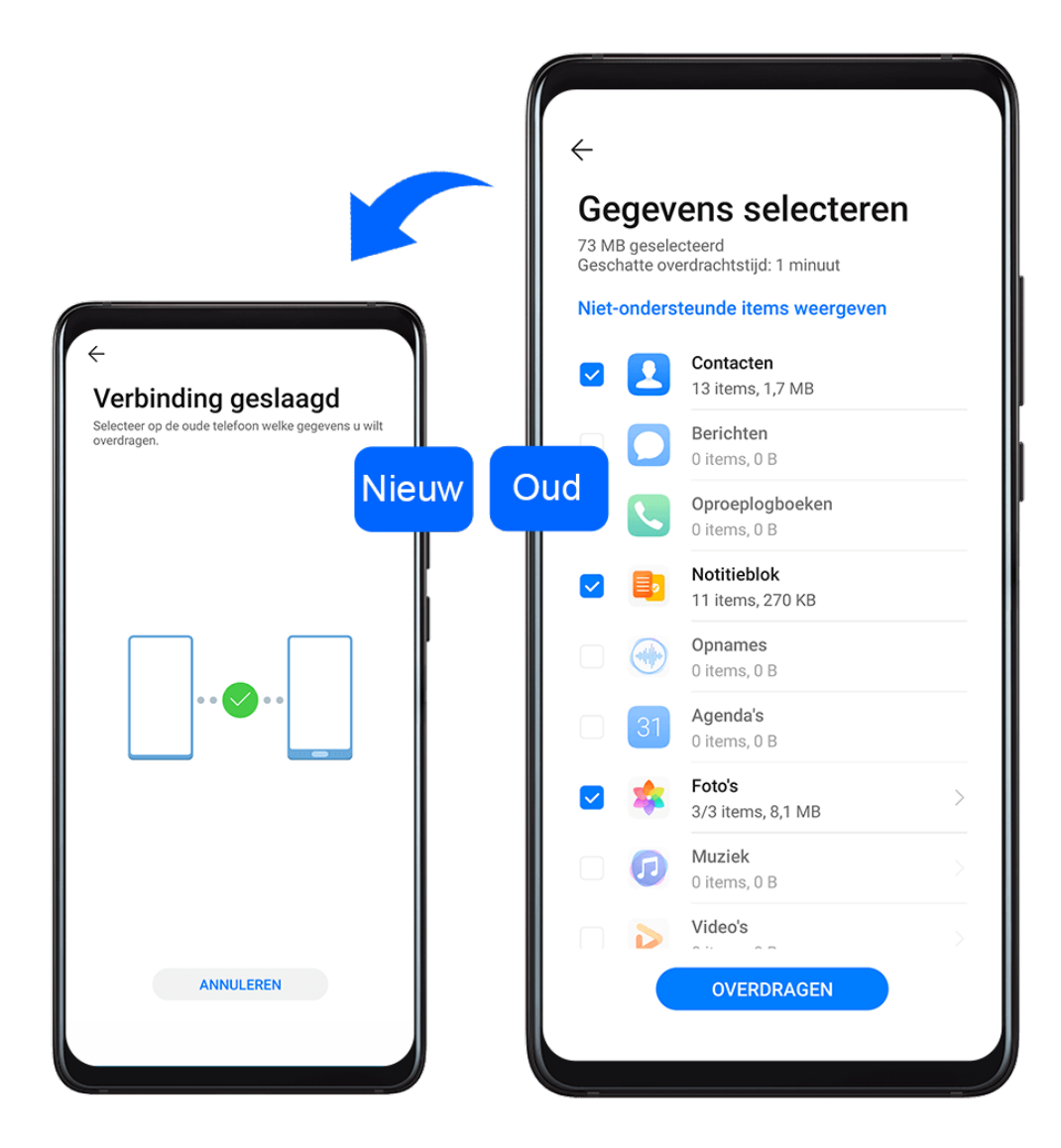

#### **Gegevens klonen vanaf een Android-apparaat**

- **1** Op uw nieuwe apparaat opent u . Of ga naar **Instellingen** > **Systeem & updates** > **Phone Clone**, tik op **Dit is de nieuwe telefoon** en tik vervolgens op **Huawei** of **Overige Android**.
- **2** Volg de instructies op het scherm om **Phone Clone** op uw oude apparaat te downloaden en installeren.
- **3** Op uw oude apparaat opent u **Phone Clone** en tikt u op **Dit is de oude telefoon**. Volg de instructies op het scherm om uw oude apparaat met uw nieuwe apparaat te verbinden door een code te scannen of handmatig een verbinding tot stand te brengen.
- **4** Op uw oude apparaat selecteert u de gegevens die u wilt klonen en tikt u op **Overdragen** om met klonen te beginnen.
- **C** Phone Clone is alleen beschikbaar op apparaten met Android 4.4 of later.

#### **Gegevens klonen vanaf een iPhone of iPad**

- **1** Op uw nieuwe apparaat opent u **Phone Clone**. Of ga naar **Instellingen** > **Systeem & updates** > **Phone Clone**, tik op **Dit is de nieuwe telefoon** en tik vervolgens op **iPhone/iPad**.
- **2** Volg de instructies op het scherm om **Phone Clone** op uw oude apparaat te downloaden en installeren.
- **3** Op uw oude apparaat opent u **Phone Clone** en tikt u op **Dit is de oude telefoon**. Volg de instructies op het scherm om uw oude apparaat met uw nieuwe apparaat te verbinden door een code te scannen of handmatig een verbinding tot stand te brengen.
- **4** Op uw oude apparaat selecteert u de gegevens die u wilt klonen en volgt u daarna de instructies op het scherm om het klonen van gegevens uit te voeren.
- **Phone Clone is alleen beschikbaar op apparaten met iOS 8.0 of later.**

#### **Back-up maken met een extern opslagapparaat**

#### **Back-up maken met een geheugenkaart**

Plaats een geheugenkaart in uw apparaat, zodat u gemakkelijk een back-up van uw gegevens kunt maken om ze veilig te bewaren.

- **1** Ga naar **Instellingen** > **Systeem & updates** > **Back-up & herstel** > **Gegevensback-up** > **Externe opslag** en tik op **Geheugenkaart**.
- **2** Tik op **BACK-UP**, selecteer de gegevens waarvan u een back-up wilt maken en tik dan op **Back-up**.
- **3** Volg de instructies op het scherm om het wachtwoord en de wachtwoordhint in te stellen. De gegevens worden gecodeerd en er wordt een back-up van gemaakt. Het wachtwoord is nodig als u de back-up van uw gegevens wilt herstellen.

Als u het wachtwoord wilt resetten, gaat u naar het back-upscherm **Geheugenkaart** en

vervolgens naar > **Wachtwoord resetten**.

Het nieuwe wachtwoord is alleen geldig voor back-ups die hierna worden gemaakt.

**4** Als de back-up is voltooid, kunt u uw gegevensback-up vinden in de map **Huawei** in **Bestanden** > **Categorieën** > **Geheugenkaart**.

U kunt naar het back-upscherm van de **Geheugenkaart** gaan en **Automatische back-up** inschakelen. Uw apparaat maakt dan om de zeven dagen automatisch een back-up van uw gegevens als het wordt opgeladen, als het scherm is uitgeschakeld en als het batterijniveau minimaal 75% is.

#### **Uw back-up vanaf een geheugenkaart herstellen**

- **1** Ga naar **Instellingen** > **Systeem & updates** > **Back-up & herstel** > **Gegevensback-up** > **Externe opslag** en tik op **Geheugenkaart**.
- **2** Selecteer de back-up van waaruit u de gegevens wilt herstellen in de lijst **HERSTELLEN VANUIT BACK-UP**.

**3** Selecteer de gegevens die u wilt herstellen, tik op **Herstellen** en voer het wachtwoord in als daarnaar wordt gevraagd.

#### **Back-up maken met een USB-opslagapparaat**

Als uw apparaat onvoldoende opslagruimte heeft, kunt u een back-up van grote bestanden en andere gegevens op een USB-opslagapparaat, zoals een USB-flashstation of kaartlezer, maken.

- **1** Sluit uw apparaat via een USB OTG-kabel aan op een USB-opslagapparaat.
- **2** Op het scherm **Externe opslag** van uw apparaat tikt u op **USB-opslag**.
- **3** Tik op **BACK-UP**, selecteer de gegevens waarvan u een back-up wilt maken en tik dan op **Back-up**.
- **4** Volg de instructies op het scherm om het wachtwoord en de wachtwoordhint in te stellen. De gegevens worden gecodeerd en er wordt een back-up van gemaakt. Het wachtwoord is nodig als u de back-up van uw gegevens wilt herstellen.

Als u het wachtwoord wilt resetten, gaat u naar het back-upscherm **USB-opslag** en

```
vervolgens naar > Wachtwoord resetten.
```
Het nieuwe wachtwoord is alleen geldig voor back-ups die hierna worden gemaakt.

#### **Uw gegevens herstellen vanaf een USB-opslagapparaat**

- **1** Sluit uw apparaat via een USB OTG-kabel aan op een USB-opslagapparaat.
- **2** Op het scherm **Externe opslag** van uw apparaat tikt u op **USB-opslag**.
- **3** Selecteer de back-up van waaruit u de gegevens wilt herstellen in de lijst **HERSTELLEN VANUIT BACK-UP**.
- **4** Selecteer de gegevens die u wilt herstellen, tik op **Herstellen** en voer het wachtwoord in als daarnaar wordt gevraagd.

#### **Back-up maken met een NAS-apparaat**

U kunt een back-up van uw belangrijke gegevens maken op een NAS-apparaat (networkattached storage), ook bekend als privécloudopslagserver. Het NAS-apparaat levert gedeelde mappen voor gegevensback-up.

- **1** Op het scherm **Externe opslag** van uw apparaat tikt u op **Gedeelde map**.
- **2** Op uw apparaat scant u via uw wifinetwerk naar beschikbare NAS-apparaten, waarna u op een toepasselijk NAS-apparaat tikt om er toegang toe te krijgen en de gedeelde mappen ervan toe te voegen.
- **3** Tik op **BACK-UP**, selecteer de gegevens waarvan u een back-up wilt maken en tik dan op **Back-up**.
- **4** Volg de instructies op het scherm om het wachtwoord en de wachtwoordhint in te stellen. De gegevens worden gecodeerd en er wordt een back-up van gemaakt. Het wachtwoord is nodig als u de back-up van uw gegevens wilt herstellen.

Als u het wachtwoord wilt resetten, gaat u naar het back-upscherm **Gedeelde map** en

vervolgens naar > **Wachtwoord resetten**.

Het nieuwe wachtwoord is alleen geldig voor back-ups die hierna worden gemaakt.

#### **Uw gegevens herstellen vanaf een NAS-apparaat**

- **1** Op het scherm **Externe opslag** van uw apparaat tikt u op **Gedeelde map**.
- **2** Op uw apparaat scant u via uw wifinetwerk naar beschikbare NAS-apparaten, waarna u op een toepasselijk NAS-apparaat tikt om er toegang toe te krijgen en de gedeelde mappen ervan toe te voegen.
- **3** Selecteer de back-up van waaruit u de gegevens wilt herstellen in de lijst **HERSTELLEN VANUIT BACK-UP**.
- **4** Selecteer de gegevens die u wilt herstellen, tik op **Herstellen** en voer het wachtwoord in als daarnaar wordt gevraagd.

#### **Uw apparaat resetten**

#### **Netwerkinstellingen resetten**

Met deze handeling reset u uw wifi, het mobiele data-netwerk en de Bluetooth-instellingen. Er worden geen andere instellingen op uw apparaat gewijzigd en er worden geen gegevens verwijderd.

Ga naar **Instellingen** > **Systeem & updates** > **Resetten**, tik op **Netwerkinstellingen resetten** en volg daarna de instructies op het scherm om de netwerkinstellingen te resetten.

#### **Alle instellingen resetten**

Met deze handeling worden alle netwerkinstellingen, vingerafdrukken, gezichtsherkenningsgegevens en het vergrendelscherm-wachtwoord van uw apparaat gereset. Er worden geen gegevens van uw apparaat verwijderd.

Ga naar **Instellingen** > **Systeem & updates** > **Resetten**, tik op **Alle instellingen resetten** en volg daarna de instructies op het scherm om alle instellingen te resetten.

#### **Fabrieksinstellingen herstellen**

Met deze handeling wist u alle gegevens op uw apparaat, inclusief uw accounts, appgegevens, systeeminstellingen, geïnstalleerde apps, muziek, afbeeldingen en alle bestanden in de interne opslag. Maak een back-up van uw gegevens voordat u de fabrieksinstellingen op uw apparaat herstelt.

Ga naar **Instellingen** > **Systeem & updates** > **Resetten** > **Telefoon resetten**, tik op **Telefoon resetten** en volg daarna de instructies op het scherm om de fabrieksinstellingen op uw apparaat te herstellen.

#### **Eenvoudige modus**

De Eenvoudige modus past een meer beknopte indeling toe voor gemakkelijke navigatie, vergroot pictogrammen en fonts op het startscherm en maximaliseert het volume.

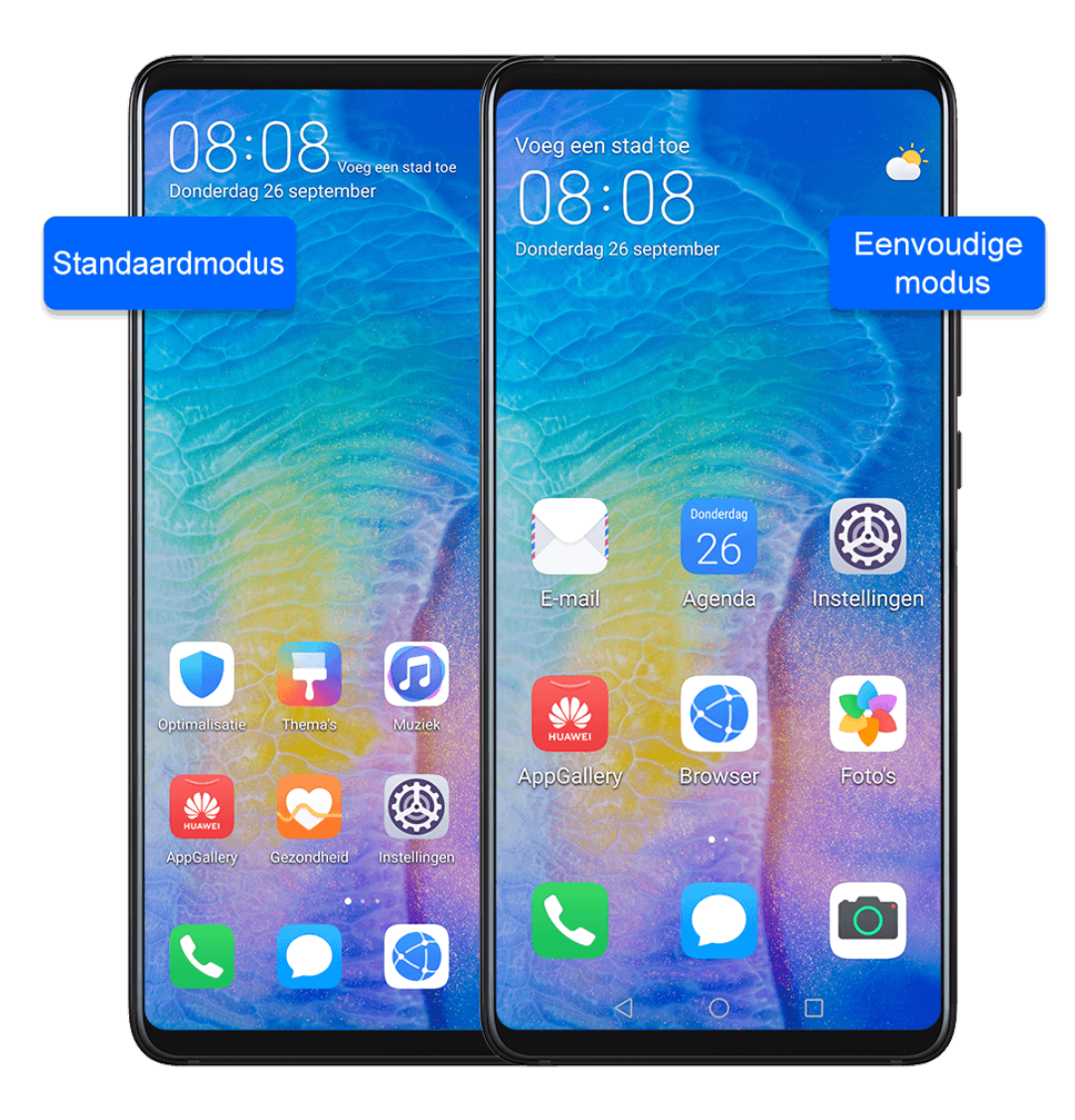

#### **Eenvoudige modus inschakelen**

# Ga naar **Instellingen** > **Systeem & updates** > **Eenvoudige modus** en tik op **Inschakelen**.

Houd een willekeurig pictogram aangetikt en versleep het naar de gewenste locatie of verwijder het als het geen verplichte app is.

### **Eenvoudige modus afsluiten**

Open **Instellingen** en tik op **Eenvoudige modus afsluiten**.

### **Het systeem online bijwerken**

Wanneer er een update beschikbaar is, vraagt uw apparaat u het updatepakket te downloaden en installeren.

- **1** · Zorg voordat u een update uitvoert, dat er een officiële systeemversie op uw apparaat wordt uitgevoerd. Anders kan de update mislukken en kunnen er onbekende problemen op uw apparaat optreden.
	- Maak vóór de update een back-up van uw gebruikersgegevens.
	- Na een update zijn apps van derden die niet compatibel zijn met de nieuwe systeemversie mogelijk niet meer beschikbaar. In sommige gevallen kan het even duren voordat er een compatibele app-versie wordt vrijgegeven.
	- Tijdens de update mag u uw apparaat niet uitschakelen of opnieuw starten, mag u de geheugenkaart niet verwijderen en geen geheugenkaart plaatsen.

## **1** Ga naar **Instellingen** > **Systeem & updates** en tik op **Software-update**.

- **2** Wanneer er een update beschikbaar is, kunt u het updatepakket handmatig downloaden en installeren of uw apparaat automatisch 's nachts laten bijwerken.
	- Het updatepakket downloaden en installeren: ga naar **Nieuwe versie** > **DOWNLOADEN EN INSTALLEREN**. Verbind uw apparaat tijdens het downloaden van het updatepakket met een wifinetwerk om datagebruik te voorkomen. Uw apparaat start automatisch opnieuw nadat de update is voltooid.
	- <sup>1</sup> 's Nachts bijwerken: tik op  $\{0\}$  en schakel **Automatisch downloaden via wifi** en 's **Nachts bijwerken** in.

Uw apparaat zal dan tussen 02:00 – 04:00 automatisch worden bijgewerkt en opnieuw worden gestart.

Als u wilt zorgen dat de nachtelijke update slaagt, moet u zorgen dat uw apparaat is ingeschakeld, dat het scherm is vergrendeld, dat er geen alarmen voor deze tijdsperiode zijn ingesteld en dat het batterijniveau hoger is dan 35%. Sluit uw apparaat zo nodig aan op een oplader.

Tik op  $\{o\}$  in het scherm **Software-update** en schakel **Automatisch downloaden via wifi** uit om automatische updates uit te schakelen.

# **Info over telefoon**

## **Afstandsverklaring**

**Copyright © Huawei 2020. Alle rechten voorbehouden.**

## **Verklaring over waterbestendigheid**

Het apparaat werd getest onder beheerste laboratoriumomstandigheden en is spatwater-, water- en stofbestendig met een classificatie van IP68 onder IEC 60529. Spatwater-, water- en stofbestendigheid zijn geen permanente omstandigheden en de bestendigheid kan afnemen

als gevolg van normale slijtage. Laad dit apparaat niet op in vochtige omstandigheden. Ga naar http://consumer.huawei.com/en/support/ voor meer informatie over dit kenmerk.

Omstandigheden voor IP68-bestendigheid:

- Diepte: Tot 1,5 m (4,9 ft.) statisch water
- Duur: 30 minuten
- Temperatuurverschil tussen het water en het apparaat: maximaal 5 °C.

Deze handleiding is uitsluitend bedoeld ter referentie. Het daadwerkelijke product, met inbegrip van maar niet beperkt tot de kleur, de afmetingen en de schermindeling, kan hiervan afwijken. Geen van de verklaringen, informatie en aanbevelingen in deze handleiding houden enige vorm van garantie in, hetzij expliciet of impliciet.

Surf naar http://consumer.huawei.com/en/support/hotline voor een recent bijgewerkt hotline- en e-mailadres in uw land of regio.

Model: ELS-NX9

EMUI 10.1\_01